Permission is granted to copy, distribute and/or modify this document under the terms of the GNU Free Documentation License, Version 1.2 or any later version published by the Free Software Foundation.

A copy of the license is included in the section entitled "GNU Free Documentation License".

Copyright (c) 2001-2010 Cristiano Macaluso

E' garantito il permesso di copiare, distribuire e/o modificare questo documento seguendo i termini della Licenza per Documentazione Libera GNU, Versione 1.2 o ogni versione successiva pubblicata dalla Free Software Foundation. Una copia della licenza è acclusa in fondo al documento nella sezione intitolata ["GNU Free Documentation License"](#page-179-0).

# GNU MANUALINUX 6.8

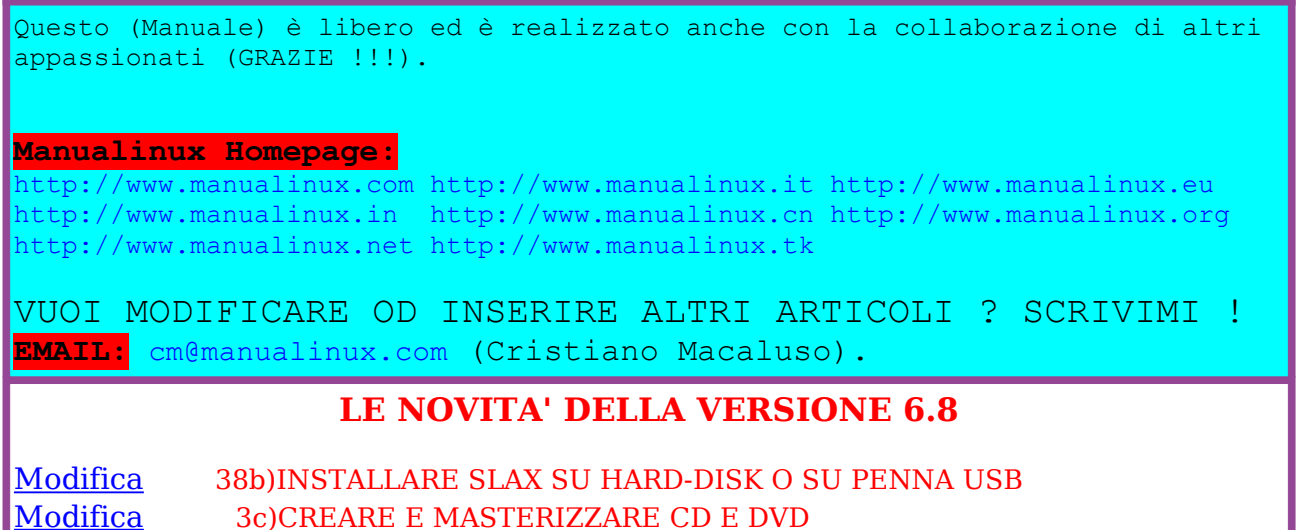

MENU'

<span id="page-0-0"></span>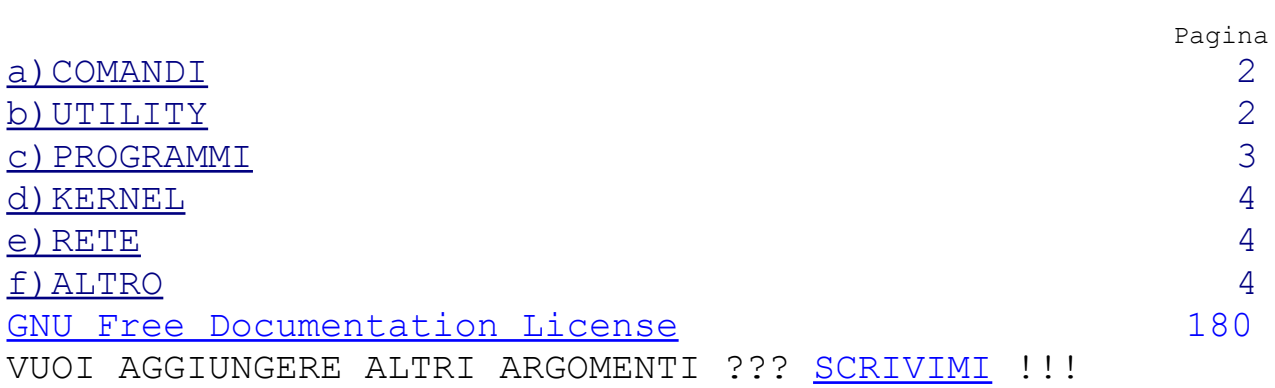

<span id="page-1-0"></span>[1a\)COMANDI COMUNI PER MUOVERE I PRIMI PASSI SU LINUX](#page-4-0) [5](#page-4-0) 2a) COMANDI VARI  [3a\)OCCUPAZIONE DEL DISCO](#page-8-3) [4a\)I PROCESSI](#page-8-2) [5a\)RAM](#page-8-1)  [6a\)MANIPOLAZIONE DEI DIRITTI DI ACCESSO](#page-8-0) [7a\)MANIPOLAZIONE DEI DIRITTI DI ACCESSO - METODO ALTERNATIVO](#page-9-0)  [8a\)CAMBIARE LA PROPRIETA' DI UN FILE](#page-10-1)  [9a\)CREARE ED AGGIUNGERE GRUPPI ED UTENTI](#page-10-0)  [10a\)FORMATTARE FLOPPY](#page-11-1)  [11a\)CONTROLLARE L'EFFICIENZA DEI DISCHI IDE](#page-11-0)  12a) HARDWARE INSTALLATO 13 UTILITY Pagina [1b\)L'AMBIENTE GRAFICO 14](#page-13-4) [2b\)RICERCA FILE](#page-13-3)  [3b\)ARCHIVIAZIONE E COMPRESSIONE FILES](#page-13-2)  [4b\)MONTARE UN FLOPPY](#page-13-1)   [5b\)MONTARE UN CDROM](#page-13-0)  [6b\)MONTARE UNA PARTIZIONE WINDOWS](#page-14-6)  7b) MONTARE UNA PARTIZIONE LINUX [8b\)DUPLICARE UN FLOPPY](#page-14-4)  [9b\)INSTALLARE PROGRAMMI](#page-14-3)   [10b\)LO SCANDISK SU LINUX](#page-14-2)  [11b\)FILES MANAGER](#page-14-1)  [12b\)PASSWORD NEL LILO \(ATTENZIONE COMANDO PERICOLOSO!!!\)](#page-14-0)  [13b\)APRIRE PIU' CONSOLE CONTEMPORANEAMENTE](#page-15-3)  [14b\)STAMPARE](#page-15-2)   [15b\)FLOPPY DI AIUTO](#page-15-1)  [16b\)CANCELLARE IL BOOTMANAGER SULL'MBR](#page-15-0)  [17b\)DISABILITARE O ABILITARE IL CLASSICO SUONO BIP](#page-16-2)  [18b\)DISABILITARE IL CTRL-ALT-CANC DA CONSOLE O REMOTO](#page-16-1)  [19b\)AVVIARE LA GRAFICA SENZA INSERIRE NE' LOGIN NE' PASSWORD](#page-16-0)  [20b\)ABILITARE LA ROTELLINA DEL MOUSE su Xorg o Xfree](#page-17-1)  [21b\)COPIARE PARTIZIONI DA HARD-DISK A AD HARD-DISK B](#page-17-0)   [22b\)AVVIARE KDE O GNOME DENTRO XTERM USANDO XNEST](#page-19-2)  [23b\)COME IMPOSTARE I SINGOLI TASTI DELLA TASTIERA](#page-19-1)  [24b\)CREARE E RICREARE I DEVICES IN /DEV](#page-19-0) [25b](#page-20-1) [\)SPEGNERE IL PC IN AUTOMATICO](#page-20-1)  [26b\)TASTIERA ITALIANA SOTTO SLACKWARE 91](#page-20-0)  [27b\)GRUB SU HARD-DISK EIDE E SCSI](#page-21-0)  [28b\)GRUB SU FLOPPY DI BOOT O PENNA USB](#page-25-0)  [29b\)UTILIZZARE IL FORMATO .OGG VORBIS](#page-28-0)  [30b\)PRIMI PASSI CON LA SLACKWARE](#page-29-0)  [31b\)AGGIORNARE FEDORA IN MODO SEMPLICISSIMO](#page-34-0)  [32b\)UTILITY FIREFOX E THUNDERBIRD](#page-35-0)   [33b\)USARE LA TV CON UNA ATI RADEON 7200](#page-37-0)  [34b\)CONFIGURARE GNOME](#page-39-1)  [35b\)ICONE SUL DESKTOP CON WINDOW MAKER](#page-39-0)   [36b\)AUTOMATIZZARE UNA O PIÙ PROCEDURE CON CRONTAB](#page-40-0) 

<span id="page-2-0"></span>[37b\)MONTARE PARTIZIONE NTFS IN LETTURA/SCRITTURA](#page-41-0)  [38b\)INSTALLARE SLAX SU HARD-DISK O SU PENNA USB](#page-46-0)  [39b\)DAMN SMALL LINUX SU PENNA USB](#page-48-0)   [40b\) CONCETTI DI PARTIZIONAMENTO DEL DISCO RIGIDO CON](#page-49-0)  [PARTICOLARE RIFERIMENTO A GNU LINUX](#page-49-0)   [41b\)MIGLIORARE LA LEGGIBILITA' DEI FONTS DI GNOME SU UBUNTU](#page-54-0)  [42b\)AGGIUNGERE O CONFIGURARE UNA STAMPANTE](#page-55-0)  [43b\)CONFIGURARE LA SCHEDA AUDIO 57](#page-56-1) PROGRAMMI PAGES AND A SERIES AND A SERIES AND RESERVE A SERIES AND RAGINAL PAGES AND RESERVE ASSESSMENT AND RESERVE [1c\)VI ED EMACS PER MODIFICARE UN FILE DI TESTO 57](#page-56-0) [2c\)FAX CON EFAX](#page-57-0)  [3c\)CREARE E MASTERIZZARE CD E DVD](#page-58-0)  [4c\)FAX CON HYLAFAX](#page-63-0)  [5c\)MANEGGIARE I PACCHETTI NELLE DISTRIBUZIONI](#page-65-0)  [6c\)GESTIRE LINUX CON WEBMIN](#page-66-0)  [7c\)MASTERIZZARE MP3-->WAV-->MP3-->FILE AUDIO](#page-67-1)  [8c\)COME UTILIZZARE LE SCHEDE NVIDIA PER IL 3D](#page-67-0)  [9c\)COME INSTALLARE MULINUX](#page-68-0)  [10c\)CLUSTER LINUX CON OPENMOSIX](#page-69-0)  [11c\)MINI WEBSERVER: BOA \(SOLO 118K\)](#page-73-0)  [12c\)INSTALLARE E CONFIGURARE ACROBAT DENTRO FIREFOX](#page-74-1)  [13c\)PRIMI PASSI CON IL DATABASE POSTGRESQL](#page-74-0)  [14c\)VEDERE LA TV SU LINUX](#page-77-0)  [15c\)GUARDDOG COME SI INSTALLA SI CONFIGURA E SI USA](#page-79-0)  [16c\)CREARE UN PROXY SERVER CON SQUID](#page-81-0)  [17c\)PARTED CANCELLARE CREARE E RIDIMENSIONARE PARTIZIONI](#page-83-0)  [18c\)INSTALLARE WINE](#page-84-0)  [19c\)DRUPAL](#page-85-0)  [20c\)INSTALLARE E CONFIGURARE PHPBB](#page-86-0)  [21c\)INSTALLAZIONE ED UTILIZZO DI XTRACEROUTE](#page-88-1)  22c)LEGGERE I NEWSGROUP CON SLRN E SLRNPULL [23c\)EFFETTI VIDEO CON LA WEBCAM](#page-92-0)  [24c\)PRIMI PASSI CON IL DATABASE MYSQL](#page-93-0)  [25c\)INSTALLARE E CONFIGURARE PHP-NUKE](#page-95-0)  [26c\)GESTIRE IL CELLULARE NOKIA CON GNOKII SU LINUX](#page-96-1)  27c) MTOOLS [28c\)DATABASE CON OPENOFFICE](#page-97-0)  [29c\)MPLAYER E MENCODER PER RIPPARE DVD](#page-100-0)  [30c\)DA DIVX A DVD](#page-105-0)  [31c\)ABILITARE JAVA SU FIREFOX O MOZILLA](#page-106-1)  [32c\)LA POSTA ELETTRONICA CON PINE](#page-106-0) [33c\)](#page-110-1) [SWARET INSTALLARE UPGRADARE DISINSTALLARE PACCHETTI](#page-110-1) [SULLA SLACKWARE](#page-110-1)  [34c\)GPG](#page-110-0)  35c) SOLITE [36c\)P2P con aMule](#page-116-0)  [37c\)GTKAM E FOTOCAMERA DIGITALE](#page-117-1)  [38c\)COLLEGARE LINUX CON BLUETOOTH E CELLULARE](#page-117-0)  [39c\)POSTA ELETTRONICA CON MUTT FETCHMAIL E POSTFIX](#page-120-0) 

<span id="page-3-2"></span><span id="page-3-1"></span><span id="page-3-0"></span>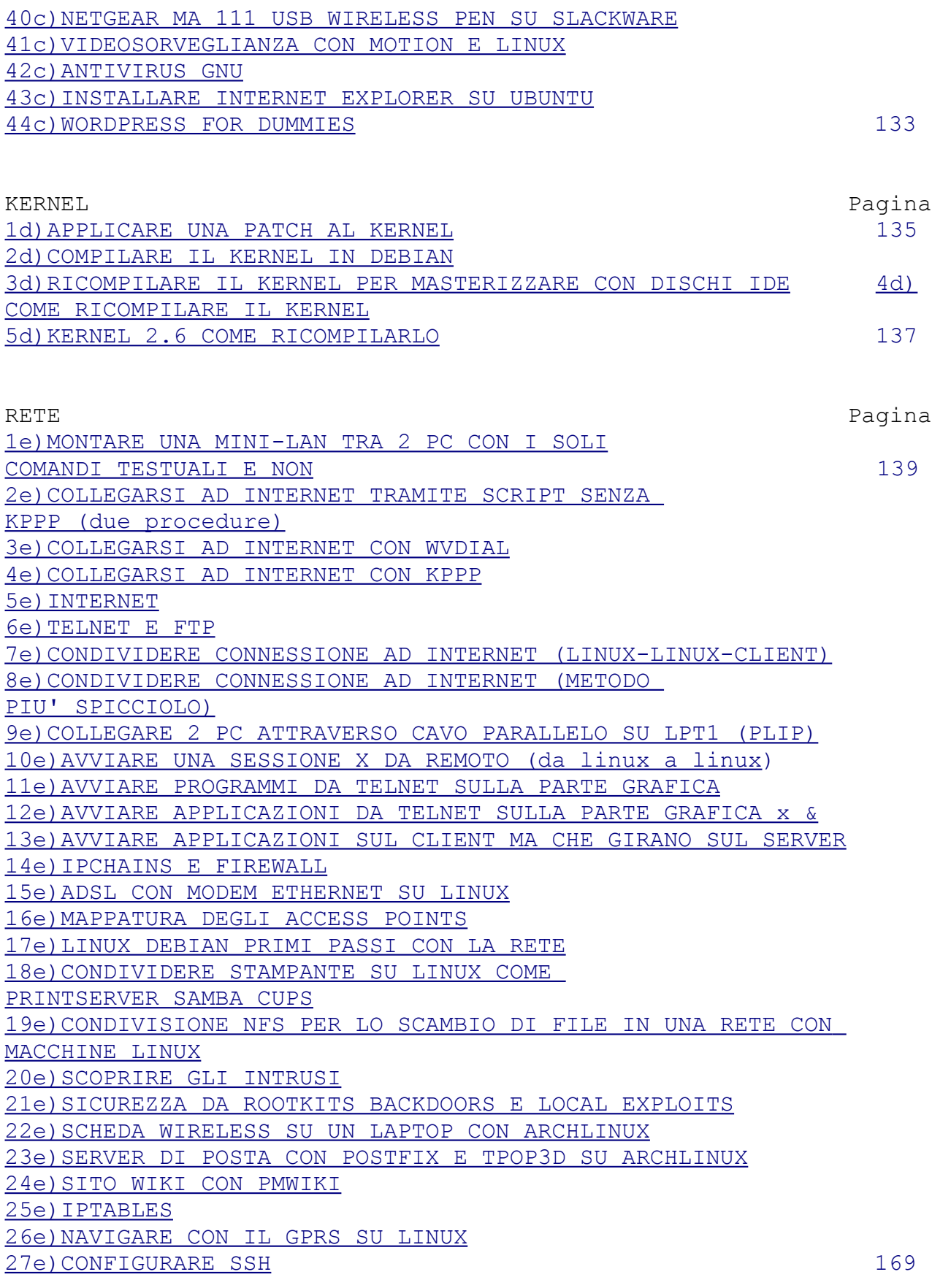

[1f\)LINUX SU UN 386 CON 2 MEGA DI RAM ?? ECCO COME !!! 170](#page-169-0) [2f\)COME CREARSI UNA PROPRIA MINIDISTRO SU 2 FLOPPY](#page-170-0)  [3f\)INSTALLARE UNIX MINIX 203](#page-175-0)  [4f\)PROGRAMMI GPL LINUX <--> WINDOWS 178](#page-177-0)

# <span id="page-4-0"></span>+++++++++++++++++++++++++++*COMANDI*++++++++++++++++++++++++++++++++ *1a)COMANDI COMUNI PER MUOVERE I PRIMI PASSI SU LINUX*

Questo vale per tutti i comandi: 1 - I comandi dati possono essere riscritti, sulla riga di comando, semplicemente premendo i tasti di direzione. 2 - Tramite il comando "history" e' possibile vedere tutti i comandi dati, se dopo gli viene inserito un numero, visualizza gli ultimi n. comandi dati (es. history 14 ;visualizza gli ultimi 14 comandi) 3 - Spesso lanciando dei comandi, si generano file di testo. Per uscirne, bisogna premere "q" oppure, qualora si voglia fermarne il processo perche' l'esecuzione del comando genera caratteri incomprensibili o non vengono accettati altri input da tastiera, bisogna premere "Ctrl+c". 4 - Spesso, i comandi lanciati, forniscono una serie di dati che superano la visualizzazione di una sola schermata, mostrando cosi', solo una parte di essi. Per ovviare a questo fenomeno, si usa una opzione "|more" o "| less" aggiunta alla fine del comando (ls -la | more) oppure dopo il nome del file (cat nomefile | more). 5 - Inoltre, dopo avere utilizzato alcune procedure sopracitate, bisogna sapere che premendo il tasto "Invio", continua la visualizzazione per riga e premendo il tasto "space" continua per pagina. PER DIRECTORY  $cd = cd$  (da solo) torna nella homedir (~ o \$HOME) cd .. = porta alla directory precedente (da cui dipende) cd / = torna alla radice da qualsiasi punto ci si trovi ls = visualizza il contenuto di una directory orizzontalmente ls | more = visualizza il contenuto x pagina e verticalmente (tramite enter prosegue con una singola linea x volta) (tramite space prosegue x pagina) ls -l = l'opzione -l visualizza molti dettagli ls -la = l'opzione -a visualizza le directory precedute da un punto (questo e' il comando consigliato) cp -av = copia intere directory es. partenza (/usr) destinazione (/mnt/dove\_vuoi\_tu)  $cp - r = per copi$ are directory mkdir = per creare una directory rmdir = per rimuovere directory vuote rm -r = elimina le dir/sottodir e tutto in esse contenuto rm -r -f = elimina le dir/sottodir e tutto in esse contenuto senza chiedere conferma pwd = per controllare in quale directory ci si trova tree nomedir = visualizza le directory dipendenti da quella indicata reset = se xterm non risponde più ai comandi, il camando reset lo sbloccherà

PER FILE cp = per copiare file rm = per cancellare i file mv = per spostare/rinominare file mv nome nomenuovo = rinomina il file (es. mv cri.txt cro.txt) mv nomefile /nomedir = sposta il file nella dir indicata (es. mv cri.txt /usr) cat nomefile = mostra il contenuto di un file touch nomefile = per creare un file vuoto all'istante wc = per vedere le statistiche su un file di testo. split = per dividere un file in più parti. diff = per trovare la differenza di testo all'interno di 2 files (es. diff 1.txt 2.txt) AGGIORNARE ORA E DATA hwclock --set --date='12/30/2007 18:55:01' date -s '12/30/2007 18:55:01' OTTENERE LA LISTA DEGLI UTENTI E GRUPPI for i in `cat /etc/passwd | cut -d: -f1` ; do id \$i ; done Per bloccare un utente linux basta digitare: passwd -1 nome utente Per sbloccare un utente linux basta digitare: passwd -u nome utente PER IL SISTEMA shutdown -r now = riavvio del sistema reboot = come sopra shutdown -h now = chiusura del sistema halt = come sopra halt -p = fa shutdown e spegne il sistema exit = chiude la consolle startx = avvia l'esecuzione del server grafico ctrl+alt+backspace = riavvia la modalita' grafica riportando al login iniziale ctrl+alt+F1 = apre una consolle non emulata ctrl+alt+F7 = passa semplicemente sullo screen 0 se c'e' un server X attivo. Non chiude la console da cui si proviene. PER HELP E INFORMAZIONI - comandi nomecomando --help = mostra la sintassi del comando (un aiuto generico) man nomecomando = mostra la spiegazione in dettagli (enter ;prosegue per linea - space ;per pagina - q ;per uscire e tornare alla riga di comando) info nomecomando = idem - file installati makewhatis = crea un database con le informazioni che riguardano i file installati (senza visualizzare nulla), poi con il comando

" apropos tipofile " viene restituito un elenco di quello che riguarda il

tipo di file (es. apropos edit). - X server Per sapere quale Xsever si sta usando, andare in /etc/X11/ e dare il comando ls -la ,guardare dove punta il link --> l'ultimo file indica l'X server usato\* - kernel uname -a = per sapere la versione del kernel - sistema e kernel lsmod = visualizza i moduli caricati nel kernel du -h = quantita' di spazio usata nella directory e sottodirectory in kb e mb. top = mostra i processi in uso dalla cpu (per interrompre Ctrl+c). ps aux = Visualizza i programmi e demoni in corso con i relativi pid pidof nome programma/demone (per es. pidof kdm) df = mostra le partizioni montate free -mt = mostra la memoria ram e swap occupata, libera e totali free  $(-t ; x \text{ i totali } -m ; x \text{ i megabytes})$ Se linux non vede tutta la ram che avete (per es. 128M) allora aggiungete questa riga nel file /etc/lilo.conf tra (default e keytable) append = "mem=128M" Salvate il file e digitate lilo, riavviate il pc ed una volta tornati a linux digitate "free". uname = mostra le informazioni sul sistema. uname -m = tipo di macchina uname -n = nome della macchina sulla rete uname -r = release del sistema operativo (versione kernel) uname -s = nome del sistema operativo uname -v = versione del sistema operativo uname -a = riepilogo generale delle opzioni sopra descritte PER FLOPPY E CDROM mount -t tipofilesyistem /dev/fd0 directory = monta il floppy formattato nel tipo x nella tal dir ( vfat per windows; msdos per -msdos- dos; hfs per mac ) eject /dev/device = espelle il cdrom o il masterizzatore (es. eject /dev/hdc oppure eject /dev/scd1) ALTRI COMANDI PER LA VISUALIZZAZIONE DI FILE E PRECISAZIONI Oltre al comando "cat", ci sono altri comandi, spesso piu' utili, per visualizzare il contenuto di un file. more nomefile = per i file di grandi dimensioni oppure less nomefile Es. Digitare: more /dev/hda = verra' visalizzata la mappa delle partizioni less /dev/hda = viene visualizzato di aggiungere l'opzione -f less -f /dev/hda = questo e' il caso in cui non si capisce nulla (premere "q")

cat /dev/hda = questo e' il caso in cui bisogna fermare il processo (Ctrl+c) IL CARATTERE JOLLY "\*"  $* =$  significa tutto Se introdotto a fianco di una parola, fa riferimento alla parola e quelle che hanno caratteri aggiunti es. pippo\* = pippo pippo1 pippociao pippopluto pippo.............. Bisogna stare attenti quando lo si usa per eliminare file o directory, perche', un comando sbagliato come: "rm pippo \* "; elimina il file pippo e anche tutti i file dentro quella directory. Meglio controllare con: ls -a pippo\* prima di cancellare qualcosa; in questa maniera, si potra' controllare cosa verra' eliminato. IL COMANDO CAT (precisazioni) Puo' essere usato per creare file di testo : cat > nomefile digitare il testo ctrl+d = per chiudere il file cat nomefile = per guardare il contenuto del file Puo' essere usato per riassemblare files divisi o unire vari files : es. cat file1.txt file2.txt file3.txt > ris.txt IL COMANDO CP (precisazioni) Puo' essere usato anche per trasferire un file esistente in un file che viene creato all'istante: cp fileesistente file creatoadesso La stessa cosa avviene per le directory cp -r diresistente dircreataadesso I COLLEGAMENTI ln nome nomelink = per creare collegamenti fisici ln -s nome nomelink = per creare collegamenti simbolici

# <span id="page-7-0"></span>*2a)COMANDI VARI*

pushd (Dice in che directory eravate prima) popd (vi porta nella directory dove eravate prima) cd - (come sopra)

### <span id="page-8-3"></span>*3a)OCCUPAZIONE DEL DISCO*

du -h (per visualizzare la quantita' in kilobyte e megabyte)

#### <span id="page-8-2"></span>*4a)I PROCESSI*

& (da mettere a fine riga di comando) per eseguire un comando in background ossia dietro le quinte e darà questo risultato: [3] 32566 Dove 3 e' il numero del processo mentre 32566 e' l'ID del processo.

&& (da inserire tra 2 comandi, il secondo comando si avvierà solo quando il primo sarà terminato, ad esempio dir && top) bg (avvia il comando in background, la sintassi è: bg numero\_id\_del\_comando) fg (esegue un processo con priorità alta, la sintassi è: fg numero\_id\_del\_comando) nohup (esegue un comando anche se si è usciti dalla sessione o è stata persa la connessione, la sintassi è: nohup dir &), alla fine creerà un file chiamato nohup.out con all'interno il risultato del comando.

ps -ax = per visualizzare i processi in memoria. kill = per uccidere un processo (con kill -l si visualizzano i segnali da mandare a morte. kill -9 (n°processo) = forza la morte del processo. killall = uccide tutti i processi).

#### <span id="page-8-1"></span>*5a)RAM*

Per poter visualizzare la ram scrivere: free Per avere informazioni sulla ram utilizzata scrivere: top Controllare la parte in alto a sinistra dello schermo.

### <span id="page-8-0"></span>*6a)MANIPOLAZIONE DEI DIRITTI DI ACCESSO*

Se un file o una directory è di mia proprietà allora posso impostare a mio piacimento i suoi attributi (= diritti di accesso). Il comando per fare ciò è chmod (change modes). La sua sintassi è la seguente: chmod chi azione cosa nomefile dove: il parametro chi può essere u (user) g (groups) o (others) a (all) il parametro azione può essere + (aggiungere) - (togliere) il parametro cosa può essere r (read) w (write) x (execute) il campo nomefile è il file o la directory oggetto del cambiamento. (\*) all indica contemporaneamente i tre tipi di utente. Vediamo ora degli esempi pratici.Supponiamo di voler aggiungere accesso, lettura e scrittura a tutti nella directory. drwx------ verdi users 512 pippo Il modo più semplice è chmod a+rwx pippo ovvero a parole "aggiungi (+) a tutti (a) lettura (r) scrittura (w) e accesso (x) al file pippo " (che poi è una directory perché c'è d). Il risultato è: drwxrwxrwx verdi users 512 pippo

Altro esempio. Supponiamo di voler rendere il file -r-------- verdi users 4096 paperino leggibile da tutti e scrivibile solo dal proprietario : chmod a+r paperino chmod u+w paperino E il risultato è: -rw-r--r-- verdi users 4096 paperino Altro esempio. Supponiamo di avere il file -rw-rw-rw- rossi superuser 1234 pluto Se eseguiamo: chmod o-rw pluto invece di ottenere: -rw-rw---- rossi superuser 1234 pluto si ottiene il messaggio: Permission denied Questo perché io (verdi) sto tentando di modificare gli attributi di un file che non mi appartiene (è di rossi)

### <span id="page-9-0"></span>*7a)MANIPOLAZIONE DEI DIRITTI DI ACCESSO - METODO ALTERNATIVO*

Un metodo più sbrigativo per assegnare gli attributi ad un file si basa su questo ragionamento. Supponiamo di attribuire dei valori numerici ai permessi possibili: Lettura =  $4(r)$ Scrittura =  $2(w)$ Esecuzione =  $1$  (x)

(Ricordatevi che per una directory x significa accesso). In tale maniera, eseguendo delle semplicissime somme: 0 = Nessun permesso - 1 = Esecuzione x 2 = Scrittura w 3 = Scrittura + Esecuzione wx 4 = Lettura r 5 = Lettura + Esecuzione rx 6 = Lettura + Scrittura rw 7 = Lettura + Scrittura + Esecuzione rwx Se affianchiamo i tre codici di accesso user / groups / others otteniamo dei numeri di tre cifre, ognuna delle quali indica i permessi di ogni tipo di utente in modo sintetico. Per esempio: rwxrwxrwx 777

rw-rw-rw- 666 r--r--r-- 444 rwx------ 700 rw-r--r-- 644 e così via.... Perciò è possibile inglobare in un solo colpo tutti gli accessi di ogni singolo tipo di utente. Esiste allora la sintassi alternativa di chmod: chmod codice nomefile Esempio. Il secondo esempio sulla prima sintassi di chmod voleva trasformare -r-------- verdi users 4096 paperino

nel file: -rw-r--r-- verdi users 4096 paperino

e necessitava di 2 chmod consecutivi, il primo per assegnare a+r e il secondo per assegnare u+w. Con la sintassi alternativa di chmod è possibile fare il tutto in un solo colpo, usando:

chmod a+r,u+w paperino -#-#-#-(attenzione alla virgola)-#-#-#-

oppure nella maniera più semplice:

chmod 644 paperino

### <span id="page-10-1"></span>*8a)CAMBIARE LA PROPRIETA' DI UN FILE*

Se sono proprietario di un file e volessi "regalarlo" a qualcuno, cioè fare in modo che questo qualcuno ne divenga il nuovo proprietario, esiste il comando chown (change owner). La sua sintassi è: chown nuovoproprietario.nuovogruppo file Vediamo gli esempi. Supponiamo che rossi, dopo aver depositato nella mia directory il file: -rw-rw-rw- rossi superuser 1234 pluto voglia fare in modo che esso divenga di mia proprietà. Dovrà allora eseguire: chown verdi.users pluto Il risultato sarà: -rw-rw-rw- verdi users 1234 pluto

# <span id="page-10-0"></span>*9a)CREARE ED AGGIUNGERE GRUPPI ED UTENTI*

Fare tutto come utente root. Ad es. creare un gruppo chiamato supporto: groupadd supporto

Ad es. creare un utente ed inserirlo nel gruppo supporto useradd utente -c (commento) -d (home directory) -g (gruppo) useradd cristian -c ordinato -d /reparto -g supporto

Adesso bisogna inserire una password: passwd cristian

E' possibile usare anche: adduser (completo di tutto, pure di inserimento password). Verranno proposti i parametri di default , sono possibili delle modifiche.

Modificare il gruppo di appartenenza di un utente: usermod -gnome gruppo cristian

Inserire l'utente in altri gruppi: usermode -Ggruppo1 gruppo2 gruppo3 cristian

Per eliminare utente e gruppo scrivere: groupdel supporto userdel cristian (usando userdel -r verranno cancellati tutti i files e la directory dell'utente)

#### <span id="page-11-1"></span>*10a)FORMATTARE FLOPPY*

Classica formattazione: fdformat /dev/fd0H1440 formatta il drive A: a 1440 kb fdformat /dev/fd1h1200 formatta il drive B: a 1.2 Mb fdformat /dev/fd0H720 formatta il drive A: a 720 kb

Per cercare blocchi danneggiati: badblocks /dev/fd0H1440

Formattare un floppy per msdos o per win: fdformat /dev/fd0H1440 && mkfs -t msdos /dev/fd0 fdformat /dev/fd0H1440 && mkfs -t vfat /dev/fd0

#### <span id="page-11-0"></span>*11a)CONTROLLARE L'EFFICIENZA DEI DISCHI IDE*

Un grazie a Riccardo Pelizzi (r.pelizzi@virgilio.it) Controllare l'efficienza dei propri dischi ide. nota: queste opzioni possono danneggiare i vostri dischi ide Se il dispositivo ide (che può essere sia un hard disk sia un cd-rom sia un dvd) e la vostra scheda madre sono recenti, il vostro disco supporta la modalità di trasferimento a 32-bit, la modalità ultra-DMA e l'irq unmasking. Il kernel è molto conservativo sotto questo punto di vista (poichè attivando queste opzioni su schede o su dispositivi che non le supportano si rischia di rovinarli) e se non ci ha pensato la vostra distro a configurare a puntino i vostri dischi, lo faremo noi con il comando hdparm: -Capire a che dispositivo corrisponde ciascun disco. Usiamo il comando: hdparm -i /dev/hdX dove X sta per il dispositivo che dovete controllare. Di solito sono a, b, c, d. Una delle prime voci di output sarà il modello del vostro dispositivo, così potrete capire che dispositivo IDE state interrogando. -Controlliamo che il supporto per il nostro chipset sia attivo. Non sarà possibile interagire con i dischi senza avere il supporto per il proprio chipset integrato nel kernel o caricato come modulo. Per esempio avendo un chipset via ed avendo compilato il driver come modulo, prima di ogni altra operazione bisogna scrivere "modprobe via82cxxx". -Controlliamo lo stato dei nostri dischi. Il comando: hdparm /dev/hdX darà un output simile a questo:  $multcount = 16$  (on) IO support = 1  $(32-bit)$  $unnmaskirq = 1$  (on) using  $dma = 1$  (on) keepsettings =  $0$  (off) readonly =  $0$  (off) readahead =  $8$  (on)  $geometry = 9964/255/63$ , sectors = 160086528, start = 0 Questo è l'output di un disco che dovrebbe essere già configurato a puntino. L'unica opzione

importante ma non visibile da questo menù è la modalità udma. Con il comando precedente potete vedere se la modalità dma è attivata, ma non che modalità è attivata. Ma a questo penseremo alla fine. -Configuriamo il nostro dispositivo Cominciamo dando il comando: hdparm -t /dev/hdX e segnatevi il vostro transfer rate. Se IO\_Support è uguale a 0, attiviamolo con il comando: hdparm -c1 /dev/hdX. Alcune combinazioni di schede madri / dispositivi richiedono il parametro c3. Questa opzione dovrebbe da sola raddoppiare il transfer rate del vostro dispositivo. Unmaskirq serve per mantenere il sistema operativo "responsive" (come lo traduco? Scattante? Pronto? Sono orribili...) mentre si legge dal dispositivo, utile soprattutto per cd/dvd. Si attiva con: hdparm -u1 /dev/hdX E ora passiamo alla parte più interessante: la modalità dma. Date il comando: hdparm -t /dev/hdX dopo ogni operazione. Ogni operazione dovrebbe aumentare il vostro transfer rate. Se così non è, dovrete tornare all'opzione precedente, perchè la corrente non è supportata. Cominciamo con: hdparm -d1 /dev/hdX Questa opzione non porta necessariamente ad un aumento di prestazioni, se non è stata attivata una modalità dma valida: andiamo a settarla. Questa è la tabella dei parametri da fornire ad hdparm (rubata ai gentili signori della intel):  $(ATA/33) -X66$  $(ATA/66) -X68$  $(ATA/100) -X69$ Per esempio per attivare la modalità ATA/66, date il comando: hdparm -X68 /dev/hdX. C'è un ultima opzione da settare, un poco più pericolosa delle altre: multicount. Date il comando: hdparm -i /dev/hdX e leggete la voce max\_multicount. Sarà il valore da settare come: hdparm -mY /dev/hdX Ovviamente questa opzione non è settabile per i cd/dvd che hanno una sola testina, il laser. A questo punto dovreste avere un transfer rate di almeno 40MB al secondo con un disco ATA/66. Confrontatelo con quello ottenuto prima di ogni operazione. Godete o rimanete impassibili a seconda del risultato :-) NOTA: Queste opzioni non sono permanenti, per cui dovrete mettere tutti i vostri bei comandi in uno script e eseguirlo all'avvio mettendo il nome del file in fondo a /etc/rc.d/rc.local

### <span id="page-12-0"></span>*12a)HARDWARE INSTALLAT*O

Dare i seguenti comandi come utente root: lspci dmesg

++++++++++++++++++++++++++++++++++++++++++++++++++++++++++++++++++++++++

### +++++++++++++++++++++++++*UTILITY*++++++++++++++++++++++++++++++++++

#### <span id="page-13-4"></span>*1b)L'AMBIENTE GRAFICO*

Per lanciare l'Xgrafico scrivere ( twm ) e se si vuole avviarlo automaticamente scrivere nel file .xinitrc (nella tua home directory) la scritta twm e nel file .profile o .bash profile(startx) Invece di scrivere twm e' possibile scrivere anche mwm, 4dwm, afterstep, fvwm95, fvwm, gnome-session ecc.. (/etc/X11).

### <span id="page-13-3"></span>*2b)RICERCA FILE*

- find (directory-file) es. find / -name cri.txt (/ cerca in tutto il file system, -name seguito dal nome del file) - find /root -size 990k ( trova un file di dimensione 990k nella directory /root) - locate file (es. locate cri.txt) maniera velocissima di trovare un file (dare prima il comando updatedb e poi il comando locate). - which cri.txt in varie directory predeterminate ( which cri.txt /usr /tmp/root) - grep cerca una parola all'interno di un documento (es. grep "casa"  $*,$ txt)

### <span id="page-13-2"></span>*3b)ARCHIVIAZIONE E COMPRESSIONE FILES*

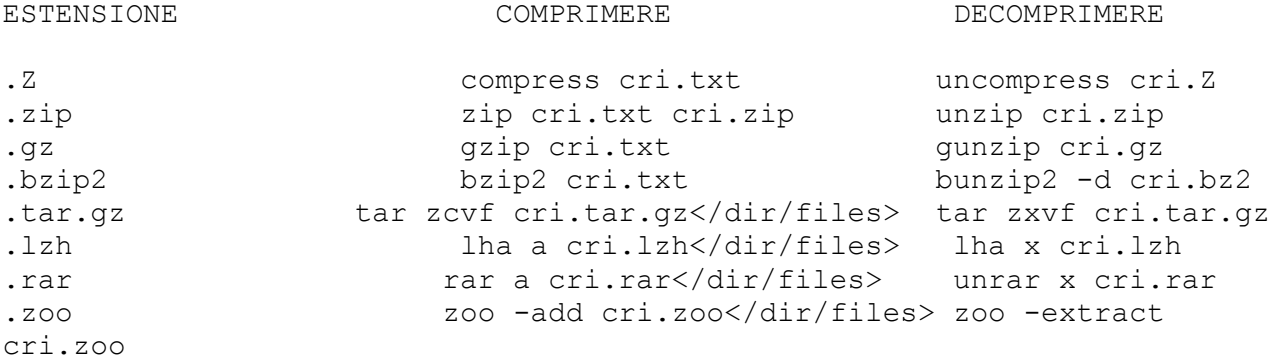

### <span id="page-13-1"></span>*4b)MONTARE UN FLOPPY*

Per montare un floppy il comando e': mount -t ext2 /dev/fd0 /mnt/floppy ( nome directory che devi creare con mkdir ) Se al posto di ext2 (linux) scrivi msdos puoi utilizzare dischetti che vanno bene anche su sistemi dos/windows umount -t ext2 /dev/fd0 Per smontarlo.

### <span id="page-13-0"></span>*5b)MONTARE UN CDROM*

Per montare un cdroom il comando è: mount -t iso9660 /dev/hdc /mnt/cdrom (nome dir che devi crearecon mkdir) Controlla che il tuo cdrom sia hdc o hdd o scd0 o scd1 (se SCSI) e ricordati di creare una directory di nome cdrom.

#### <span id="page-14-6"></span>*6b)MONTARE UNA PARTIZIONE WINDOWS*

Per montare una partizione windows il comando e': mount -t vfat /dev/hda1 /mnt/win ( nome dir che devi creare con mkdir) Controlla che la partizione windows sia in hda1 (nel mio caso) e ricordati di creare una directory di nome win ( a tua discrezione ). Per montare una partizione windows NT il comando e': mount -t ntfs /dev/partizione\_di\_nt /mnt/winnt

#### <span id="page-14-5"></span>*7b)MONTARE UNA PARTIZIONE LINUX*

Per montare una partizione linux il comando e': mount -t ext2 /dev/hda5 /mnt/linux1 (nome dir che devi creare con mkdir) -t è il tipo di filesystem, ad esempio (ext2, ext3, reiserfs, etc....) mount -w -n -o remount / montare il file system in scrittura mount -r -n -o remount / montare il file system in lettura

### <span id="page-14-4"></span>*8b)DUPLICARE UN FLOPPY*

cat /dev/fd0H1440 > myfloppy Dopodiche', basta inserire il floppy destinazione, ed eseguire: cat myfloppy > /dev/fd0H1440

# <span id="page-14-3"></span>*9b)INSTALLARE PROGRAMMI (Prima leggere il file Install o Readme)*

Se il file ha estensione \*.tar.gz o .tgz scompattarlo prima con: (tar zxvf programma.tar.gz) o (tar xvf programma.tgz) cd program (entrare nella nuova directory appena creata) ./configure make make install

### <span id="page-14-2"></span>*10b)LO SCANDISK SU LINUX*

df (per controllare su quale partizione è installato linux) badblocks /dev/hda1 (se linux è installato su /dev/hda1) fsck -a / (ripara automaticamente il file system senza porre domande) ATTENZIONE è consigliato di non usare (-a) su filesystem non-ext2. fsck /dev/<device> deve essere smontata o montata in sola lettura reiserfsck –check /dev/sda1 (controlla senza riparare il file-system). reiserfsck –rebuild-sb /dev/sda1 (ricostruisce i blocchi della partizione danneggiata). reiserfsck –scan-whole-partition –rebuild-tree /dev/sda1 (controlla tutta la partizione e ricostruisce il sistema ad albero dell'intero file-system ).

### <span id="page-14-1"></span>*11b)FILES MANAGER*

Un semplice e facile file-manager da usare e' mc. Basta scrivere questo comando (mc) e per accedere ai comandi posti in alto premere il tasto F9. Addirittura lo si può usare per entrare in telnet ed ftp.

<span id="page-14-0"></span>*12b)PASSWORD NEL LILO (ATTENZIONE COMANDO PERICOLOSO!!!)*

Entrare nel file /etc/lilo.conf e inserite questa riga password = "password che volete"

### <span id="page-15-3"></span>*13b)APRIRE PIU' CONSOLE CONTEMPORANEAMENTE*

Tenendo premuti contemporaneamente i tasti (Ctrl + Alt) e il tasto F1 si apre una finestra unix puro in cui inserire l'user e la password, a questo punto e' possibile utilizzare questa schermata mentre magari state gia' utilizzando un altro programma. A questo punto premete i tasti Ctrl+Alt+F2 e cosi' via. Per tornare all'unico server X <ctrl>+<alt>+<F7> Per utilizzare due server X sulla stessa macchina (pesante) devi fare: ctrl+alt+F2 per passare alla seconda console, fare il login, e digitare: startx -- :1 Il primo X-server stava e continua a stare su ctrl+alt+F7 il secondo si piazza su ctrl+alt+F8. Il display occupato dal primo e' "0" mentre quello occupato dal secondo e' "1". Da tenerne conto nel caso si debba fare il forwarding della conessione X.

### <span id="page-15-2"></span>*14b)STAMPARE*

lpstat -tp (info sulle stampanti configurate) lpr (per stampare un file es. lpr /root/cri) lpr -p /root/cri (se il testo ha linee molto lunghe ed escono dai limiti della pagina) lpq (controllare lo stato della stampa e gli id delle stampe in corso) lprm numero id coda di stampa (per annullare il comando di stampa). es. (lprm 28) lprm - cancella in un solo colpo tutte le code di stampa per eliminare tutte le stampe richieste. lprm -P nomestampante (cancella le code di stampa della stampante specificata) /usr/bin/disable nomestampante (disabilita la stampante) /usr/bin/enable nomestampante (abilita la stampante) enscript (converte il testo in un file PostScript) enscript -r (per stampare in orizzontale) enscript -r -2 (per stampare 2 pagine su un singolo foglio) enscript -n 3 (per stampare per es. 3 copie) enscript -a <inizio page> <end page> per stampare un solo intervallo di pagine

#### <span id="page-15-1"></span>*15b)FLOPPY DI AIUTO*

Dando per scontato di aver ricompilato il kernel e di aver creato il file /boot/bzImage posizionatevi in questa directory e scrivete (cp bzImage /dev/fd0) Su RedHat scrivere: mkbootdisk --device /dev/fd0 2.2.4.5 (è il n° vers. di /boot/vmlinuz)

### <span id="page-15-0"></span>*16b)CANCELLARE IL BOOTMANAGER SULL'MBR*

Da linux dare il comando: lilo -U Fatevi un floppy di aiuto msdos e scrivere: fdisk /mbr

Se avete Windows2000, scrivere: fixmbr

### <span id="page-16-2"></span>*17b)DISABILITARE O ABILITARE IL CLASSICO SUONO BIP*

Per disabilitare entrare nel file /etc/inputrc oppure nel file ./inputrc e scrivere: set bell-style none

Per abilitare entrare nel file /etc/inputrc oppure nel file ./inputrc e scrivere: set bell-style visible

Per far emettere il suono scrivere: echo -e "\007" Per aumentare il volume da riga di comando: aumix -L percorso/.aumixrc

### <span id="page-16-1"></span>*18b)DISABILITARE IL CTRL-ALT-CANC DA CONSOLE O REMOTO*

Entrare nel file /etc/inittab e disabilitare con un # davanti la seguente riga: ca:12345:ctrlaltdel:/sbin/shutdown -t1 -a -r now

# <span id="page-16-0"></span>*19b)AVVIARE LA GRAFICA SENZA INSERIRE NE' LOGIN NE' PASSWORD*

Esistono 2 metodi, dovete provarli ed adattarli alla vostra distro. 1) Questa cosa è stata provata su una redhat 7.1 -Modificare il file /etc/sysconfig/desktop Inserire il nome del desktop da far partire, es. fvwm2 Modificare il file /etc/X11/xinit/Xclients sostituendo il nome del desktop predefinito (GNOME) con fvwm2. Modificare il file /etc/X11/xinit/xinitrc.d/xinput sostituendo il nome del desktop predefinito (GNOME) con fvwm2. Creare il file .xinitrc nella directory di un utente o di root e scrivervi all'interno: fvwm2 Modificare il file /etc/rc.d/rc.local inserendo nella prima riga (o sostituendo la prima riga) con: #!/bin/bash Dopo questa scritta scrivere il percorso del file .xinitrc e poi la scritta startx, ricapitolando: #!/bin/bash cd /root & startx oppure cd /root & startx fvwm2 A questo punto riavviare il pc e vedere il risultato. 2) Inseriamo un utente con la home e il gruppo di appartenenza. Modificare il file /etc/profile inserendo questi dati: HOME="/nomeutente" export HOME

Salvare il file. Entrare in /etc/inittab disabilitare dalla riga Run gettys fino in fondo mettendo un # davanti a tutte le righe. Sopra la riga Run getty inserirne un'altra: 1:12345:wait:/bin/bash -login Salvare il file e riavviare. Al riavvio si entra come untente senza immettere nè il nome utente nè la password. Se dentro /home/utente inseriamo un file .xinitrc in cui scriviamo desktop grafico da avviare per esempio fvwm2. Volendo è consigliabile copiare il file /etc/X11/fvwm2/system.fvwm2rc in /home/utente e rinominarlo in .fvwm2rc Dentro il file .bash\_profile in fondo scriviamo startx, così partirà la grafica in automatico. Riavviano il pc si entra in automatico come utente ed in automatico si avvia l'X scelto.

#### <span id="page-17-1"></span>*20b)ABILITARE LA ROTELLINA DEL MOUSE su Xorg o XFree*

Entrare nel file /etc/X11/xorg.conf o /etc/X11/XF86Config Configurare la voce mouse come segue:

Section "InputDevice" Identifier "Mouse0" Driver "mouse" Option "Protocol" "IMPS/2" Option "Device" "/dev/psaux" ##oppure "/dev/mouse" Option "ZAxisMapping" "4 5" Option "Emulate3Buttons" "no" EndSection

### <span id="page-17-0"></span>*21b)COPIARE PARTIZIONI DA HARD-DISK A AD HARD-DISK B*

Creare il floppy di ripristino di linux della vostra distro che avete installato, servirà per installare il lilo se il pc non si avvierà. Inserire nel pc il nuovo hard-disk (b) e avviare il pc in modo che carichi linux dal primo hard-disk (a). Cancellare tutti i dati su b: fdisk /dev/hdb (Se da come errore Impossibile aprire /dev/hdb vuol dire che l'hard-disk non è stato riconosciuto). Provare con hdc, hdd ecc... Continiuamo presupponendo che (b), il secondo hard-disk, sia stato riconosciuto. Cancelliamo le eventuali partizioni presenti in (b). fdisk /dev/hdb Comando (m per richiamare la guida): Premere d e poi il numero della partizione (da 1 a 4) esempio d invio 1 invio d invio 2 invio d invio 3 invio d invio 4 invio w (per salvare ed uscire da fdisk) q (per uscire senza salvare) Diciamo che adesso il disco b è vuoto, lo possiamo verificare con cfdisk /dev/hdb. Ora, visualizzare le partizioni in /dev/hda (primo disco

) e le rispettive dimensioni in megabyte (segnarsele in un foglio di carta). Creiamo le partizioni vuote nel disco b con: Creiamo la partizione linux ext2 cfdisk /dev/hdb Nuova Primaria (Spostarsi con le freccie) Dimensioni: Inserire le dimensioni in mb, un consiglio, se possibile aumentarle di 5 mb., ossia Inizio Avviabile Tipo (potete scegliere il tipo del file-system) Creiamo la partizione swap Nuova Logica Dimensioni: Inserire le dimensioni in meb, consiglio se possibile aumentarle di 5 mega Fine Tipo (potete scegliere il tipo del file-system, ossia swap) Scrivi (Scrive e salva le partizioni vuote) Fino ad ora abbiamo cancellato le partizioni sul disco b e le abbiamo create vuote della stessa dimensione (o quasi). Adesso come ultima cosa copiamo le partizioni dall'hard-disk a all'harddisk b. dd if=/dev/hda1 of=/dev/hdb1 (partizione linux) Aspettare finchè non avrete la nuova linea di comando (dipende da quanto è grande la partizione), dopo di che scrivere: dd if=/dev/hda5 of=/dev/hdb5 (partizione swap) Una volta finito, stoppare il sistema con il comando halt, spegnere il pc e staccare l'hard-disk a ed inserire al suo posto l'hard-disk b in modo che diventi il primo disco (spostate la linguetta sull'hard-disk). Se compare lilo e dando invio il pc si blocca su kernel panic inserire il floppy di ripristino ed al lilo scrivere: linux root=/dev/hda1 (gli diciamo dove si trova il filesystem di linux). Arrivati sul sistema configurare /etc/lilo.conf in modo che carichi lilo correttamente. Se non funziona il lilo, inserire il floppy di ripristino, andare su linux e riscrivere lilo, riavviare il pc. Se non funziona ancora, riavviare il pc sempre con il floppy di ripristino e modificare la prima linea di /etc/lilo.conf in: boot=/dev/hda1 oppure in boot=/dev/hda salvare e scrivere lilo, riavviare il pc. Se al riavvio con l'hard-disk b si presenta fsck (una specie di scandisk) che automaticamente corregge gli errori non preoccupatevi, se invece vi chiede la password di root vuol dire che l'installazione non è andata bene. Cosiglio di ripetere l'installazione. Se arrivate al login e scrivete top (invio) è possibile che la partizione swap non sia attiva, sicuramente all'avvio ci saranno stati degli errori invece dei soliti ok. Per attivara basta dare una solta volta: mkswap -c /dev/hda5 swapon /dev/hda5 Se ridate "top" la partizione swap sarà attiva per sempre, anche al prossimo riavvio.

<span id="page-19-2"></span>*22b)AVVIARE KDE O GNOME DENTRO XTERM USANDO XNEST* Installare il programma Xnest (Xfree86-Xnestxxxxx), avviare l'interfaccia grafica prescelta e da qui aprire il primo xterm. All'interno scrivervi: Xnest :1 (potete scegliere anche 2 od il 3 ecc....) Apparirà una finestra nera. Aprire un secondo xterm lanciare xterm -display : 1 ( lo stesso di Xnest) Se ricontrollate dentro la finestra nera c'è un xterm aperto e vuoto. Non rimane che aprire l'interfaccia grafica desiderata scrivendovi all'interno ad esempio: startkde startgnome Adesso si aprirà solo nella finestra nera l'interfaccia grafica da voi scelta. Se avete un problema con l'autorizzazione di xterm a non essere eseguito è perchè manca il cookie di xauth. Se l'errore è questo: Xnest: client 1 rejected from local host Xlib: connection to ":1.0" refused by server Xlib: Client is not authorized to connect to Server xterm Xt error: Can't open display: :1 Scrivete quanto segue in un file, rendetelo eseguibile ed avviatelo (ovviamente adattatelo): #!/bin/sh MCOOKIE=\$(mcookie) xauth add \$(hostname)/unix\$1 . \$MCOOKIE xauth add localhost/unix\$1 . \$MCOOKIE Xnest "\$@" xauth remove \$(hostname)/unix\$1 localhost/unix\$1 exit 0

# <span id="page-19-1"></span>*23b)COME IMPOSTARE I SINGOLI TASTI DELLA TASTIERA*

Modificare la tastiera su console , copiarsi per sicurezza il file: cd /lib/kbd/keymaps/i386/qwerty/ oppure cd /usr/lib/kbd/keymaps/i386/qwerty/ cp it.kmap.gz it.kmaoriginale.gz gunzip it.kmap.gz vi it.kmap.gz Esempio modificando il tasto (Caps\_lock) facccio scrivere la lettera e. Modificare la riga da:  $keycode 58 = Caps$  Lock a keycode  $58 = e$ Uscire e salvare il file premendo Esc:wq! Zippare nuovamente il file con: gzip -9 it.kmap Riavviare il pc, quando premerete il tasto Caps\_lock invece di saltare di qualche spazio comparirà la lettera e.

#### <span id="page-19-0"></span>*24b)CREARE E RICREARE I DEVICES IN /DEV*

Collegarsi come utente root. Come ricreare /dev/fd0: 1 possibilita': cd /dev ./MAKEDEV fd0

2 possibilità : mknod -m 660 /dev/fd0 b 2 0 seguito da: chgrp floppy /dev/fd0

Credo che vada bene anche per gli altri devices

### <span id="page-20-1"></span>*25b)SPEGNERE IL PC IN AUTOMATICO*

1° metodo) Se avete una slackware (nel mio caso) e se non volete ricompilare il kernel andare in /etc/rc.d/rc.modules e togliere il cancelletto a /sbin/modprobe/apm. Chiaramente si deve riavviare il pc per caricare il modulo al boot prima di provare a dare il comando: halt

2° metodo)

Per chi avesse ricompilato il kernel 2.2.x basta abilitare il modulo APM ed il pc si spegnerà in automatico. Per chi avesse ricompilato il kernel 2.4.x andare in General Setup abilitare con y sia Advanced Power Management BIOS support che Use real mode APM BIOS call to power off. Ricompilare il kernel (come descritto nei precedenti punti) ed aprire con vi il file /etc/lilo.conf. Per la vostra distro ricompilata dovrà apparire una schermata tipo questa, basta aggiungere l'ultima riga come segue: image=/boot/bzImage label="Mandriva" root=/dev/hda5 read-only append="apm=power-off" Salvare il file, ridare un lilo e riavviare il pc. Quando scriverete halt il pc si spegnerà automaticamente, 'bloccando' prima gli hard-disk e poi spegnendosi da solo.

#### <span id="page-20-0"></span>*26b)TASTIERA ITALIANA SOTTO SLACKWARE*

Se avete avviato kde, ricordatevi di installare anche con installpkg: kde-i18n-it-3.X.X-noarch-1.tgz (dipende dalla versione di Kde che avete installato) koffice-i18n-it-X.X.X-noarch-1.tgz (dipende dalla versione di Kde che avete installato) Andate in Centro di Controllo di Kde, Regionali e Accesso Facilitato, Layout della tastiera, cliccare su abilita Layout della tastiera e scegliere: Modello tastiera --> Scegliere tastiera a 105-key Layout Principale Italiano Politica di Cambiamento --> Globale Cliccare su Applica.

Andare su Lingua e paese/regione, sotto Impostazioni nazionali scegliere: Stato Italia Lingua italiano Sotto Denaro come valuta cancellare EUR e scrivervi il simbolo dell'uero con AltGr e Cliccare su Applica, poi su File ed infine su Esci. Ricordarsi di settare in xf86config tastiera a 105 tasti e nazionalità italiana (40). Adesso vediamo la shell grafica, farsi d'ora in poi una copia di tutti i files che modificheremo. Modificare il file /etc/X11/XF86Config e cambiando nella sezione Core keyboard's InputDevice section la riga da: Option "XkbLayout" "de" in Option "XkbLayout" "it" Entrare nel file /etc/profile ed aggiungere: LC\_ALL=it\_IT@euro LANG=it\_IT@euro Copiare il file /usr/share/kbd/keymaps/i386/qwerty/it.map.gz in una directory e scompattarlo così (fare un backup del file che andremo a modificare): gunzip it.map.gz Editarlo poi con vi andare al punto 18 e modificarlo così comè scritto (occhio alle tabulazioni):  $keycode = 18 = e$  E currency alt keycode 18 = Meta currency Per sicurezza scriverò anche gli spazi: tra keycode e 18 ce ne sono 2 tra  $18 e = ce$  ne sono  $1$ tra = ed e ce ne sono 1 tra e ed E ce ne sono 9 tra E ed currency ce ne sono 7 tra il lato e l'alt ce ne sono 8 tra l'alt e keycode ce ne sono 5 tra keycode e 18 ce ne sono 2 tra  $18 e = ce$  ne sono  $1$ tra = e Meta\_currency ce ne sono 1 Salvare ed uscire dal file, ricomprimerlo e sostituirlo con quello esistente: gzip it.map.gz cp -f it.map.gz /usr/share/kbd/keymaps/i386/qwerty/it.map.gz Creare il file vuoto /etc/rc.d/rc.font e scirvervi all'interno: setfont -v /usr/share/kbd/consolefonts/lat9w-14.psfu.gz Dargli poi i permessi 770 per farlo eseguire all'avvio. Riavviare il pc e la vostra shell avrà il simbolo dell'euro.

### <span id="page-21-0"></span>*27b)GRUB SU HARD-DISK EIDE E SCSI*

Installazione di grub in pochissimi semplici passi. Innanzi tutto crearsi un floppy di ripristino di linux, disinstallare lilo con: lilo -U

Installare da utente root grub così (di solito però nelle distro attuali è già installato): tar zxvf grub-0.94.tar.gz cd grub-0.94/

./configure && make && make install cd /usr/local/share/grub/i386-pc/ mkdir /boot/grub cp -f \* /boot/grub/ Se invece grub fa parte della propria distibuzione preferita, andare a reperire i seguenti file, che in Debian sono in /usr/share/grub/i386-pc/ ed in Mandriva in /boot/grub: e2fs stage1 5 fat stage1 5 ffs\_stage1\_5 minix\_stage1\_5 reiserfs\_stage1\_5 vstafs stage1 5 stage1 stage2 Metterli in una directory a scelta, preferibilmente in /boot/grub. Grub indica le partizioni diversamente da Linux: una coppia di numeri tra parentesi, con i numeri che partono da zero. Per fare un esempio: /dev/hda --> (hd0) (primo hard-disk) /dev/hdb --> (hd1) (secondo hard-disk) /dev/hda1 --> (hd0,0) (prima partizione, nel mio caso c'e' WindowsMe) /dev/hda5 --> (hd0,4) (seconda partizione, nel mio caso c' e' Mandriva) /dev/hdb2 --> (hd1,1) (prima partizione, nel mio caso c' e' Debian) e cosi` via, il concetto dovrebbe essere chiaro. Il mio pc è così partizionato: hda1 WindowsMe che sotto grub diventa (hd0,0) hda5 Mandriva che sotto grub diventa (hd0,4) hdb2 Debian che sotto grub diventa (hd1,1) Di seguito 3 metodi per installare grub (il terzo con dischi scsi). 1° Metodo installazione grub Andare in /boot/grub/ e rinominare il file menu.lst in menuold.lst. Crearne un nuovo menu.lst e scrivere quanto segue (sempre secondo la mia configurazione): default 0 color white/blue #(white sono le scritte, blue è lo sfondo) timeout 5 title Mandriva kernel (hd0,4)/boot/bzImage root=/dev/hda5 apm=power-off title Slackware kernel (hd1,0)/boot/vmlinuz root=/dev/hdb1 hdc=ide-scsi hdd=ide-scsi title WindowsMe root (hd0,0) makeactive chainloader +1

Salvare il file ed in un shell (es. in xterm) scrivere: grub-install /dev/hda (grub si installa nel boot-manager)

Se nella prima riga comparira quanto segue, l'installazione è finita: Installation finished. No error reported. Riavviare il pc e vedrete il vostro nuovo boot-manager. Volete una password al boot, nel file menu.lst sotto timeout scrivere: password prova (scegliete la password che volete) Sotto ogni scritta title inserite la scritta: lock. Dipende quale sistema operativo volete rendere inaccessibile. Scrivete poi su xterm: grub-install /dev/hda Riavviate il pc. Al boot se scegliete un s.o. avrete un errore: Error 32: Must be authenticated Dovete premere la lettera p sulla tastiera e scrivere la password inserita in /etc/boot/menu.lst Scegliete adesso quale sistema operativo far avviare spontandovi con le frecce e premendo poi invio. 2° Metodo installazione grub Adesso creiamo il file /etc/grub.config inserendo i seguenti dati modificandoli a piacere, qui è presente la mia configurazione: default 0 #(indica quale voce far partire) color black/red (colore scritte nero con sfondo rosso). Da cambiare a piacere. timeout 5 #(tempo di attesa) title Mandriva #(primo sistema operativo da far partire) kernel (hd0,4)/boot/bzImage root=/dev/hda5 title Debian #(secondo sistema operativo da far partire) kernel (hd1,1)/boot/vmlinuz-2.2.20 root=/dev/hdb2 title WindowsMe #(terzo sistema operativo da far partire) chainloader (hd0,0)+1 #(deve partire dal primo settore del disco) Salviamo il file ed andiamo in /boot/grub e digitiamo grub e comparira': grub> "L'operazione sottostante è stata fatta da Mandriva (hd0,4), se la cosa fosse stata fatta da Debian avrei dovuto scrivere (hd1,1). (hd0) deve essere fisso poichè grub viene installato nell'mbr, se fosse stato messo nella prima partizione doveva essere scritto (hd0,0)". Adesso scriviamo: install (hd0,4)/boot/grub/stage1 (hd0) (hd0,4)/boot/grub/stage2 p (hd0,4) /etc/grub.config #(Scrivere da install a grub.config tutto in una riga) Se tutto è andato bene alla fine comparirà solo la scritta grub, per salvare ed uscire scrivere quit. Riavviate il pc ed ecco il nuovo boot-loader, per scegliere il sistema operativo utilizzare le frecce sulla tastiera. Il sistema operativo che partirà di default è Mandriva (il primo in lista), per quanto riguarda windows e la riga sottostante (chainloader ecc....) posso solo dire che così parte regolarmente.

3° Metodo installazione grub con dischi scsi Un grazie a Giamma per il contributo.

Ecco come ho installto Grub sul mio hdd La versione che ho usato è la: 0.9.3 Per installare Grub sul disco hd0 dopo aver installato grub ho creato una directory /boot/grub e vi ho copiato tutti i file che ho trovato dentro /usr/local/share/grub/i386 ed ho aggiunto anche il file menu.lst precedentemente creato come sotto quindi dalla directory /boot/grub ho digitato: grub root (hd0,0) #dovrebbe riconoscere il filesistem del disco hd0 setup (hd0) #cerca i file stage1 e stage2 e si installa quit Per far partire con grub windows che si trova su hdd SCSI (e se presente anche dischi EIDE sullo stesso PC): modificare menu.lst come sotto ( questo title deve essere l'ultimo ): title windows rootnoverify (hd1,0) 1 makeactive (1) chainloader +1 map (hd0) (hd1) map (hd1) (hd0) boot # spiegazione di quanto sopra: # rootnoverify (hd1,0) 1 #per ora il disco SCSI non è hd0 ma è quello dopo l'ultimo disco EIDE #(nel mio caso il secondo, quindi hd1) #(1 finale dice a grub di usare il bios scsi per quel disco anziche il bios #della scheda madre) # map (hd0) (hd1) # map (hd1) (hd0) #(queste due righe map scambiano il disco scsi facendolo diventare il primo #disco (quindi c:) Tutto questo perche grub assegna sempre ad EIDE il primo disco (c:) Se si vuol prevedere anche un reboot da windows sarà meglio mettere un'altro title come sotto ( i dischi sono già stati scambiati prima con l'avvio): title reboot winsoz rootnoverify (hd0,0) makeactive (1) chainloader +1 boot #(questo non l'ho però provato provato) Per chi ha Debian 2.2r4 disinstallare la versione presente di grub e scaricarsi via internet. Così a me funziona.

Se avete altri sistemi operativi (come Minix, Netbsd, Openbsd, Freedos), basta aggiungere le righe seguenti nel file menu.lst (tenendo presente in che partizione sono installati), questi sono solo un esempio, quindi dovrete modificare la parte dopo la scritta "root":

title Minix root (hd0,2) chainloader +1 title Netbsd root (hd0,3) chainloader +1 title Freedos root (hd0,4) makeactive chainloader +1

title Openbsd root (hd0,5) chainloader +1

Va detto che seguendo il primo metodo, nel caso caso facciate delle modifiche non occorre scrivere sempre grub-install /dev/hda prechè grub acquisisce automaticamente le modifiche fatte al contrario di lilo.

### <span id="page-25-0"></span>*28b)GRUB SU FLOPPY DI BOOT O PENNA USB*

ATTENZIONE perchè grub sulla penna usb, al contrario del floppy, vorrà una mappatura diversa nel file menu.lst, come sotto descritto. Innanzi tutto installate grub sotto linux da utente root: Su Archlinux scrivere: pacman -S grub pacman -S grub-gfx (con splashimage abilitato) Oppure scaricare il sorgente e ricompilarlo. tar zxvf grub-x.xx.tar.gz cd grub-x.xx/ ./configure && make && make install cd /usr/local/share/grub/i386-pc/ mkdir /boot/grub cp -f \* /boot/grub/ immagine.xpm.gz si crea modificando una immagine esistente, permette di avere quella immagine all'avvio di grub al boot: convert -geometry 640x480 -colors 14 immagine.jpg immagine.xpm && gzip immagine.xpm && cp -f immagine.xpm.gz /boot/grub Volete una password criptata su grub, senza la possibilità di editare il menu al boot, se non inserendo la password ??? Aprite una shell e scrivete: grub md5crypt Inserire la password e verrà restituita la password criptata. Adesso nel menu.lst inserire: password -md5 :\$........... (la password cryptata). -FLOPPY (si avviano sia Linux che Windows). Prendete un floppy, formattatelo con file-system msdos (così sarà

```
possibile modificare il file menu.lst sia da dos/windows che da linux) e
montatelo:
fdformat /dev/fd0
mkfs.msdos /dev/fd0
mount -t msdos /dev/fd0 /mnt/floppy/
mkdir -p /mnt/floppy/boot/grub
cp /boot/grub/stage* /mnt/floppy/boot/grub
cp /boot/grub/fat_stage1_5 /mnt/floppy/boot/grub
Aprire un'altra shell e scrivere:
grub
root (fd0)
setup (fd0)
quit
Adesso non rimane che copiare, modificare o creare ex-nuovo il file
menu.lst che racchiude le istruzioni per far partire un s.o. all'avvio.
Se avete sbagliato qualcosa non vi preoccupate, grub al boot permette da
linea di comando di modificare temporaneamente il file menu.lst e 
di far partire il s.o. scelto, una volta avviato dovrete modificare il
file menu.lst a mano.
Ecco il mio file menu.lst:
default 0
color red/black
timeout 10
splashimage=(hd0,1)/boot/grub/immagine.xpm.gz #(se volete una immagine
all'avvio di grub)
#password provadiboot
title Slackware
#lock
kernel (hd0,1)/boot/bzImage root=/dev/hda2 apm=power-off
title Slackware originale
#lock
kernel (hd0,1)/boot/vmlinuz root=/dev/hda2 hdc=ide-scsi hdd=ide-scsi
apm=power-off
title WindowsMe
#lock
root (hd0,0)
makeactive
chainloader +1
title Minix
root (hd0,2)
chainloader +1
title Netbsd
root (hd0,3)
chainloader +1
title Freedos
root (hd0,4)
makeactive
chainloader +1
title Openbsd
```
root (hd1,5) chainloader +1 Modificate il mio file secondo le vostre esigenze, oppure createne uno nuovo. Salvate il file in /mnt/floppy/boot/grub/menu.lst e smontate il floppy: umount /mnt/floppy Riavviate il pc con il floppy inserito. -PENNA USB (ATTENZIONE alla nuova mappatura del file menu.lst). Inserire la penna usb e scrivere: cfdisk /dev/sda (scegliere Bootable, Tye --> 0B W95 FAT32) , scrivere le modifiche ed uscire togliere la penna e reinserirla (da ora in poi /dev/sda sarà hd1 ossia la nostra penna usb) mkfs.vfat /dev/sda1 togliere la penna e reinserirla mkdir /mnt/usb cd /mnt/ mount -t vfat /dev/sda1 usb/ mkdir -p /mnt/usb/boot/grub cp -f /boot/grub/\* /mnt/usb/boot/grub Aprire una shell e scrivere: grub root (hd1,0) (dato invio comparirà una riga ---> Filesystem type is reiserfs, partition type 0x83 setup (hd1) dovranno comparire una serie di scritte, l'ultima è done (altrimenti ripetete il tutto da capo) quit Il file device.map nella directory grub sarà formato da queste righe, sda è la penna usb: (fd0) /dev/fd0 (hd0) /dev/hda (hd1) /dev/sda Editare il file menu.lst sarà composto da così: timeout 5 default 0 color light-blue/red light-cyan/green  $splashimage=(hdl,1)/boot/qrub/immaging.xpm,qz #(se volete una immagine.$ all'avvio di grub) password la\_password\_che\_vuoi title Arch Ricompilato lock #abilita la password root (hd1,1) #anche se linux si trova sull'hard-disk hd0, visto che ci troviamo sulla penna usb, inserire hd1 kernel /boot/bzImage root=/dev/hda2 initrd /boot/initrd26.img title WinXP  $l \ncok$ map (hd0) (hd1) # solo per Windows rimappo l'hard-disk, invertendolo

map (hd1) (hd0) # come sopra root (hd1,0) # Windows sarà su hd1 e non su hd0, ossia l'hard-disk rootnoverify (hd1,0) #non abilito nessun controllo makeactive chainloader +1 title ArchLinux root (hd1,1) kernel /boot/vmlinuz26 root=/dev/hda2 ro hdb=ide-scsi initrd /boot/initrd26-full.img title Minix root  $(hd1,2)$ chainloader +1 title Netbsd root  $(hd1,3)$ chainloader +1 title Freedos root  $(hd1, 4)$ makeactive chainloader +1 title Openbsd root  $(hd1, 5)$ chainloader +1

Se per caso avete scritto qualcosa di sbagliato o non avete inserito un s.o. da avviare potete sempre farlo da riga di comando. Quando comparirà la schermata semi-grafica di grub avete la possibilità di modificare la riga che avvia il s.o. oppure di inserirne una nuova. Es. Se scegliete il s.o. Slackware, premete il tasto e (sta per edit), poi di nuovo e, modificare la riga per es. togliendo "apm=power-off", premete il tasto Esc e poi la lettera b di boot. Adesso si riavvierà il s.o. Slackware ma senza la riga power-off. Premendo la lettera c entrerete sulla lina di comando, con la lettera o editerete una nuova riga, ecc.. I vantaggi di grub sono tanti, una è quella di poter modificare a mano la riga che avvia il s.o., l'altra è quella che non ha problemi a gestire partizioni di diversi giga, non ha problemi del 1024° cilindro (cosa che ha lilo), se avete più s.o. su diversi dischi io ho constatato che lilo mi dava grandi problemi, con grub ho risolto il tutto.

### <span id="page-28-0"></span>*29b)UTILIZZARE IL FORMATO .OGG VORBIS*

-Convertire un file .ogg in un file .wav (per informazioni man oggdec) oggdec file.ogg

-Convertire un file .wav in .ogg (per informazioni man oggdec) oggenc file.wav

-Convertire un file .mp3 in .ogg mpg321 file.mp3 -w raw oggenc -n file.mp3 raw -o nuovofile.ogg -Per avere informazioni su un file .ogg ogginfo -v file.ogg

-Ascoltare un file .ogg usare xmms oppure da linea di comando: ogg123 file.ogg oppure ogg123 -d alsa09 file.ogg

### <span id="page-29-0"></span>*30b)PRIMI PASSI CON LA SLACKWARE*

-Come configurare la parte grafica ?? Entrare nella shell come utente root e lanciare xf86config, in questo esempio setterò la mia scheda video Nvidia GeForce2 con risoluzione 800x600: Invio (Protocol Number) 4 Invio Do you want to enable Emulate3Buttons? n Invio Mouse device: /dev/psaux Invio Enter a number to choose the keyboard. 4 Invio Enter a number to choose the country. 40 Invio Invio n Invio Invio Invio Enter your choice (1-11): 6 Invio Enter your choice: 3 Invio Enter an identifier for your monitor definition: Invio Do you want to look at the card database? y Invio 349 NVIDIA GeForce GeForce (Scrivere 349 Invio) Press enter to continue, or ctrl-c to abort. Invio Enter your choice: 8 Invio Enter an identifier for your video card definition: Invio Enter your choice: 3 Invio Which modes? 3 Invio Do you want a virtual screen that is larger than the physical screen? n Invio Enter your choice: 4 Invio Enter a number to choose the default depth. 5 Invio Shall I write it to /etc/X11/XF86Config? y Invio - Abilitare NumLock su Kde e sotto la bash. Sotto Kde e cliccare su: Impostazioni Centro di Controllo Periferiche Tastiera Numlock (Cliccare su Acceso) Sotto la bash (per intenderci ctrl-alt-F6) inserire questa stringa in fondo al file /etc/rc.d/rc.keymap: INITTY=/dev/tty[1-6] for tty in \$INITTY; do setleds -D +num < \$tty done -All'avvio non parte la grafica?? Andare in /etc/inittab e modificare la seguente stringa così:

id:4:initdefault:

-Come configurare la stampante (4 Metodi): 1°)Disinstallare lpr ed usare cups con WebAdmin con stampante parallela Andare nella directory /usr/bin e fare un "ls -l lp\*" e ci si accorgerà che di comandi lp\* ce ne sono parecchi; Fare questi link (se esistessero già o non fossero validi cancellarli e rifarli): Per cancellarli scrivere: cd /usr/bin rm lp lpstat lpr lprm lpq Per riscriverli: ln -s lp-cups lp ln -s lpstat-cups lpstat ln -s lpr-cups lpr ln -s lprm-cups lprm ln -s lpq-cups lpq A questo punto controllare che /etc/rc.d/rc.cups sia eseguibile (-rwxrxr-x), se non lo è, dare "chmod 755 rc.cups", poi dare "/etc/rc.d/rc.cups start" Andare su /etc/rc.d/rc.local e commentare con un # davanti la seguente riga (se presente): #/usr/sbin/lpd Andare in /etc/rc.d/rc.M e commentare queste righe (abilitare solo cups e non più lpd): # Start the print spooling system. This will usually be LPRng (lpd) or CUPS. if [ -x /etc/rc.d/rc.cups ]; then # Start CUPS: /etc/rc.d/rc.cups start #elif [ -x /etc/rc.d/rc.lprng ]; then # # Start LPRng (lpd): # . /etc/rc.d/rc.lprng start fi Se /etc/rc.d/rc.cups è eseguibile, aprire un browser e scrivere: http://localhost:631/ Cliccare su Administration e Add Printer, su name inserire il nome della stampante (es. hp610c), andare con una nuova pagina del browser su <http://www.linuxprinting.org/> oppure http://www.freestandards.org/en/OpenPrinting e poi su Printer List, selezionare la marca e poi il modello della vostra stampante, cliccare poi su download PPD e scaricare il file in /usr/share/cups/model/ Cliccare su continue, scegliere su Device ad es. (Parallel Port #1), ancora su continue, su Make selezionare la marca HP, su Model selezionare il modello della stampante ed infine su continue. 2°)Disinstallare lpr ed usare cups Kde-Periferiche-Stampanti con stampante usb Andare nella directory /usr/bin e fare un "ls -l lp\*" e ci si accorgerà che di comandi lp\* ce ne sono parecchi; Fare questi link (se esistessero già o non fossero validi cancellarli e rifarli): Per cancellarli scrivere: cd /usr/bin rm lp lpstat lpr lprm lpq

Per riscriverli: ln -s lp-cups lp ln -s lpstat-cups lpstat ln -s lpr-cups lpr ln -s lprm-cups lprm ln -s lpq-cups lpq A questo punto controllare che /etc/rc.d/rc.cups sia eseguibile (-rwxrxr-x), se non lo è, dare "chmod 755 rc.cups", poi dare "/etc/rc.d/rc.cups start" Andare su /etc/rc.d/rc.local e commentare con un # davanti la seguente riga (se presente): #/usr/sbin/lpd Andare in /etc/rc.d/rc.M e commentare queste righe (abilitare solo cups e non più lpd): # Start the print spooling system. This will usually be LPRng (lpd) or CUPS. if [ -x /etc/rc.d/rc.cups ]; then # Start CUPS: /etc/rc.d/rc.cups start #elif [ -x /etc/rc.d/rc.lprng ]; then # # Start LPRng (lpd): # . /etc/rc.d/rc.lprng start fi Se /etc/rc.d/rc.cups è eseguibile, su KDE andare su Periferiche, stampanti, in alto cliccare con il tasto dx del mouse Aggiungi stampante/classe, stampante locale (parallela, seriale, USB), Successivo, selezionare USB Printer #1 (3550) se usb come nel mio caso, cliccare su altro, e selezionare il file \*.PPD della vostra stampante scaricato e salvate da http://www.linuxprinting.org/ o http://www.freestandards.org/en/OpenPrinting, poi su Successivo, Impostazioni, Successivo, Successivo, Successivo, Successivo, mettere il nome della stampante e poi su fine. 3°)Usare lpr ed apsfilter Una volta installato il programma apsfilter andare in /usr/share/apsfilter e scrivere ./SETUP e configurare la stampante. 4°)Stampare con OpenOffice con cups, Kde-Periferiche-Stampanti-OpenOffice Gestione Stampanti Se non riuscite a stampare con OpenOffice, seguire quanto segue: Disinstallare il pacchetto lp (eseguire come root, pkgtool, andare su remove e togliere in pacchetto lpd-.......) Andare nella directory /usr/bin e fare un "ls -l lp\*" e ci si accorgerà che di comandi lp\* ce ne sono parecchi; Fare questi link (se esistessero già o non fossero validi cancellarli e rifarli): Per cancellarli scrivere: cd /usr/bin rm lp lpstat lpr lprm lpq Per riscriverli: ln -s lp-cups lp ln -s lpstat-cups lpstat ln -s lpr-cups lpr ln -s lprm-cups lprm ln -s lpq-cups lpq

A questo punto controllare che /etc/rc.d/rc.cups sia eseguibile (-rwxrxr-x), se non lo è, dare "chmod 755 rc.cups", poi dare "/etc/rc.d/rc.cups start". Vai qui: http://www.linuxprinting.org/ o http://www.freestandards.org/en/OpenPrinting ed in fondo alla pagina sotto Type: Filter clicca su uno dei download PPD (dipende dal modello della tua stampante) e salvalo in /usr/share/cups/model/ Se /etc/rc.d/rc.cups è eseguibile, su KDE andare su Periferiche, stampanti, in alto cliccare con il tasto dx del mouse Aggiungi stampante/classe, stampante locale (parallela, seriale, USB), Successivo, selezionare USB Printer #1 (3550) se usb come nel mio caso, cliccare su altro, e selezionare il file \*.PPD della vostra stampante scaricato e salvato da http://www.linuxprinting.org/printer\_list.cgi, poi su Successivo, Impostazioni, Successivo, Successivo, Successivo, Successivo, mettere il nome della stampante e poi su fine. Da Kde vai su OpenOffice Gestione Stampanti, rimuovi la stampante (se presente una generica), clicca su NewPrinter, Add Printer, Import, Browser e vai sulla cartella /usr/share/cups/model/, selezioni il file PPD da te salvato poco prima, clicchi su OK, riselezioni la tua stampante sulla lista di stampanti, Next, scrivi lpr ed infie Finish. Selezioni la stampante e clicchi su Properties (proprietà) e qui la setti. Su select command scegliere lpr e non cups (vale solo per OpenOffice). Buona stampa. -Non parte il driver di stampa??: Andare in /etc/rc.d/rc.local ed inserire la seguente stringa: /usr/sbin/lpd ed eventualmente se usate cups come driver di stampa: cd /etc/rc.d/ chmod 755 rc.cups ./rc.cups restart -Ogni volta che vi loggate o aprite xterm compaiono diverse scritte ?? chmod a-x /etc/profile.d/bsd\* -Configurare l'adsl Avviare il programma adsl-setup e configurarlo con i pochi dati richiesti. Per iniziare la connessione scrivere: adsl-start Per stopparla scrivere: adsl-stop -Come installare un file .rpm su slackware: rpm -i --nodeps --force file.rpm -Come convertire un file .rpm in .tgz e .tar.gz rpm2tgz file.rpm rpm2targz file.rpm -Installare, ugradare, disinstallare file .tgz su slack. Oltre a sware è possibile utilizzare il programma (già installato automaticamente): pkgtool

Oppure utilizzare i comandi come questi: installpkg file.tgz (Per installare un pacchetto) removepkg file.tgz (Per disinstallare un pacchetto) upgradepkg file.tgz (Per aggiornare un pacchetto) makepkg (crea un pacchetto compatibile per slackware) explodepkg (scompatta il pacchetto nella directory seguente) -Abilitare tutte le console (ctrl-alt-Fx) Editare il file /etc/inittab ed inserire il numero 4 così: c1:12345:respawn:/sbin/agetty 38400 tty1 linux c2:12345:respawn:/sbin/agetty 38400 tty2 linux c3:12345:respawn:/sbin/agetty 38400 tty3 linux c4:12345:respawn:/sbin/agetty 38400 tty4 linux c5:12345:respawn:/sbin/agetty 38400 tty5 linux c6:12345:respawn:/sbin/agetty 38400 tty6 linux Una volta fatta la modifica riavviare il pc. -Abilitare il server telnet: Decommenta la riga relativa al telnet in /etc/inetd.conf: # Telnet server: #telnet stream tcp nowait root /usr/sbin/tcpd in.telnetd e poi dare: killall -HUP inetd -Abilitare il reboot e l'halt agli utenti Installare sudo-1.6.7p5-i486-1ok.tgz Inserire queste due righe nel file /etc/sudoers (eventualmente rinominarlo): utente ALL=(root) NOPASSWD: /sbin/poweroff utente ALL=(root) NOPASSWD: /sbin/reboot Sostituire "utente" con il nome utente che volete che faccia l'halt od il reboot e scrivere su xterm: sudo /sbin/poweroff sudo /sbin/reboot -Configurare il server Proftpd Entrare nella directory /etc/ e modificare il file inetd.conf Trovare le 2 righe seguenti ed abilitare la seconda: # File Transfer Protocol (FTP) server: ftp stream tcp nowait root /usr/sbin/tcpd proftpd Salvare ed uscire da questo file ed entrare nel file /etc/proftpd.conf: Abilitare od inserire le seguenti righe ServerName "ProFTPD Default Installation" ServerType standalone ServerType inetd DefaultServer on RootLogin on (solo se si vuole accettare il login come utente root). Salvare il file e riavviare slackware. -Installare server vsftpd Cancellare il server proftpd con: removepkg proftpd Installare vsftp con: installpkg vsftp\*.tgz

Andare in /etc e configurare il file vsftpd.conf Aggiungere: listen=YES local\_enable=YES write enable=YES chroot list enable=YES ascii upload enable=YES ascii download enable=YES chroot list file=/etc/vsftpd.chroot list Scegliere poi le opzioni desiderate. Creare la directory empty: mkdir /usr/share/empty touch /etc/vsftpd.chroot\_list Infine scrivere: vsftpd & Se si vuole che il server ftp parta all'avvio inserire la stringa in: /etc/rc.d/rc.local

### <span id="page-34-0"></span>*31b)AGGIORNARE FEDORA IN MODO SEMPLICISSIMO*

Un grazie a Gianni Giusti (giannigiusti@tiscali.it). Ho cercato su internet i migliori siti che contengono i pacchetti di fedora (anche i più strani). Tra questi ho selezionato i repository più veloci. Successivamente ho installato il programma Synaptic che è un interfaccia grafica a apt-get. Risultato: adesso ho un un programma di installazione programmi (Synaptic ) che ti scarica anche la macchinetta per fare il caffè :-) Altro che windows....provare per credere. Se volete configurare anche voi apt-get e synaptic con la lista dei repository che uso, dovete procedere in questo modo (lungo ma semplicissimo). 1) scaricate e installate il pacchetto apt: http://ftp.freshrpms.net/pub/freshrpms/fedora/linux/1/apt/apt-0.5.15cnc3- 0.1.fr.i386.rpm 2) andate sotto /etc/apt/ 3) editate il file sources.list e incollate il testo sotto, cancellando quello che c'è gia: # List of available apt repositories available from ayo.freshrpms.net. # This file should contain an uncommented default suitable for your system. # See http://ayo.freshrpms.net/ for a list of other repositories and mirrors. # \$Id: sources.list.i386,v 1.3 2003/11/26 10:07:55 dude Exp \$ # Fedora Linux 1 rpm http://ayo.freshrpms.net fedora/linux/1/i386 core updates freshrpms #rpm http://ayo.freshrpms.net fedora/linux/1/i386 tupdates #rpm http://ayo.freshrpms.net fedora/linux/1/i386 extras alternatives #rpm-src http://ayo.freshrpms.net fedora/linux/1/i386 core updates freshrpms #rpm-src http://ayo.freshrpms.net fedora/linux/1/i386 tupdates #rpm-src http://ayo.freshrpms.net fedora/linux/1/i386 extras alternatives ### Dag Apt Repository for Red Hat Fedora Core 1 (rhfc1) rpm http://apt.sw.be redhat/fc1/en/i386 dag

```
#newrpms.sunsite.dk
rpm http://newrpms.sunsite.dk/apt/ redhat/en/i386/fc1 newrpms
rpm-src http://newrpms.sunsite.dk/apt/ redhat/en/i386/fc1 newrpms
rpm http://rpm.livna.org/ fedora/1/i386 stable unstable testing
rpm-src http://rpm.livna.org/ fedora/1/i386 stable unstable testing
rpm http://dries.studentenweb.org apt/fedora/fc1/i386 dries
rpm-src http://dries.studentenweb.org apt/fedora/fc1/i386 dries
4) Andate sul terminale e posizionatevi sulla cartella /tmp/
5) Eseguite i seguenti comandi:
wget http://dag.wieers.com/packages/RPM-GPG-KEY.dag.txt
wget http://rpm.livna.org/RPM-LIVNA-GPG-KEY
wget http://newrpms.sunsite.dk/gpg-pubkey-newrpms.txt
wget http://freshrpms.net/packages/builds/apt/RPM-GPG-KEY.freshrpms
6) eseguiti il comando (sempre sotto /tmp/):
rpm --import RPM-GPG-KEY.dag.txt
rpm --import RPM-LIVNA-GPG-KEY
rpm --import gpg-pubkey-newrpms.txt
rpm --import RPM-GPG-KEY.freshrpms
7) Adesso eseguite il comando (sempre da terminale):
apt-get update
in questo modo verrà scricata la lista dei pacchetti disponibili e le
dipendenze
8) adesso lanciate il comando:
apt-get install synaptic
In questo modo installiamo il programma Synaptic
9) Adesso andate sul menu principale (cappello rosso), andate sul menu
"strumenti di sistema"
e lanciate l'applicazione "Synaptic..."
10) I pulsanti che vi trovate di fronte sono:
"Update list" -> Aggiorna la lista disponibile on-line dei pacchetti
scaricabili
"Upgrade system" -> aggiorna tutti i pacchetti vecchi
"Execute" -> Esegue le installazioni e disinstallazioni che avete
selezionato
Sulla sinistra è presente un riquadro in cui potete inserire il pacchetto
da installare.
Il programma vi mostra il pacchetto, vi dice se è già installato, la
versione, la versione presente on-line ecc...
Non vi resta che selezionarlo e decidere (tramite i pulsanti di sinistra
), se installarlo disinstallarlo ecc...
```
# <span id="page-35-0"></span>*32b)UTILITY FIREFOX E THUNDERBIRD*

-Java su Firefox Scaricare java per linux e scompattarlo per es. in: /usr/local/
avrete così la directory: /usr/local/jre-version-xxx/ Installare Firefox o Mozilla per es. in: /usr/local/ avrete così la directory: /usr/local/Firefox/ Non rimane che copiare il link di un file dentro la directory plugin di Firefox. Nel mio caso ho dato questo comando: ln -s /usr/local/jre-version-xxx/plugin/i386/ns610 gcc32/libjavaplugin\_oji.so /usr/local/Firefox/plugins/ -Installare plugin macromedia flash ed i font su Firefox. L'installazione è stata fatta su Slackware 9.1 Scaricare il plugin di macromedia flash da qui: http://www.macromedia.com/shockwave/download/download.cgi? P1 Prod Version=ShockwaveFlash La versione è: install\_flash\_player\_9\_linux.tar.gz Scompattarlo con (tar zxvf install flash player 9 linux.tar.gz) Installiamo i font urw. Scaricare il file urw-fonts-1.0.7pre22.tar.bz2 (o una versione successiva ) dal sito: ftp://ftp.izmiran.rssi.ru/pub/fonts/urw/ Scompattare questo file cosi: cp urw-fonts-1.0.7pre22.tar.bz2 /usr/X11/lib/fonts/Type1/ cd /usr/X11/lib/fonts/Type1/ bunzip urw-fonts-1.0.7pre22.tar.bz2 tar xvf urw-fonts-1.0.7pre22.tar (sovrascrivere i files presenti se richiesto) fc-cache Installiamo i font TrueType da Windows. cd /usr/X11/lib/fonts/TTF/ mkdir msttf Montare la partizione di windows e copiamo i font su linux. cp -f /mnt/windows/fonts/ari\*.ttf msttf/ fc-cache msttf Installiamo anche i font Times New Roman. cp -f /mnt/windows/fonts/times\*.ttf msttf/ fc-cache msttf Adesso entriamo nella directory install\_flash\_player\_6\_linux appena creata e scriviamo: ./flashplayer-installer Premere 3 volte il tasto Enter, digitare la directory del browser, ad es. /usr/local/Firefox/ Infine premere il tasto y e poi il tasto n L'installazione è completata, chiudere eventualmente il browser, se aperto e poi riaprirlo. -Aprire Firefox da Thunderbird Andare nella directory thunderbird nella propria home page (dove si trova il file bookmarks.html), ad es: /home/.thunderbird/Default User/ue0y72hv.slt/ oppure /home/.thunderbird/default.wbu/ Entrate nella directory \*efault\* (sarà sicuramente diversa dalla mia) e

vedere se esiste il file user.js, se no crearlo ed inserire la seguente stringa all'inizio: user pref("network.protocol-handler.app.http", "/usr/local/Firefox/firefox"); Modificarlo a seconda di dove è il file eseguibile firefox. Chiudere Thunderbird, se aperto, riaprirlo, se adesso cliccate su un link si aprirà firefox. -Aprire i link in tab diversi da thunderbird in firefox? (Grazie a  $Leone2000$ E' un casino ma dopo ore di googleggiamenti ho preparato questo: Mettere in ~/.thunderbird/<cartella del profilo>/user.js (se non esiste, crearlo): user pref("network.protocol-handler.app.http", "/usr/local/bin/firefoxstart"); user pref("network.protocol-handler.app.https", "/usr/local/bin/firefoxstart"); user pref("network.protocol-handler.app.ftp", "/usr/local/bin/firefoxstart"); Successivamente creare in /usr/local/bin lo script firefox-start che contiene: #!/bin/bash ### la sintassi -remote non funziona se è già aperto thunderbird! ###/usr/local/firefox/firefox -remote "OpenURL(\$1,new-tab)" /usr/local/firefox/mozilla-xremote-client OpenURL\(\$1,new-tab\) if [ \$? -gt 0 ]; then /usr/local/firefox/firefox \$1  $f_i$ -Inviare le email da Firefox, aprendo il gestore di posta. Creare il file user.js nella directory: /tuahome/.mozilla/firefox/default..../ Inserirvi all'interno la scritta: user pref("network.protocol-handler.app.mailto", "/usr/local/Thunderbird/thunderbird"); Salvare il file, chiudere sia il browser che il gestore di posta (in questo caso Thunderbird), riaprire solo Firefox e cliccare su un link email. -Abilitare Updates ed aggiornamenti per Firefox. Edit --> Preferences --> WebFeatures --> Spuntare la scritta: Allow web sites to install the software e cliccare su Allowed Sites. Inserire questi due link: update.mozilla.org www.mozilla.org Cliccare sul pulsante Allow. Cliccare su Ok, poi ancora su Ok, File --> Quit. Riaprire Firefox, se in alto a destra del browser compare una freccia bianca all'interno di un cerchio rosso, cliccarvici ed installare la patch ufficiale di Firefox.

# *33b)USARE LA TV CON UNA ATI RADEON 7200*

Un grazie e curato da: Leonardo Lorenzetti aka Leone2000 (leone2000 (at) inwind.it)

Premessa: Ho pensato di scrivere questo post per aiutare chi come me possiede una ATI Radeon 7200 e vuole usare l'uscita TV su Linux. Ho girato parecchio su internet e mi sono accorto che e' opinione diffusa che cio' non si possa fare con ATI precedenti alla serie 9000 per tutta una serie di problematiche legali relative al macrovision & c. Ebbene io ci sono riuscito e ora vi spiego come (dalle mie parti sono famoso per aver sempre fatto funzionare sotto linux qualsiasi cosa abbia piu' di una resistenza e un condensatore ^\_\_^) Iniziamo: -Requisiti Io lo sto usando su una Slackware 9.1 con kernel e Xfree86 di default quindi rispettivamente 2.4.22 per il kernel e 4.3.0 per Xfree86 -Occorrente Innanzitutto scarichiamo i drivers ati radeon del progetto gatos io ho scaricato ati-4.3.0-14.i386.tar.gz ma sinceramente credo che sia superfluo i drivers presenti in Xfree86 4.3.0 secondo me dovrebbero gia' andare bene, comunque li trovate qui: http://sourceforge.net/project/showfiles.php?group\_id=12629 Poi ci occorre un progammino chiamato atitvout lo potete scaricare qui' http://www.stud.uni-hamburg.de/users/lennart/projects/atitvout/atitvout-0.4.tar.gz -All'opera Assicuratevi che quando X parte sia configurato con il driver radeon. Da console lanciate atitivout auto pal, e' importante che lo facciate con il cavo collegato alla tv e che la tv sia accesa. Fatto questo uscira' fuori un errore: "VBE call failed. Maybe this command is not supported by your graphics adapter? Did your parameters (if you specified some) really make sense? Please try all other available commands before complaining!" Fregatevene!!!! Ora viene il bello, andate sul file di configurazione /etc/X11/XF86Config e nella sezione Device cambiate il Driver da radeon a vesa ed inoltre aggiungete le seguenti righe: Option "TVOut" "1" Option "TVStandard" "PAL-B" Il risultato finale deve essere simile a questo: Section "Device" Identifier "Ati Radeon 7200" Driver "vesa" #Driver "radeon" Option "TVOut" "1" Option "TVStandard" "PAL-B" VideoRam 65536 EndSection -Ci siamo A questo punto un riavvio di X con Ctrl+Alt+BS compiera' la magia.... vedrete l'output sia sul monitor che sulla tv...

mentre vi scrivo sto vedendo uno strepitoso Gigi Proietti in "Febbre Da Cavallo" ahahahhah!!!!

## *34b)CONFIGURARE GNOME*

-Configurare gdm per avere i pulsanti Riavvia e Arresta computer: Da root aprire xterm e scrivere: gdmsetup andare in Sicurezza selezionare mostra il menù Azioni: se volete altre opzioni cliccate anche le due opzioni sotto. Sotto Generale potete far fare anche il login in automatico ad un utente, ecc..... Il file di configurazione di gdm è in /etc/X11/gdm /gdm.conf le righe interessate per lo shutdown e il reboot sono: RebootCommand=/sbin/shutdown -r now;/usr/sbin/shutdown -r now HaltCommand=/usr/bin/poweroff;/sbin/poweroff;/sbin/shutdown -h now;/usr/sbin/shutdown -h now

-Ridurre le icone ed aprirle con un solo clicck del mouse sotto gnome: Preferenze Desktop, Gestione dei file, Preferenze vista a icone.

-Lista di finestre aperte sulla barra degli strumenti: Tasto dx sulla barra, Aggiungi al pannello, utilità, lista finestre.

### *35b)ICONE SUL DESKTOP CON WINDOW MAKER*

Grazie a Gianfranco Bertozzi membro dell'ACROS Lug Versilia Lucca Massa-Carrara. email: gbertozzi@tiscali.it Un problema che affligge molti utilizzatori di windowmaker e' il fatto che non si possono piazzare sul desktop le icone (di periferiche o programmi) come accade in KDE o gnome. Questo piccolo howto risolve questa mancanza. E' sufficiente scaricare e installare il filemanager rox. Lo si trova su: http://rox.sourceforge.net Una volta installato, in X, farlo partire da xterm (o equivalente) con il comando: rox -p=Default Comparira' sul desktop l'icona Home. Trascinarla sul Dock (la colonna dove stanno le applicazioni, per chi non lo sapesse) e settare le opzioni in modo da farla partire all'avvio di wmaker: click destro sull'icona del dock, poi 'settings', spuntare 'start when windowmaker is started'. In questo modo ad ogni avvio di wmaker anche rox comparira', sotto forma di icona sul desktop e col relativo quadratone sul dock. Rox non ha una sua icona per il dock, quindi dovrete cercarne una che vi piace. Io ho messo /usr/X11R6/include/X11/pixmaps/fileman.xpm A questo punto aprire la finestra Home cliccando sull'icona relativa, e piazzare il puntatore del mouse dentro la finestra. Navigando tra i file, si puo' trascinare qualsiasi file (di periferica, di applicazione, di dati) sul desktop e quello rimarra' li. Rox supporta il drag & drop tra piu' finestre, la possibilita' di trascinare un file sull'icona della relativa applicazione e il posizionamento delle icone sul desktop (la cui "finezza" si puo' regolare nel menu' principale, cioe' quello che compare facendo click col pulsante destro del mouse sulla finestra del filemanager, 'scrivania', 'dimensioni della griglia').

Si puo' anche creare un cestino: basta fare un semplice batchettino con: #sposta i file in una directory senza cancellarli mv \$1 /path\_per\_miocestino/ oppure la piu' distruttiva: #cancella i file senza possibilita' di recupero rm \$1 e piazzarlo sul desktop. Un'icona per il cestino e': /usr/X11R6/include/X11pixmaps/trash\_empty.xpm Per automatizzare l'apertura di default di certi file basta cliccare col tasto destro sull'icona, aprire il menu' alla voce 'Imposta Azione' ed inserire il comando di shell (oppure la chiamata a xterm con 'xterm -e nomecomando') seguito da "\$1" che e' il parametro del file stesso. Se si spunta 'Solo per il tipo...' l'applicazione verra' chiamata solo per i file con la stessa estensione. Se invece vogliamo applicarla a tutti i file di quel tipo (ad esempio 'text di qualunque tipo'), si spuntera' l'altra opzione. Nota: se si lavora con partizioni DOS o Winx, o i file hanno il bit eseguibile attivato, non sara' possibile assegnare un'applicazione in questo modo. In quel caso abbiamo due possibilita': (a) dal menu' principale (vedi prima) scegliere 'Opzioni - Tipi' e spuntare il pulsante 'Ignora il bit eseguibile per le estensioni conosciute'. Questa funziona nella maggior parte dei casi. (b) Se rox non conoscesse l'estensione (un esempio: openoffice 1.1 usa le estensioni "sx.." invece che "sd.." dei precedenti, e il mio rox non le conosce come tali), allora si clicca su 'Mostra regole per il trasferimento da nome a tipo', si edita il file: /usr/local/share/Choices/MIME-info/gnome-vfs.mime e si inseriscono le nuove estensioni. Se l'applicazione c'e' gia' (cercatela prima di inserirla di nuovo!) e' sufficiente aggiungere le nuove estensioni, separate da un solo spazio. Questa stringa aggiunge 'sxw' alla 'sdw' di staroffice gia' presente: application/x-staroffice-words ext: sdw sxw Chiudiamo tutto, riavviamo rox e siamo a posto! Hint: leggetevi l'help, che e' ben fatto. Clic destro su di una finestra, opzione 'Finestra - mostra aiuto' oppure premete F1 da dentro Rox. Il 'Manual.html' e' quello che vi serve.

## *36b)AUTOMATIZZARE UNA O PIÙ PROCEDURE CON CRONTAB*

crontab -e Edita il file crontab o ne crea uno se già non esiste. crontab -l Visualizza il file crontab. crontab -r Rimuove il crontab file.<br>crontab -v Visualizza l'ultima volt Visualizza l'ultima volta il file crontab editato. minuti ore giorno mese anno (comando da eseguire) 30 18 \* \* \* ls -al Tra i numeri lasciare un solo spazio. Il crontab editato per quell'utente eseguirà un comando solo per quell'utente ad eccezione del comando root. Per editare il file è come se si fosse dentro l'editor vi (vedere punto  $1c)$ 

Esempio:

Se alle ore21:15 del 19 Gennaio 2006 volete che linux esegua un comando: 15 21 19 12 2006 dir Per maggiori dettagli scrivere: man crontab

### *37b)MONTARE PARTIZIONE NTFS IN LETTURA/SCRITTURA*

Un grazie per la nuova e vecchia procedura scritta da Gianni (nick Name KIO). La nuova procedura riguarda le distribuzioni Fedora 5, Slackware 11, Suse 10.2, Debian testing/sid, Mandriva 2007 e Gentoo(sabayon)

La vecchia procedura riguarda le distribuzioni Fedora, Slackware e Debian etch.

- NUOVA PROCEDURA:

\* Su Fedora 5 Vado sul sito http://fuse.sourceforge.net, scarico il pkg fuse-2.5.3.tar.gz e lo scompatto: tar xvzf fuse-2.5.3.tar.gz e lo installo: cd fuse-2.5.3 /configure && make && make install poi vado sul sito http://mlf.linux.rulez.org/mlf/ezaz/ntfs-3gdownload.html scarico il pkg e lo scompatto: tar xvzf ntfs-3g-20070920-BETA.tgz lo installo: cd /home/kio/ntfs-3g-20070920-BETA /configure && make && make install monto la partizione ntfs in read/write #mount -t ntfs-3g /dev/hda1 /mnt/win e bingooooooooooooooo! la smonto: umount /mnt/win E se non volessi installare i sorgenti ma gli rpm per comodit` in una eventuale rimozione? che faccio? mi scarico rpm di ckechinstall cercandolo da http://rpmfind.net/linux/RPM/ a meno che non voglia usare yum: rpm -ivh checkinstall-1.6.0-3.fc3.rf.i386.rpm poi rientro nelle 2 dir dove ho scompattato i tar.gz e do: cd /home/kio/ntfs-3g-20070920-BETA /configure && make && checkinstall IMPORTANTE:per il montaggio automatico allo startup basta inserire in /etc/fstab il seguente statemant: /dev/hda1 /mnt/win ntfs-3g rw,user 0 0 e la partizione h montata in read/write for all INCONVENIENTI LAMENTATI :NESSUNO-EVITARE DI USARE IN AMBIENTI DI PRODUZIONE O IN PARTIZIONI CONTENENTI DATI SENSIBILI ! \* PS1=per dovere di cronaca segnalo questa guida di Moreno nel quale il problema h rovesciato cioh da Wndows scriviamo nelle partizioni linux Ext3 la guida é reperibile qui http://www.mandrakeitalia.org/modules/wfsection/article.php?articleid=191

anche se a mio avviso lascia il tempo che trova! \* PS2=una analoga quida per la distro slackware è reperibile qui http://www.slacky.it/wikislack/index.php? title=Scrivere\_su\_filesystem\_NTFS \* PS3= certo con i il repos di livna attivato ora h' veramente molto facile aggiungere a Fedora-6 il supporto all'NTFS utilizzando : yum -y install ntfs-3g e fa tutto lui, poi si prosegue come suindicato! \* Su Slackware 11 e derivate come procediamo??? seguo la mia guida http://xoomer.alice.it/lucky341/NTFS.html il pkg fuse installato h il 2.5.3 lo devo solo upgradare - vado sul sito http://fuse.sourceforge.net e scarico la nuova versione fuse-2.6.0.tar.gz: tar xvzf fuse-2.6.0.tar.gz cd fuse-2.6.0 /configure && make && checkinstall poi: upgradepkg fuse-2.6.0-i386-1.tgz poi dal sito http://www.ntfs-3g.org/index.html scarico l'ultima versione del drive ntfs-3g che installo con il metodo sopra visto: installpkg ntfs-3g-0.20061115-BETA-i386-1.tgz poi mount -t ntfs-3g /dev/sda1 /mnt/win ma incappo in un errore grossolano fuse:no such device mentre il modulo c'è ed è caricato -che faccio???? su google non si cava un ragno dal buco allora torno indietro rimuovo il pkg ntfs-3g-0.20061115-BETA-i386-1.tgz cerco il driver precedente su internet lo trovo su http://gentoo.netnitco.net/distfiles ovvero se non piy disponibile su http://xoomer.alice.it/lucky341/ntfs-3g-20070920-BETA.tgz ntfs-3g-20070920-BETA.tgz solito lavoro: tar xvzf ntfs-3g-20070920-BETA.tgz cd ntfs-3g-20070920-BETA /configure && make && checkinstall installpkg ntfs-3g-20070920-BETA-i386-1.tgz mount -t ntfs-3g /dev/sda1 /mnt/win e bingooooooooooooooooooo!!!!!!!!!!!!!!! IMPORTANTE:per il montaggio automatico allo startup basta inserire in /etc/fstab il seguente statemant #/dev/sda1 /mnt/win ntfs-3g rw,user 0 0 e la partizione h montata in read/write for all Per smontare la partizione: #umount /mnt/win \* Su Suse 10.2? seguo la mia guida: http://xoomer.alice.it/lucky341/NTFS.html installo checkinstall: smart install checkinstall vado sul sito http://fuse.sourceforge.net e scarico il pkg fuse-2.6.1.tar.gz

lo scompatto: tar xvzf fuse-2.6.1.tar.gz e lo installo: cd fuse-2.6.1 /configure && make && checkinstall rpm -i fuse-2.6.1-1.i386.rpm rpm -ivh /usr/src/packages/RPMS/i386/fuse-2.6.1-1.i386.rpm linux-suse:/home/kio/fuse-2.6.1 # modprobe fuse poi i vado sul sito http://mlf.linux.rulez.org/mlf/ezaz/ntfs-3g-download.html e scarico il pkg lo scompatto: tar xvzf ntfs-3g-20070102-BETA.tgz lo installo: cd /home/kio/ntfs-3g-20070102-BETA /configure && make && checkinstall Avrete questo messaggio: Done. The new package has been saved to /usr/src/packages/RPMS/i386/ntfs-3g-0.20070102-BETA-1.i386.rpm You can install it in your system anytime using: rpm -i ntfs-3g-0.20070102-BETA-1.i386.rpm rpm -ivh /usr/src/packages/RPMS/i386/ntfs-3g-0.20070102-BETA-1.i386.rpm provo a montare: mkdir /mnt/win mount -t ntfs-3g /dev/hda1 /mnt/win /sbin/mount.ntfs-3g: error while loading shared libraries: libntfs-3g.so.0: cannot open shared object file: No such file or directory restarto rimonto ma incappo in un errore grossolano fusermount: 'fuseblk' support missing; try the kernel module from fuse-2.6.0 or later Failed to create FUSE mount point. Retry to create FUSE mount point ... fusermount: 'fuseblk' support missing; try the kernel module from fuse-2.6.0 or later Failed to create FUSE mount point. Unmounting /dev/hda1 mentre il modulo c'h ed h caricato -che faccio???? vedi pure: http://forum.ntfs-3g.org/viewtopic.php?t=14 allora torno indietro rimuovo il pkg ntfs-3g-20070102-BETA-i386-1.rpm cerco un driver precedente funzionante su internet lo trovo su http://gentoo.netnitco.net/distfiles/ cioh ntfs-3g-20070920-BETA.tgz ovvero se non piy disponibile su http://xoomer.alice.it/lucky341/ntfs-3g-20070920-BETA.tgz

solito lavoro, restarto: mkdir /mnt/win mount -t ntfs-3g /dev/hda1 /mnt/win e bingoooooooooooooooo!!!!!!!!!!!! IMPORTANTE:per il montaggio automatico allo startup basta inserire in /etc/fstab il seguente statemant #/dev/sda1 /mnt/win ntfs-3g rw,user 0 0 e la partizione h montata in read/write for all Per smontare la partizione: #umount /mnt/win \* Su Debian testing/sid???????????????? su debian h banale fuse h gi` installato tramite fuse util allora: apt-get install ntfs-3g mount -t ntfs-3g /dev/hda1 /mnt/win IMPORTANTE:per il montaggio automatico allo startup basta inserire in /etc/fstab il seguente statemant #/dev/sda1 /mnt/win ntfs-3g rw,user 0 0 e la partizione h montata in read/write for all Per smontare la partizione: #umount /mnt/win \* Su Mandriva -2007 ? rpm -qa fuse smart install fuse smart install ntfs-3g mkdir /mnt/win mount -t ntfs-3g /dev/hda1 /mnt/win umount /dev/hda1 mount -t ntfs-3g /dev/hda1 /mnt/win modprobe fuse mount -t ntfs-3g /dev/hda1 /mnt/win Riavvio ma il modulo non risulta caricato allora aggiungo in /etc/modprobe.preload \*\*\*\*\*\*\*\*\*\*\* # /etc/modprobe.preload: kernel modules to load at boot time. fuse # This file should contain the names of kernel modules that are # to be loaded at boot time, one per line. Comments begin with # a `#', and everything on the line after them are ignored. # this file is for module-init-tools (kernel 2.5 and above) ONLY # for old kernel use /etc/modules \*\*\*\*\*\*\*\*\*\*\*\*\* poi ho ricondizionato /etc/fstab per il montaggio automatico al boot della partizione for all /dev/hda1 /mnt/win ntfs-3g umask=0,rw,users 0 0 bingooooooooooo!!!!! \* Su Gentoo(sabayon) ?? Vado sul sito http://fuse.sourceforge.net e scarico il pkg fuse-2.6.1.tar.gz lo scompatto:

tar xvzf fuse-2.6.1.tar.gz e lo installo: cd fuse-2.6.1 /configure && make && make install poi i vado sul sito http://mlf.linux.rulez.org/mlf/ezaz/ntfs-3g-download.html scarico il pkg lo scompatto: tar xvzf ntfs-3g-20070102-BETA.tgz lo installo cd /home/kio/ntfs-3g-20070102-BETA /configure && make && cmake install anche se in seguito mi sono accorto che il driver ntfs3g, h presente nel portage (e provandolo ad installare mi dava errore) reboot mkdir /mnt/win mount -t ntfs-3g /dev/sda1 /mnt/win IMPORTANTE:per il montaggio automatico allo startup basta inserire in /etc/fstab il seguente statemant #/dev/sda1 /mnt/win ntfs-3g rw,user 0 0 e la partizione h montata in read/write for all Per smontare la partizione: #umount /mnt/win - VECCHIA PROCEDURA: Prendendo spunto da una comunicazione del grande Scrimieri su il pacchetto di programmi chiamati ntfsprogs che hanno lo scopo di dare una serie di strumenti per l'accesso a filesystem di tipo NTFS ho montato in maniera rapida e veloce su Fedora la partizione win ntfs in lettura/scrittura , tramite FUSE, un nuovo progetto per l'utilizzo di filesystem in userspace.come ? \* Su Fedora: Sono andato sul sito: http://www.linux-ntfs.org/content/view/19/37/ ed ho scaricato ed installato i pkg: ntfsprogs-1.12.1-1.i586.rpm ntfsprogs-devel-1.12.1-1.i586.rpm ntfsprogs-fuse-1.12.1-1.i586.rpm ntfsprogs-gnomevfs-1.12.1-1.i586.rpm Poi con yum per un problema di dipendenze ho installato fuse-2.4.2-2.fc4.i386.rpm fuse-libs-2.4.2-2.fc4.i386.rpm a quel punto ntfsmount /dev/hda1 /mnt/win e bingooooo! ho creato/cancellato file nel filesystem ntfs di windows-GRANDE!!!!!!!!!!! \* Su Slackware? con un vecchio trucco ho usato gli rpm suindicati (caro loris non sarebbe il caso di creare dei pkg per slackware !!!!!) MA il pkg piy importante non è esportabile sulla slacky cioh :fuse-2.4.2-2.fc4.i386.rpm NON funge ! MAKEDEV FUSE :fallisce! Quindi che fare? Sono andato sul sito http://fuse.sourceforge.net/ ho scaricato il tar.gz tar xvzf fuse-2.4.2.tar.gz cd fuse-2.4.2 /configure && make && make install

poi dato che i pkg sopraindicati li avevo messi nella dir /home/kio/ntfs quindi cd /home/kio/ntfs rpm -ivh \*.rpm --nodeps e bingooooooooo! POI ntfsmount /dev/hda1 /mnt/win e vai!!!! :montaggio completo read/write! credo che sia la soluzione definitiva :semplice,elegante e sicura! PROVARE PER CREDEREh! -se non vogliamo usare gli rpm possiamo convertirli in tgz con il tool rpm2tgz! E su debian etch? Si procede come sulla Slackware pai pari !

## *38b)INSTALLARE SLAX SU HARD-DISK O SU PENNA USB*

Un grazie e curato da Antonio Mori moore2@inwind.it per aver curato la prima parte (INSTALLARE SLAX SU HARD-DISK)

-INSTALLARE SLAX SU HARD-DISK Per chi fosse interssato ecco la procedura di installazione della distrubuzione live basata sulla slackware Slax. www.slax.org Premetto che questa distro a differenza della slackware monta di serie il nuovo kernel 2.6.16 e il nuovo kde 3.5.3, inoltre vi si puo' installare molti programmi di uso comune uffcio, netwok, security che troverete nel sito ufficiale alla voce moduli. Installare questi moduli è semplicissimo, una volta scaricati basta cliccarci sopra e si installano da soli. Ecco la procedura di installazione della slax su hd. 1) inserire il cd della slax nel pc e riavviarlo 2) una volta lanciata la distro in modalità live ( lanciare anche il kde con startx ) aprire una shell 3) Dalla shell digitare cfdisk ( tool per partizionamento ) 4) Creare una partizione di 200 mb ( come limite minimo ) o di 1 gb e oltre come limite massimo ( soluzione migliore ). 5) Premetto che la swap è optionale ma se la si vuole creare e' meglio. 6) una volta create le due partizione una per la root l'altra swap partizionarle con i seguenti due comandi da shell: mkfs.ext2/dev/hdx per la root ( hdx è il nome della partizione ) mkfswap /dev/hdx2 per la swap ( hdx è il nome della partizione ) 7)scaricare lo script per installarla su hd da qui http://www.slax.org/forum/viewtopic.php?t=13296 Copiare lo script nella root e lanciarlo con ./nomescript io l'ho chiamato slaxinstall. 9)una volta lanciato vi verrà chiesto il nome della vostra partizione dove volete installarla es. mnt/hda1 ecc. 10)A questo punto si installa la distro nel vostro hd alla fine del processo digitate liloconf e in modalita expert installate il lilo dove volete sull'mbr o su un floppy. Buon divertimento, vi assicuro che è una distro leggera e stabile con l'essenziale.

- INSTALLARE SLAX SU PENNA USB

Il tutto deve essere fatto come utente root Inserire la penna usb, scegliere il device corretto e scrivere: cfdisk /dev/sda (scegliere Bootable, Tye --> 0B W95 FAT32) , scrivere le modifiche ed uscire togliere la penna e reinserirla (da ora in poi /dev/sda sarà hd1 ossia la nostra penna usb) mkfs.vfat /dev/sda1 togliere la penna e reinserirla mkdir /mnt/usb mount -t vfat /dev/sda1 /mnt/usb/ Scaricarsi la versione iso 6.0.7 (l'ultima versione disponibile in questo momento) di slax dal sito: http://www.slax.org mkdir /slax mount -o loop slax-6.0.7.iso /slax/ (se da errore dovete abilitare il loop nel kernel o scrivere modprobe loop e ripetere il comando) cp -fra /slax/\* /mnt/usb/ Quest'ultima versione ha già uno script per l'installazione del bootloader sia da Linux che da Windows: cd /mnt/usb/boot/ ./bootinst.sh (oppure eseguire bootinst.bat da Windows) cd / && umount /mnt/usb/ (smonta il dispositivo usb così potete utilizzarlo immediatamente) Se volete potete usare il vostro bootloader preferito come lilo o grub (se scegliete grub potete avviare anche altri sistemi operativi oltre a Slax), così avrà almeno una doppia funzione. - Se volete avere LILO come boot loader: cp vmlinuz /mnt/usb/ cp initrd.gz /mnt/usb/ cd .. mv isolinux.cfg syslinux.cfg Editare il nuovo file syslinux.cfg e cancellare "boot/" vicino a initrd.gz e vmlinuz, non cancellare gli altri boot/ presenti Salvare ed uscire dal file syslinux.cfg cd / umount /mnt/usb syslinux -s /dev/sda1 Riavviare la penna usb e settare il bios in modo che possa fare il boot da questa. - Se volete avere GRUB all'interno della chiave (magari così vi avvia anche altri sistemi operativi) mkdir -p /mnt/usb/boot/grub cp -f /boot/grub/\* /mnt/usb/boot/grub grub root (hd1,0) setup (hd1) compariranno una serie di scritte quit Il file device.map nella directory grub sarà formato da queste righe, sda

è la penna usb:

(fd0) /dev/fd0 (hd0) /dev/hda (hd1) /dev/sda Il file menu.lst all'interno della chiave usb dovrà essere composto da: timeout 5 default 0 color light-blue/red light-cyan/green title Archlinux root  $(hd1,1)$ kernel /boot/bzImage root=/dev/hda2 initrd /boot/initrd26.img title WinXP map (hd0) (hd1) map (hd1) (hd0) root  $(hd1,0)$ rootnoverify (hd1,0) makeactive chainloader +1 title SlaxUsb root (hd0,0) kernel /boot/vmlinuz max\_loop=255 init=linuxrc load\_ramdisk=1 prompt\_ramdisk=0 ramdisk\_size=4444 root=/dev/ram0 rw initrd=/boot/initrd.gz Salvare il file e smontare la penna: cd /mnt umount usb Riavviare la penna usb e settare il bios in modo che possa fare il boot da questa.

## *39b)DAMN SMALL LINUX SU PENNA USB*

Un grazie e curato da Antonio Mori moore2@inwind.it : La procedura di damn small linux, una distro basata su debian da 50 mb con molti dei programmi fondamentali che si trovano delle distro "grandi". Ecco la procedura di installazione in pochi passi alla portata anche di utenti poco esperti. 1) Copiare l'iso di damn small linux dopo averla scaricata dal sito ufficiale su un cdrom 2) Inserire la vostra penna usb nel vostro pc basta anche una da 128 mb 3) Inserire cd con iso di damn small nel pc farla partire con boot da cdrom 4) sul desktop di damn small cliccare in un punto vuoto con tasto destro mouse 5) Apps>>Tools>>Install to USB pen drive>>For USB-HDD Pendrive

a questo punto vi verà chiesto il nome device penna voi digitate sda alla seconda domanda tipo di scheda ecc . lasciate vuoto e passate oltre con Enter alla richiesta della tastiera digitate it e voilà la procedura è fatta dopo qualche min avrete la damn small linux su penna usb

Facile no ? Provare per credere è piu' difficile spiegarlo che farlo. Per lanciarla da penna usb basta che il boot del vostro pc sia settato su pen-hdd

# *40b)CONCETTI DI PARTIZIONAMENTO DEL DISCO RIGIDO CON PARTICOLARE RIFERIMENTO A GNU LINUX*

Un particolare ringraziamento all'autore: Stefano Pardini http://www.viareggiolinux.org Linux User Group: ACROS http://www.lug-acros.org

#### **Premessa:**

Questa guida è principalmente dedicata ad utenti che provengono dal mondo Windows ed è stata scritta con l'intento di far capire all'utente il concetto di partizionamento del disco rigido. Questa guida è stata scritta a puro scopo informativo, le operazioni descritte di seguito sono soltanto degli esempi e devono essere considerati tali, quindi non devono in alcun modo essere applicati nella realtà! Poiché il partizionamento è un operazione molto delicata in caso di necessità affidatevi sempre ad un esperto. In nessun caso l'autore

potrà essere considerato responsabile per l'eventuale applicazione pratica e/o professionale degli esempi di seguito descritti.

## **Cosa sono le partizioni e perché partizionare un hard disk.**

Lo spazio disponibile sul disco rigido può essere suddiviso in partizioni ciascuna delle quali funziona come se fosse un unico disco. Le partizioni si possono considerare come delle porzioni di un disco rigido indipendenti tra loro e ciascuna dotata di un proprio file system. Il partizionamento si può eseguire per diversi scopi (ad esempio si potrebbe voler creare una partizione destinata soltanto ai dati), nel nostro caso analizzeremo la creazione di spazio su disco per far posto al sistema operativo GNU/Linux. Procediamo con ordine e vediamo intanto come è possibile dividere in partizioni e quante se ne possono creare. Un disco rigido contiene una tabella delle partizioni con quattro voci. Ogni voce della tabella può essere una partizione primaria oppure una partizione estesa, della quale, tuttavia, può essercene soltanto una. Un disco rigido può contenere fino a quattro partizioni primarie o tre partizioni primarie ed una estesa. La differenza fra partizioni primarie ed estese è che le prime possono contenere un sistema operativo mentre le seconde no. Il limite delle quattro partizioni su disco fù superato molto tempo fà con la creazione appunto delle partizioni estese che sono destinate ad ulteriori suddivisioni dello spazio disponibile in drive (volumi) logici. Queste suddivisioni devono poi essere identificate. Il DOS ad esempio, utilizza l'identificazione tramite lettere dell'alfabeto. La limitazione di questo metodo, sta nel fatto che le lettere sono solo 26 (di cui le prime 2, "a" e "b" sono riservate ai dispositivi floppy). Nei dischi scsi una partizione estesa può contenere fino a 15 partizioni logiche, negli (e)ide ne può contenere fino a 63. Una delle particolarità di Linux è che esso può essere installato sia su una partizione primaria, sia in un partizione logica. Linux identifica in un modo diverso gli eventuali volumi logici creati all'interno di una partizione estesa. **Cos'è l'MBR, dimensioni, settori, tracce, cilindri e unità di cilindri.** Prima di procedere è opportuno un minimo accenno sul master boot record e sulla struttura fisica di un disco rigido.Le informazioni sul

partizionamento di un hard disk si trovano nel suo primo settore, cioè il primo settore della prima traccia della prima superficie del disco. Questo settore si chiama master boot record (MBR) ed è il settore che il BIOS della scheda madre legge ed avvia quando la macchina viene accesa. Il master boot record contiene un piccolo programma che legge la tabella delle partizioni, controlla quale partizione è attiva (cioè quale è contrassegnata come avviabile) e legge il primo settore di quella partizione, cioè il boot sector (settore di avvio). Il boot sector contiene un programmino che legge la prima parte del sistema operativo contenuto in quella partizione (sempre che sia avviabile) e lo avvia. Le dimensioni delle partizioni vengono espresse in unità di cilindri. Ogni partizione ha un cilindro iniziale ed un cilindro finale, che ne determina la dimensione. Quando si crea una partizione bisogna conoscere solo il cilindro iniziale. Tanto per fare un esempio e chiarire la struttura di un disco rigido vi mostro l'output di fdisk effettuato sul hdd del mio notebook (fdisk è un programma per il partizionamento del disco rigido molto diffuso e conosciuto):

Disk /dev/hda: 40.0 GB, 40007761920 bytes 255 heads, 63 sectors/track, 4864 cylinders

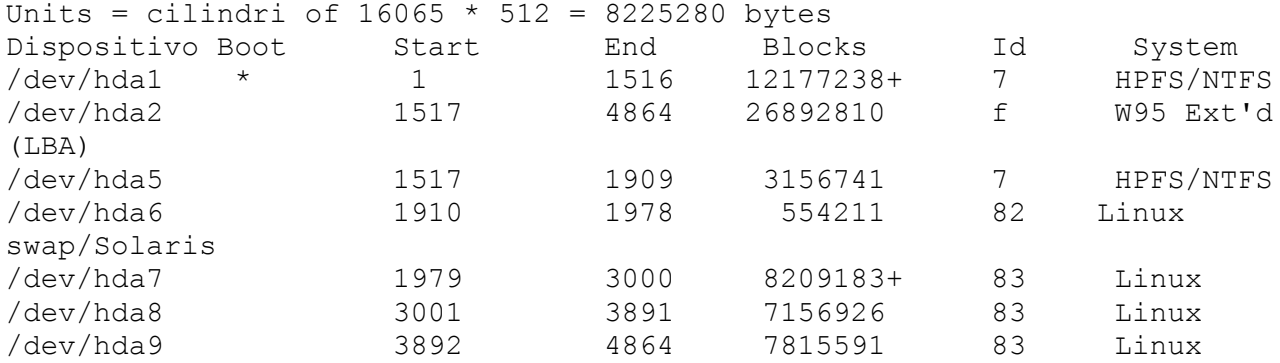

Come potrete notare il mio disco è un hdd da 40.0 GB, ha 255 testine (heads), 63 settori/tracce (sectors/track), 4864 cilindri (cylinders). La dimensione calcolata in unità di cilindri è di 16065 \* 512 = 8225280 bytes. La prima partizione del disco inizia al primo cilindro e finisce al cilindro 1516 ed è una partizione primaria sulla quale è installato un file system NTFS, la seconda partizione è una partizione estesa che comincia al cilindro 1517 e finisce al cilindro 4864. All'interno della partizione estesa vi sono i volumi logici, chiaramente identificabili. Come potrete notare i volumi logici hanno dei file system diversi a seconda della loro destinazione. Si vede chiaramente che il primo volume logico inizia al cilindro 1517 e finisce al cilindro 1909 ed anche qui è stato installato un file system NTFS. I volumi seguenti sono stati destinati a Linux.

## **Come creare lo spazio per Linux e scelta del file system**

Analizzeremo il caso della creazione di spazio su disco in un computer con un solo hard disk ed una singola partizione primaria dove risiede il sistema operativo Windows. Quando si vuole installare Linux su un disco rigido dove già risiede un sistema operativo (il caso più comune e' appunto Windows), sarà indispensabile ridurre l'attuale partizione per poterne creare in seguito di nuove. Questa operazione è molto delicata, si consiglia di fare un backup dei propri dati prima di procedere, in modo da poterli ripristinare nel caso in cui si dovesse corrompere la tabella delle partizioni. Ci sono molti programmi per ridurre, creare e rimuovere partizioni, se non si è esperti il consiglio è quello di affidarsi ad un programma user friendly che abbia una guida all'utilizzo

ben realizzata e intuitiva. La scelta non è semplice e il consiglio è quello di documentarsi bene con l'aiuto di Internet prima di decidere quale sia la soluzione che riteniamo migliore. Se si preferisce, si può anche ricorrere ad un programma di tipo commerciale. Alcune distribuzioni Linux hanno un proprio tool di partizionamento con tanto di grafica, ed è una buona idea usare quello del sistema che si usa, in caso faccia qualcosa di insolito che gli altri non fanno. In alcuni casi questi programmi permettono anche il ridimensionamento delle partizioni esistenti. Essi sono corredati di altrettante guide all'utilizzo, ma possono risultare comunque ostici per un utente alle prime armi. Spesso però questi software, riescono a creare senza alcun problema le partizioni necessarie all'installazione, nel caso in cui trovino dello spazio "non assegnato". Liberare spazio significa appunto diminuire quello esistente, lasciando dello spazio "non assegnato". Facciamo adesso un esempio per chiarire meglio questo concetto. Supponiamo di avere un hdd da 80GB di cui ne sono occupati al momento 10 (attenzione ho scritto "occupato" e non ho scritto "non assegnato"). I restanti 70GB potranno essere tranquillamente utilizzati sia per poter continuare a lavorare con l'attuale sistema operativo, sia per poter installare il nuovo sistema, questo perché Linux può convivere senza problemi con Windows. Per poter continuare a lavorare con Windows sarà necessario lasciargli un pò di spazio per l'installazione di eventuali nuovi programmi e per i propri dati. Ipotizziamo quindi di ridurre (con il programma di partizionamento) la nostra partizione da 80GB a 40GB lasciando ben 40GB di spazio "non assegnato". Con questa operazione otterremo due cose:

1) avremo appunto 40GB di spazio non assegnato per la creazione di nuove partizioni destinate a Linux; 2) lasceremo a Windows 40GB di spazio di cui 10GB che sono quelli già occupati e 30GB liberi per poter continuare a lavorare senza problemi.

A questo punto si potrebbe già procedere con l'installazione della nostra distribuzione Linux (ad esempio, Mandriva, Suse, Ubuntu). Se vogliamo lanciare il tool di partizionamento di una di queste distribuzioni in automatico, il nostro lavoro si può considerare finito, dato che questi tools riescono a creare automaticamente le partizioni quando trovano dello spazio "non assegnato" sul disco, come abbiamo detto precedentemente. Nel caso in cui si volesse invece partizionare manualmente si dovrà procedere determinando le scelte di partizionamento in base alle nostre esigenze e preferenze. Per chi volesse approfondire l'argomento della scelta manuale è importante leggere il capitolo seguente sulla scelta del file system e sulla rappresentazione delle partizioni in Linux. Dopodiché, vedremo come creare nello spazio "non assegnato" di 40GB una partizione estesa che conterrà a sua volta tre partizioni logiche per l'installazione di Linux, di cui una partizione di swap, una radice ed una home per gli utenti ed i loro dati.

## **Devices e file system visti da GNU/Linux**

Rappresentazione delle partizioni in GNU/Linux Per quanto riguarda gli hard disk (e)ide, i lettori cdrom-dvd e i masterizzatori, essi vengono rappresentati così: Primary Master: /dev/hda Primary Slave: /dev/hdb Secondary Master: /dev/hdc Secondary Slave: /dev/hdd

Il Floppy Disk e' rappresentato come: /dev/fd0 I dischi SCSI: /dev/sdx ('x'=lettera dalla a alla p, ad es /dev/sda) Anche i dischi Sata vengono identificati con: /dev/sdx. Se avete un disco rigido di tipo (e)ide sarà /dev/hda e la prima partizione primaria sarà rappresentata come /dev/hda1, per le altre partizioni vengono assunti valori da 1 a 4, mentre se la partizione è logica verranno assunti valori da 5 in su. Se avete un disco rigido di tipo Sata sarà /dev/sda e la prima partizione primaria sarà rappresentata come /dev/sda1, per le altre partizioni vengono assunti valori da 1 a 4, mentre se la partizione è logica verranno assunti valori da 5 in su.

### **Tipi di filesystem**

Eccovi ora una breve descrizione dei file system più diffusi ed utilizzati: FAT e NTFS I file system fat e ntfs appartengono ai sistemi Microsoft e sono utilizzati per l'installazione dei loro sistemi operativi;

#### EXT2

Ext2 risale agli inizi di Linux e deriva dall'Extended File System. Questo file system è stato implementato nell'aprile del 1992 e integrato in Linux 0.96c. L'Extended File System è stato successivamente modificato più volte e come Ext2 è stato per anni il più noto file system di Linux. Con l'avvento dei cosiddetti journaling File system e la velocità con la quale eseguono un ripristino, Ext2 perse in termini di importanza. Nonostante ciò ancora oggi alcuni preferiscono lavorare con questo file system per le sue incredibili doti di stabilità;

## Ext3

Ext3 è stato sviluppato da Stephen Tweedie e si basa invece su Ext2. I due file system sono molto simili tra di loro. La differenza principale tra Ext2 e Ext3 è che Ext3 supporta il journaling. Ext3 è in grado di offrire un upgrade semplice ed estremamente affidabile da Ext2. Gli altri vantaggi sono affidabilità e prestazioni. Basato sulla solida base di Ext2, Ext3 è divenuto nel tempo un file system molto acclamato. L'affidabilità e la stabilità sono state coniugate con i vantaggi di un journaling file system;

### ReiserFS

ReiserFS è stato concepito da Hans Reiser e dall'équipe di sviluppatori Namesys, esso è una valida alternativa a Ext2. I suoi maggiori punti di forza sono una migliore gestione della memoria del disco rigido, migliore accessibilità al disco e ripristino veloce dopo un crollo del sistema. In ReiserFS i dati vengono organizzati in una struttura ad albero. La struttura ad albero contribuisce a sfruttare meglio la memoria del disco rigido, dato che piccoli file possono essere memorizzati nello stesso blocco, invece di essere memorizzati altrove e dover gestire il puntatore sulla localizzazione effettiva. Poiché reiserfs supporta il journaling in caso di crollo del sistema l'uso dei journal riduce i tempi di verifica anche nel caso di grandi file system ad una manciata di secondi;

#### JFS

JFS, il Journaling File System, è stato sviluppato da IBM per AIX. Nell'estate del 2000 uscì la prima versione beta di JF per Linux. La versione 1.0 è stata rilasciata nel 2001. JFS è utilizzato per ambienti server con una elevata velocità di trasferimento dei dati (throughput).

Essendo un file system a 64 bit, JFS supporta file voluminosi e partizioni (LFS ovvero Large File Support), caratteristica che lo qualifica ulteriormente per l'utilizzo in ambito server;

#### XFS

XFS è stato concepito già agli inizi degli anni `90 come journaling file system a 64 bit ad alte prestazioni, all' altezza delle sempre crescenti richieste rivolte ad un file system moderno. XFS si adatta bene per file di una certa dimensione e dà prova di buona performance su hardware highend.

## **Appendice**

### Journaling

Il journaling è una tecnologia utilizzata da molti file system moderni per preservare l'integrità dei dati da eventuali cadute di tensione. Il journaling è una tecnologia derivata dal mondo dei database. Vi consiglio di approfondire per vostra conoscenza il concetto di journaling, troverete in Internet diverse fonti su questa materia. Provate con un motore di ricerca quale Google.

## **Partizionamento manuale del disco rigido**

Detto questo ritorniamo adesso al nostro disco rigido e vediamo come si possono creare manualmente le partizioni necessarie per poter installare un sistema Linux sul nostro disco rigido. Abbiamo detto che riducendo la nostra partizione primaria da 80GB a 40GB, avremo a disposizione 40GB di spazio "non assegnato" per potervi creare delle partizioni. Poiché, se ben ricordate, all'inizio ho scritto che Linux può essere installato anche in una partizione logica, la prima cosa da fare sarà creare una partizione estesa, che a sua volta conterrà poi le partizioni logiche. Una volta creata la partizione estesa creeremo al suo interno tre partizioni logiche, una partizione di swap (lo swap viene utilizzato dal kernel per ampliare la memoria disponibile e non per memorizzare dei file ), una partizione radice ed infine una home per utenti e dati. Diciamo che in 40GB una buona scelta potrebbe essere quella di agire in questo modo:

1) riservare allo swap il doppio delle dimensioni della vostra ram;

2) creare una partizione radice da 10GB;

3) dedicare tutto il restante spazio alla home per gli utenti e i dati. La scelta del numero e del tipo di partizioni nonché delle loro dimensioni dipende da moltissimi fattori e spesso dai gusti personali. Se avete scelto un software per Windows per ridimensionare-creare le vostre partizioni destinate a Linux, riducete la prima partizione del vostro hard disk, poi create la partizione estesa e le partizioni logiche infine riavviate per rendere effettive le modifiche e procedete in seguito all'installazione del vostro nuovo sistema operativo GNU/Linux. Durante l'installazione dovrete indicare a Linux di usare le partizioni che avete precedentemente creato. Se invece volete partizionare manualmente con il tool di partizionamento della distribuzione che avete scelto di provare, leggete accuratamente la relativa documentazione! Il partizionamento manuale presupporrebbe una certa conoscenza dei vari tipi di file system e del loro metodo di creazione, nonché del montaggio dei file system, avventurarsi senza sapere cosa si sta facendo è caldamente sconsigliato, se non si hanno almeno le basi per poter eseguire in tranquillità queste operazioni è decisamente meglio lasciare fare tutto in automatico limitandosi a liberare un po' di spazio "non assegnato". In alternativa ci si può rivolgere ad un Linux User Group per chiedere aiuto, troverete

senz'altro qualcuno disposto a darvi una mano ed utili consigli.

## **Appendice**

Consigli salvadati per tutti gli utenti novizi e non..... Se volete provare Linux in tutta tranquillità ricordate che potete sempre farlo avviando sul vostro computer un LiveCD, se volete installare Linux sul vostro computer affidatevi ad un esperto e non procedete senza prima aver effettuato un backup dei vostri preziosi dati! Enjoy with GNU/Linux...

*41b)MIGLIORARE LA LEGGIBILITA' DEI FONTS DI GNOME SU UBUNTU*  Linux User Group: ACROS http://www.lug-acros.org Per chi ha un monitor LCD ho trovato un tutorial su come migliorare la leggibilita' dei fonts di Gnome su Ubuntu, lo riassumo qui (aprite una shell e scrivete sudo -i seguito dalla vostra password: 1) inserire nel file sources.list i seguenti repository: deb<http://www.elisanet.fi/mlind/ubuntu>edgy fonts deb-src<http://www.elisanet.fi/mlind/ubuntu>edgy fonts 2) autenticarli con: gpg --keyserver pgp.mit.edu --recv-key D0AFFF5E937215FF gpg -a --export D0AFFF5E937215FF | sudo apt-key add - 3) date un bel "apt-get update" 4) scaricate i pacchetti libcairo2 e libxft2 5) date un bel: sudo "dpkg-reconfigure fontconfig-config" e rispondete cosi' alle domande: 1) Native; 2) Always; 3) No se non avete fontconfig-config lo scaricate con: apt-get install fontconfig-config 6) Infine nella nostra Home create il seguente file così: gedit ~/.fonts.conf e fare attenzione che contenga queste righe: <?xml version="1.0"?> <!DOCTYPE fontconfig SYSTEM "fonts.dtd"> <fontconfig> <match target="font" > <edit mode="assign" name="rgba" > <const>rgb</const> </edit> </match> <match target="font" > <edit mode="assign" name="hinting" > <bool>true</bool> </edit> </match> <match target="font" > <edit mode="assign" name="hintstyle" > <const>hintfull</const>

</edit> </match> <match target="font" > <edit mode="assign" name="antialias" > <bool>true</bool> </edit> </match> </fontconfig>

Riavviate GNOME e vedrete dei discreti miglioramenti.

## *42b)AGGIUNGERE O CONFIGURARE UNA STAMPANTE*

Le distro di solito hanno già cups installato, nel caso fatelo (dipende dalla distro posseduta, in Archlinux il pacchetto si installa dando: pacman -S cups e poi si inserisce la scritta cups in /etc/rc.conf tra i demoni da lanciare all'avvio del sistema operativo. Potete anche lanciarlo a mano, oppure inserire il comando nel file rc.local (è una specie di autoexec per Linux), altrimenti controllate cosa dovete fare poichè le distro sono diverse così come la configurazione. Una volta installato e lanciato, non rimane che configurare la stampante o direttamente da cups oppure usando il tool stampanti da kde. Collegarsi ad internet e sul browser scrivere <http://www.linuxprinting.org/>

oppure

http://www.freestandards.org/en/OpenPrinting poi cliccare su Printer Listings, selezionare la marca e poi il modello della vostra stampante, cliccare poi su download PPD e scaricare il file in /usr/share/cups/model/ Loggarsi come utente root. Avete 2 metodi per configurare una stampante, usando il browser con cups,

oppure usando il tool di Kde.

1) Da Cups

http://localhost:631/

Cliccare su Administration e Add Printer, su name inserire il nome della stampante (es. hp610c), scegliere su Device (la porta dove è attaccata il cavo stampante), ancora su continue, su (Or Provide a PPD File:) selezionare il file .ppdf in/usr/share/cups/model/HP-DeskJet\_610Chpijs.ppd ed infine cliccare su (Add Printer). Cliccare su Printers e configurare manualmente la stampante (formato di stampa, colore o bianco e nero, ecc...).

2) Da Kde

Cliccare su Impostazioni, Stampanti, e poi sulla finestra "Configura" controllare che sia selezionato il demone di stampa CUPS ed infine cliccare su Aggiungi Stampanti. Cliccare su Successivo, selezionare ad esempio "Stampante locale", selezionare la porta a cui è attaccata la stampante, poi su Successivo, cliccare sul pulsante Altro e selezionare il file .ppd che scaricato in precedenza, poi su Successivo. A questo punto si può decidere se configurare subito la stampante oppure dopo, cliccare su Successivo e dare il nome alla stampante e poi cliccare su Fine.

### *43b)CONFIGURARE LA SCHEDA AUDIO*

Ormai tutte le attuali distro hanno i drivers alsa già installati, nel caso seguire le istruzioni. Per installare i drivers alsa (alsa-lib alsa-oss alsa-utils alsaplayer alsa-plugins) sotto Archlinux dovremo dare il comando: pacman -S alsa-lib alsa-oss alsa-utils alsaplayer alsa-plugins Se utilizzate un'altra distribuzione utilizzate il comando di installazione appropriato, per esempio sotto Debian dovremo usare il comando apt-get, sotto OpenSuse dovremo usare yast, etc.... Adesso dare il comando: alsamixer ed impostare i livelli delle uscite audio (premere il tasto Esc per uscire). Salvare le impostazioni dando il comando: alsactl store Se i valori non vengono salvati dopo il riavvio, avviare alsamixer e settare i valori, salvare nuovamente con il comando "alsactl store" ed inserire quest'ultimo comando nel file rc.local. Riavviare linux, adesso dovrebbe essere tutto ok. +++++++++++++++++++++++++++++++++++++++++++++++++++++++++++++++++++++++

# +++++++++++++++++++++++++++++++*PROGRAMMI*+++++++++++++++++++++++

## *1c)VI ED EMACS PER MODIFICARE UN FILE DI TESTO* VI

vi nomefile = per creare o aprire (se gia' esistente) un file Premere in sequenza i tasti per fare queste operazioni : tasto (i) per iniziare a scrivere e quindi entrare in modalità testo. tasto esc : w tasto invio per salvare il file. tasto esc : w (nome file) per salvare il file con il nome scelto. tasto esc : q tasto invio per uscire da vi. tasto esc : q! per uscire senza salvare. -Ricercare una parola o riga in un file: Premere Esc:/parola da ricercare Per cercare la stessa parola premere la lettera n sulla tastiera. -Copiare una riga intera: Premere Esc, posizionarsi sulla riga e scrivere 2 volte y, posizionarsi dove si vuole incollare il testo selezionato e premere il tasto p -Copiare 2 o più righe Premere Esc, posizionarsi sulla riga e scrivere y1, posizionarsi dove si vuole incollare il testo selezionato e premere il tasto p Se le righe sono 3 scrivere y2, se sono 4 scrivere y3 ecc.... -Copiare la prima parola di una riga vicino al cursore Premere Esc, posizionarsi sulla riga e scrivere yw, posizionarsi dove si vuole incollare il testo selezionato e premere il tasto p -Copiare le prime 3 parole di una riga vicino al cursore Premere Esc, posizionarsi sulla riga e scrivere y2w, posizionarsi dove si vuole incollare il testo selezionato e premere il tasto p -Spostarsi ad una riga precisa, per esempio la 5° Premere Esc:5 Invio oppure

Premere Esc5 Invio -Cancellare la riga corrente Premere Esc dd -Tagliare la riga corrente ed incollarla Premere Esc dd posizionarsi dove si vuole incollare il testo selezionato e premere il tasto p -Cancellare le successive 4 righe Premere Esc d3 -Tagliare le successive 4 righe ed incollarle Premere Esc d3 posizionarsi dove si vuole incollare il testo selezionato e premere il tasto p -Cancellare la parola corrente Premere Esc dw -Tagliare la parola corrente ed incollarla Premere Esc dw posizionarsi dove si vuole incollare il testo selezionato e premere il tasto p -Cancella 3 parole successive Premere Esc d3w -Tagliare le 3 parole successive ed incollarle Premere Esc d3 posizionarsi dove si vuole incollare il testo selezionato e premere il tasto p -Sostituire una parola con un'altra (windows con linux) Premere Esc:%s/windows/linux oppure Premere Esc:%s/windows/linux/gc % cerca in tutto il documento s è il comando di sostituzione g dice di cercare ogni occorrenza dell'espressione da sostituire c chiede conferma prima della sostituzione -Come inserire le parentesi graffe {} ? Usare i tasti AltGr-7 e AltGr-0 (zero) **EMACS** -Per salvare il file modificato premere CTRL+x+CTRL+s -Per salvare il file modificato con un altro nome premere CTRL+x+CTRL+w <nome file> -Per uscire dal file premere CTRL+x+CTRL+c -Come muovere il cursore Premere i tasti con le frecce sulla tastiera oppure ctrl f sposta il cursore in avanti ctrl b sposta il cursore indietro ctrl n sposta il cursore alla linea successiva ctrl p sposta il cursore alle linea precedente -Altri comandi ctrl k cancella la linea dove si trova il cursore ctrl y permette di tornare indietro nelle operazioni precedenti ctrl g interrompre ciò che si sta facendo ctrl j sposta verso il basso il testo sottostante dopo il cursore ctrl s permette di cercare del testo (scrivere in basso la parola da cercare) Esc info Esc x (premere poi 2 volte la barra spaziatrice)

#### *2c)FAX CON EFAX*

Per mandare e ricevere fax usare efax, lo si trova in tutte le distro,

oppure scaricarlo da internet, al momento la versione è: efax-0.9.tar.gz Scompattare il file e dare make e poi make install Basta modificare lo script /etc/fax.conf oppure /usr/bin/fax andando a modificare queste righe. DEV=modem oppure ttyS1 oppure cua0 (ho il modem su com1) FROM=123456789 (scrivere il numero di telefono) NAME=Panther (nome mittente) PAGE=a4 PRTYPE=ps PRCMD=lpr (oppure lp0, il comando con cui stampate di solito) DIALPREFIX=T (T a toni, P a impulsi) TELCVT='sed -e s/+39// -e s/+/00/' (inserite pure questa riga) INIT="-iZ -i&FX3E&D2S7=120 -i&C0" Salvare il tutto e riavviare il pc. Ora e' possibile mandare e ricevere fax : Inviare un fax: fax send n.telefono filedainviare (per mandare 1 file allegato) Es: fax send 061234567 /root/prova.txt Ricevere un fax: efax -d /dev/ttyS1 -w -is0=1 2>&1 >>fax.log (per ricevere fax) [ /dev/ttyS1 è la com1 e 1 è il numero di squilli prima della ricezione (verranno creati file 001 002 nella directory) ] Per visualizzare un fax: Utilizzare OpenOffice per visualizzare i file \*.001 \*.002 fax view (per vedere il fax mandato) Programma grafico per gestire efax. Sulla slackware 9.1 installare i seguenti pacchetti, basta andare su http://www.linuxpackages.net/ e nel search inserire per es.(gtkmm, libgtkg, libsigc) efax-gtk-2.2.6-i686-1.tgz gtkmm-2.2.8-i686-1.tgz libgtkglextmm-1.0.1-i686-1bux.tgz libsigcplusplus-1.2.5-i686-1bux.tgz Avviare il programma eseguendo: efax-gtk *3c)CREARE E MASTERIZZARE CD E DVD* CD

Con il kernel 2.4 facendo cdrecord -scanbus, il mio cdrom (scd0) e' 0,0,0 e il mio masterizzatore((scd1)) e' 0,1,0 Con il kernel 2.6 facendo cdrecord -scanbus, il mio cdrom (sr0) e' 0,0,0 e il mio masterizzatore (sr1) e' 1,0,0 Di seguito gli esempi sono con kernel 2.4. Se si e' un utente generico e si vogliono avere i permessi adatti scrivere: chmod u+s /usr/bin/cdrecord Tenete presente che se volete masterizzare ad una certa velocità basta inserire vicino a cdrecord la seguente linea: -speed=4 se volete masterizzare a 4x Se non funziona:

-speed=4 usare --speed=4 Non inserendo questa scritta si masterizzerà alla massima velocità possibile. -Prelevare le tracce audio dal cd per metterle in una directory. Inserire il cd e posizionarsi dentro /mnt/cdrom e dare: cdda2wav  $-D0, 0, 0 -t 1 -B -x$ (eventualmente cambiare il numero 1 con il numero di traccia dal quale si desidera prelevare il file .wav). oppure cdparanoia -B -Masterizzare le tracce audio. Si riescono a masterizzare circa 780-790 mega di files .wav con un cd da 700 mega. kernel 2.4 cdrecord -v -dev=0,1,0 -overburn -eject -audio audio\*.wav kernel 2.6 cdrecord -v -dev=1,0,0 -overburn -eject -audio audio\*.wav oppure cdrecord -v -dev=/dev/sr1 -overburn -eject -audio audio\*.wav -Creare un'immagine ISO. mkisofs -v -D -J -R -T -o immagine.iso /directory con files che si vogliono masterizzare. E' possibile controllare il file immagine.iso se è stato creato correttamente, basta montarlo: mkdir /mnt/prova mount -t iso9660 -o ro,loop=/dev/loop0 immagine.iso /mnt/prova umount /mnt/prova -Masterizzare l'immagine ISO. kernel 2.4 cdrecord -v dev=0,1,0 -overburn -eject -data immagine.iso kernel 2.6 cdrecord -v dev=1,0,0 -overburn -eject -data immagine.iso oppure cdrecord -v dev=/dev/sr1 -overburn -eject -data immagine.iso -Cd autoavviabile creiamo l'iso di OpenBsd e lo masterizziamo La cosa importante è selezionare il file di avvio che normalmente sarebbe nel floppy nel nostro caso è floppy39.fs, quindi con questo metodo si possono scaricare distribuzioni linux complete scaricando anche l'immagine del floppy con il quale il cd si autoavvierà. (si presuppone che i files sono stati scaricati da http://ftp.sunet.se/pub/OpenBSD/3.9/i386/ e che risiedono nella directory /scarico/openbsd/, posizionarsi subito in questa directory) mkhybrid -b floppy39.fs -c boot.catalog -l -J -L -r -o openbsd39.iso \* kernel 2.4 cdrecord -v dev=0,1,0 -eject -data openbsd39.iso kernel 2.6 cdrecord -v dev=1,0,0 -eject -data openbsd39.iso oppure cdrecord -v dev=/dev/sr1 -eject -data openbsd39.iso

-Masterizzare in piu' volte. (ricordarsi di mettere sempre una sottodirectory) Creare la prima sessione di un cd multisessione. mkisofs  $-R -r -J -D -l -T -v -o /1/2/isoimage.raw$ /directorydovecisonoifiles && cdrecord -v dev=0,  $1, 0$  -multi / $1/2$ /isoimage.raw Creare la seconda sessione. cdrecord -msinfo dev=1,0 (si otterranno dei numeri del tipo 0,11702 ossia la prima traccia dal settore 0 al settore 11702) mkisofs -o isoimage\_2.raw -R -C 0,11702 -M /dev/scd1 /directdovcisonifiles && cdrecord -v -speed=4 dev=1,0 -eject -multi isoimage\_2.raw Per le successive sessioni basta cambiare i numeri che richiede l'opzione -C usando l'opzione msinfo di cdrecord. -Ripulire un cd riscrivibile kernel 2.4 cdrecord -eject dev=1,0 blank=fast ( ho il masterizzatore 0,1,0 ) kernel 2.6 cdrecord  $-e$ ject dev=1,0,0 blank=fast ( ho il masterizzatore  $1,0,0$  ) oppure cdrecord -eject dev=/dev/sr1 blank=fast ( ho il masterizzatore 1,0,0 ) L'opzione fast e' più veloce mentre l'opzione all e' più lenta ma completa. -Masterizzare l'immagine ISO (per es. una distribuzione in formato ISO) kernel 2.4 cdrecord -v dev=1,0 -overburn -eject mandriva.iso kernel 2.6 cdrecord -v dev=1,0,0 -overburn -eject mandriva.iso oppure cdrecord -v dev=/dev/sr1 -overburn -eject mandriva.iso -Copia al volo da cd a cd (solo dati) kernel 2.4 cdrecord -v dev=1,0 -overburn -eject -isosize /dev/scd0 kernel 2.6 cdrecord -v dev=1,0,0 -overburn -eject -isosize /dev/sr1 oppure cdrecord -v dev=/dev/sr1 -overburn -eject -isosize /dev/sr1 -Copia al volo da cd a cd (solo audio) scrivere tutto sulla stessa linea kernel 2.4 cdrdao copy  $-\text{drive}$  generic-mmc  $-\text{on-the-fly}$  --device  $0,1,0$  --eject --overburn --source-device  $0,0,0$  --source-driver generic-mmc --fast-toc --paranoiamode 0 kernel 2.6 cdrdao copy --driver generic-mmc --on-the-fly --device 1,0,0 --eject – overburn --source-device 0,0,0 --source-driver generic-mmc --fast-toc --paranoia-mode 0 oppure cdrdao copy --driver generic-mmc --on-the-fly --device /dev/sr1 --eject –

overburn --source-device /dev/sr0 --source-driver generic-mmc --fast-toc --paranoia-mode 0 -Copiare una distribuzione Linux mkisofs -a -l -J -R -T -v -b percorso/ImmagineAvvio -c percorso/FileCatalogo percorso=<directory dove hai copiato i file>/<directory file avvio> DVD Installare il pacchetto: dvd+rw-tools Creare una immagine ISO: mkisofs -r -o /immagine.iso /directory/ Scriviamo l'immagine ISO nel dvd: growisofs -Z /dev/dvd=/immagine.iso Aggiungiamo dei dati allo stesso dvd: growisofs -M /dev/dvd /tmp/miofile.1 Cancelliamo il dvd: dvd+rw-format -force /dev/dvd (veloce) dvd+rw-format -force=full /dev/dvd (completa) Visualizziamo le informazioni sul dvd: dvd+rw-mediainfo /dev/dvd -Copiare un dvd (in forma testuale). NON DEFINITIVO. Scaricare ed installare streamdvd e streamanalyze da qui: http://www.badabum.de/streamdvd.html Installare anche il programma dvdauthor e growisofs. Una volta installati andare in /usr/local/bin/ e copiare i 2 files in /usr/bin/ Inserire il dvd nel lettore e scrivere: streamanalyze -i /dev/scd0 -t 1 -s -s 0xe0,0x80 mkdir /film Mettiamo l'audio ed i sottotitoli in inglese ed italiano. Dvdauthor -a en,it -s en,it -o /film -f 'streamdvd -i /dev/scd0 -f 1.192 -t 1-s0xe0,0x80|' dvdauthor -T -o /film Inserire il dvd da masterizzare e scrivere: growisofs -dvd-compat -Z /dev/scd1 -J -dvd-video -V TitoloFilm /film -Rippare dvd (Premessa n°1: il ripping dei dvd, cioè riversare l'audio e il video del dvd su uno o più cd/file, può essere una forma di pirateria se è fatta a fini di lucro o di rivendita; non voglio entrare nel merito ???etico??? di questa cosa, fate il ripping solo dei dvd dei quali siete in regolare possesso e, comunque, la copia deve essere per uso personale. Io mi limito a dire cosa è possibile fare, non voglio, con questo, incoraggiare alcun tipo di pirateria. Premessa n° 2: non ho rippato tanti dvd in vita mia, quindi queste informazioni potrebbero essere incomplete o non funzionanti per qualcuno, scusatemi ed eventualmente comunicatemi (leone2000 at inwind.it) tutte le modifiche che avete fatto per migliorare questo documento, grazie!  $; -)$ ) Il rippaggio dei dvd con mencoder (l'altro programma della suite di

mplayer) è una operazione relativamente semplice e immediata ma il programma mette a disposizione decine di opzioni che, opportunamente utilizzate, possono fare la differenza per il vostro ripping; pertanto prima di rippare un dvd si consiglia di leggere, con tanta pazienza, il manuale (man mencoder) e di cercare tutta la documentazione possibile su Internet. Può essere molto utile questa pagina tratta dal manuale html in linea: http://www.mplayerhq.hu/DOCS/HTML/it/encoding.html Noi creeremo il file movie.avi che è un file che contiene tutto il nostro film (???Ronin???, regolarmente acquistato in Francia ;-) ) ed è compresso con il formato DivX 4. FASE 1: Estrazione della traccia audio Anche con mencoder possiamo estrarre la traccia audio che ci interessa: il programma crea un file chiamato obbligatoriamente frameno.avi che conterrà solo la traccia audio eventualmente scelta mediante il parametro -aid (altrimenti prende la prima disponibile). mencoder dvd://1 -dvd-device /dev/hdd -ovc frameno -oac mp3lame -lameopts vbr=3 -o frameno.avi -aid 128 o mencoder dvd://1 -dvd-device /dev/sr0 -ovc frameno -oac mp3lame -lameopts vbr=3 -o frameno.avi -aid 128 (con kernel 2.6 ricompilato). (dove -oac specifica il driver audio da utilizzare (lame), -o è il file di output). Alla fine di questa operazione controlliamo cosa ci dice mencoder col suo output riguardo al bitrate per la codifica video da utilizzare: Recommended video bitrate for 650MB CD: 650 Recommended video bitrate for 700MB CD: 710 Recommended video bitrate for 800MB CD: 831 Recommended video bitrate for 2 x 650MB CD: 1431 Recommended video bitrate for 2 x 700MB CD: 1551 Recommended video bitrate for 2 x 800MB CD: 1791 Noi supponiamo di fare un solo cd da 700MB quindi utilizzeremo ???710???. FASE INTERMEDIA: togliere l'area di crop Nella maggior parte dei film in 16/9 abbiamo quelle bande nere sopra e sotto l'immagine (chiamate area di crop), per risparmiare spazio su disco conviene togliere queste bande quindi troviamo l'area di crop: mplayer dvd://1 -vf cropdetect -dvd-device /dev/hdd of the contract of the contract of the contract of the contract of the contract of the contract of the contract of the contract of the contract of the contract of the contract of the contract of the contract of the contrac mplayer dvd://1 -vf cropdetect -dvd-device /dev/sr0 (con kernel 2.6 ricompilato). nella console dalla quale abbiamo lanciato questo comando, mentre scorre il film, avremo dell'output continuo come: crop area: X: 0..718 Y: 76..502 (-vop crop=718:426:0:76)9% 3.1% 31 0 0% crop area: X: 0..718 Y: 76..502 (-vop crop=718:426:0:76)9% 3.1% 31 0 0% crop area: X: 0..718 Y: 76..502 (-vop crop=718:426:0:76)9% 3.1% 31 0 0% Da queste righe deduciamo quale sia l'area di crop e a questo punto ricontrolliamo (a occhio) che sia giusta prendendo il valore ???crop=...??? dall'output di cui sopra: mplayer --vf crop=718:426:0:76 dvd://1 -dvd-device /dev/hdd of the contract of the contract of the contract of the contract of the contract of the contract of the contract of the contract of the contract of the contract of the contract of the contract of the contract of the contrac mplayer --vf crop=718:426:0:76 dvd://1 -dvd-device /dev/sr0 (con kernel 2.6 ricompilato). A questo punto bisogna prendere le dimensioni del video e ridimensionarlo

per mantenere le proporzioni (avendo intenzione di togliere l'area di crop): mplayer dvd://1 -dvd-device /dev/hdd of the contract of the contract of the contract of the contract of the contract of the contract of the contract of the contract of the contract of the contract of the contract of the contract of the contract of the contrac mplayer dvd://1 -dvd-device /dev/sr0 (con kernel 2.6 ricompilato). Nell'output di questo programma (visibile in console) si trova una riga come questa: VIDEO: MPEG2 720x576 (aspect 3) 25.000 fps 9780.0 kbps (1222.5 kbyte/s) 720x576 è la grandezza della nostra immagine, a questa dobbiamo togliere l'area di crop data dal formato 16/9 cioè moltiplichiamo la risoluzione verticale per 16/9 cioè: 576 \* 9 / 16 = 324 che darà la nostra nuova risoluzione: 720 X 324. A questo punto possiamo procedere all'encoding video vero e proprio che si svolgerà in due passi:. FASE 2 (vpass=1): il comando (tutto su una riga!) per il primo passo sarà: mencoder dvd://1 -alang it,en -dvd-device /dev/hdd -oac copy -ovc lavc -lavcopts vcodec= mpeg4:vpass=1:vbitrate=710 -vop scale=720:324,crop=720:426:0:76 -o movie.avi of the contract of the contract of the contract of the contract of the contract of the contract of the contract of the contract of the contract of the contract of the contract of the contract of the contract of the contrac mencoder dvd://1 -alang it,en -dvd-device /dev/sr0 -oac copy -ovc lavc -lavcopts vcodec= mpeg4:vpass=1:vbitrate=710 -vop scale=720:324,crop=720:426:0:76 -o movie.avi (con kernel 2.6 ricompilato). #Con alang decidete la lingua del file avi, potete aggiungere anche -slang it,en (sottotitoli in italiano o inglese). FASE 3 (vpass=2): il comando (tutto su una riga!) per il secondo passo sarà: mencoder dvd://1 -alang it,en -dvd-device /dev/hdd -oac copy -ovc lavc -lavcopts vcodec= mpeg4:vpass=2:vbitrate=710 -vop scale=720:324,crop=720:426:0:76 -o movie.avi of the contract of the contract of the contract of the contract of the contract of the contract of the contract of the contract of the contract of the contract of the contract of the contract of the contract of the contrac mencoder dvd://1 -alang it,en -dvd-device /dev/sr0 -oac copy -ovc lavc -lavcopts vcodec= mpeg4:vpass=2:vbitrate=710 -vop scale=720:324,crop=720:426:0:76 -o movie.avi (con kernel 2.6 ricompilato). #Con alang decidete la lingua del file avi, potete aggiungere anche -slang it,en (sottotitoli in italiano o inglese). Il file creato (movie.avi) conterrà il dvd e l'audio, sarà possibile rivederlo proprio con Mplayer oppure potrà essere masterizzato anche come videocd, a seconda che il programma di masterizzazione lo permetta.

# *4c)FAX CON HYLAFAX*

Scaricare hylafax (al momento la versione corrente è hylafax-4.1.7.tar.gz ), come utente root scompattarlo ed installarlo: tar zxvf hylafax-4.1.7.tar.gz ./configure && make && make install Tutti i files verranno copiati qui:

/var/spool/hylafax/ Accendere il modem. Una volta installato da root avviare da xterm: faxsetup ed una volta completato avviare: faxaddmodem Verranno chieste un bel po di informazioni, potrete poi cambiarle andando a modificare i files che trovate in /var/spool/hylafax/etc, soprattutto i files config e config.ttySx Il mio file config è così composto: LogFacility: daemon CountryCode: 039 AreaCode: 0583 LongDistancePrefix: 0 InternationalPrefix: 00 DialStringRules: etc/dialrules ServerTracing: 1 Il mio file config.ttyS1 è composto almeno per la parte iniziale così: CountryCode: 039 AreaCode: 0583 FAXNumber: 12345678 #ho cambiato il mio numero di telefono. LongDistancePrefix: 0 InternationalPrefix: 00 DialStringRules: etc/dialrules ServerTracing: 1 SessionTracing: 11 RecvFileMode: 0600 LogFileMode: 0600 DeviceMode: 0600 RingsBeforeAnswer: 3 SpeakerVolume: on GettyArgs: "-h %l dx\_%s" LocalIdentifier: "NothingSetup" TagLineFont: etc/lutRS18.pcf TagLineFormat: "From %%l|%c|Page %%P of %%T" MaxRecvPages: 25 Perfetto adesso non rimane che scivere in fondo al file /etc/inittab la seguete stringa: mo:35:respawn:/usr/local/sbin/faxgetty /dev/ttyS1 #io ho il modem su com2 e quindi ttyS1 Se volete abilitare tutti i client della vostra lan ad inviare i fax modificate il file: /var/spool/hylafax/etc/hosts.hfaxd scrivendo quanto segue: localhost 192.168.1 #io ho il pc con ip 192.168.1.1 e quindi la lan di appartenenza sarà quanto ho scritto Adesso è possibile inviare fax scrivendo: hylafax start && faxmodem ttyS1 Potete inserire questa stringa in fondo al file /etc/rc.d/rc.local così verrà avviato all'avvio del pc senza doverlo scrivere la riga ogni volta.

Per spedire un fax scrivere: sendfax -n -d numerotelefono file Se volete utilizzare un client grafico su linux scaricate gnu.hylafax (gira su java), o pyla1.0.7.tgz (gira con python) oppure per i pc con s.o. Windows scaricare Whfc o winflex. Per quanto riguarda pyla basta scompattarlo (tar zxvf pyla1.0.7.tgz) e per avviarlo scrivere: python /tuahome/pyla/pyla.py

# *5c)MANEGGIARE I PACCHETTI NELLE DISTRIBUZIONI*

-ARCHLINUX

File delle sorgenti: /etc/pacman.conf Aggiornare le sorgenti: pacman -Sy Aggiornare il sistema: pacman -Su Aggiornare sorgenti e sistema: pacman -Syu Ripulire tutti i pacchetti nella cache: pacman -Scc pacman -A pacchetto.tar.gz (installare un nuovo pacchetto) pacman -U pacchetto.tar.gz (aggiornare un pacchetto) pacman -R pacchetto (rimuovere un pacchetto) pacman -Q (elenca i pacchetti installati) pacman -Q pacchetto (controlla se è installato un pacchetto) pacman -Qi pacchetto (informazioni su uno specifico pacchetto) makepkg PKGBUILD && pacman -A file.pkg.tar.gz -DEBIAN CON .DEB (grazie a Leonardo Lorenzetti del Lug Acros). File delle sorgenti: /etc/apt/sources.list Aggiornare le sorgenti: apt-get update Aggiornare i pacchetti: apt-get upgrade oppure apt-get dist-upgrade (più "potente") Installare un pacchetto: apt-get install <nome> Rimuovere un pacchetto: apt-get remove <nome> Cercare un pacchetto: apt-cache search <cosa vuoi> (dopo apt-get update) Vedere cosa è un pacchetto: apt-cache show <nome> Installazione dpkg -i nomedelpacchetto.deb Rimuovere il pacchetto dpkg -r nomedelpacchetto.deb Purgare dpkg -P nomedelpacchetto.deb (Purgare significa rimuovere i file riguardanti il pacchetto.deb). -SLACKWARE CON .TGZ installpkg file.tgz (installa pacchetto .tgz) removepkg file.tgz (disinstalla pacchetto .tgz) upgradepkg file.tgz (aggiorna pacchetto .tgz) makepkg file (crea una pacchetto Slackware compatibile)<br>rpm2tgz file.rpm (crea pacchetto .tgz da un file .rpm) (crea pacchetto .tgz da un file .rpm) rpm2targz file.rpm (crea pacchetto .tar.gz da un file .rpm) explodepkg file (estrae i contenuti del pacchetto nella directory corrente) pkgtool è il programma utilizzato di default su Slackware per gestire i pacchetti. Per risolvere le dipendenze è possibile installare ed utilizzare programmi come swaret e slackpkg.

-REDHAT, FEDORA .RPM Installazione rpm -ivh nomedelpacchetto.i386.rpm Disintallazione rpm -e nomedelpacchetto Aggiornamento rpm -Fvh nomedelpacchetto.i386.rpm -OPENSUSE Per installare/disinstallare/aggiornare il software utilizzare yast oppure yast2. -MANDRIVA Per installare/aggiornare il software utilizzare il programma grafico rpmdrake, per disinstallarlo utilizzare rpmdrake-remove Da shell invece è possibile utilizzare urpmi per installare software, urpme per disinstallare software. -VALIDO PER TUTTE LE DISTRIBUZIONI LINUX Se avete un pacchetto .tar.gz e volete installarlo, il modo più classico è scompattarlo e installarlo (ricordo di leggere sempre il file README o INSTALL all'interno della directory appena creata dopo lo scompattamente del file). tar zxvf file.tar.gz (scompattamento) cd file (entrare nella directory) ./configure make make install (per installare il pacchetto) make clean (ripulire la directory dai files temporanei) make uninstall (per disinstallare il pacchetto) *6c)GESTIRE LINUX CON WEBMIN* Il tutto è stato fatto sotto Archlinux. Installare webmin, apache ed openssl così: pacman -S webmin pacman -S apache pacman -S openssl Avviare i 2 server: cd /etc/rc.d ./httpd start ./webmin start Aprire un browser ed entrare su webmin con l'utente root scrivendo: https://localhost:10000/ Ci si troverà davanti a diverse possibilità quali la gestione del sistema, dei servizi, della rete, dell'hardware, dei gruppi con i relativi utenti, di un cluster, ecc.... Tutte le opzioni presenteranno delle "sotto-schermate" con molte opzioni, questo perchè è possibile gestire nel dettaglio tutto il sistema. Di seguito la descrizione delle principali voci: \* Sotto la voce "Server" sarà possibile gestire un server email, mysql, apache, fetchmail, postgresql, samba, ssh, proxy, ftp, ecc... \* Sotto la voce "Hardware" sarà possibile masterizzare un cd, gestire la stampante, grub, partizionare gli hard-disk, gestire il raid. \* Sotto la voce "System" sarà possibile cambiare le passwords, fare un backup del filesystem, gestire il cron, gesire i files di log e gli utenti.

*7c)MASTERIZZARE MP3-->WAV-->MP3-->FILE AUDIO* -Convertire da mp3 a wav: mpg123 file.mp3 -w nuovofile.wav -Convertire da wav a mp3 (installare il programma lame http://lame.sourceforge.net/) lame -h -b 128 nuovofile.wav file.mp3 -Creare un cd audio partendo dagli mp3: Creare uno script: #!/bin/sh for I in \*.mp3 do mpg123 --cdr - "\$I" > "\$I.cdr"; done Dargli tutti i permessi ed eseguirlo. -Creare un cd audio partendo dai wav: Creare uno script: #!/bin/sh for I in \*.mp3 do mpg123 --cdr - "\$I" | cdrecord -audio -pad -nofi done cdrecord -fix Dargli tutti i permessi ed eseguirlo.

## *8c)COME UTILIZZARE LE SCHEDE NVIDIA PER IL 3D*

Chi la una slacware il file da modificare è: /etc/X11/XF86Config -Chi ha una distro vecchia. Scaricare dal sito http://www.nvidia.it i 2 file che al momento sono NVIDIA\_kernel-1.0-2802.tar.gz e NVIDIA\_GLX-1.0-2802.tar.gz e scrivere di seguito: tar zxvf NVIDIA kernel-1.0-2802.tar.gz tar zxvf NVIDIA GLX-1.0-2802.tar.gz Una volta scompattato entrare in ognuna delle 2 directory e scrivere: make && make install Entrare nel file /etc/rc.d/rc.local ed in fondo al file scrivere: /sbin/modprobe NVdriver continua sotto ........

-Chi ha una distro con kernel 2.4 Per chi utilizza una delle ultime distro tipo Mandriva scaricare dal sito www.nvidia.com il file per linux (disponibile in questo momento): NVIDIA-Linux-x86-1.0-5328-pkg1.run ed installarlo da modalità testo (Ctrl-Alt-F1 oppure F6): ps ax cancellare i pid con la grafica (X:0, kdm, /usr/X11R6/bin/X ecc..) chmod 770 NVIDIA-Linux-x86-1.0-5328-pkg1.run sh NVIDIA-Linux-x86-1.0-5328-pkg1.run Se vi da errore cancellate il file /tmp/.X0-lock e riprovate. Per chi ha ricompilato il kernel non deve aver selezionato l'opzione Frame-buffer support dentro Console drivers. continua sotto .........

-Chi ha una distro con kernel 2.6 Per chi utilizza il kernel 2.6 scaricare dal sito http://www.sh.nu/download/nvidia/ il file (disponibile in questo momento): NVIDIA-Linux-x86-1.0-5328-pkg0.run ed installarlo da modalità testo (Ctrl-Alt-F1 oppure F6): ps ax cancellare i pid con la grafica (X:0, kdm, /usr/X11R6/bin/X ecc..) sh NVIDIA-Linux-x86-1.0-5328-pkg0.run Se vi da errore cancellate il file /tmp/.X0-lock e riprovate. Per chi ha ricompilato il kernel non so se deve aver selezionato l'opzione Frame-buffer support dentro Console drivers. continua sotto ......... Una volta installati il o i drivers continuare con queste opzioni. Entrare nel file /etc/X11/XF86config-4 (se non c'è entrare nel file XF86config) e sostituire la riga: driver "nv" con driver "nvidia" Inserire le righe: Load "glx" Load "dri" e disabilitare Load "dbe". Salvare e riavviare, scrivere startx, se vedete il logo Nvidia siete a posto. Se notate problemi al riavvio, andare su ctrl-alt-F6, loggarsi e modificare il file /etc/X11/XF86Config-4, reinserire nv al posto di nvidia. Riavviare il pc. Piccolo problema, una volta installato il nuovo driver NVIDIA, ho notato un problema all'avvio di xawtv (programma per vedere la tv), in pratica non si vede, lo schermo è nero ed ho il seguente errore: Warning: Cannot convert string "-\*-ledfixed-medium-r-\*--39-\*-\*-\*-c-\*-\*-\*" to type FontStruct Ho "risolto" scrivendo il device a cui si appoggia: xawtv -c /dev/video0 oppure anche utilizzando un altro programma, tvtime. Intanto, buon divertimento con il gioco tuxrace.

### *9c)COME INSTALLARE MULINUX*

Mettere tutti i pacchetti dentro una directory (es. mu), scompattare il file dostools.zip, copiarvici all'interno nella directory appena creata (c:\mu\dostools) il file mulinux-13r0 (o la versione che si vuole), lanciare il file unpack ed il file mulinux-13r0 verrà scompattato all'interno. Se invece si vuole creare il floppy di installazione lanciare il file makefi e premi enter. Ritornare nella directory c:\mu e scompattare il file mulinux-13r0.zip (se ti viene posta una domanda rispondere si), all'interno della directory creata copiarci tutti i file compressi scaricati dal sito mulinux compresi lo stesso file

mulinux-13r0.zip ed il file dostools.zip. Adesso o si riavvia il pc con il floppy inserito appena creato, oppure andare in modalità msdos pura (premere il tasto F8 appena parte windows e scegliere l'ultima opzione (prompt dei comandi in modalità provvisoria) od anche usare il floppy di ripristino di win98. Se si usa il floppy si incontrerà il menù, se invece si utilizza il dos entrare in c:\mu\dostools (cd mu\dostools) e lanciare il file boot, in questa maniera si va allo stesso menù del floppy che ti ho appena descritto. Al menù che compare ci saranno 4 opzioni: 1)Installare mulinux solo su più floppy (dipende da quanti file zippati sono stati messi in c:\mu\mulinu13r0 2)Installare mulinux solo su hard-disk dentro msdos (creerà una directory c:\linux in automatico) 3)Si ritorna in modalità testo 4)Si riavvierà il pc Scegliere il n° 2. Compariranno la o le partizioni del tuo disco fisso, si dovrà installare mulinux dove è installato windows, es. /dev/hda1 (si dovrà scrivere o premere invio per confermare) Adesso il programma chiede dove sono i files scaricati dal sito e bisogna scrivere: /mu/mulinu~/ e premere invio. L'onda lo fai con alt126 . Adesso il programma creerà la directory c:\linux ed alla fine chiederà di riavviare il computer, si dovrà premere 0 e ripremere enter. Ritornare in msdos puro, vai in c:\linux (cd linux) e lanciare il file linux.Alla domanda dello swap scegliere no ed alle altre scegliere si, dopo di che iniziare la vera e propria installazione.

## *10c)CLUSTER LINUX CON OPENMOSIX*

Per chi utilizza la Mandriva adesso è disponibile la patch openMosix-2.4.19-7.gz per il kernel 2.4.19. Utilizzare il source del kernel già presente nei cd di installazione oppure scaricare e copiare il kernel linux-2.4.19.tar.gz, posizionarsi in /usr/src e scompattare il kernel appena scaricato: tar zxvf linux-2.4.19.tar.gz oppure tar xvf linux-2.4.19.tar Trasferire il file openMosix-2.4.19-7.gz in /usr/src ed entrare nella cartella (linux o linux-2.4.19) appena creata e scrivere: zcat ../openMosix-2.4.19-7.gz | patch -p1 make mrproper make menuconfig Compilare il kernel e selezionare dentro OpenMosix (il primo in alto), selezionate le opzioni che vi interessano. Per le altre impostazioni del kernel selezionate le periferiche del vostro pc, scegliete ciò che vi interessa (scheda audio, di rete, masterizzatore, scanner ecc..). Salvare ed a questo punto dare un: make dep && make clean && make bzImage && make modules && make modules\_install cp System.map /boot (sovrascrivere il file già presente)

cd arch/i386/boot  $\lambda$ f rdev -R bzImage l /dev/hda5 (controllare con df la partizione linux) cp bzImage /boot Ricontrollare lilo o grub che carichi il file /boot/bzImage, esempio: image=/boot/bzImage label=Linux root=/dev/hda5 read-only 1)Entrare nel file /etc/inittab ed inserire la stringa: /bin/mosrun -h all'interno del file inserire la stringa solo in queste righe e come in questo esempio: # System initialization.(Tralasciare la prima riga che per me è si::sysinit:/etc/rc.d/rc.sysinit) l0:0:wait:/etc/rc.d/rc 0 che diventerà l0:0:wait:/bin/mosrun -h /etc/rc.d/rc 0 fare la stessa cosa anche per le altre righe fino alla numero 6 (l'ultima  $\lambda$ # Things to run in every runlevel. ud::once:/sbin/update che diventerà ud::once:/bin/mosrun -h /sbin/update # Trap CTRL-ALT-DELETE ca::ctrlaltdel:/sbin/shutdown -t3 -r now che diventerà ca::ctrlaltdel:/bin/mosrun -h /sbin/shutdown -t3 -r now Salvare ed uscire dal file. 2)Creare il file /etc/mosix.map e scrivervi: 1 [IP prima macchina] [numero macchine] 1 192.168.1.1 2 (Ho due pc in camera mia) Questo file deve essere lo stesso per tutti i pc in cluster e l'indirizzo indicail primo pc server che fa da cluster al quale tutti si "appoggiano". Mi spiego dal "primo pc" che usate attraverso il programma mosmon (all'interno dei tools di openmosix" è possibile vedere anche gli altri pc in cluster. 3)Copiare il file qui sotto scritto dove volete (es nella directory che creerete"mkdir /omosix" ),nominarlo in openmosix e lanciarlo all'avvio, basta mettere un link in fondo al file /etc/rc.d/rc.local, es: cd /omosix && ./openmosix start Dare un chmod 777 al file /omosix/openmosix ####---------------------------Copiatelo da qui in

```
giù----------------------------#####
#! /bin/sh
#chkconfig:2345 95 5
#daemon openmosix
stop mosix() {
echo 0 > /proc/hpc/admin/mospe
rm -f /var/lock/subsys/openmosix
}
start mosix() {
OVERHEADS=/etc/overheads
MFSCOSTS=/etc/mfscosts
if [ -s $OVERHEADS -a -f /proc/hpc/admin/overheads ]; then
/bin/grep -v ^# $OVERHEADS > /proc/hpc/admin/overheads
fi
if [ -s $MFSCOSTS -a -f /proc/hpc/admin/mfscosts ];
then /bin/grep -v ^# $MFSCOSTS > /proc/hpc/admin/mfscosts
fi
a1=[ -s /etc/mospe ] && a1=-p 'cat /etc/mospe'
a2=[ -s /etc/mosgates ] && a2=-g 'cat /etc/mosgates'
/sbin/setpe -W $a1 $a2 -f /etc/mosix.map
cat /proc/hpc/admin/speed > /proc/hpc/admin/sspeed
touch /var/lock/subsys/openmosix
}
alarm() {
t=52while :
do
case $t in 0) break ;; esac
sleep 1
t = $(($t-1))done
kill -1 $1
exit 0
}
#See how we were called
case $1 in
start )
echo Initializing openmosix
if [ ! -f /etc/mosix.map ]
then
echo You have no mosix configuration
-please edit yours now:
echo -n Editor to use [q to quit] - [vi] :-
trap echo Timed-Out ; exit 1 1
```
```
alarm $$ 120 &
killer=$!
read editor
kill $killer
trap
case $editor in [qQ]) exit
;;
*) editor=/usr/bin/vi
[ -f $editor ] || editor=/bin/vi
;;
esac
echo #MOSIX CONFIGURATION > /etc/mosix.map
echo #====================>> /etc/mosix.map
echo # >> /etc/mosix.map
echo # Each line should contain 3 fields, mapping IP address to mosix
node numbers: >>
/etc/mosix.map
echo # 1) first MOSIX node number in range. >> /etc/mosix.map
echo # 2) IP address of the above node (or node-name from /etc/hosts). >/etc/mosix.map
echo # 3) number of nodes in this range. >> /etc/mosix.map
echo # >> /etc/mosix.map
echo # MOSIX-# IP number-of-nodes >> /etc/mosix.map
echo # ============================ >> /etc/mosix.map
$editor /etc/mosix.map
echo
while :
do
echo If this node s standard IP address is not part
echo of the table that you just edited, because MOSIX
echo uses a different or separate network,
echo you need to type this node s MOSIX-number now.
echo
/bin/echo -n Otherwise please press only <Enter> :-
read me
case \frac{2}{n} in *) /bin/rm -f /etc/mospe ; break ;;
[1-9]|[1-9][0-9]|[1-9][0-9][0-9]|[1-9][0-9][0-9][0-9]|[1-6][0-9][0-9][0-9
1[0-9])
echo $me > /etc/mospe ; break ;;
*) echo Improper MOSIX number please try again: ;;
esac
done
fi
start mosix ;;
stop)
echo Stopping openmosix
stop mosix ;;
status)
/sbin/setpe -r ;;
restart|reload)
```
echo Restarting openMosix stop\_mosix start mosix ;; \*) echo Usage: openmosix{start|stop|status|restart|reload} exit 1 esac exit 0 ####---------------------------Copiatelo fino a qui----------------------------##### Per fermare /omosix/openmosix basta scrivere: cd /omosix && ./openmosix stop oppure per riavviarlo: cd /omosix && ./openmosix restart 4)Scaricare il file openmosix-tools-0.2.2.tar.gz od il file openMosixUserland-0.2.0.tar.gz (consigliato), scompattarli con (tar zxvf) in una directory a piacere ed installarli (seguire il file INSTALL all'interno).Dovrete configurare il file configure ed indicare dove si trova la patch di openmosix, cancellate la scritta e sostituitela con questa: # Here is an OpenMosix kernel OPENMOSIX = /usr/src/linux-2.4.19 Uscire e salvare il file ed installarlo con: make all Se da errore allora provare con questa riga, omettendo mos: OPENMOSIX = /usr/src/linux-2.4.19 Una volta installati, riavviare il pc e lanciarli dalla grafica (basta scrivere mos in xterm e compariranno tutti i programmi che iniziano per mos). Adesso non vi rimane che gestire il cluster appena creato. *11c)MINI WEBSERVER: BOA (SOLO 118K)* Andare sul sito http://www.boa.org/ , scaricare boa-0.94.12.tar.gz e scompattarlo,andare in boa-0.94.12/src e scrivere come utente root: ./configure && make Copiare il file boa in /usr/sbin e scrivere boa -c /usr/local/boa & Se da errorei, creare la directory boa, copiarvici il file boa.conf e riscrivere il comando cosi: mkdir /usr/local/boa && cp boa-0.94.12/boa.conf /usr/local/boa && boa -c /usr/local/boa & Se nuovamente da errore allora creare il file access log in /var/log : mkdir /var/log/boa && touch /var/log/boa/access\_log Configurare eventualmente il file /usr/local/boa/boa.conf Una volta fatte le modifiche al file boa.conf killare e far ripartire boa (vedi sotto) Inserire un file es. index.html in /var/www/, il file di esempio index.html

conterrà le seguenti righe:  $<$ html $>$ prova </html> Se su un browser scrivete l'indirizzo di rete del vostro pc, oppure localhost od anche 127.0.0.1 ecco il vostro mini webserver attivato. Se volete fermare boa basta dare un: ps aux (Comparirà una schermata con il numero del pid di boa)

USER PID %CPU %MEM VSZ RSS TTY STAT START TIME COMMAND nobody 4672 0.0 0.2 1720 800 pts/3 S 00:49 0:00 boa -c /usr/local/boa/

killare il numero del processo: kill 4672 Per far ripartire boa basta riscrivere: boa -c /usr/local/boa & (Legge le impostazioni di boa.conf)

#### *12c)INSTALLARE E CONFIGURARE ACROBAT DENTRO FIREFOX*

Scaricare dal sito di Adobe l'ultima versione di Acrobat Reader AdobeReader enu-7.0.9-1.i386.tar.gz e come utente root scompattarlo: tar zxvf AdobeReader enu-7.0.9-1.i386.tar.gz Installarlo così: cd AdobeReader ./INSTALL (premere Invio) Il testo chiederà la directory di installazione (lasciare quella proposta premendo nuovamente il tasto Enter, o scriverne una). Se la directory non esiste premere il tasto y per crearla automaticamente dal programma di installazione. Ora copierà il file eseguibile in /usr/bin ed il plugin di acrobat dentro la directory plugins del browser (nel mio caso /usr/local/Firefox). cd /usr/local/Adobe/Acrobat7.0/bin/ && cp -f acroread /usr/bin/ cd /usr/local/Adobe/Acrobat7.0/Browser/intellinux/ cp -f nppdf.so /usr/local/Firefox/plugins/

## *13c)PRIMI PASSI CON IL DATABASE POSTGRESQL*

Scaricare l'ultima versione di postgres, nel mio caso postgresql-7.4.tar.gz e scompattarlo come utente root: tar zxvf postgresql-7.4.tar.gz cd postgresql-7.4 ./configure gmake gmake install adduser postgres (come home directory scegliere /home/postgres, se possibile non inserire la password e farlo in un momento successivo) mkdir /usr/local/pgsql/data chown postgres /usr/local/pgsql/data su postgres /usr/local/pgsql/bin/initdb -D /usr/local/pgsql/data & /usr/local/pgsql/bin/postmaster -D /usr/local/pgsql/data >logfile 2>&1 & (Avvia postgresql, premere invio,

```
per killarlo scrivere ps aux)
oppure
pg_ctl -D /home/postgres/postgres start & (Avvia postgresql, premere
invio, per killarlo scrivere ps aux)
/usr/local/pgsql/bin/createdb test
/usr/local/pgsql/bin/psql test
createuser pippo (L'utente postgres può creare altri sotto-utenti ad es.
pippo)
createdb prova (Crea il database prova)
psql prova (Entro nel database prova)
create table tabella2(numerazione int, cognome text, nome varchar(20),
anni int); (Crea la
tabella tabella2)
-----------Esempio su come autoincrementare un numero------------
create sequence numerazione;
create table tabella2 (numerazione int4 not null default
nextval('numerazione'), cognome text,
nome varchar(20), anni int);
create unique indexnumerazione id key on tabella2 (numerazione);
Adesso non rimane che scrivere per esempio:
insert into tabella2 (cognome, nome, anni) values ('Rossi', 'Alessio', 18
);
insert into tabella2 (cognome, nome, anni) values ('Bianchi', 'Riccardo',
48);
select * from tabella2;
-----------Fine esempio-----------------------------------
\d (Seleziona tutte le tabelle)
\d nometabella (lista delle tabelle)
insert into tabella2 (numerazione, cognome, nome, anni) values ('1',
'rossi', 'mario', 18);
(Inserisce i dati dentro tabella2, ricordarsi il segno ').
select * from tabella2; (selezionare i dati dalla tabella2)
select * from tabella2 where cognome='rossi'; (seleziona tutti i rossi)
truncate tabelladiprova; (cancella il contenuto di una tabella)
drop table tabella2; (Cancella tabella2 e quindi tutti i dati in essa
contenuti)
update tabella2 set nome='andrea' where nome='mario'; (Modifica ed
aggiorna il
nome da mario ad andrea nella colonna chiamata nome della tabella2)
delete from tabella2 where nome='andrea'; (Cancella tutte le righe della
tabella2
che contengono il valore specificato (andrea) nella colonna specificata
(nome))
\h (Per vedere i comandi)
\? (per vedere la lista dei comandi)
\q (per uscire dal database)
Sotto Windows 9x-ME-2000
Visto che postgresql è un database opensource (non come mysql che è a
pagamento
nel caso venga usato per farci un guadagno), lo si può utilizzare sia in
ambiente
linux (installato di default) sia sotto windows.
Ci occupiamo su come installare postgresql sotto windows:
```
Scaricare il file setup di cygwin da http://www.cygwin.com/setup.exe Lanciarlo e scegliere Install from Internet C:\cygwin (Dove installarlo) Install For: All Users (impostazioni) Default Text File Type: DOS (impostazioni) Scegliere Avanti C:\WINDOWS\Desktop (Dove salvare i files) Direct Connection Scegliere un server disponibile (es. http://mirrors.kernel.org) Cliccare sul + di Database, andare in fondo su e cliccare l'ultima voce skip nella stessa riga di postgresql. Dando uno-due click si visualizzano le versioni, scegliere l'ultima (nel mio caso 7.3.4-2), Cliccare sulla voce n/a, diventerà un quadratino con un croce sotto la voce "Bin" ossia binario.Cliccare poi su cygipc e farlo diventare binario. Cliccare Avanti ed aspettare di scaricare il tutto, sono circa 14 mega. Avrete a disposizione così un compilatore gratuito c per windows ed il database postgresql. A fine scaricamento, viene installato tutto da se, non dovete fare nulla, solo cliccare su ok alla fine. Se controllate, adesso avete la directory c:\cygwin piena di 51 mega di files (sono i 16 mega zippati e scompattati). Se volete installare cygwin + postgres su un altro pc, non dovete far altro che lanciare setup.exe, scegliere "Install from local directory", scegliere la directory di destinazione (es. c:\cygwin) e poi Local Package Directory che è la directory di circa 16 mega che avete scaricato precendentemente (controllare ed eventualmente selezionare postgres e cygipc). Passiamo alla configurazione (oddio si devono lanciare solo dei comandi). Avviate il file c:\cygwin\cygwin.bat ed aspettate che alla fine compaia il simbolo "\$" Sempre dentro la stessa finestra cygwin aperta scrivete: ipc-daemon2 & (scrivere sempre questo comando prima di avviare il server Postgresql o di inizializzare il database). Adesso scrivere: initdb -D /usr/local/pgsql/data -W -E LATIN1 (creerà un cluster nella directory /usr/local/pgsql/data, verrà chiesta una password dell'amministratore) Non rimane che avviare postgres con questo comando: ipc-daemon2 & initdb -D /usr/share/postgresql/data pg\_ctl start -D /usr/share/postgresql/data/ Comparirà postmaster successfully started Aprire un altro prompt cygwin.bat e scrivere: pg\_ctl stop -D /usr/share/postgresql/data/ Aprire il file: c:\cygwin\usr\share\postgresql\data\postgresql.conf e modificare la riga: #tcpip socket = false in tcpip socket =  $true$ Riavviare postgresql così: pg\_ctl start -D /usr/share/postgresql/data/ Su Windows per collegarmi da remoto modificare il file:

c:\cygwin\usr\share\postgresql\data\pg\_hba.conf In fondo al file inserire una riga come questa: host prova Nome\_Utente 192.168.100.101 255.255.255.0 trust Quando si userà il programma pgadmin i parametri saranno questi: Server 192.168.100.101 Porta 5432 (fisso) SSL Disabilita Database iniziale prova Nome Utente Nome\_Utente Trusted lasciarlo vuoto Password (Inserire la password di sistema di Windows) -Per gestire Postgresql in Locale o da Remoto andare sul sito http://www.pgadmin.org/pgadmin3/index.php e scaricare la versione per Windows 9xMe oppure quella per 2000Xp e avviarla immettendo il nome utente del pc es. Panther e senza password. Eventuali errori: -Su Windows 9x-Me: Se vi da errore cancellate il file: /usr/local/pgsql/data/postmaster.pid e rilanciate /usr/bin/postmaster -D /usr/local/pgsql/data & Su Windows 2000 Se compare popup "Impossibile trovare la libreria a collegamento dinamico cygpcre-0.dll nel percorso specificato" Copiare il file c:\cygwin\bin\cygpcre.dll in altra directory e rinominarlo in cygpcre-0.dll e poi ricopiare il file rinominato in c:\cygwin\bin.

### *14c)VEDERE LA TV SU LINUX*

 $-X$ awtv La scheda video utilizzata è la WIN TV GO della hauppauge con chip 878A. Credo però che con questo chip questa procedura funzioni su tutte le distro, ricompilando il kernel. La Mandriva la riconosce come scheda con chip (Brook...), per cui dopo l'installazione comparirà una icona sul desktop.Vediamo però come farla riconoscere ricompilando il kernel 2.4.19. Vedere nelle opzioni in alto come ricompilare il resto del kernel per adattarlo al proprio pc. Quello che interessa a noi sono queste opzioni, a cui va aggiunto la y o l'asterisco dipende come lo ricompilate (make mrproper e poi date make xconfig oppure make menuconfig) Character Devices, I2C support, I2C support e I2C bit banging interfaces. Multimedia devices, Video for linux, V4L information in proc filesystem, I2C on parallel port, BT848 Video for linux, SAA5249 Teletext processor. Console drivers, VGA text consoles. Sound, Sound Card Support, BT878 audio dma, TV card (bt 848) mixer support. Non rimane che dare: make dep && make clean && make bzImage && make modules && make modules\_install && cp -f System /boot && cd arch/i386/boot && rdev -R bzImage l /dev/hdx && cp -f bzImage /boot && lilo. Configurate ovviamente il lilo per leggere bzImage all'avvio invece di vmlinuz.

Riavviate il pc ed è fatta. I programmi da utilizzare per vedere la tv sono xawtv oppure zapping (le trovate su quasi tutte le distro). Zapping è completo di televideo mentre xawtv no, ecco come rimediare. -Come installare xawtv vers. 3.93 e alevt 1.6.1 Scaricare xawtv "http://linux.bytesex.org/xawtv/" da qui: http://dl.bytesex.org/releases/xawtv/ Installare zvbi 0.2.8 da http://sourceforge.net/projects/zapping/ bunzip zvbi-0.2.8.tar.bz2 tar xvf zvbi-0.2.8.tar cd zvbi-0.2.8 ./configure && make && make install Installare poi xawtv con l'opzione: tar zxvf xawtv-3.93.tar.gz cd xawtv-3.93 make clean && ./configure --enable-zvbi && make && make install A questo punto riavviare il pc. Per cercare le tv avviate dal prompt della shell "scantv": scantv -C /dev/v4l/vbi0 -o /root/.xawtv Piccolo problema, una volta installato il nuovo driver NVIDIA, ho notato un problema all'avvio di xawtv (programma per vedere la tv), in pratica non si vede, lo schermo è nero ed ho il seguente errore: Warning: Cannot convert string "-\*-ledfixed-medium-r-\*--39-\*-\*-\*-c-\*-\*-\*" to type FontStruct Ho "risolto" scrivendo il device a cui si appoggia: xawtv -c /dev/video0 oppure anche utilizzando un altro programma, tvtime. Se vedete lo schermo nero, cliccate con il tasto sx del mouse su xawtv e controllate le impostazioni, regolatele ed inseritele nel file .xawtv: Questa è l'inizio del file con la mia configurazione: [global]  $freqtab = italy$ [defaults] input = Television norm = PAL capture = grabdisplay -Alevt, il Televideo Scaricare dal sito http://www.goron.de/~froese/alevt/ l'ultima versione disponibile (al momento 1.6.1). Scompattare il file ed installarlo: tar zxvf alevt-1.6.1.tar.gz cd alevt-1.6.1 make && make install Avviare xawtv e posizionarsi sul canale desiderato, aprite un prompt della shell e scrivere: alevt -vbi /dev/v4l/vbi0 Da tastiera scrivere i numeri 100 e premere Invio, scegliere il numero di pagina di televideo che si vuole visualizzare. -Tvtime Installare tvtime da http://tvtime.sourceforge.net/ oppure cercare il pacchetto per la slackware su http://www.linuxpackages.net/ ed installare il file .tgz

Cercare i canali con: tvtime-scanner tvtime

"Pinguno".

### *15c)GUARDDOG COME SI INSTALLA, SI CONFIGURA E SI USA*

Premessa: Questo documento rappresenta solo una piccola guida all'istallazione e configurazine con Linux Mandriva, Guarddog è un firewall grafico, che facilita di molto la configurazione di Iptables, per il quale vi rimando alle informazioni contenute all'interno di questo documento. Tutto il procedimento di istallazione e di configurazione viene trattato sotto interfaccia grafica ed è rivolto a chi ha poca dimestichezza con il

Istallazione: Questa fase è veramente molto semplice, potete scaricare Guarddog dal sito http://www.simonzone.com/software/guarddog/ e per essere installato correttamente richiede la presenza di Iptables quindi se non lo avete già istallato caricate istall software prendete i cd di Mandriva e in poco tempo il vostro sistema avrà tutto il necessario per accogliere Guarddog. Adesso da konqueror basta cliccare su il file rpm di Guarddog e in modo completamente automatico kpackage metterà tutto apposto. Adesso possiamo creare una comoda icona sul desktop per avere il nostro firewall sempre a portata di mano, quindi clik destro -> Crea nuovo -> collegamento ad un applicazione... nel tab "Generale" possiamo scegliere un icona che ci piace di più, tra quelle disponibili e nel form accanto scriviamo il nome che vogliamo dare al collegamento, dal tab "Esegui" nel form "comando:" mettiamo il percorso per l'esegubile 'usr/bin/guarddog' , se non abbiamo esigenze particolari possiamo lasciar perdere tutti gli altri tab. Adesso è tutto pronto, ed non abbiamo scritto nemmeno un riga alla shell, alla faccia di chi sbandiera che Linux è difficile! Configurazione: Eccoci pronti ad erigere la nostra piccola barriera al nostro sistema, lanciamo guarddog e mettiamoci a lavoro. Precisiamo subito che qui tratteremo una configurazine di massima adatta ad un utente generico, ma che con prove successive necessita di una rifinitura alle nostre specifice esigenze, queste sono le basi per capire i meccanismi. Aperto il programma notiamo subito i quattro tab, cominciamo dal primo "Zona", qui troviamo subito la divisione di default di guarddog, tra Ip locali "Locale" ed Ip esterni "Internet". Per cominciare possiamo lasciare tutto così ma dobbiamo segnalare un importante funzionalità di questa sezione da attuare man mano che si prende confidenza, selezionando "New Zone" possiamo creare un accesso specifico ad alcuni protocolli ad Ip conosciuti. Vediamo nel dettaglio, una volta selezionato "New Zone" potremo assegnare un nome alla zona, un commento e con "New Address" inserite l'indirizzo Ip numerico o sotto forma di Dns. Sotto Connection possiamo decidere se permettere il traffico da una Zona ad un altra, per comprendere il concetto potete dare un occhiata alle impostazioni di default, se evidenziate la Zona Internet, vedrete spuntata la casella Locale, questo significa che è permesso il traffico

da Internet a Locale, evidenziando invece la Zona Locale troveremo

l'opposto, creando nuove zone potremo stabilire se permettere o meno il traffico da l'una all'altra. Per ora limitiamoci a dire che per la nostra nuova Zona se vogliamo mettere a disposizione un protocollo bisogna spuntare la casella Locale per permettere che esso posso transitare dal nostro pc ad Internet.

Ma vediamo un esempio, supponiamo di voler permettere il protocollo irc solo al server che ospita la chat di #tivedotonico, selezioniamo "New Zone" come sopra inseriamo un nome ( irc TvT ) un commento ( ircity ) poi selezioniamo "New Address" ed inseriamo milano.ircity.org, sotto connection spuntate la casellina del locale, poi dal tab "Protocol" evidenziano la nostra nuova Zona abilitiamo il protocollo irc, adesso tale protocollo sarà possibile solo al nostro server irc. E' molto importante affinare al più presto questa tecnica, ed creare nuove Zone ( specialmente per tutti quei protocolli accessibili dall'esterno a più alto rischio ) in quanto esse permettono di stringere sempre di più il cerchio, e conseno l'accesso a determinate funzioni solo ha chi siamo sicuri, infatti una porta rimasta incustodita è il metodo più comune con cui un eventuale malintenzionato può accedere al nostro pc, va anche detto che un normale utente non è un bersaglio appetibile ( meno male! ) ma non si sa mai, non ci sono solo bravi Hacker sulla rete, ma anche alcuni ( specie in irc ) che per "masturbazione" personale non aspettano altro che farvi a pezzi il pc, ed un firewall ben configurato può almeno salvarci da quelli meno bravi.

Ma l'argomento è ampio e non riguarda solo la protezione da "cracker" ma più spesso, molti servizi internet, che ci spiano a nostra insaputa e noi che abbiamo abbandonato schifati windows vogliamo perdere questo malefico vizio!

Torniamo a noi ed apriamo il tab "Protocol" qui con lo stesso principio che che abbiamo visto nel tab precedente riguardo al traffico da una Zona ad un altra possiamo definire a quali protocolli permettere il transito e quali invece bloccare, troviamo i protocolli divisi in categorie e basta scegliere quelli che usiamo e lasciare disattivi tutti gli altri. Lasciando sottointeso che in seguito con la creazione di nuove Zone affineremo la sicurezza del nostro sistema per provare il nostro firewall possiamo impostare evidenziando la Zona Internet, sotto la categoria chat i client che usiamo ( ad esempio Icq, Irc ecc. ) sotto Data Serve ci potrebbe essere bisogno di protocolli per la gestione di Database come MySQL e PostgreSQL, sotto File Transfer è indispensabile http ( ovviamente ) ftp e Gnutella se lo usate.

Sotto Game se non giocate online ai giochi riportati potete lasciare tutto escluso, sotto mail è indispensabile permettere pop3 smtp, in alcuni casi imap ma altrimenti lasciatelo escluso. Il gruppo media e dedicato a chi utilizza il plugin RealMedia, sotto rete abilitate Dns e Ping il resto può non servirvi, come tutto il gruppo della Sessione Interattiva che vi consiglio di lasciare disattivato.

Adesso abbiamo stabilito grosso modo cosa far passare da Internet al nostro pc, adesso selezionando la Zona Locale che servizi saranno accessibili dall'esterno, qui bisogna stare molto attenti ed attivare solo quello che è indispensabile, sotto Chat come abbiamo fatto nella Zona Internet attiviamo i client che usate, sotto Mail,

pop3 e smtp e sotto rete Ident/Auth, per il resto tutto bloccato specie tutta la categoria Sessione Interattiva, se non volete ritrovarvi con il pc in prognosi riservata......

Passando al terzo tab "Logging" si stabiliscono i parametri per il file di Log ( dove troverete scritti tutti gli interventi del vostro firewall ) potete tranquillamente lasciare tutto com'è. Nell'ultimo tab "Advanced"

troviamo l'utile casella "Disable firewall" indispensabile quando combineremo castronerie nella configurazione del nostro firewall, e da segnalare la funzione "New Protocol" che ci sarà utila quando dovremo usare un protocollo non compreso nella lista del secondo tab "Protocol". Scendendo nel dettaglio selezionando "New Protocol" potremo assegnare un nome selezionare il tipo ( Type ) in genere TCP e cosa più importante la porta, adesso tornando al secondo tab "Protocol" sotto "User Defined" troveremo il nostro protocolo da attivare o disattivare a piacimento. Ora non rimane che cliccare su applica e provare a navigare, chattare, spedire/ricevere mail e tutto quello che vogliamo fare con il nostro pc in rete, e continuare costantemente ad affinare la configurazione del firewall, in fondo fa parte di ogni utente Linux cercare di apprendere sempre di più! 16c) CREARE UN PROXY SERVER CON SQUID Entrare con un editor di testo in /etc/squid/squid.conf All'inizio del file in # TAG: http\_port sotto la scritta "Default" scrivere l'indirizzo ip del pc che fungerà da proxy server, es: http port 192.168.1.1:8080 (Andrà impostato anche nei browser dei pc clients) # TAG: visible hostname sotto la scritta "Default", in caso di errore al riavvio del demone squid, scrivere il nome dell'hostname del pc che fungerà da proxy server. Aprire un xterm e scrivervi (hostname), aggiungere il nome del pc che compare, nel mio caso: Default visible\_hostname Panther Il tag visible hostname, ripeto, non va messo per forza, solo se compare errore al riavvio di squid. Cercare la sequente stringa "http access deny all", ce ne saranno almeno due, scegliete quella non commentata da #. La stringa nega l'accesso a tutti i pc client, per far navigarli navigare tutti, basta commentarla con un # davanti. Salvare il file e riavviare squid così: cd /etc/rc.d/init.d && service squid restart (è possibile utilizzare anche stop e start) oppure cd /etc/rc.d/init.d && ./squid restart (è possibile utilizzare anche stop e start) Sulla slackware ho scritto: squid -z (Creerà una directory di swap) squid -NCd1 & echo  $1 >$  /proc/sys/net/ipv4/ip forward & (abilitiamo il forward). Come abbiamo detto adesso tutti i pc clients che vorranno navigare dovranno impostare sul proprio browser il proxy come 192.168.1.1:8080 (nel mio caso) Squid però fa anche altro: Se vogliamo far navigare alcuni clients e tutti gli altri no basta scrivere una riga prima di "http access deny all" : acl mio src 192.168.1.2 192.168.1.15 192.168.1.20 (access list di nome mio con ip che possono navigare con squid) http access allow mio (permetto di fare navigare l'access list di nome mio)

http access deny !mio (Nego la navigazione a tutti gli ip diversi (!) da mio) #http access deny all (E' possibile commentarlo, c'è già la regola sopra che fa tutto). Salvare il file e dare un service squid restart per le nuove impostazioni Se vogliamo far navigare i clients in determinati giorni ed in una fascia oraria da noi scelta: acl allowed\_clients src 192.168.1.2 192.168.1.15 192.168.1.20 acl regular days time MTWSS 00:00-00:50 (Le lettere sono le iniziali dei giorni) http access allow allowed clients regular days (Dico di fare navigare i clients nei giorni scelti) http access deny allowed clients (Per gli altri giorni, giovedi e venerdì nego la navigazione) Salvare il file e da un service squid restart per le nuove impostazioni Se vogliamo far navigare alcuni clients in determinate ore del giorno acl hosts1 src 192.168.1.2 acl hosts2 src 192.168.1.15 acl hosts3 src 192.168.1.20 acl mattino time 08:00-12:00 acl pomeriggio time 12:01-19:00 acl sera time 19:01-07:59 http access allow hosts1 mattino http access allow hosts1 pomeriggio http access allow hosts2 sera http access allow hosts3 pomeriggio http access deny all (abilitarlo) Salvare il file e da un service squid restart per le nuove impostazioni Se vogliamo impedire l'accesso ad alcuni siti che contengano parole inerenti per es. al sesso. acl allowed clients src 192.168.1.0/255.255.255.0 acl banned sites url regex "/etc/banned.list" http access deny banned sites http<sup>\_</sup>access allow allowed clients Creare il file banned.list in /etc/ e scrivervi all'interno: tette culo chiappe troie Salvare il file e da un service squid restart per le nuove impostazioni Se adesso sui clients scrivete in www.google.it la parola "tette" ed avviate la ricerca, il browser darà l'errore: The requested URL could not be retrieved Se vogliamo limitare il numero di connessioni al proxy, ossia per es. vogliamo che non più di 8 pc si connettano al proxy server per navigare: Cerchiamo questa riga in squid.conf # TAG: client db on|off e abilitiamolo così: #Default: client\_db on acl mynet src 192.168.1.0/255.255.255.0 (tutta la lan) acl numconn maxconn 8

http access deny mynet numconn

Se volete abilitare tutta la lan basta scrivere 192.168.1.0/255.255.255.0, non occorre scrivere tutti e 255 indirizzi ip.

#### *17c)PARTED CANCELLARE CREARE E RIDIMENSIONARE PARTIZIONI*

Installare sotto linux il programma da uno dei cd delle distro oppure scaricare il programma libero dal sito http://www.gnu.org/software/parted/parted.html. Il programma può essere utilizzato sia all'interno di linux che tramite 4 floppy in caso di manutenzione sul disco fisso, scaricando l'immagine partboot.img e partroot-1.6.6.gz (o la versione più aggiornata) dal sito: http://ftp.gnu.org/gnu/parted/bootdisk/

Scaricare partboot.img e copiarlo nel primo floppy dd if=/dev/fd0 of=partboot.img

Scaricare partroot-1.6.6.gz (3 mega) e copiarlo su 3 floppy dd if=partroot-1.6.6.gz of=/dev/fd0 bs=1440k count=1 skip=0 dd if=partroot-1.6.6.gz of=/dev/fd0 bs=1440k count=1 skip=1 dd if=partroot-1.6.6.gz of=/dev/fd0 bs=1440k count=1 skip=2 Riavviare il pc ed inserire il floppy di boot e poi i floppy di root, al prompt scrivere: parted /dev/hda (da hda a hdd dipende su quale disco fisso e partizione si voglia agire). Con show si ottengono tutti i comandi con help nome-comando si ottengono le diverse opzioni ed informazioni sui comandi. con print otteniamo la visualizzazione semi-grafica delle partizioni esistenti. (parted) print Disk geometry for /dev/hdb: 0.000-9787,148 megabytes Disk label type: msdos Minor Start End Type Filesystem Flags Creiamo una partizione con file-system fat32 di 1 giga da un disco vuoto: mkpartfs primary fat32 0 1000.000 (l'ho creata primaria, se dovevo crarla logica si doveva prima crearla estesa e poi logica utilizzando la stessa sintassi). Dare un print per vedere la situazione attuale. (parted) print Disk geometry for /dev/hdb: 0.000-9787,148 megabytes Disk label type: msdos Minor Start End Type Filesystem Flags 1 0,031 996,218 primary fat32 Adesso la incremento di 500 mega. resize 1 996.218 1500.000 Diamo un print e vediamo il cambiamento. (parted) print Disk geometry for /dev/hdb: 0.000-9787,148 megabytes Disk label type: msdos Minor Start End Type Filesystem Flags 1 996,218 1498,249 primary fat32 Creo una partizione linux con file-system ext2: mkpartfs primary ext2 1498.250 2700.000 Diamo un print e vediamo il cambiamento.

(parted) print Disk geometry for /dev/hdb: 0.000-9787,148 megabytes Disk label type: msdos Minor Start End Type Filesystem Flags 1 996,218 1498,249 primary fat32 2 1498,250 2698,417 primary ext2 Cancelliamo la prima partizione e diamo un print: (parted) rm 1 (Attenzione a questo comando) (parted) print Disk geometry for /dev/hdb: 0.000-9787,148 megabytes Disk label type: msdos Minor Start End Type Filesystem Flags 2 1498,250 2698,417 primary ext2 Chiudendo il programma questi ci avvertirà in caso di creazione di nuove partizioni (se siamo dentro linux) di aggiornare il file /etc/fstab.

#### *18c)INSTALLARE WINE*

L'installazione può essere fatto da singolo utente o da utente root. Quella che segue è l'installazione come utente root. Scaricare wine, scompattarlo ed installarlo: Da utente root: tar zxvf Wine-20031212.tar.gz cp -r wine-20031212/ /home/utente chmod -R 777 /home/utente/wine-20031212/ su utente cd /home/utente cd wine-20031212/ ./tools/wineinstall Durante l'installazione verrà chiesto di scrivere "yes", poi la password di root e fatte altre domande. ritornare utente root Spostare la directory .wine così: cp -r /home/pc1/c /root chown root:root /root/c cp -r /home/pc1/.wine /root/ chown root:root /root/.wine Entrare nel file /root/.wine/config e settarlo. Quanto seguirà è stato preso dal mio file config: [Drive A] "Path" = "/mnt/floppy" "Type" = "floppy" "Label" = "Floppy" "Filesystem" = "win98" "Serial" = "87654321" "Device" = "/dev/fd0" [Drive C] "Path" = "/mnt/windows/" "Type" = "hd" "Label" = "MS-DOS" "Filesystem" = "win98" [Drive D] "Path" = "/mnt/cdrom"

```
"Type" = "cdrom"
"Label" = "CD-Rom"
"Filesystem" = "win98"
[wine]
"Windows" = "c:\\windows"
"System" = "c:\\windows\\system"
"Temp" = "e: \\\langle \rangle""Path" = "c:\\windows; c:\\windows\\system; e:\\;e:\\test; f:\\\""Profile" = "c:\\windows\\Profiles\\Administrator"
"GraphicsDriver" = "x11drv"
;"ShowDirSymlinks" = "1"
;"ShowDotFiles" = "1"
"ShellLinker" = "wineshelllink"
Al momento sono riuscito ad avviare senza errori questi programmi:
PowerPoint, OpenOffice, Acrobat Reader 5.0, Nero, EtrustAntivirus,
7Zip, Vim per Windows e eMule Plus v1h. Questi sono alcuni programmi che
ho
installato comunque ce ne sono tantissimi altri da avviare.
19c)DRUPAL
Il tutto è stato provato sotto Archlinux 
Installare php, mysql, apache e scaricare drupal dal sito, che sotto Arch
si farebbe così: 
pacman -S php 
pacman -S mysql 
pacman -S apache 
Scaricare drupal-4.7.2 dal sito http://www.drupal.org 
Scompattare drupal-4.7.2.tar.gz dove volete e spostare i files
all'interno della directory drupal-4.7.0 dentro la directory
/home/http/html/ 
tar zxvf drupal-4.7.2.tar.gz 
cd drupal-4.7.2
cp -f -r * /home/http/html/ 
MYSQL: 
Avviare mysql cosi: 
cd /etc/rc.d/ && ./mysqld start 
mysql 
grant all privileges on *.* to root identified by 'tuapassword'; 
quit
mysqladmin -u dba_user -p create drupal (dba_user sarà root od un altro
utente)
mysql -u root -p 
La riga che segue deve essere scritto su una sola riga: 
GRANT SELECT, INSERT, UPDATE, DELETE, CREATE, DROP, INDEX, ALTER, CREATE
TEMPORARY TABLES, LOCK TABLES ON drupal.* TO 'root'@'localhost'
IDENTIFIED BY 'tuapassword';
```
mysql -u root -ptuapassword drupal < database/database.4.1.mysql (scrivere la path fino al file database.4.1.mysql)

FLUSH PRIVILEGES;

quit

PHP: cd /etc Editare il file php.ini Deselezionare le 2 seguenti righe: extension=mysql.so extension=mysqli.so APACHE: cd /etc/httpd/conf/ Editare httpd.conf Abilitare la seguente riga: LoadModule php5\_module modules/libphp5.so Dire ad Apache qual'è la directory di riferimento "DocumentRoot ": DocumentRoot "/home/httpd/html" Sostituire la voce None con All <Directory /> Options FollowSymLinks AllowOverride All </Directory> DRUPAL: cd /home/http/html/sites/default/ vi settings.php Modificare la stringa: \$db\_url = 'mysql://username:password@localhost/databasename'; cosi: \$db\_url = 'mysql://utente:tuapassword@localhost/drupal'; Avviare apache cosi: cd /etc/rc.d/ ./httpd start (Se avete httpd: apr\_sockaddr\_info\_get() modificate il file hosts inserendo l'host-name). vi /etc/hosts 127.0.0.1 myhost.localdomain myhost Aprire un browser e scrivere: http://localhost/ Se vedrete la pagina principale di drupal, è fatta. Controllate comunque gli errori dei vari servizi avviati. Nel caso cancellare il file .htaccess

# *20c)INSTALLARE E CONFIGURARE PHPBB*

Caratteristiche fondamentali: Forum e Post illimitati Interfaccia di lingua multipla Forum pubblici o privati Potente motore di ricerca Sistema di messaggi privati Interfaccia grafica modificabile In questo esempio utilizzeremo il database mysql. Ricordarsi che il server mysql deve essere sempre attivo, attivarlo da linuxconf o da linea di comando

(service mysql start), in windows per esempio si attiva (mysqld -standalone). Anche il server web apache deve essere sempre attivo (service httpd start ). Creare l'utente e la password per il database mysql, entrare in mysql in uno dei seguenti modi: mysql oppure mysql -h 192.xxx.xxx.1 -uutente -ppassword Creare un vostro utente e password. grant all privileges on \*.\* to root@'%' identified by 'password'; Creare il database vuoto: create database nuke; exit Per prima cosa ricordo che se si desidera installare il forum, è condizione necessaria aver richiesto l'attivazione del database MySQL, nel caso abbiate una soluzione hosting con Linux-Apache-Php. Phpbb supporta diversi tipi di database ma in questo piccola guida faccio riferimento al caso nostro mysql :-) Istruzioni installazione phpBB: 1) Dopo aver scaricato l'ultima release di phpBB da www.phpbb.com phpBB-2.0.6 decomprimere in un archivio locale il file zip. mkdir /prova && cp phpbb-2.0.6.zip /prova && unzip /prova/phpbb-2.0.6.zip 2) Collegarsi con l'FTP al proprio spazio web e creare una cartella denominata "forum". es. mkdir /var/www/htdocs/forum 3) Fare l'upload di tutte le cartelle ed i files del programma nella cartella forum. mv -r /prova/phpbb/\* /var/www/htdocs/forum/ 4)Aprire il browser e con il server web attivo, scrivere questo indirizzo: http://www.nometuosito.estensione/forum/index.php 5) A questo punto si visualizzerà la schermata di configurazione del programma phpBB, fare bene attenzione ai prossimi passi che sono i più importanti. Default board language: (selezionare la lingua italiana) (\*) (\*) Per quel che riguarda la lingua italiana, mi sono scaricato un file zippato (lang\_italian.zip) sempre dal sito www.phpbb.com. Database Type: (selezionare MySQL 3.x, nel nostro caso e' il 3.23) Choose your installation method: (lasciare install method) Database Server Hostname / DSN: (digitare localhost o l'indirizzo ip del pc) Your Database Name: (nuke) Database Username: (root) Database Password: (password del tuo database) Prefix for tables in database: (lasciare phpbb ) Admin Email Address: (mettere l'e-mail tuonome@tuosito.estensione) Domain Name: (se non inserito di default digitare il nome del tuo dominio, nel nostro caso tivedotonico.it) Server Port: (lasciare 80) Script path: (lasciare /forum/) Administrator Username: (mettere il nome che desideri come amministratore, non dimenticare questo

dato che servirà per accedere al pannello di controllo) Administrator Password: (mettere una password, non dimenticare questo dato che servirà per l'accesso al pannello di controllo ) Administrator Password [ Confirm ]: (confermare la password inserita prima) Cliccare Start Install Rinominare le cartelle "contrib" ed "install" in "old\_contrib" ed "old install" oppure a cancellarle totalmente con tutto il loro contenuto. A questo punto per avere online il forum phpBB dal browser digitare: http://www.nometuodominio.estensione/forum/index.php

### *21c)INSTALLAZIONE ED UTILIZZO DI XTRACEROUTE*

Xtraceroute e' un programma che mostra graficamente e geograficamente la ben nota istruzione traceroute. Per prima cosa vi fate un girettino su www.google.it e cercate la libreria grafica gtkgl, scaricatela in /root ad esempio. La scompattate con il tar xzvf e dentro la cartella appena creata digitate: ./configure (invio) make (invio) make install (invio) Scaricate sempre dal buon www.google.it, la libreria grafica gtkglarea, vi consiglio la versione 1.2 e non 1.0, scaricatela in /root ad esempio. La scompattate con il tar xzvf e dentro la cartella appena creata digitate: ./configure (invio) make (invio) make install invio) Dal sito http://www.dtek.chalmers.se/~d3august/xt/ prelevare il file xtraceroute0.9.1 e copiarlo su /root. Scompattate il file con il consueto tar xzvf nomefile.tar.gz. Vi portate nella cartella appena creata, quindi digitate: ./configure (invio) make (invio) make install (invio) Ora lanciate startx, vi fate un bel collegamento sul desktop di /usr/local/bin/xtraceroute (e' il path di xtraceroute), cosi' potete lanciare l'applicativo piu' comodamente :-) Adesso vi connettete ad internet, lanciate xtraceroute e vi appare una finestra dove al centro capeggia il globo terrestre che potete ruotare con il puntatore del mouse quanto volete: è la potenza delle GTK :-) In alto c'e' uno spazio dove poter scrivere un'URL qualsiasi (senza www., provate kernel.org) e noterete che viaggio fanno i nostri pacchetti :) In basso vedrete tutti gli host di passaggio fino alla destinazione finale da voi scelta. Ho provato molti indirizzi ed alcuni evidentemente non permettono di farsi traceroutare (si può dire?); comunque non desistete, xtraceroute è un programma divertente! :)

*22c)LEGGERE I NEWSGROUP CON SLRN E SLRNPULL*

slrn e' un newsreader modalita' testo che affiancato a slrnpull puo' funzionare anche offline. Questo piccolo help presuppone che abbiate gia' installato i due pacchetti e che sia possibile il collegamento in rete, quindi sorvola tutte le info legate all'installazione e al collegamento internet. I passi da fare sono i seguenti: 1) Creare la directory dove si vuole lavorare Di default slrn lavora in /usr/local/lib/slrn e slrnpull in /var/spool/slrnpull. L'utilizzo di una subdir di /var/spool e' corretto, visto che li' ci stanno tutte le code, cmq si puo' cambiare in una dir qualsiasi. Io ho usato /home/gberto/slrnpull per avere i messaggi nella mia homedir; 2) Configurare slrnpull Copiare il file slrnpull.conf (si trova nel pacchetto d'installazione) nella directory prescelta (HOME\_DIR) ed editarlo. In questo file andranno eliminati tutti gli esempi che  $1$ 'autore riporta, magari commentandoli con '#', e bisognera' inserire l'elenco dei NG che vogliamo seguire. La sintassi della riga e': nome del ng numero articoli da scaricare giorni di validita' e per ogni NG che vogliamo sottoscrivere bisognera' inserire una riga (ovviamente non commentata) cosi' strutturata (la prima riga e' commentata e serve come traccia): #Nome gruppo Msg da scaricare Validita' it.test 50 30 default 100 25 it.scienza.medicina 0 0 it.hobby.vino \* 15 default 25 5 free.it.fisarmonica 10 Il carattere '\*' e lo spazio ' ' identificano il valore di default settato nella riga apposita (ad es in questo caso la validita' di free.it.fisarmonica sara' di 5gg) mentre lo '0' significa 'tutti i msg' o 'nessuna scadenza' a seconda della collocazione. Ogni volta che sottoscriviamo un nuovo NG occorre editare il file slrnpull.conf e aggiungere i dati necessari. 3) Creare il file authinfo Solo se il proprio server richiede un'autorizzazione. Nella prima riga inserire lo username e nella seconda la password. Salvare nella HOME\_DIR e chiudere. 4) Scaricare i messaggi A questo punto si scaricano i mex dei NG sottoscritti col comando: slrnpull -d HOME DIR -h nome del newserver ad es. io ho digitato slrnpull -d /home/gberto/slrnpull -h news.iol.it con la connessione al web gia' attiva. Chiaramente il tempo impiegato dipende dalla linea, dal traffico, da quanti NG avete sottoscritto e quanti mex avete settato per lo scaricamento. Se ci vuole un po' di 90

tempo, pazienza...

NB: in HOME\_DIR slrnpull creera' un albero che ricostruisce i vostri NG. Se ad es, avete sottoscritto it.comp.os.linux.iniziare, troverete creato il percorso HOME\_DIR/news/it/comp/os/linux/iniziare e in quest'ultima directory saranno contenuti i file dei mex scaricati, ciascuno identificato da un numero. Ci troverete anche un file .minmax e uno .overview che pero' non vi interessano. NNBB: Poiche' l'albero e i files creati appartengono a chi li crea, se volete che siano accessibili a tutti dovete cambiare i permessi relativi. Un modo semplice e' usare il comando umask.

5) Configurazione di slrn (editando slrn.rc) L'installazione di slrn fornisce un file esempio di configurazione chiamato slrn.rc (lo trovate nel pacchetto d'installazione). Se decidete di usare questo file, dovete ricopiarlo nella home directory dell'utente (per me /home/gberto), rinominarlo .slrnrc ed infine editarlo. Il file e' autoesplicativo e di facile comprensione, se si sa un po' d'inglese. La parte iniziale setta il newserver, lo username e la password per i vari newsserver che si vogliono usare. Poiche' serve solo se si lavora online (e non vogliamo questo) noi ci affidiamo invece al file che ha lo stesso nome, slrn.rc, ma si trova nella directory (o nel pacchetto) di slrnpull. E' un file minimale, che setta solo cio' che serve per la gestione offline delle news, lasciando tutto il resto di default. Le varie linee andranno riempite come segue:

# Definizione delle directory set spool inn root "dir ospite" //es. /var/spool set spool\_root "dir delle news" //es. /var/spool/news set spool nov root "dir delle news" //es. /var/spool/news set read active 1 set use slrnpull 1

set server object "spool" # Definizione del nome utente (nel campo From: comparira' # vostro username@vostro hostname set hostname "vostro hostname" set username "vostro\_username" set realname "vostro nome completo" In pratica si settano le directories dove riposeranno i file dei vari NG, si dice a slrn di usare slrnpull utilizzando uno spool su disco e si definisce il nostro nome da usare nelle news.

6) Scaricamento dei NG disponibili sul server (si puo' saltare) Puo' essere utile avere un elenco di tutti i NG disponibili, questo puo' essere fatto con il comando:

slrn --nntp -h "MYNEWSSERVER" -a -f ALLNG -create

dove ovviamente MYNEWSSERVER e' il vostro server news (ad es "news.iol.it") e ALLNG e' il nome del file dove volete l'elenco dei NG. IL tempo per lo scaricamento puo' essere lungo. Ottenuto il file suddetto, un comando del tipo

cat ALLNG |grep ^it\\. |sort > ITNG

permette di filtrare quelli in italiano e di ordinarli per una veloce consultazione.

7) Avvio di slrn Per poter utilizzare una directory diversa dal default (che e' /usr/local/lib/slrn) si puo' o modificare l'header in fase di compilazione (slrnfeat.h) o meglio settare le variabili ambiente SLRN\_LIB\_DIR e NNTPSERVER che slrn legge al momento di avviarsi. Io ho creato un batchettino (goslrn) che esporta tali variabili ed esegue slrn:

export HOME=/home/gberto export NNTPSERVER=news.iol.it export SLRN\_LIB\_DIR=/home/gberto/slrnpull export SPOOL=/home/gberto/slrnpull slrn

NB: all'avvio probabilmente vedrete una schermata vuota perche' non avete ancora sottoscritto i gruppi. Utilizzando il comando <l> oppure <L> + <\*> + <INVIO> dovrebbe comparire la fila dei NG disponibili (che sono quelli presenti nel file slrnpull.conf) scaricati dal slrnpull. Digitate 'S' quando il cursore e' sui Ng che volete effettivamente vedere (e non solo scaricare) per sottoscriverli (e 'U' per rimuovere la sottoscrizione); a questo punto potete navigare offline.

8) Aggiornamento dei NG e spedizione dei mex Poiche' slrn agisce usando uno spool, bisogna periodicamente far partire slrnpull per spedire i mex in spool (nella directory HOME DIR/out.going) e aggiornare i NG coi nuovi mex. Cio' puo' essere fatto con:

slrnpull -d NEWSDIR -h MYNEWSSERVER

dove NEWSDIR e' per noi HOME\_DIR (cioe' /home/gberto/slrnpull per me) e MYNEWSSERVER e' ovviamente il newsserver (per me news.iol.it). Io l'ho copiato in un altro batch (./gonews).

9) Rimozione dei messaggi vecchi Col comando:

slrnpull -d NEWSDIR --expire si eliminano dallo spool i messaggi non piu' validi, in accordo col file di configurazione del punto (5).

10) Impostazione del killfile Sia slrn che slrnpull usano un killfile per sopprimere i messaggi indesiderati. Il file si chiama 'score' e deve trovarsi in 'dir ospite' per slrn e in 'dir delle news' per slrnpull. La sintassi e' identica:

[Gruppo di NG da settare]

Score: ### Campo interessato: valore da valutare

e cosi' via. Le wildcards sono ammesse e cosi' le espressioni regolari. Nb: le quadre sono necessarie.

Ad esempio:

[\*] //Per tutti i NG

Score:: -9999 //Non voglio vedere From: spammatore //Chi si chiama spammatore From: [nome@hostname.it](mailto:nome@hostname.it) //un personaggio preciso Subject: sex //Msg con 'sex' nel subj Subject: \c[a-c] //Msg con subj tutto maiuscolo

[it.scienza.medicina] //Su questo NG specifico

Score: 999 //Mi interessa l'argomento Subject: depressione

Score: 999 //Evidenzia i miei post From: gberto

Score: -999 //Non mi interessa la prostata Subject: prostata

e cosi' via.

NB: notare l'uso dei doppi duepunti '::' se vi sono piu' campi associati ad uno stesso score che indicano i dati da processare. Per usare un solo scorefile, si puo' creare il file in una directory e un link nell'altra.

11) CONCLUSIONI

A questo punto siamo pronti per lavorare offline con le news. Per risparmiare soldi, al momento di aggiornare i NG si fa partire il collegamento alla rete, si digita il comando del capo 7 (che scarica i nuovi mex e spedisce eventuali mex in spool, poi si richiude il collegamento in rete. A questo punto, offline, con i comandi nel capo (7) si leggono le news offline e si risponde ai messaggi che c'interessano. Infine si torna online, si rifa' partire slrnpull coi comandi (per spedire i nostri mex e ci si scollega dalla rete.

12) Varie Ricordare che slrnpull non permette di scaricare solo gli header e selezionare i bodies che ci interessano ma scarica tutti i mex nuovi. Ci vorra' quindi piu' tempo durante il collegamento, ma generalmente si tratta di pochi secondi in piu'.

#### *23c)EFFETTI VIDEO CON LA WEBCAM*

Per chi ha la Mandriva scaricarsi i seguenti pacchetti: NVrec-20020312.tar.gz oppure nvrec-20030316.tar.gz nasm-0.98-1.i386.rpm effectv-0.3.8.tar.gz

Nvrec o nvrec si installa avviando (leggere comunque il file README): tar zxvf NVrec-20020312.tar.gz o tar zxvf nvrec-20030316.tar.gz ./bootstrap ./configure make make install. nasm-0.98-1.i386.rpm si installa: rpm -i nasm-0.98-1.i386.rpm effectv-0.3.8.tar.gz si installa: tar zxvf effectv-0.3.8.tar.gz ./configure (controllate che non richieda altre librerie, altrimenti scaricatele) make make install Se avete una webcam avviate questo comando da shell (controllate se avete la webcam (o la tv ??) su video0 o video1: effectv -device /dev/video1 -norm pal -hardware -doublebuffer -size 320x240 -palette yuv420p

Adesso spostatevi con le frecce verso l'alto o il basso e buona visione con tantissimi effetti video.

#### *24c)PRIMI PASSI CON IL DATABASE MYSQL*

-Connettersi ad un db mysql mysql -h 192.168.1.1 -u root -ptuapassword #(-p e tuapassword devono essere attaccati) -Se avete l'errore 1045 (28000) sotto descritto: MySQL AB :: MySQL Forums :: PHP :: Re: Error 1045 (28000) specific Seguite quanto scritto sotto: mysqladmin -u root password 'tuapassword' mysql -u root -ptuapassword -Aggiungere un utente. mysql> grant all privileges on \*.\* to root identified by 'tuapassword'; Query OK, 0 rows affected (0.01 sec) #tuapassword è la password #root è l'utente -mysql> flush privileges; Query OK, 0 rows affected (0.00 sec) -Creare un database create database miodatabase; -Usare un database use miodatabase; -Mostra i campi del database show columns from miodatabase; -Mostra i database presenti show databases; -Mostra le tabelle di un database show tables from miodatabase; -Descrizione tabella describe pcag;

-Numero righe di una tabella select count (\*) from nome tabella; -Controllo integrità tabella/e check table nome tabella; check tables prima tabella, seconda tabella; -Riparazione tabella/e danneggiate. check tables prima tabella, seconda tabella; REPAIR TABLES prima tabella, seconda tabella USE FRM; check tables prima tabella, seconda tabella; -Cancellare un database (ATTENZIONE) drop database miodatabase; -Cancellare una colonna da una tabella (ATTENZIONE) alter table pcag drop column nomecolonna; -Inserire una colonna nel database alter table nome tabella add column id int not null primary key auto increment; -Creare ed inserire i campi in una tabella create table clienti(id int not null primary key auto increment, Cognome varchar(20), Nome text, giornonascita varchar(2), mesenascita varchar(2) ); -Inserire i dati nella tabella insert into clienti(Cognome, Nome, giornonascita, mesenascita) values('Rossi', 'Andrea', '02', '11'); insert into clienti(Cognome, Nome, giornonascita, mesenascita) values('Bianchi', 'Lucio', '05', '12'); -Aggiornare un campo in una colonna update clienti set Cognone='Verdi' where Cognome='Bianchi'; oppure update clienti set giornonascita='06' where giornonascita='05'; -Visualizzare tutta la tabella clienti select \* from clienti; -Visualizzare solo una riga con ricerca select \* from clienti where Nome='Lucio'; -Per cancellare una riga intera delete from clienti where id=18; -Cancellare tutto il contenuto di una tabella. truncate table clienti; -Cancellare una riga intera da una tabella; delete from clienti where numero='2200'; -Riparare una tabella corrotta. repair table nometabella; -Per chiudere il server mysql mysqladmin -u root -p shutdown; -Creare una copia del database con il demone mysql attivo: Esempio teorico (dump.sql potete chiamarlo come volete): mysqldump -opt "nome\_database" > dump.sql Esempio pratico: mysqldump --opt dizionario > dump.sql Per ripristinare il tutto basta eseguire questi comandi: Creare innanzi tutto il database dizionario: create database dizionario; Come si ripristina il database: mysql dizionario < dump.sql Avviare mysql come server.

Di seguito tre procedure, vedete voi quale vi parte al primo colpo.

1° Procedura Da root: groupadd mysql useradd -g mysql mysql mysqld\_safe --user=root & mysql -uroot -ptuapassword grant all privileges on \*.\* to root identified by 'tuapassword';  $\leftrightarrow$ it mysql -h 192.168.1.1 -u root -ptuapassword 2° Procedura groupadd mysql useradd -g mysql mysql da root: su mysql (io non l'ho creato) mysql\_install\_db mysqld\_safe & mysql (e sono entrato in mysql) 3°) Procedura groupadd mysql useradd -g mysql mysql -Da root esequire mysql install db ( /usr/bin) -Cambiare i permessi alle directory del tablespace di mysql (di solito in /var/lib/mysql): chown -R mysql.mysql /var/lib/mysql -Far partire mysqld col comando mysqld safe -D /var/lib/mysql & -Cambiare la password di root (mysqladmin -u root -p miapassword) -Chiudere mysql (ps -aux e poi kill -9 sul processo) -Riavviare e vedrai che lo carica perfettamente anche all'avvio.

### *25c)INSTALLARE E CONFIGURARE PHP-NUKE*

Scompattare PHP-Nuke-6.8.tar.gz in una directory. Ricordarsi di attivare sempre il database mysql (service mysql start) e il server web apache (service httpd start). Editare il file config.php ed modificare subito all'inizio i dati come segue:

\$dbhost = "192.168.1.1"; \$dbuname = "root"; \$dbpass = "amici";  $\dagger$ dbname = "phpnuke"; \$prefix = "nuke"; \$user\_prefix = "nuke"; \$dbtype = "MySQL"; \$sitekey = "SdFk\*fa28367-dm56w69.3a2fDS+e9";

Creare un utente e la password in un database mysql e crearvi il database phpnuke: mysql grant all privileges on \*.\* to root@'%' identified by 'amici'; exit mysql -h localhost -u root -pamici create database phpnuke; exit

mysql phpnuke < /prova/php/php/sql/nuke.sql

Spostare le directory ed i files da phpnuke6.8/php/html in /var/www/htdocs/ (o dove avete inserito la vostra pagina in apache). Spostare anche la directory sql sotto /var/www/htdocs/ Aprire un browser e scrivere http://vostra\_lan/admin.php, non vi resta che creare l'utente amministratore e configurare il resto.

## *26c)GESTIRE IL CELLULARE NOKIA CON GNOKII SU LINUX*

Questo guida spiega come usare il cellulare nokia con il cavo seriale in dotazione da collegare ad una porta com del computer. E' possibile sempre configurare la porta irda nel kernel ed usare gnokii sia con la porta irda che con l'infrarossi. Scaricare dalll'area download del sito http://www.gnokii.org/ il file gnokii-0.5.10.tar.gz l'unico attualmente disponibile al momento della scrittura di questo documento. Scompattarlo ed installarlo come segue (non vi preoccupate dei messaggi che vi darà): tar zxvf gnokii-0.5.10.tar.gz cd gnokii-0.5.10 ./configure gmake make install Controllare di avere dei files libgnokii\* in /usr/local/lib Fare un cat del file /etc/ld.so.conf e vedere se all'interno c'è la riga: /usr/local/lib Infine sulla shell scrivere: /sbin/ldconfig cp gnokii-0.5.10/Docs/sample/gnokiirc /propriahome/.gnokiirc Editare il nuovo file copiato ed inserire o sostituire con i propri dati, i miei sono per es.: port = /dev/ttyS0  $model = 6210$ connection = serial TELEPHONE = 328xxxxxxx Salvare il file, collegare il cavo alla porta com ed al cellulare ed avviare xgnokii (aspettare qualche secondo). Per sapere se il collegamento funziona, basta cliccare con il tasto destro sull'immagine di gnokii e scegliere Contats, poi su File e su Read from phone (oppure cliccare sulla prima immagine in alto a sinistra ). Se vi compare la lista dei numeri di telefono siete a posto e potete utilizzare il programma completamente.

### *27c)MTOOLS*

mdir a: ( elenca i file presenti nel floppy) mcopy a:prova.bat (copia il file prova.bat dal floppyalla dir. corrente) mformat ( formatta con parametri dos) mdel a:prova.bat (cancella il file prova.bat dal floppy) mdeltree (cancella una directory e tutto il suo contenuto)

#### *28c)DATABASE CON OPENOFFICE*

Io uso la versione in inglese di OpenOffice e ci occuperemo di creare un database interno tipo Access sul pc. Aprire Writer di OpenOffice poi su Tools e Data Sources. Cliccare su New Data Sources, inserire un nome del db (ad esempio Videocassette), tipo database dBase, adesso cliccare sul pulsante a fianco di Data Source URL e scegliere una directory vuota in cui verrà creato il database (ci pensa il db a crearne una vuota se inserite direttamente il nome della directory), cliccare sul pulsante Apply per applicare la modifica fatta. Adesso cliccare su Tables e poi sul quadratino (New Table Designed), si aprirà una nuova finestra dove dovremo scrivere il nome delle colonne. Sotto Field Name scriveremo il nome (non più di 8 lettere) delle colonne, e sotto Field Type sceglieremo per ogni colonna il tipo (potrà essere di solo testo, tipo integer ossia solo di numeri, tipo data, oppure text ma di solo 20 lettere,  $ecc...$ ). La pagina si presenta divisa in 2 parti, cliccando su Field Type, sotto si possono specificare le proprietà per ogni campo. Quindi questo, al momento, è il nostro database "testuale", dopo costuiremo la grafica. Field Name Field Type Nome Film Text [VARCHAR] 1° Attore Text [VARCHAR] 2° Attore Text [VARCHAR] Anno Prod. Text [VARCHAR] Salvare il database cliccando su File - Salva oppure sul pulsante Salva. Verrà chiesto il nome della tabella, scrivere "dbfilm". Chiudere la finestra cliccando sulla X in alto a destra e poi sul pulsante ok della finestra usata in precedenza. Premere il tasto F4 oppure cliccare su View - Data Sources, cliccare su Videocassette, Tables, dbfilm. Implementiamo di 3 righe il database, scrivere: Nome Film 1°Attore 2°Attore Anno Prod. L'attimo Fuggente Robin Williams Ethan Hawke 1976 Rocky Silvester Stallone Talia Shire 1978 Nuovo Cinema Paradiso Philippe Noiret Totò Cascio 1988 Ogni volta che passate da una riga ad un'altra il db viene salvato in automatico. Non rimane che creare la parte grafica. Cliccare con il tasto destro del mouse su dbfilm sotto Videocassette - Tables e scegliere Form AutoPilot. Adesso comparirà una nuova finestra, sotto Data Source ci sarà scritto Videocassette, sotto Tables or queries ci sarà scritto dbfilm, spostare i nomi delle colonne sulla sinistra cliccando sul pulsante con le freccie verso destra. Cliccare su Next, adesso scegliere la grafica in "Arrangement of DB Fields", ce ne sono di 5 tipi, cliccando su uno di questi cambierà la schermata sottostante. Scegliere il bordo delle

caselle ed il colore dello sfondo.Cliccare su Create, comparirà una schermata in cui si chiede di salvare il file, scegliere per es. la directory precedente "Videocassette". Adesso abbiamo la schermata con il primo film. Per salvare il db, una volta modificata una cella, per andare in un'altra schermata del db basta inserire il numero in basso a sinistra, Usare quindi la barra in basso per effettuare tutte le operazioni del caso. Per riaprire il db basta aprire OpenOffice, andare su file- open e scegliere il file .sxw Su Linux: Collegarsi al sito www.unixodbc.org e scaricare il file: unixODBC-2.2.8.tar.gz Scompattarlo ed installarlo: tar zxvf unixODBC-2.2.8.tar.gz cd unixODBC-2.2.8 ./configure make make install Collegarsi al sito http://dev.mysql.com/downloads/connector/odbc/ e scaricare il file: MyODBC-3.51.06-pc-linux-gnu-i686.tar.gz Scompattarlo ed installarlo come segue: tar zxvf MyODBC-3.51.06-pc-linux-gnu-i686.tar.gz cd MyODBC-3.51.06-pc-linux-gnu-i686 Leggere il file INSTALL-BINARY, le indicazioni che sono queste: cp libmyodbc3\* /usr/lib/ cd /usr/local/ ln -s /usr/lib/libmyodbc3 libmyodbc3.so #Modificare il file odbc.ini andando a cambiare solo la riga Driver: #Driver = /usr/lib/libmyodbc.so #cp odbc.ini /usr/local/etc/ export ODBCINI=/usr/local/etc/odbc.ini export ODBCSYSINI=/usr/local/etc Installare qt3-unixODBC-3.3.3-24.i586.rpm: rpm2tgz qt3-unixODBC-3.3.3-24.i586.rpm (su slackware dare questo comando e poi:) installpkg qt3-unixODBC-3.3.3-24.i586.tgz Installare unixODBC-gui-qt-2.2.10-1.i386.rpm rpm2tgz unixODBC-gui-qt-2.2.10-1.i386.rpm installpkg unixODBC-gui-qt-2.2.10-1.i386.tgz Avviare ODBCconfig: Drivers -->add-> Settare come segue: Name: mysql Driver: /usr/local/libmyodbc3.so Setup: /usr/local/lib/libodbcmyS.so.1.0.0 UsageCount: 1 Cliccare sulla V in alto a sinistra. Cliccare su OK. Attivare il server mysql e riattivare ODBCconfig: Andare in UserDNS -> add --> Settare come segue: Name: nome database mysql che vi interessa vedere con OpenOffice. Driver: mysql Server: indirizzo ip del server mysql Database: nome database mysql che volete interrogare. Cliccare sulla V in alto a sinistra. Cliccare su OK.

Se volete aggiungere più databases da interrogare, riavviare ODBCconfig e su UserDNS, Add, Ok e reinserire i parametri come sopra, ovviamente aggiungendo un altro database magari con un altro indirizzo ip per un altro server mysql. Aprire OpenOffice, selezionare Tools --> DataSources. DatabaseType: mysql Mysql: UseExisting MyODBC data source. DataSource url: cliccare sul pulsante vicino e scegliere il database che volete. Sotto inserire l'utente con cui collegarsi e la richiesta di password. Cliccate sul pulsante sotto, Apply, poi in alto su Tables, inserire la password. Se da errore sul file odbcinst, non preoccupatevi, andate avanti cliccate sulla tabella in fondo e cliccare sul pulsante edit table (se dovete modificarla). Cliccare su OK, poi sul tasto F4 della tastiera (vedrete il db com'è strutturato), se volete invece costruire una interfaccia grafica (tipo e meglio di Access), cliccate in alto a sinistra sul nome del database, su tables, tasto dx sul nome della tabella e poi su Form AutoPilot. -Su Windows: OpenOffice è in grado anche di connettersi a diversi database, visualizzare la o le tabelle in formato testo (caselle tipo excel) e costruirvi una grafica tipo Access come sopra descritto. Il tutto è stato fatto su un pc sotto Win2000 che si connette ad un db mysql su linux. Scaricare il file MyODBC-3.51.06.exe ed installarlo. Aprire Writer di OpenOffice poi su Tools e Data Sources. Cliccare su New Data Sources, sotto General inserire un nome del db, Database type scegliere MySQL, cliccare in alto MySQL, sotto type of connection scegliere Use existing MyODBC data source. Sotto la scritta General scegliere l'UserName da usare per connettersi al database mysql e cliccare su Password required. Accanto a Data source URL cliccare sul bottone con i puntini sulla destra, si aprirà una nuova scheramata. Sotto Chose a data source scegliere myodbc3-test, cliccare sul pulsante Organize, si aprirà un'altra finestra e sotto la voce DNS Utente selezionare ancora myodbc3-test, cliccare sul pulsante Configura. Scrivere quanto segue accanto alle voci: Data Source Name: myodbc3-test Description: MySQL ODBC 3.51 TEST DSN Host/ServerName: Indirizzo ip dove è presente il server mysql attivo Database name: Nome del database dove connettersi User: Utente mysql da usare per connettersi (vedere come creare un utente nel paragrafo dedicato a mysql) Password: Password mysql da usare per connettersi (come sopra) Port: 3306 (di solito è quella di default) SQL command on connect: Lasciare il campo vuoto Cliccare adesso su Test Data Source e se compare Succesfully Connected siete alla fine. Cliccare sul pulsante OK per chiudere le 3 finestre aperte, cliccare su Apply (applica) e poi in alto su Tables, verrà chiesta una password ed inserire la password dell'utente mysql. Se non compaiono errori e se sotto Tables compaiono le tabelle siete a cavallo, potete modificare i dati con il pulsante edit table, oppure potete costruire una interfaccia grafica tipo Access uscendo da questa

schermata e premendo il tasto F4 ....... leggete sopra.

### *29c)MPLAYER E MENCODER PER RIPPARE DVD*

Un grazie e curato da: Leonardo Lorenzetti aka Leone2000 (leone2000 (at) inwind.it) Cosa scaricare da internet Di cosa si ha bisogno da scaricare dal sito di Mplayer: http://www.mplayerhq.hu/: sorgenti dell'applicazione: http://www2.mplayerhq.hu/MPlayer/releases/MPlayer-1.0pre5.tar.bz2 fonts per la propria lingua, gli ???Western???: http://www1.mplayerhq.hu/MPlayer/releases/fonts/font-arial-iso-8859- 1.tar.bz2 skin (almeno una di default) per l'interfaccia grafica: http://www1.mplayerhq.hu/MPlayer/Skin/Blue-1.4.tar.bz2 i codecs audio/video: http://www1.mplayerhq.hu/homepage/design7/codecs.html http://www1.mplayerhq.hu/MPlayer/releases/codecs/all-20040916.tar.bz2 Tutti questi file sono circa 16 megabyte; a questi bisogna aggiungere tutti quei componenti utili per un player audio/video. Di solito tutte le distribuzioni che ho provato (RedHat, Mandriva, SuSE, Slackware) installano, di default, tutto ciò che serve (cioè, almeno, gli strumenti di sviluppo (gcc), le gtk e il server grafico X), l'unica cosa da aggiungere scaricandola da internet è un encoding di mp3, nel caso specifico Lame scaricabile da http://lame.sourceforge.net/download/download.html e va installato (con la classica procedura ???./configure && make && make install???) prima di Mplayer. Compilazione e installazione del programma principale Per semplicità eseguirò tutti i passi da riga di comando come fossi l'utente root; la prima cosa da fare è estrarre i sorgenti dell'applicazione e spostarsi nella directory creata dall'estrazione: leo@dark:~/tmp# bunzip2 Mplayer-1.0pre5.tar.bz2 leo@dark:~/tmp# tar xfv Mplayer-1.0pre5.tar leo@dark:~/tmp# cd MPlayer-1.0pre5/ Il secondo passo ???standard??? di una compilazione sotto GNU/Linux è il configure che permette di scrivere un file di impostazione (il Makefile) con le personalizzazioni per il pc in uso, quindi: leo@dark:~/tmp/MPlayer-1.0pre5# ./configure --enable-gui --language=it Questo abiliterà l'interfaccia grafica con la lingua italiana. In ogni caso ./configure --help mostra tutte le opzioni di compilazione (NOTA: l'interfaccia d'uso sarà in italiano, le pagine man saranno comunque in inglese). Se la fase di configurazione finisce senza errori possiamo procedere alla compilazione e installazione vera e propria digitando: leo@dark:~/tmp/MPlayer-1.0pre5# make && make install Il programma verrà installato in /usr/local/bin.

Ulteriori installazioni (codecs e interfaccia grafica) A questo punto Mplayer sarebbe pronto, ma per funzionare correttamente necessita ancora di tre cose, due (i font e la skin) specifiche per

l'interfaccia grafica, una (i codec) utile per qualsiasi modo d'uso dell'applicazione (sia grafica che testuale). Installiamo quindi i codec video/audio: creare, se non esiste già, la directory /usr/local/lib/codecs leo@dark:~/tmp/MPlayer-1.0pre5# mkdir /usr/local/lib/codecs scompattare il file contenente i codec (extralite.tar.bz2) precedentemente scaricato in questa directory: leo@dark:/usr/local/lib/codecs/# bunzip2 extralite.tar.bz2 leo@dark:/usr/local/lib/codecs/# tar xvf extralite.tar leo@dark:/usr/local/lib/codecs/# mv extralite/\* . leo@dark:/usr/local/lib/codecs/# rm -rf extralite/ Per utilizzare Mplayer solo dalla linea di comando saremmo a posto, per l'interfaccia grafica aggiungiamo almeno una skin.............. creare, se non esiste già, la directory /usr/local/share/mplayer/Skin leo@dark:~/tmp/MPlayer-1.0pre5# mkdir /usr/local/share/mplayer/Skin scompattare il file contenente la skin (es. Blue-1.0.tar.bz2) in questa directory leo@dark:/usr/local/share/mplayer/Skin/# bunzip2 Blue-1.0.tar.bz2 leo@dark:/usr/local/share/mplayer/Skin/# tar xvf Blue-1.0.tar linkare la directory venuta fuori dallo scompattamento in "default": leo@dark:~/tmp/MPlayer-1.0pre5# ln -s Blue/ default ............e i font (font-arial-iso-8859-1.tar.bz2): creare, se non esiste già, la directory /usr/local/share/mplayer/font leo@dark:~/tmp/MPlayer-1.0pre4# mkdir /usr/local/share/mplayer/font scompattare il file contenente i font in una directory temporanea leo@dark:/tmp# bunzip2 font-arial-iso-8859-1.tar.bz2 leo@dark:/tmp# tar xvf font-arial-iso-8859-1.tar Questa estrazione creerà una directory contenente varie sottodirectory contenenti vari file; queste sottodirectory si riferiscono alla grandezza,al tipo di font ecc, per esempio nel caso nostro abbiamo: leo@dark:/tmp\$ cd font-arial-iso-8859-1 leo@dark:/tmp/font-arial-iso-8859-1\$ ls -l total 6 -rw-r--r-- 1 leonardo users 218 Jul 14 02:02 README-arial-iso-8859-1 drwxr-xr-x 2 leonardo users 224 Jul 14 01:42 font-arial-14-iso-8859-1/ drwxr-xr-x 2 leonardo users 224 Jul 14 01:42 font-arial-18-iso-8859-1/ drwxr-xr-x 2 leonardo users 224 Jul 14 01:42 font-arial-24-iso-8859-1/ drwxr-xr-x 2 leonardo users 224 Jul 14 01:42 font-arial-28-iso-8859-1/ Scegliere quindi la directory che si vuole (personalmente suggerisco font-arial-14-iso-8859-1 cioè il carattere arial, dimensione 14, codifica europea (iso-8859-1)) e copiare il suo contenuto in /usr/local/share/mplayer/font [...]\$ cp font-arial-14-iso-8859-1/\* /usr/local/share/mplayer/font (NOTA: mi è stato segnalato da alcuni che questa procedura per installare i font non funziona correttamente perché, eseguendo gmplayer, si hanno vari errori nei path dei font; probabilmente questo accade perché la versione pacchettizzata della propria distribuzione lascia qualche file di configurazione in giro. Per risolvere il problema bisogna andare nella home directory dell'utente che usa il programma e cancellare la directory .mplayer oppure bisogna entrare in questa directory e modificare il file gui.conf cambiando la voce font\_name da /usr/share/mplayer/font/font.desc a /usr/local/share/mplayer/font/font.desc" (grazie a Panther e a Burlamacco per la segnalazione e a quest'ultimo per

la risoluzione)). A questo punto l'installazione di Mplayer è terminata; scollegarsi da root, collegarsi come utente normale ed eseguire da shell: leo@dark:~\$ gmplayer dovrebbe aprirsi l'interfaccia grafica di Mplayer, per accedere al menù premere con il tasto destro del mouse sulla finestra video dell'applicazione. Vedere dvd con linea di comando leo@dark:/tmp\$ mplayer dvd://1 -dvd-device /dev/hdd (NOTA BENE: mplayer suppone che il lettore DVD sia /dev/dvd quindi o si crea un link nella directory /dev (per es. ln -s /dev/hdd /dev/dvd) oppure si usa l'opzione "-dvd-device" come in questo esempio.) (NOTA PER SLACKWARE 9.1: mi è capitato di dover aggiungere il mio utente al gruppo "disk" per poter accedere al lettore DVD poichè non ci sono diritti di lettura per "other": brw-rw---- 1 root disk 22, 64 Jun 9 2002 /dev/hdd) Come sicuramente saprai in ogni dvd può essere registrata più di una traccia audio; con mplayer è possibile scegliere la traccia da estrarre/riprodurre mediante il parametro -aid. Ma come posso sapere quante tracce ci sono e estrarre quella che mi interessa? Per prima cosa bisogna eseguire mplayer con l'opzione -v (verbose) che darà un output del programma molto più dettagliato: mplayer dvd://1 -dvd-device /dev/hdd -v of the contract of the contract of the contract of the contract of the contract of the contract of the contract of the contract of the contract of the contract of the contract of the contract of the contract of the contrac mplayer dvd://1 -dvd-device /dev/sr0 -v (con kernel 2.6 ricompilato). Scorrendo con Konsole (l'emulatore terminale di KDE) l'output del comando di cui sopra si possono notare queste righe: [open] audio stream: 0 audio format: ac3 (mono) language: it aid: 128 [open] audio stream: 1 audio format: ac3 (mono) language: en aid: 129 [open] number of audio channels on disk: 2.[open] number of subtitles on disk: 0 che, appunto, identificano che lingue sono disponibili sul disco (language: it e language: en) e come identificarle (aid: 128 e aid: 129) (notare anche il fatto della presenza dei sottotitoli o no). Quindi per riprodurre il nostro disco con la lingua inglese basterà dare il comando: mplayer dvd://1 -dvd-device /dev/hdd -aid 129 of the contract of the contract of the contract of the contract of the contract of the contract of the contract of the contract of the contract of the contract of the contract of the contract of the contract of the contrac mplayer dvd://1 -dvd-device /dev/sr0 -aid 129 (con kernel 2.6 ricompilato ). (di solito la lingua principale è la 128). Comandi da tastiera Mplayer (anche con l'interfaccia grafica) può essere comandato completamente da tastiera e ciò può essere più ostico all'inizio (si devono imparare i comandi), ma col tempo velocizzano la gestione del programma in maniera indubbia. I comandi principali sono (man mplayer per altre e più complete informazioni): le frecce direzionali: permettono la ricerca all'interno del media (destra/sinistra di 10 secondi avanti e indietro, su/giù di 1 minuto

avanti e indietro); pagup e pagdown: permettono la ricerca avanti e indietro di 10 minuti; barra spaziatrice: pausa; ESC: stop e esce dal programma; f: fullscreen I seguenti comandi si applicano solo all'interfaccia grafica: INVIO:play s: stop l: carica un file (load) Rippare dvd (Premessa n°1: il ripping dei dvd, cioè riversare l'audio e il video del dvd su uno o più cd/file, può essere una forma di pirateria se è fatta a fini di lucro o di rivendita; non voglio entrare nel merito ???etico??? di questa cosa, fate il ripping solo dei dvd dei quali siete in regolare possesso e, comunque, la copia deve essere per uso personale. Io mi limito a dire cosa è possibile fare, non voglio, con questo, incoraggiare alcun tipo di pirateria. Premessa n° 2: non ho rippato tanti dvd in vita mia, quindi queste informazioni potrebbero essere incomplete o non funzionanti per qualcuno, scusatemi ed eventualmente comunicatemi (leone2000 at inwind.it) tutte le modifiche che avete fatto per migliorare questo documento, grazie! ;-) ) Il rippaggio dei dvd con mencoder (l'altro programma della suite di mplayer) è una operazione relativamente semplice e immediata ma il programma mette a disposizione decine di opzioni che, opportunamente utilizzate, possono fare la differenza per il vostro ripping; pertanto prima di rippare un dvd si consiglia di leggere, con tanta pazienza, il manuale (man mencoder) e di cercare tutta la documentazione possibile su Internet. Può essere molto utile questa pagina tratta dal manuale html in linea: http://www.mplayerhq.hu/DOCS/HTML/it/encoding.html Noi creeremo il file movie.avi che è un file che contiene tutto il nostro film (???Ronin???, regolarmente acquistato in Francia ;-) ) ed è compresso con il formato DivX 4. FASE 1: Estrazione della traccia audio Anche con mencoder possiamo estrarre la traccia audio che ci interessa: il programma crea un file chiamato obbligatoriamente frameno.avi che conterrà solo la traccia audio eventualmente scelta mediante il parametro -aid (altrimenti prende la prima disponibile). mencoder dvd://1 -dvd-device /dev/hdd -ovc frameno -oac mp3lame -lameopts vbr=3 -o frameno.avi -aid 128 o mencoder dvd://1 -dvd-device /dev/sr0 -ovc frameno -oac mp3lame -lameopts vbr=3 -o frameno.avi -aid 128 (con kernel 2.6 ricompilato). (dove -oac specifica il driver audio da utilizzare (lame), -o è il file di output). Alla fine di questa operazione controlliamo cosa ci dice mencoder col suo output riguardo al bitrate per la codifica video da utilizzare:

Recommended video bitrate for 650MB CD: 650 Recommended video bitrate for 700MB CD: 710 Recommended video bitrate for 800MB CD: 831 Recommended video bitrate for 2 x 650MB CD: 1431 Recommended video bitrate for 2 x 700MB CD: 1551 Recommended video bitrate for 2 x 800MB CD: 1791 Noi supponiamo di fare un solo cd da 700MB quindi utilizzeremo ???710???. FASE INTERMEDIA: togliere l'area di crop Nella maggior parte dei film in 16/9 abbiamo quelle bande nere sopra e sotto l'immagine (chiamate area di crop), per risparmiare spazio su disco conviene togliere queste bande quindi troviamo l'area di crop: mplayer dvd://1 -vf cropdetect -dvd-device /dev/hdd <u>o antico de la contrada de la contrada de la contrada de la contrada de la contrada de la contrada de la con</u> mplayer dvd://1 -vf cropdetect -dvd-device /dev/sr0 (con kernel 2.6 ricompilato). nella console dalla quale abbiamo lanciato questo comando, mentre scorre il film, avremo dell'output continuo come: crop area: X: 0..718 Y: 76..502 (-vop crop=718:426:0:76)9% 3.1% 31 0 0% crop area: X: 0..718 Y: 76..502 (-vop crop=718:426:0:76)9% 3.1% 31 0 0% crop area: X: 0..718 Y: 76..502 (-vop crop=718:426:0:76)9% 3.1% 31 0 0% Da queste righe deduciamo quale sia l'area di crop e a questo punto ricontrolliamo (a occhio) che sia giusta prendendo il valore ???crop=...??? dall'output di cui sopra: mplayer --vf crop=718:426:0:76 dvd://1 -dvd-device /dev/hdd of the contract of the contract of the contract of the contract of the contract of the contract of the contract of the contract of the contract of the contract of the contract of the contract of the contract of the contrac mplayer --vf crop=718:426:0:76 dvd://1 -dvd-device /dev/sr0 (con kernel 2.6 ricompilato). A questo punto bisogna prendere le dimensioni del video e ridimensionarlo per mantenere le proporzioni (avendo intenzione di togliere l'area di crop): mplayer dvd://1 -dvd-device /dev/hdd of the contract of the contract of the contract of the contract of the contract of the contract of the contract of the contract of the contract of the contract of the contract of the contract of the contract of the contrac mplayer dvd://1 -dvd-device /dev/sr0 (con kernel 2.6 ricompilato). Nell'output di questo programma (visibile in console) si trova una riga come questa: VIDEO: MPEG2 720x576 (aspect 3) 25.000 fps 9780.0 kbps (1222.5 kbyte/s) 720x576 è la grandezza della nostra immagine, a questa dobbiamo togliere il l'area di crop data dal formato 16/9 cioè moltiplichiamo la risoluzione verticale per 16/9 cioè: 576 \* 9 / 16 = 324 che darà la nostra nuova risoluzione: 720 X 324. A questo punto possiamo procedere all'encoding video vero e proprio che si svolgerà in due passi:. FASE 2 (vpass=1): il comando (tutto su una riga!) per il primo passo sarà: mencoder dvd://1 -alang it,en -dvd-device /dev/hdd -oac copy -ovc lavc -lavcopts vcodec= mpeg4:vpass=1:vbitrate=710 -vop scale=720:324,crop=720:426:0:76 -o movie.avi <u>o antico de la contrada de la contrada de la contrada de la contrada de la contrada de la contrada de la con</u> mencoder dvd://1 -alang it,en -dvd-device /dev/sr0 -oac copy -ovc lavc -lavcopts vcodec= mpeg4:vpass=1:vbitrate=710 -vop scale=720:324,crop=720:426:0:76 -o

movie.avi (con kernel 2.6 ricompilato). #Con alang decidete la lingua del file avi, potete aggiungere anche -slang it,en (sottotitoli in italiano o inglese). FASE 3 (vpass=2): il comando (tutto su una riga!) per il secondo passo sarà: mencoder dvd://1 -alang it,en -dvd-device /dev/hdd -oac copy -ovc lavc -lavcopts vcodec= mpeg4:vpass=2:vbitrate=710 -vop scale=720:324,crop=720:426:0:76 -o movie.avi <u>o antico de la contrada de la contrada de la contrada de la contrada de la contrada de la contrada de la con</u> mencoder dvd://1 -alang it,en -dvd-device /dev/sr0 -oac copy -ovc lavc -lavcopts vcodec= mpeg4:vpass=2:vbitrate=710 -vop scale=720:324,crop=720:426:0:76 -o movie.avi (con kernel 2.6 ricompilato). #Con alang decidete la lingua del file avi, potete aggiungere anche -slang it,en (sottotitoli in italiano o inglese). Il file creato (movie.avi) conterrà il dvd e l'audio, sarà possibile rivederlo proprio con Mplayer oppure potrà essere masterizzato anche come videocd, a seconda che il programma di masterizzazione lo permetta.

# *30c)DA DIVX A DVD*

```
-Da DIVX a DVD (Procedura grafica):
Programmi richiesti:
*KDE DVD Authoring Wizard 
*kdewebdev)
* ImageMagick
* MJPEGTools
* Sox
* DVDAuthor
* MPlayer
* Transcode
Non richiesti ma raccomandati):
* Xine (for testing the DVD)
* K3B
Dopo aver installato questi programmi scaricarsi;
DVDAuthorWizard_1.04.tar.bz2
bunzip DVDAuthorWizard_1.04.tar.bz2
tar xvf DVDAuthorWizard_1.04.tar
cd DVDAuthorWizard\ 1.04/
Dalla grafica di kde andare su home e poi cliccare sulla cartella
DVDAuthorWizard\ 1.04/
cliccare sul file Installer.mkdr
Installarlo (lasciare le sue impostazioni come predefinite) ed avviarlo
dal menù
a tendina di kde sulla sinistra dentro Multimedia (DVD Authoring
Application).
Scegliere il titolo, la directory temporanea ed il file .mpeg2 (ossia il
dvd
precedentemente rippato).
```

```
- Da DIVX a DVD (Procedura manuale)
Inserire il dvd-video nel lettore dvd:
- Aprire il DiVX con il programma avidemux2, e dal menu a sinistra:
- Video: DVD (lavc)
- Configure (F3): Encoding Type: Two Pass e il resto lasciarlo tutto così
com'è.
- V Filter (F1): DVD res
- Attivo V Process (F5)
- Audio: FFm AC3 (dovrebbe andare bene anche FFm MP2 e Wav PCM)
- Configure (F4): Bitrate: 384 Kbits Stereo
- A Filter: se serve: Resample to hz 48.000 Normalize
- Attivo A Process (F6)
- Outp. fmt: Mpeg A+V (PS)
Salvo il video: pippo.mpg
- dvdauthor -f pippo.mpg -o dvd/
- dvdauthor -T dvd/
- mkisofs -dvd-video -o pippo.iso dvd/
```
- growisofs -dvd-compat -Z /dev/dvd=pippo.iso

### *31c)ABILITARE JAVA SU FIREFOX O MOZILLA*

Scaricare java per linux e scompattarlo per es. in /usr/local/ avrete così la directory: /usr/local/jre1.5.0\_01/ Installare Firefox o Mozilla per es. in /usr/local/ avrete così la directory: /usr/local/Firefox/ Non rimane che copiare il link di un file dentro la directory plugin di Firefox Nel mio caso ho dato questo comando: ln -s /usr/local/jre1.5.0\_01/plugin/i386/ns7/libjavaplugin\_oji.so /usr/local/Firefox/plugins/

#### *32c)LA POSTA ELETTRONICA CON PINE*

Un grazie a Stefano Pardini aka burlamacco (info at compaiuto.it) www.compaiuto.it Brevi nozioni sulla posta elettronica Perché la posta elettronica possa funzionare correttamente sul vostro computer e necessario che tutti i componenti siano correttamente configurati. I componenti da configurare sono: # il mail transfer agent (MTA) riceve la posta da un host remoto e la trasferisce a un'altro host remoto. Tra i più diffusi vi sono qmail, sendmail, postfix. # Simple mail Transfer Protocol (SMTP), è il linguaggio parlato dagli MTA. # Post Office Protocol (POP) è un linguaggio alternativo a SMTP, anch'esso parlato dagli MTA. # il mail user agent (MUA) è il programma che usate per leggere e inviare

la posta. Pine è un'esempio di MUA. Se usate una connessione PPP ad Internet potreste aver bisogno del componente POP per ricevere i messaggi di posta elettronica. Questo HOWTO analizza l'utilizzo base di pine per la gestione della posta elettronica da console e per lo scaricamento della posta attraverso il protocollo POP opportunamente configurato all'interno di pine. Cos'è Pine Pine acronimo di "Pine is not Elm" è un gestore di posta elettronica presente nelle distribuzioni linux e avviabile da console(niente grafica!). Questo significa che con Pine si può lavorare utilizzando esclusivamente la tastiera con un risparmio di tempo considerevole specie se si deve gestire un quantitativo di e-mail piuttosto elevato. Avviare Pine Per avviare Pine scrivete nella shell "pine" e premete il tasto invio sulla tastiera. Quando avviate Pine la prima cosa che dovrete fare è configurare il programma. Per avviare la configurazione premete S (setup) e poi C (config) e muovetevi con i tasti freccia su e giù per passare da una riga all'altra. Per una configurazione minima del tipo di quelle usate con i normali programmi di posta tipo Kmail ed Evolution impostate i seguenti parametri: \* impostate il vostro nome e cognome (oppure quello che volete voi) nella riga "personal name"; \* inserite il user-domain quello dopo la @ del vostro provider, nel mio caso è: libero.it; \* inserite il server smtp del vostro provider in "smtp-server" (ad esempio mail.libero.it); \* inserite il percorso del file utilizzato per conservare le mail in arrivo (nei sistemi unix normalmente è /usr/spool/mail/\$USER), nel mio caso è:inbox\_path={popmail.libero.it/pop3/user=miousername}INBOX; \* inserite il nome del file utilizzato per conservare i messaggi inviati in "default-fcc" (ad esempio sent-mail); \* inserite il nome del file utilizzato per il salvataggio dei messaggi in "default-saved-msg-folder" (ad esempio saved-mail); \* inserite il nome del file che contiene le bozze in postponed-folder(ad esempio postponed); \* se volete spostare i messaggi letti in un file definito all'uscita da pine inserite il nome del file in "read-message-folder" (ad esempio read ); \* nel menù principale spostatevi con il tasto freccia giù in customizedhdr e inserite l'indirizzo e-mail del mittente da usare di default nel mio caso customized-hdrs=Stefano <miousername@libero.it>; \* infine cercate la riga # Reflects capabilities of the display you have, che di default è ASCII, e inserite character-set=ISO-8859-1. Ora potete uscire dal setup premendo il tasto E e confermando le

modifiche al file con Y.

108
Pine di default salva i messaggi nella directory \$HOME/mail che verrà creata all'avvio di pine. Tenete presente che Pine offre un sacco di altre funzioni ed opzioni che si possono configurare e dispone di un help molto ben fatto ed esauriente in merito. Potete anche agire direttamente sul file di configurazione con un qualsiasi editor tipo emacs o vi (provate ad aprire una shell nella vostra home e scrivere: emacs .pinerc o vi .pinerc). Potete anche dare un pò di colori a Pine accedendo all'apposita sezione col tasto K. Account multipli Con Pine naturalmente si possono configurare anche più account nel caso che disponiate di altre caselle di posta elettronica. Per configurare Pine per la gestione di account multipli aprite il file .pinerc con un editor di testo come indicato sopra, cercate la riga: # List of incoming msg folders besides INBOX, e.g. = {host2}inbox, {host3}inbox, quindi create i vostri account come da esempio: incomingfolders={popmail.inwind.it/pop3/user=miousername}inbox. Uscire da Pine Per uscire da Pine effettuate le seguenti operazioni. Premete Q, Pine vi chiede la conferma dell'uscita (si può disabilitare) e confermate con Y. Scaricare la posta Per scaricare la posta avviate Pine, vi verrà chiesto l'inserimento della password del vostro account principale, procedete per il download. Per leggere la posta dovete spostarvi premendo L nella lista delle cartelle, utilizzate i tasti freccia, evidenziate la INBOX e premete invio per leggere le e-mail in arrivo. Se avete un'altro account configurato spostatevi poi nella inbox del secondo account premete invio ed inserite la password. Il procedimento è lo stesso di prima. Salvare un messaggio Per salvare un messaggio quando siete nella INBOX desiderata, quella dove avete la posta in arrivo, selezionate il messaggio col tasto S e premete invio. Comporre ed inviare un messaggio Per comporre un messaggio premete C, inserite l'indirizzo del destinatario nel campo To: e se volete riempite il campo cc:, poi sempre se volete allegate un file. Per allegare un file premete Ctrl+T per avviare il gestore dei file di Pine, entrate nella directory dove avete il file selezionandola e premendo invio, scegliete il file da allegare e confermate la scelta con invio. Per muovervi naturalmente utilizzate i tasti freccia. Inserite il soggetto e scrivete il testo della e-mail. Quando avete finito per inviare la e-mail premete Ctrl+x e confermate con invio. Pine vi mostrerà in percentuale l'avanzamento della spedizione del messaggio. Stampare un messaggio Per stampare una e-mail, seguite questo procedimento. Premete L per

recarvi nella lista delle cartelle, evidenziate la cartella desiderata e selezionate il messaggio. Premete il tasto y per inviare il messaggio alla stampa. La stampante va definita nel menù di

configurazione di pine, premete M per entrare nel menù principale, seguito da S e da P per accedere al menu di configurazione della vostra stampante. Nel setup di pine spuntate l'opzione enable-print-via-y-command che trovata nella sezione [Printer Preferences ]. La Rubrica La rubrica di Pine è uno strumento molto semlice da utilizzare, per aprire la rubrica usate il tasto M per accedere al solito menù principale e poi premete A. Pine mostrerà una lista di nomi brevi e indirizzi e-mail. I nomi brevi vengono associati agli indirizzi e-mail per evitare di dover scrivere ogni volta tutti gli indirizzi a volte lunghi e difficili da ricordare. Per creare un nome breve potete partire da un messaggio ricevuto, mentre lo state leggendo premete T selezionate l'indirizzo, premete invio e date un Nickname, poi inserite in Fullname il nome completo e confermate. Per completare l'operazione premete infine Ctrl+x e Y per salvare. Per annullare l'operazione premete Ctrl+c. Potete effettuare la stessa operazione anche senza partire dal messaggio ricevuto, entrate nella rubrica premete @ e seguite gli stessi passi di prima, con l'unica differenza che dovrete inserire a mano l'indirizzo email. Se volete creare una mailing list a cui spedire un messaggio, nel campo Addresses inserite gli indirizzi separati da virgole. Quando siete dentro la rubrica e volete inviare una e-mail ad uno dei nick, selezionatelo e premete C per comporre il messaggio. Filtrare la posta Con pine potete filtrare la posta in arrivo ad esempio se siete iscritti ad una mailing list e volete salvare le e-mail provenienti da quella ML in una cartella definita. Dovete identificare qualcosa che distingua le e-mail che provengono dalla ML in questione. Se siete iscritti alla lista ipotetica paperopoli-list@paperopoli.com e volete salvare i messaggi nella cartella "paperopoli", premete M e poi S per accedere al setup di Pine, premete R per andare nella schermata delle regole e poi F per selezionare le regole di filtraggio. Premete A per aggiungere una regola, nella schermata "Add a Rule" premete invio e inserite come nome breve "filtro mailing list paperopoli". Spostatevi nel campo "To pattern", premete invio e digitate "paperopolilist@paperopoli.com" seguito da un'altro invio. Spostatevi nella riga "Filter Action" e poi su "Move to Folder", premete invio e digitate "paperopoli" (paperopoli è la cartella dove saranno salvati i messaggi). Così avrete appena creato un filtro premete E ed Y per uscire. Accorgimenti Nella seguente sezione selezionate le opzioni indicate vi aiuteranno a lavorare meglio. [Advanced User Preferences] [X] auto-move-read-msgs

- [X] expunge-without-confirm
- [X] expunge-without-confirm-everywhere
- [X] quit-without-confirm

cercate la seguente riga e impostate un valore (es.): mail-check $intervals = 24000$ infine cercate la seguente riga e impostate un percorso valido (es.): url-viewers = /root/browser/MozillaFirebird/MozillaFirebird. Conclusioni Ho deciso di scrivere questo HOWTO, perché ho trovato molto efficiente la gestione della posta elettronica

da console e perché molta della documentazione che ho cercato a suo tempo in Internet era ed è in Lingua Inglese. Così ho pensato di dare il mio piccolo contributo a tutti quelli che vorranno provare questa soluzione e che tramite queste semplici indicazioni riusciranno a configurare e personalizzare Pine.

# *33c)SWARET INSTALLARE UPGRADARE DISINSTALLARE PACCHETTI SULLA SLACKWARE*

Swaret è un programma che permette di installare, upgradare e cancellare i pacchetti della slackware, risolvendo in automatico le dipendenze. Scaricare il programma da qui: http://www.swaret.org/ Installarlo così: installpkg swaret-X.X.X.tgz (dipende dalla versione) Andare nella cartella /etc/ e rinominare il file swaret.conf.new in swaret.conf cosi: mv swaret.conf.new swaret.conf Modificare eventualmente il file /etc/swaret.conf se volete apportare delle modifiche. Per avere una lista dei comandi scrivere: swaret --help Dare subito questo comando per avere una lista dei pacchetti aggiornata: swaret --update Per avere una lista aggiornata dei pacchetti scrivere: swaret --list Adesso potete decidere se installare un pacchetto, se aggiornarlo oppure se disinstallarlo. Accanto al nome del pacchetto compariranno le scritte: [Status: INSTALLED] [Status: NOT INSTALLED] Prendete come riferimento tutto il nome del pacchetto, copiatelo ed inseritelo dopo --install, ad es: swaret --install gimp-print-4.2.5-i386-1 swaret --upgrade xmms-1.2.8-i486-2

# *34c)GPG*

Generiamo le chiavi pubbliche e private: gpg --gen-key Verranno fatta una domanda come questa: Per favore scegli che tipo di chiave vuoi: (1) DSA e ElGamal (default) (2) DSA (firma solo) (5) RSA (firma solo) Cosa scegli? Scegliamo 1 (quella di default)

Altra domanda: La coppia DSA avrà 1024 bit. Sto per generare una nuova coppia di chiavi ELG-E. la dimensione minima è 768 bit la dimensione predefinita è 1024 bit la dimensione massima consigliata è 2048 bit Di che dimensioni vuoi la chiave? (1024) Scegliamo 1024 (la dimensione predefinita). Altra domanda: Per favore specifica per quanto tempo la chiave sarà valida. 0 = la chiave non scadrà <n> = la chiave scadrà dopo n giorni <n>w = la chiave scadrà dopo n settimane <n>m = la chiave scadrà dopo n mesi <n>y = la chiave scadrà dopo n anni Chiave valida per? (0) Scegliamo 0 (non avrà scadenza). Altra domanda: ey non ha scadenza È giusto (s/n)? Scegliamo s (si) Adesso verranno chiesti il Nome e Cognome, l'email ed un commento e la conferma, digitare la lettera O Altra domanda: Ti serve una passphrase per proteggere la tua chiave segreta. Inserisci la passphrase: (da scriversi due volte). Alla fine otterremo: chiavi pubbliche e segrete create e firmate. chiavi marcate definitivamente affidabili. Adesso esportiamo la chiave pubblica con il seguente comando: gpg --armor --export La lista delle chiavi si ottiene con questo comando: gpg --list-keys Per esportare una chiave pubblica: Usare questo comando (indicare un parametro dell'utente, es. l'email) gpg --armor --export cmacaluso@aliceposta.it oppure se volete salvarlo in un file binario gpg --output cristian.gpg --export cmacaluso@aliceposta.it Per importare una chiave pubblica: gpg --import blake.gpg gpg --list-keys Convalidare una chiave importata: gpg --edit-key blake@cyb.org fpr sign check Cifrare un file (ovviamente devi avere il file.gpg del destinatario): Criptare un file (verrà creato il file prova.txt.gpg): gpg --list-keys (avete una lista delle chiavi e dei proprietari) gpg -e -r cepost prova.txt (-e sta per encrypt, -r basta inserire una parte del nominativo)

Firmare un file gpg -r macalu -s -o prova.txt --encrypt prova.txt.gpg Criptare e firmare il file gpg --output doc.gpg --encrypt --sign --recipient lmpinto@dei.uc.pt documentodacriptare e firmare Decifrare un file: gpg --decrypt prova.txt.gpg (verrà chiesta la passphrase dell'utente) oppure Se la chiave vi viene inviata tramite un file di testo, potete importarla con questo comando: gpg --import fileconlachiavedaimportare.asc Per creare un certificato in modo da revocare la chiave in un secondo tempo dal keyserver nel caso venga persa o corrotta, usare questi comandi: gpg --gen-revoke KEYID > revoke.asc per revocare la chiave: gpg --import revoke.asc gpg --send-key KEYID Per firmare una chiave usare questo comando: gpg --edit-key KEYID Se compare sempre questo messaggio "gpg: Attenzione: si sta usando memoria insicura!" ?" operare come segue: Dentro il file /home/utente/.gnupg/options bisogna inserire la stringa: no-secmem-warning. Per evitare il fastidio degli warnings il metodo piu' veloce è sicuramente quello di disabilitarli. Se pero' si vuole dar loro ascolto (e farli sparire comunque), è possibile far lavorare gpg usando "memoria sicura" con un bel suid: # chown root /path/to/gpg # chmod u+s /path/to/gpg

## *35c)SQLITE*

Sqlite è un database leggero, e completamente libero (anche in ambito aziendale) neanche un mega che supporta un database fino a 2.41 terabyte. Di seguito l'installazione sotto la slackware 10. Collegarsi al sito www.sqlite.org/download/ e scaricarsi da Source code la versione attualmente disponibile: http://www.sqlite.org/sqlite-3.0.2.tar.gz Scompattarla ed installarla così da utente root: tar zxvf sqlite-3.0.2.tar.gz cd sqlite ../sqlite/configure make cp -f sqlite3 /usr/bin/sqlite Sqlite si avvia da shell scrivendo: sqlite -Creare un database: sqlite mieicd Una volta usciti dal database verrà creato un file con il nome del database nella directory in cui vi trovate. Se volete utilizzare lo stesso database, o spostatevi nella directory dove si trova il file oppure dite a sqlite dove si trova

```
il database, 2 esempi:
cd /tmp
sqlite mieicd
    oppure
sqlite /tmp/mieicd
-Creare una tabella che si autoincrementa, inserimento e visualizzazione:
create table cd (a integer primary key, b integer);
insert into cd values(null, 123);
insert into cd values(null, 546);
insert into cd values(null, 879);
select * from cd;
-Cambiare i dati della tabella cd della colonna b da 123 a 101112
update cd set b='101112' where b='123';
- Altro esempio creare una tabella:
create table nominativi (nome text, cognome text);
-Inserire dei dati nella tabella
insert into nominativi values('pippo', 'cosimi');
insert into nominativi values('pluto', 'cairo');
-Avere una lista dei databases:
.databases
-Avere una lista delle tabelle nel database:
.tables
-Avere uno schema della/e tabella/e crata/e:
.schema
-Cancellare una tabella:
drop table nominativi;
-Visualizzare il contenuto di una tabella:
select * from nominativi;
-Se volete visualizzare in diverse maniere il contenuto date uno dei
seguenti comandi:
.mode list
select * from nominativi;
.separator ", "
select * from nominativi;
.mode line
select * from nominativi;
.mode column
select * from nominativi;
.width 12 6
select * from nominativi;
-Inserire una nuova colonna nel database (esempio completo).
ATTENZIONE FARE PRIMA UNA COPIA DEL FILE-DATABASE
sqlite prova
#Crea una tabella
sqlite> create table t1(a text, b text);
#Inizia la transazione
sqlite> BEGIN TRANSACTION;
#Crea una tabella temporanea uguale all'altra tabella
sqlite> CREATE TEMPORARY TABLE t1 backup(a,b);
#Fa un copia ed incolla dalla prima tabella alla tabella temporanea
sqlite> INSERT INTO t1 backup SELECT a,b FROM t1;
#Cancella la prima tabella
sqlite> DROP TABLE t1;
#Crea la nuova tabella con la nuova colonna
sqlite> CREATE TABLE t1(a text, b text, c text);
```
#Fa una copia dalla tabella temporanea alla nuova tabella sqlite> INSERT INTO t1 (a,b) select \* FROM t1 backup; #Cancella la tabella temporanea sqlite> DROP TABLE t1 backup; #Finisce la transazione. sqlite> COMMIT; #Controllo nomi colonne sqlite> .schema -Rinominare una colonna (esempio completo). ATTENZIONE FARE PRIMA UNA COPIA DEL FILE-DATABASE sqlite prova #Crea una tabella sqlite> create table t1(a text, b text); #Inizia la transazione sqlite> BEGIN TRANSACTION; #Crea una tabella temporanea uguale all'altra tabella sqlite> CREATE TEMPORARY TABLE t1 backup(a,b); #Fa un copia ed incolla dalla prima tabella alla tabella temporanea sqlite> INSERT INTO t1 backup SELECT a,b FROM t1; #Cancella la prima tabella sqlite> DROP TABLE t1; #Crea la nuova tabella con il nuovo nome della colonna sqlite> CREATE TABLE t1(a text, botte text); #Fa una copia dalla tabella temporanea alla nuova tabella sqlite> INSERT INTO t1 (a, botte) select \* FROM t1 backup; #Cancella la tabella temporanea sqlite> DROP TABLE t1 backup; #Finisce la transazione. sqlite> COMMIT; #Controllo nomi colonne sqlite> .schema -Convertire un database in un file ascii: echo '.dump' | sqlite nominativi | gzip -c >ex1.dump.gz -Ricostruire il database dal file ascii zcat ex1.dump.gz | sqlite ex2 -Esportare un database SQLite in un database Postgresql: createdb ex2 echo '.dump' | sqlite ex1 | psql ex2 -Uscire da sqlite: .exit oppure .quit -Interfaccia grafica per sqlite: Collegandosi a questo indirizzo trovate una interfaccia grafica (Linux e Windowx) per gestire il database sqlite: http://sqlitebrowser.sourceforge.net/ Sotto windows basta scompattare il file zippato ed avviarlo, stessa cosa sotto linux : tar zxvf sqlitebrowser-1.1-i386.tar.gz ./sqlitebrowser -Collegare sqlite con OpenOffice attraverso interfaccia grafica. Sotto Windows installare i drivers sqliteodbc-win32.zip da:

```
 http://www.ch-werner.de/sqliteodbc/
unzippando e cliccando su inst.exe
Creare un database con sqlite (come scritto sopra), aprire OpenOffice,
andare in Tools,
DataSources, cliccare su NewDataSources. Su Database type scegliere ODBC
e cliccare sul pulsante a lato, nella nuova finestra scegliere SQLite
Datasource, cliccare su Organize, poi su DSN di sistema, SQLite
Datasource, Configura, infine cliccare su Browse e scegliere la directory
dove è presente il database sqlite .db. Cliccare su Ok, Applica,
Ok, riselezionare SQLite Datasource, Ok, Apply ed in alto su Tables.
Se si riesce a vedere il database sqlite, potete andare su una pagina
write vuota, premere il tasto F4, selezionare il nome del database,
Tables ed il nome della tabella, cliccarci con il tasto destro del mouse
e scegliere FormAutopilot.
-Di seguito un esempio di script in perl (scaricare ed installare gli
appositi moduli da search.cpan.org):
tar zxvf Net-Daemon-0.38.tar.gz
cd Net-Daemon-0.38/
perl Makefile.PL
make
make install
tar zxvf PlRPC-0.2018.tar.gz
cd PlRPC-0.2018/
perl Makefile.PL
make
make install
tar zxvf DBI-1.43.tar.gz
cd DBI-1.43/
perl Makefile.PL
make
make install
tar zxvf DBD-SQLite-1.03.tar.gz
cd DBD-SQLite-1.03/
perl Makefile.PL
make
make install
#Inserire almeno 2 my come nell'esempio, altrimenti non funziona.
#!/usr/bin/perl
use DBI;
use strict;
my $dbh=DBI->connect ("dbi:SQLite:dbname=/tmp/prova.db") or die "$!";
my $sth = $dbh->do("CREATE TABLE pippo (indice int, dato char(10))");
$sth = $dbh->prepare("INSERT INTO pippo VALUES (?,?)");
$sth->execute(1,'ciao');
$sth = $dbh->prepare("select * from pippo");
$sth->execute();
while ( my @row=$sth -> fetchrow array() ) {
print "one: $row[0], two: $row[1]\n";
}
$dbh -> disconnect();
exit;
```
-Di seguito un esempio di script in python (scaricare l'apposito modulo da http://www.vex.net/parnassus/): #!/usr/bin/python import sqlite cx = sqlite.connect("/tmp/prova.db")  $cu = cx.cursor()$ cu.execute("select \* from pippo") print cu.fetchone()

## *36c)P2P con aMule*

inserire

```
Di seguito 2 Metodi per installare aMule (vers. .tar.gz e .tgz per
slackware).
-Abbiamo bisogno di installare la libreria wxWidgets, Cryptopp ed
aMule (versione attualmente disponibile 2.0.rc5).
Collegarsi al sito:
http://www.wxwindows.org/ e scaricare la libreria per Linux (Unix/GTK+),
nel nostro
caso scaricherò la versione tar.gz 2.4.2 (wxGTK-2.4.2.tar.gz).
Collegarsi poi al sito www.amule.org e scaricare la versione aMule-
2.0.0rc5.tar.gz
e cliccare poi sul link cryptopp al lato e scaricare la versione
5.2.1.tar.bz2
Scaricare anche wxall-2.5.3.
Da utente scompattare il file wxGTK-2.4.2.tar.gz:
tar zxvf wxGTK-2.4.2.tar.gz
cd wxGTK-2.4.2
./configure --with-gtk
make
su (inserire la password di root)
make install
ldconfig
exit
Da utente root scompattare ed installare wxall-2.5.3.
Scompattare il file crypto-5.2.1.tar.bz2 così:
bunzip crypto-5.2.1.tar.bz2
tar xvf crypto-5.2.1.tar
cd crypto-5.2.1/
make
cp libcryptopp.a /usr/lib/
mkdir /usr/include/cryptopp
cp *.h /usr/include/cryptopp/
ldconfig
Scompattare il file aMule-2.0.0rc5.tar.gz così:
tar zxvf aMule-2.0.0rc5.tar.gz
cd aMule-2.0.0rc5
./configure
make (Se vedete un errore "cryptopp" non preoccupatevi)
make install
A questo punto non rimane che lanciare da linea di comando tramite xterm:
amule e cliccare sul piccolo pulsante sotto il pulsante grande
"Connetti", servirà a caricare i server disponibili.
-Se avete la slackware andate sul sito http://www.linuxpackages.net/ ed
```
su Searchpkg le scritte wxgtk, crypto ed amule per la versione slackware che possedete. Una volta scaricati i 3 files scrivere: installpkg wxGTK-2.4.2-i486-1.tgz installpkg aMule-2.0.0rc5-i486-1pcx.tgz installpkg cryptopp-5.1-i486-1pcx.tgz installpkg wxall-2.5.3-i486-1tsu.tgz Aprire xterm e scrivere: amule

## *37c)GTKAM E FOTOCAMERA DIGITALE*

Descriverò come collegare una fotocamera digitale (Hp M307) a gnu-linux e come scaricare da questa, tramite cavo usb, foto e filmati. Di seguito l'installazione sotto slackware: Andare su www.linuxpackages.net e scaricare i pacchetti in formato .tgz Installarli come segue: installpkg gphoto2.2.0.tar.gz installpkg gtkam-0.1.13.tgz installpkg libgphoto2-2.1.4-i386-2mht.tgz

Oppure collegarsi al sito http://www.gphoto.org/ e scaricarsi i pacchetti: gphoto2-2.1.4.tar.gz gtkam-0.1.12.tar.gz libgphoto2-2.1.4.tar.gz Scompattare i files con: tar zxvf gphoto2-2.1.4.tar.gz tar zxvf gtkam-0.1.12.tar.gz tar zxvf libgphoto2-2.1.4.tar.gz Entrare in queste 3 directory appena create e scrivere: ./configure && make && make install

Avviare il programma gtkam, cliccare su Camera e "add Camera". Io ho scelto "USB PTP Class Camera" con porta "Universal Serial Bus". Oppure cliccate su "Enhaced" e su Applica. A questo punto, se avete già fatto una foto o un filmato, lo vedrete comparire sulla destra dello schermo. Per visualizzarlo o salvarlo, cliccarvici sopra con il tasto dx del mouse.

## *38c)COLLEGARE LINUX CON BLUETOOTH E CELLULARE*

Spiegherò come collegare un cellulare Nokia 6600 (vanno bene anche gli altri cellulari), una slackware 10 con kernel 2.6.8.1 e una chiavetta bluetooth usb. Ricompilare il kernel 2.6.8.1, andare in Device-Drivers, Networking-Support, Bluetooth-Support e selezionare l'interno o come modulo o con l'asterisco  $(0 V).$ Ricompilare il kernel così: make menuconfig make all && make modules\_install generate-modprobe.conf cp -f System.map /boot cd arch/i386/boot

```
cp -f bzImage /boot
Riavviare il pc, andare qui su (http://bluez.sourceforge.net) e
scaricare questi files:
bluez-firmware-1.0.tar.gz 
bluez-hciemu-1.0.tar.gz 
bluez-hcidump-1.12.tar.gz 
bluez-libs-2.10.tar.gz 
bluez-utils-2.10.tar.gz
bluez-pin-0.24.tar.gz
Scompattarli ed installarli così:
tar zxvf bluez-firmware-1.0.tar.gz 
tar zxvf bluez-hciemu-1.0.tar.gz 
tar zxvf bluez-hcidump-1.12.tar.gz 
tar zxvf bluez-libs-2.10.tar.gz 
tar zxvf bluez-utils-2.10.tar.gz
tar zxvf bluez-pin-0.24.tar.gz
Entrare nelle nuove directory create ed installare il software.
./configure
make
make install
Scaricare ed installare il file ussp-push (permette il trasferimento
files):
ussp-push.tgz (cercatelo su google o per la vostra distro)
Inserire la chiavetta usb bluetooth.
Adesso da linea di comando scrivere:
/etc/rc.d/rc.hotplug stop (su slackware)
/etc/rc.d/rc.hotplug start (su slackware)
hcid
sdpd
hciconfig hci0 up
Se da un errore tipo:
Can't get device info: No such device
Reinserire la chiavetta, e ridare il comando, altrimenti
riavviare il pc con la chiavetta inserita.
hcitool scan (che dovrà darvi una cosa simile a questa):
Scanning ...
         00:0E:6D:45:A8:96 Panther
#Questo codice vi servirà per modificare il file rfcomm.conf
rfcomm connect 00:0E:6D:45:A8:96
Adesso il cellulare vi chiederà il pin (inserite 12345) ed accettate
la nuova connessione bluetooth.
Creiamo un file miopin.sh e modifichiamo il file hcid.conf, così
da rendere tutto in automatico.
Creare il file miopin.sh in /etc/bluetooth/
cd /etc/bluetooth/
vi miopin.sh
#!/bin/sh
```

```
echo "PIN:12345" #(di solito è questo il pin)
chmod 770 miopin.sh
Modificare il file /etc/bluetooth/hcid.conf
Così:
# PIN helper
         #pin_helper /usr/bin/bluepin;
         pin helper /etc/bluetooth/miopin.sh;
# Local device class
         #class 0x100;
          class 0x100100;
Modificare il file /etc/bluetooth/rfcomm.conf così:
#
# RFCOMM configuration file.
#
# $Id: rfcomm.conf,v 1.1 2002/10/07 05:58:18 maxk Exp $
#
rfcomm0 {
         # Automatically bind the device at startup
         bind no;
         # Bluetooth address of the device
         #device 11:22:33:44:55:66;
          device 00:0E:6D:45:A8:96
         # RFCOMM channel for the connection
         channel 10;
         # Description of the connection
         #comment "Example Bluetooth device";
          comment "Nokia 6600"
}
Adesso possiamo installare 2 programmi grafici per
interagire con il cellulare:
KMobileTools e KdeBluetooth
Scarichiamo kmobiletools da qui:
http://download.berlios.de/kmobiletools/kmobiletools-0.4.0.tar.gz
http://download.berlios.de/kmobiletools/kmobiletools-i18n-0.4.0.tar.gz
Al solito, scompattarli ed installarli con:
tar zxvf kmobiletools-0.4.0.tar.gz
tar zxvf kmobiletools-i18n-0.4.0.tar.gz
./configure && make && make install
Avviare kmobiletools ed in "mobile phone device" inserire:
/dev/rfcomm0
Oppure installare kdebluetooth così:
bunzip2 http://www.stud.uni-karlsruhe.de/~uddw/kdebluetooth/kdebluetooth-
0.0.cvs20041016.tar.bz2
tar xvf kdebluetooth/kdebluetooth-0.0.cvs20041016.tar
./configure && make && make install
Avviare poi:
```
kbluetoothd *39c)POSTA ELETTRONICA CON MUTT FETCHMAIL E POSTFIX* Grazie a Stefano Pardini che gestisce il sito www.compaiuto.it Ancora un mini-tutorial sulla posta elettronica da console. Questa volta parleremo del client Mutt e di Fetchmail Vi sarà capitato utilizzando Linux di curiosare fra i vari mail client che si trovano nelle distribuzioni, fra questi uno dei più famosi è appunto Mutt. Mutt è un programma molto potente e leggero, del quale difficilmente riuscirete a fare a meno se vi abituerete ad usarlo. In questo mini-howto analizzeremo il recupero della posta elettronica attraverso "fetchmail", poi procederemo alla creazione di una mail con il client Mutt ed alla sua spedizione attraverso un MTA. Infine parleremo anche di SSMTP, un piccolo programma in grado di sostituire egregiamente gli MTA più famosi, quali postfix ed exim. Il primo passo sarà quello di creare la maildir con "mkdir MuttMail" e successivamente installare fetchmail e configurarlo. Fetchmail, Mutt e Postfix sono solitamente presenti nei dischi di installazione di tutte le distro Linux. Per poter utilizzare Fetchmail sarà necessario creare il file .fetchmailrc con un editor di testo quale ad esempio vim. Un esempio di .fetchmailrc potrebbe essere questo: poll popmail.libero.it with proto POP3 timeout 60 user miousername password vostrapassword ovviamente user e password dovranno corrispondere a quelle del vostro account. Il file così configurato è facilmente interpretabile e si capisce che viene utilizzato il protocollo pop3 per lo scaricamento della posta dal server. Al file in questione si dovranno dare i seguenti permessi: "chmod 0710 .fetchmailrc", in modo da renderlo leggibile soltanto al suo proprietario. Il secondo passo sarà quello di procedere con l'installazione e la configurazione di Mutt. Mutt è altamente personalizzabile e lo si può configurare in tanti modi, io ho inserito in fondo al tutorial un esempio di .muttrc che potete scaricare e naturalmente riadattare. All'interno del file noterete un sacco di funzioni alcune delle quali di difficile comprensione. Leggete i commenti per capire cosa comporta la funzione descritta. Fate delle prove ed eventualmente modificate a vostro piacimento il .muttrc. In Internet Mutt è molto documentato ed anche il suo manuale è molto ricco e ben fatto. Per approfondimenti scrivete nella shell "man mutt", poi cercate il manuale e leggetelo attentamente. Nel mio file .muttrc ho "commentato" le funzioni che più mi interessano personalizzandolo. Procediamo ora con un test di scaricamento della posta aprendo una shell e dando il comando: "fetchmail -v" o più semplicemente "fetchmail" (naturalmente senza virgolette). La posta scaricata va in /var/spool/mail/nomeutente. A questo punto scriviamo mutt nella shell e lanciamo il programma col quale potremo vedere i messaggi che abbiamo ricevuto.

Per aprire un messaggio sarà sufficiente selezionarlo scorrendo su e giù con i tasti freccia, e premendo invio sulla tastiera. Per comporre un messaggio premete "m" e inserite prima l'indirizzo del destinatario seguito da invio, poi il soggetto della mail sempre seguito da invio, infine una volta che si aprirà l'editor (nel mio caso è vim), scrivete il testo della mail. All'interno dell'editor vi dovrete comportare esattamente come fate per scrivere un qualsiasi altro file. Una volta terminato di scrivere il messaggio uscite da vim e salvate. Vi troverete di nuovo nella schermata del client e premendo "y" potrete inviare la vostra mail. Per inviare le vostre mail dovrete accedere ad un server SMTP che sia in grado di fare da relayer, altrimenti non invierete mai alcun messaggio. Ricordate anche che alcuni provider spediscono i messaggi all'interno del loro dominio solo se siete collegati ad Internet con un loro account, questo perchè così fate parte del loro dominio. Il programma che uso io è Postfix uno dei più diffusi Mail Transfert Agent, la sua configurazione non può certo essere definita un'operazione semplice, ma chi vuole utilizzare questo MTA viene spesso facilitato dagli appositi tools messi a disposizione dalle varie distro. Per Suse potete utilizzare Yast, con Fedora ad esempio esiste un piccolo tool che consente di scegliere MTA, dopodiché potrete anche editare a mano il file: main.cf in /etc/postfix/ ed inserire il relayhost in questo modo: relayhost=mail.vostroprovider.it oppure relayhost=smtp.vostroprovider.it. Salvate e riavviate postfix, sarete così pronti per inviare la vostra posta con il comando "sendmail -q". Su Debian Sarge ho scaricato postfix con apt, durante il download si presenta una schermata per la configurazione del MTA, impostate anche qui il relayhost e riuscirete ad inviare i messaggi senza problemi. L'alternativa ad un MTA come postfix potrebbe essere SSMTP un piccolo programma che è in grado di sostituirlo egregiamente, ad esempio in una piccola postazione "home". Io ho testato ssmtp su Slackware 9.1-10 e l'ho trovato estremamente funzionale e facile da configurare. Durante l'installazione viene chiesto di definire il mailhub che nel mio caso è mail.libero.it. In questo modo la posta verrà recapitata dal server di Libero dato che il mio indirizzo è miouser@libero.it. Per chi utilizza Slackware, esiste il pacchetto tgz di ssmtp (si dovrà rispondere in fase di installazione inserendo il mailhub e la porta [25] per l'invio delle mail), per le altre distro potete eseguire l'installazione seguendo le istruzioni del readme. Se scegliete di utilizzare ssmtp si dovrà dire a Mutt di non inviare la posta con postfix, quindi editiamo di nuovo il file .muttrc ed inseriamo la seguente riga: set sendmail="inserire il path dell'eseguibile di ssmtp lasciando anche le virgolette". Quando uscirete da Mutt (lettera "q"), vi verrà chiesto se volete archiviare i messaggi letti che verranno spostati dallo spool di entrata in mbox. Se volete potete creare una mailbox per archiviare le mail dei mittenti, utilizzando "s" e seguendo le semplici istruzioni a video. Con "c" potrete aprire una mailbox e passare da una all'altra magari per leggere la posta, se scriviamo mbox dopo "c" potremo rivedere i messaggi archiviati precedentemente.

Una volta che avremo effettuato la prova, se tutto fila liscio potete scaricare la posta aprendo mutt e premendo la lettera "G" con la maiuscola, senza dovervi preoccupare di scrivere nella shell come avete fatto precedentemente. Con Mutt naturalmente si possono creare anche degli alias per gli indirizzi e-mail, per fare questo premete la lettera "a", e seguite le istruzioni a video. Per tutte le altre opzioni che sono molte, consultate la guida rapida alla quale potrete accedere semplicemente digitando "?". E ricordatevi di leggere anche il manuale di Mutt..... Firmare i messaggi con Mutt Se volete firmare i vostri messaggi dovrete creare il file con la firma, io ho creato il file ".signature.mutt" in questo modo: -- E-mail From: Stefano Pardini Operating System GNU/Linux E-Mail Client: Mutt 1.5.6 Linux - The choice of GNU generation! E' importante formattare la firma ecco perché si inseriscono i trattini e lo spazio prima del testo. I trattini e lo spazio servono da delimitatori, quando Mutt incontra un delimitatore sa che dopo c'è la firma e la contraddistingue con un colore diverso dal testo del messaggio. Il file della firma deve risiedere nella home dell'utente. Alcune brevi nozioni: MUA significa Mail User Agent ovvero il programma per scrivere e leggere la posta. MTA è l'acronimo di Mail Transfer Agent. Gli MTA sono generalmente dei server ovvero si occupano di "sentire" se c'è posta, decidere dove mandarla e mandarcela. fetchmail è quasi un MTA POP3: Post Office Protocol 3 (POP3) è attualmente il protocollo più utilizzato per il download della posta elettronica. Il protocollo POP3 descritto nella RFC 1939, fornisce le funzioni base per scaricare e cancellare la posta da un mail server. Per eseguire il processo di download viene instaurata una connessione di tipo TCP tra il client ed il server POP3 in ascolto di default sulla porta 110. Una tipica sessione POP3 è caratterizzata dalle seguenti fasi: 1) Il client POP3 si connette al server POP3 costantemente in ascolto sulla porta 110 in attesa di connessioni; 2) Una volta connessi il server invia un messaggio di saluto al client solitamente indicando il nome e/o la versione del software server. 3) Si passa quindi alla fase di autenticazione dove il client deve inviare al server POP3 i comandi USER nomeutente e PASS password. Una volta che il client è stato autenticato è possibile eseguire le operazioni come leggere, cancellare un messaggio eccetera. Note: a) i file .muttrc, .fetchmailrc, sono file nascosti, per vederli nella shell "ls -a", per facilitare la consultazione ho pubblicato il mio esempio di .muttrc in formato txt; c) vi consiglio caldamente di leggervi qualche guida all'utilizzo della posta elettronica prima di procedere a sperimentare questi strumenti. In Internet potete trovare molta documentazione semplicemente facendo una ricerca con google;

```
b) questo mini-howto è appunto tale e non ha alcuna pretesa se non quella
di fare una cosa semplice, in modo da rendere accessibile l'uso del
client mutt anche per un'utilizzo normale su postazione home e protocollo
pop3.
Spero di esserci riuscito!
L' esempio di .muttrc!:
#inizio del file
#
# Sample ~/.muttrc for GNU/Linux
#
#
# Setting
#
set pager context=4
set pager index lines=10
set pager_stop
#
# Binding
#
bind pager <br/>backspace> previous-page
bind pager –           previous-line
bind pager \eOm previous-line
bind pager + next-line
bind pager \eOk next-line<br>bind pager \eOM next-line
bind pager \eOM
bind pager \leq 1~ top
bind pager \e[4~ bottom
bind index <br/>backspace> previous-entry
bind index - previous-entry
bind index \eOm previous-entry
bind index + next-entry
bind index \eOk<br>bind index \eOM
                   next-entry<br>display-message
bind index \e[H first-entry
bind index \e[F last-entry
bind index \e[1~ first-entry
bind index \e[4~ last-entry
bind alias <space> select-entry
bind alias x exit
bind attach x exit
bind browser x exit
set delete=yes \#cancella senza chiederlo
set include=yes #quota i messaggi alla risposta
set markers=no \overline{\qquad} #non aggiungere un "+" quando vai
a capo
set sig dashes=no
set editor = "vim -f \ y + set tw=72" " #imposta il limite del
settantaduesimo carattere nel messaggio
set folder="$HOME/MuttMail" +questa è la maildir di Mutt
```
set postponed="\$HOME/MuttMail/bozze" #questa è la cartella bozze set record="\$HOME/MuttMail/sent" #le email inviate sono salvate qui bind pager h display-toggle-weed #fai vedere gli header con il tasto h # Esegui fetchmail premendo il tasto G macro index G "!fetchmail" macro pager G "!fetchmail" ## OPZIONI PERSONALI set from="miousername@libero.it" set realname="Stefano Pardini" set envelope from=yes # attiva l'uso degli header personali 'my\_hdr' set hdrs my\_hdr From: Stefano Pardini <miousername@libero.it> my\_hdr Return-Path: Stefano Pardini <miousername@libero.it> my\_hdr Reply-To: miousername@libero.it # Questa è la lista degli header da togliere quando la mail viene visualizzata ignore \* unignore Date To From: Subject X-Mailer Organization User-Agent hdr order Date From To Subject X-Mailer User-Agent Organization ## Opzioni di composizione # file contenente la firma set signature = \$HOME/.signature.mutt ## Opzioni per l'invio # permette l'uso dell'insieme di caratteri a 8 bit set allow\_8bit ##Coloriamo Mutt dandogli un gradevole aspetto ##Questi sono per quattro livelli di testo quotato ##Vengono sovrascritte le impostazioni di sistema contenute in /etc/mutt/Muttrc #color quoted green default color quoted1 magenta blue #color quoted2 yellow default #color quoted3 red default #color signature cyan cyan color hdrdefault brightcyan blue color header brightwhite blue "^from:"<br>
color header brightwhite blue "^subj brightwhite blue "^subject:" color quoted brightgreen blue<br>color signature brightwhite blue color signature brightwhite blue color indicator blue qreen

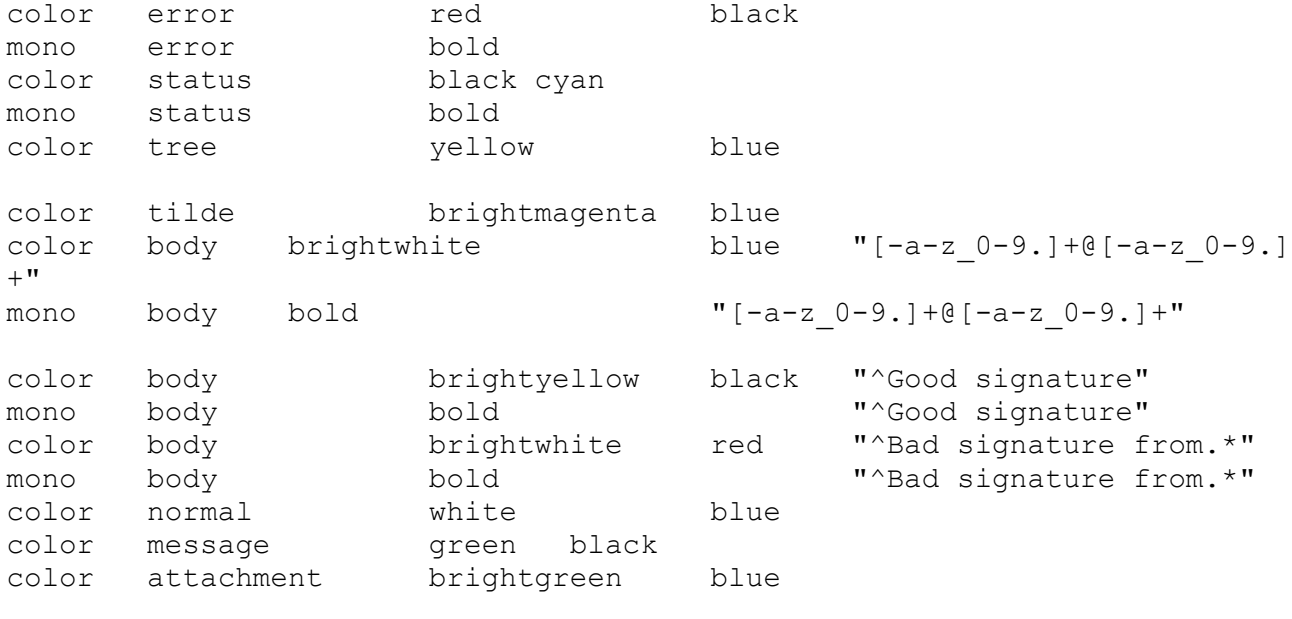

#fine del file

A questo punto non mi resta che augurarvi buon lavoro.....

## *40c)NETGEAR MA 111 USB WIRELESS PEN SU SLACKWARE*

Prefix for build host compiler? (rarely needed) []:

Un grazie e curato da: startx Scaricare netgear da qui: ftp://ftp.linux-wlan.org/pub/linux-wlan-ng/linux-wlan-ng-0.2.5.tar.gz Il kernel utilizzato è il 2.4.29. \$ tar -zxvf linux-wlan-ng-0.2.5.tar.gz \$ cd linux-wlan-ng-0.2.5/ \$ make config -------------- Linux WLAN Configuration Script ------------- The default responses are correct for most users. Build Prism2.x PCMCIA Card Services (\_cs) driver? (y/n) [y]: n Build Prism2 PLX9052 based PCI ( plx) adapter driver? (y/n) [y]: n Build Prism2.5 native PCI ( pci) driver? (y/n) [y]: n Build Prism2.5 USB (\_usb) driver? (y/n) [y]: y Linux source directory [/lib/modules/2.4.29/build]: /usr/src/linux The kernel source tree is version 2.4.29. The current kernel build date is Thu Jan 20 16:30:37 2005. Alternate target install root directory on host []: Module install directory [/lib/modules/2.4.29]: It looks like you have a BSD-ish init file setup.

126

```
Build for debugging (see doc/config.debug) (y/n) [y]: y
Configuration successful.
$ make all
# make install
editare il file in /etc/wlan/wlan.conf
WLAN_DEVICES="wlan0"
ChannelList="01:02:03:04:05:06:07:08:09:10:11:12:13:14:0a:0b:00:00:00" 
#(ricordate che il netgear riceve dal 1/14)
ChannelMinTime=200
ChannelMaxTime=250
WLAN SCAN=n (y se volete abilitare la ricerca automatica del canale)
SSID_wlan0="linux-wlan" #(potete assegnare un qualsiasi nome basta
ricordare 
che dovra' esistere il suo wlancfg-linux-wlan in /etc/wlan/
esempio SSID_wlan0="myaccessp" /etc/wlan/wlancfg-myaccessp)
ENABLE_wlan0=y
#SSID_wlan1=""
#ENABLE_wlan1=n
#SSID_wlan2=""
#ENABLE_wlan2=n
ed il files wlancfg-linux-wlan ( se non viene specificato il nome del
SSID il default e' wlancfg-DEFAULT)
questo esempio rappresenta la configurazione di accesso ad un access
point che utilizza il canale 11 con criptazione della chiave wep a
128bits e sistema shared per la condivisione delle chiavi.
lnxreq_hostWEPEncrypt=true # true|false
lnxreq_hostWEPDecrypt=true # true|false
dot11PrivacyInvoked=true # true|false
dot11WEPDefaultKeyID=2 # 0|1|2|3
dot11ExcludeUnencrypted=true # true|false, in AP this 
means WEP is required.
PRIV GENERATOR=/sbin/nwepgen # nwepgen, Neesus compatible
PRIV_KEY128=false # keylength to generate
PRIV_GENSTR=""
dot11WEPDefaultKey0= # format: xx:xx:xx:xx:xx or
dot11WEPDefaultKey1= # xx:xx:xx:xx:xx:xx:xx:xx:xx:xx:xx:xx:xx
dot11WEPDefaultKey2=xx:xx:xx:xx:xx:xx:xx:xx:xx:xx:xx:xx:xx
dot11WEPDefaultKey3= # 01:02:03:04:05:06:07:08:09:0a:0b:0c:0d
IS ADHOC=n # y|n, y - adhoc, n - infrastructure
AuthType="sharedkey" # opensystem | sharedkey (requires WEP)
BCNINT=100 # Beacon interval (in Kus)
CHANNEL=11 # DS channel for BSS (1-14, depends
BASICRATES="2 4" # Rates for mgmt&ctl frames (in 500Kb/s)
OPRATES="2 4 11 22" # Supported rates in BSS (in 500Kb/s)
adesso settate un indirizzo ip per la pen wireless
```
# ifconfig wlan0 192.168.0.x se avete una scheda di rete # ifconfig eth0 down # route add default gw 192.168.0.1 dev wlan0 #ping www.tivedotonico.it PING www.tivedotonico.it (207.44.202.52) 56(84) bytes of data. 64 bytes from  $ns.tech-hosting.com$  (207.44.202.52): icmp  $seq=1$  ttl=48 time=333 ms 64 bytes from ns.tech-hosting.com (207.44.202.52): icmp\_seq=2 ttl=48 time=329 ms 64 bytes from  $ns.tech-hosting.com$  (207.44.202.52): icmp  $seq=3$  ttl=48 time=329 ms --- www.tivedotonico.it ping statistics --- 3 packets transmitted, 3 received, 0% packet loss, time 2024ms rtt min/avg/max/mdev = 329.188/330.773/333.736/2.148 ms Se volete testare il vostro access point wireless esiste (tra i vari) un tool chiamato airsnort. http://kent.dl.sourceforge.net/sourceforge/airsnort/airsnort-0.2.7e.tar.gz ( http://prdownloads.sourceforge.net/airsnort/airsnort-0.2.7e.tar.gz) \$ tar -zxvf airsnort-0.2.7e.tar.gz \$ cd airsnort-0.2.7e \$ ./configure \$ make # make install \$ airsnort & ( http://airsnort.shmoo.com/ per le spiegazioni piu' dettagliate ) Buon Divertimento

### *41c)VIDEOSORVEGLIANZA CON MOTION E LINUX*

Un grazie e curato da: Come utilizzare Software Libero per realizzare un sistema di videosorveglianza di Antonio Mori moore2@inwind.it

#### -Hardware utilizzato:

scheda di acquisizione video Pinnacle pctv ( per altri tipi di schede supportate su linux vedere documentazione sul sito http://bytesex.org) Telecamera stagna con infrarossi con uscita video-out (va bene qualsiasi telecamera anche una macchina fotografica digitale con uscita video-out, per web-cam usb vedere documentazione su http://bytesex.org)

Collegare la telecamera al pc con il cavo video-out oppure se si tratta dei un web-cam usb collegare il cavo usb all'ingresso usb.

Software utilizzato

Sistema operativo linux (io ho usato distribuzione mandriva) programma per rilevazione movimenti motion (GPL) (http://motion.sourceforge.net). Verificare presenza modulo (driver) per scheda tv su vostra distro da shell (linea di comando)con:

#modprobe bttv

se non da errori il modulo è correttamente installato altrimenti,scaricarlo da http://linux.bytesex.org e installarlo ( seguire le istruzioni all'interno del file install.txt). Scaricare dal sito http://motion.sourceforge.net il programma motion il file .tar.gz Scompattare il file con ark o da linea di comando con da shell # gunzip filescaricato.tar.gz # xvf filescaricato.tar Entrare nella directory creata dal programma e sempre da shell installarlo con: ./configure && make && make install ATTENZIONE: la libreria libjpeg è necessaria per l'installazione del programma. Per lanciare il programma motion da linea di comando motion -n (il programma gira in modo non-demone nel terminale) motion -s (per il set-up) per l'help del programma digitare motion -h Il file di configurazione motion.conf -Configurazione Base Andate nella directory /usr/local/etc rinominare il file: motion-dist.conf in motion.conf Aprite il file motion.conf con un editor di testo a vostro piacere e modificare il valore input=8 in input=2 se avete una telecamera con una scheda di acquisizione video, con web-cam usb lasciate inalterato il valore. Questo parametro (input=) determina il canale di ingresso video che verrà utilizzato da motion. Modificate il parametro target\_dir e mettete nel valore richiesto il percorso della directoy dove volete salvare le immagini, il file.avi e gli snapshot generati da motion. -Funzionamento di motion Come funziona in pratica: In questa sezione utilizzeremo il browser Firefox (GPL) scaricabile liberamente dal sito www.mozilla.org Lanciamo il browser firefox e andiamo all'url:

http://localhost:8080 qui verrà visualizzata una pagina contenente i controlli del programma ( pause, resume, play) e il file di configurazione motion.conf con le realative opzioni ( che per adesso lascieremo inalterate ) Apriamo nel browser firefox un'altra scheda e andiamo all'url: http://localhost:8081 qui possiamo vedere le immagini catturate dalla nostra telecamera, clicchiamo sul refresh del browser firefox e vedremo lo streaming delle immagini ( facciamo una prova movendoci davanti alla telecamera ).

Ora il programma è operativo :-))

-Configurazione Avanzata del file motion.conf Utilizizzare i comandi esterni Motion ha la possibilità di poter lanciare programmi esterni che possono essere script di shell o script realizzati con python, perl o altri

linguaggi di programmazione. Vediamo come fare: Realizziamo un piccolo script di shell: scriviamo con un editor di testo qualsiasi ( vi,kate,emacs) questo script: #! /bin/bash # va nella cartella dove vengono salvate le immagini cd /path/dove/vengono salvate le immagini catturate da motion # rimuove tutte le immagini salvate rm \*.jpg Salviamo questo script in /usr/bin e nominiamolo con cancella poi rendiamo lo script eseguibile da linea di comando con chmod 775 cancella. Andate nel file /usr/local/etc/motion.conf e modificate il parametro (esegue comando esterno quando verranno salvate le immagini) on event start dandogli come valore il percorso dove abbiamo salvato il file cancella quindi /usr/bin/cancella Modificate il valore di gap=60 con gap=30 Salvate il file motion.conf in /usr/local/etc Terminate motion da shell con # killall motion riavviate motion digitando: motion -c /usr/local/etc/motion.conf fate rilevare un movimento alla telecamera per qualche secondo, poi fate cessare qualsiasi movimento davanti alla telecamera per almeno 30", poi fate nuovamente rilevare movimenti alla telecamera. -Cosa abbiamo fatto? Descrizione delle opzioni gap e on\_event\_start del file motion.conf gap Il valore in questa opzione rappresenta i secondi che trascorrono dalla fine di un evento ( movimento rilevato dalla telecamera ) al successivo on\_event\_start il valore di questo parametro indica il percorso dove si trova lo script ( fatto da noi ) eseguibile ( shell,python, perl ecc.), che verrà attivato all'inizio di ogni rilevazione di movimento, tenendo conto che dovranno trascorrere almeno 30 secondi (parametro gap) dalla fine di una rilevazione all'inizio della successiva on\_start\_event. Nturalmente nel file motion.conf sono presenti come avrete visto molte altre opzioni, vi invito quindi, se avete bisogno di configurazioni personalizzate, a far riferimento all'ottima guida presente sul sito http://motion.sourceforge.net. Buon divertimento !! *42c)ANTIVIRUS GNU*

Utilizzeremo Clam Antivirus con licenza gpl, scaricare l'ultima versione da qui: http://download.sourceforge.net/clamav/ Da utente root scompattare il file clamav-X.tar.gz così: tar zxvf clamav-X.tar.gz cd clamav-X Di seguito verrà creato l'utente clamav (senza però dargli una password)

ed installeremo l'antivirus: groupadd clamav useradd -g clamav -s /bin/false -c "Clam Antivirus" clamav ./configure make && make install Creeremo il file di log clam-update.log: touch /var/log/clam-update.log chmod 600 /var/log/clam-update.log chown clamav /var/log/clam-update.log /etc/clamd/clamav.conf (Questo è il file di configurazione). Entrare e commentare intanto la scritta: # Comment or remove the line below. #Example Configurare questo file ed anche il file /etc/clamd.conf freshclam (aggiorna il database nella directory specificata) freshclam -d -c 6 -l /var/log/clam-update.log (controlla se c'è un database nuovo 6 volte al giorno, è possibile immettere questo comando nel crontab se volete la cosa automatizzata ricordandosi di non inserire l'opzione -d poichè altrimenti partirebbe come demone.) clamscan -r / (controlla tutte le sottodirectory) Per controllare una directory scrivere: clamscan --bell -i --remove --stdout -r /directory/ --bell emette un segnale audio in caso venga trovato un virus -i visualizza solo i files infetti --remove cancella i files infetti (Attenzione ad usare questo parametro) --stdout visualizza i files controllati -r controlla le sottodirectory In questa directory si tovano i 2 files con i db virus: /usr/local/share/clamav oppure /var/lib/clamav/ Gli aggiornamenti si scaricano di qui: http://database.clamav.net/database/ Potete aggiornare l'antivirus così come utente clamav: -Scrivere: freshclam Eventualmente ...... Modificare il file /etc/freshclam.conf ed inserire come seconda stringa: DatabaseMirror db.it.clamav.net Interfaccia grafica per clamav antivirus (klamav) sotto kde: Andare sul sito: http://klamav.sourceforge.net/ Scompattare klamav-X.tar.bz2 così: bunzip2 klamav-X.tar.bz2 tar xvf klamav-X.tar cd klamav-X ./configure make make install Non rimane che avviare klamav da kde, andare su update e scaricare gli aggiornamenti del database antivirus. Da Konqueror navigando tra le directory del s.o. e cliccandovi con il

tasto dx del mouse compare la scritta "Scan with clamav", è quindi possibile controllare una directory o files prima di aprirla. E' possibile avviare l'antivirus e metterlo in background, vedrete l'icona di clamav antivirus in basso a destra sulla barra.

Per avere questo antivirus gnu su Windows cliccare qua: http://www.clamwin.net/

#### *43c)INSTALLARE INTERNET EXPLORER SU UBUNTU*

Un grazie per questa procedura a Gianni Giusti membro del Lug Acros. Ho dovuto installare IE6 su Ubuntu per testare i siti anche con questo browser. L'operazione è stata estremamente semplice ed alla portata di tutti. Di seguito i 16 passi da seguire: (installeremo IE6, MediaPlayer, Outlook Express 6) 1) Andate sul terminale e scrivete "sudo su", digitate la vostra password e siete utenti root 2) digitate cd /etc/apt 3) digitate gedit source.list oppure lanciate il vostro editor preferito (sotto KDE non sò... ByteEater, suggerisci..) 4) in fondo a questo file aggiungete: ## Wine deb http://wine.sourceforge.net/apt/ binary/ deb-src http://wine.sourceforge.net/apt/ source/ 5) Aggiornate la lista dei pacchetti utilizzando il comando apt-get, da synaptic o con quello che desiderate (su KDE che c'è? ByteEater, suggerisci..) 6) Adesso installate i seguenti pacchetti: wine libwine winetools utilizzando il comando apt-get, da synaptic o con quello che desiderate (su KDE che c'è? ByteEater, suggerisci..) 7) chiudete il terminale di root (oppure fate un su nomeutente) Cool riaprite un terminale (come utente) e digitate winetools 9) se vi compare un messaggio strano, procedete comunque 10) Selezionare base setup 11) selezionate Create a fake... e poi OK. Se compare removing existing... significa che avete già un installazione, configurata, date OK per cancellarla. Date Ok alle domande che vi vengono poste (avviene un rilevamento automatico) 12) Fatto questo procedete con tutti i punti in elenco, selezionandoli man mano e dando ok su ognuno (True Type Font, DCom98, Microsoft Fondation., Internet Explorer 6 Eng) 13) Fatto tutto cio, tornate al main menu 14) Andate su Install windows system software ed installate "windows installer" (al momento non serve, ma potrebbe servire in seguito) 15) Tornate al main menu ed installatevi anche i font: "installMicrosoft true type font" (installateli tutti poi tornate al main menu) 16) L'installazione è finita, ma se avete anche Office e volete intallarlo, è il momento di agire (install tested software).

Da li potete anche installare il player flash Ok, adesso abbiamo installato il nostro software.... come faccio a lanciarli? winetools ha pensato anche a questo Wink ....sotto la directory /home/VOSTRONOMEUTENTE/bin/ ci sono i file da lanciare. esempio: nel mio caso, se scrivo da terminale: /home/gianni/bin/ie6 eseguo internet explorer 6 (ovviamente mi son fatto il collegamento sui menu per praticità)

### Problemi incontrati.

Non ho avuto nessun problema specifico, gli unici tre piccoli son stati: 1) quando ho installato il flash player mi si è inchiodato IE, ma riavviato è tornato a funzionare con il plug-in perfettamente installato 2) il media player non mi funziona l'audio (forse è un problema di alsa?) 3) In un primo tentativo i font non venivano scaricati (problema di collegamento)

Il tutto ora è perfettamente funzionante, IE non da segni di crash, risulta molto stabile e veloce (il caricamento è molto veloce, considerando che si deve caricare tutte le librerie, cosa che sotto windows avviene all'avvio stesso di windows)

### *44c)WORDPRESS FOR DUMMIES*

Un particolare ringraziamento all'autore: \$pooky Hunter's Nemus "http://linux.med.unifi.it/spooky/wordpress/"

Prerequisiti: Un computer funzionante con installato un sistema operativo di tipo Unix ed una connessione diretta ad Internet. Se usate un router adsl assicuratevi di aver fatto il forward della porta 80 verso l'IP interno del pc che ospiterà il blog.

Installazione del software di supporto per WordPress (Saranno presi in considerazione gli OS Arch Linux e FreeBSD)

```
Su Arch Linux
# pacman -Syu
# pacman -S apache php mysql
Inserire i suddetti demoni nell'appropriata riga del file /etc/rc.conf in
modo che siano automaticamente lanciati all'avvio.
Per il momento possono essere lanciati a mano:
# cd /etc/rc.d/
# ./httpd start
# ./mysqld start
Su FreeBSD-6.2
# cd /usr/ports && make update
# cd /www/apache22 && make install
# cd /usr/ports/lang/php5 && make install
# cd /usr/ports/lang/php5-extensions
# make config -> dovrete specificare di compilare il supporto per MYSQL e
MYSQLI
# make install
# cd /usr/ports/databases/mysql-server-50 && make install
# cd /usr/ports/databases/mysql-client-50 && make install
```
C'è qualche bug nello script d'installazione di mysql per cui dovremmo andare su /var/db/ e dare # chown mysql mysql # chmod u+w+r+x mysql # chmod u+w+r+x mysql/\* # chmod u+w+r+x mysql/mysql/\* Aggiungiamo al file /etc/rc.conf le seguenti righe: apache22\_enable="YES" mysql\_enable="YES" Proviamo a far partire manualmente sia apache che mysql attraverso gli script situati in /usr/local/etc/rc.d/ Se non ci sono ulteriori problemi possiamo procedere a passo successivo. Creazione del database # mysql\_install\_db # mysqladmin -u root password vostra\_password Adesso che la password per l'utente root è stata scelta si può accedere al database # mysql -u root -p Enter password: "inserite la vostra password" Adesso creiamo un database di nome wordpress. mysql> CREATE DATABASE wordpress; mysql> quit; Ed il gioco è fatto. Installazione di wordpress Scaricate l'ultima versione da questo indirizzo http://wordpress.org/latest.tar.gz Copiatela nella cartella dove apache serve la pagine del vostro utente es.: /home/utente/public html/ # tar xzvdf latest.tar.gz Aprite con un editor di testo il file wp-config-sample.php Cercate le righe \* define('DB\_NAME', 'wordpress'); // The name of the database sostituite wordpress con il nome del vostro database (lasciate gli apici) Nel mio caso ho scelto proprio wordpress come nome per il database. \* define('DB\_USER', 'username'); // Your MySQL username e sostituite la parola username con il nome utente del vostro database (lasciate gli apici) Nel mio caso 'root' \* define('DB\_PASSWORD', 'password'); // …and password sostituite la password con quella del vostro database (lasciate gli apici) Aprite un browser ed andate ad un indirizzo tipo questo: http://vostro\_dominio.it/[…]/wp-admin/install.php Seguite le istruzioni, segnatevi username e password ed il gioco è fatto. Adesso potete impazzire cercando i vari plugin, provando tutti i temi che trovate in rete e smanettando con la dashboard. ++++++++++++++++++++++++++++++++++++++++++++++++++++++++++++++++++++++++

# +++++++++++++++++++*KERNEL*++++++++++++++++++++++++++++++++++++++++++

## *1d)APPLICARE UNA PATCH AL KERNEL*

Se volete applicare una patch al kernel copiare la patch in /usr/src entrare poi in /usr/src/linux-kernel/ e scrivere: bzip2 -dc ../nomefile.bz2 | patch -p1 oppure gzip -dc ../nomefile.gz | patch -p0

## *2d)COMPILARE IL KERNEL IN DEBIAN*

Valido per kernel 2.2 e kernel 2.4 Prendere il kernel e spostarlo in /usr/src Scompattarlo con tar zxvf kernel.tar.gz Entrare e scrivervi: make mrproper make menuconfig (fare tutte le modifiche del caso e salvare) make-kpkg kernel\_image (scrivere pari pari la frase) Uscire da /usr/src/linux con (cd ..) e vi troverete un file di nome kernel-image-versione.deb adesso non rimane che scrivere: dpkg -i kernel-image-versione.deb Seguire le istruzioni per creare il floppy di avvio modificato e per reinstallare il lilo (fa tutto da solo). Chiaramente se avete più distro e volete essere pignoli in /etc/lilo.conf dovrete scrivere al posto di vmlinuz il file che si trova in /boot/vmlinuzmodificato (basta vedere l'ora con ls -al). Salvate il file lilo.conf e date un lilo.

*3d)RICOMPILARE IL KERNEL PER MASTERIZZARE CON DISCHI IDE* Valido per kernel 2.2 e kernel 2.4 Andare su /usr/src/linux make mrproper make xconfig o make menuconfig - Kernel 2.2 e Kernel 2.4 Entrare in Block Device disabilitare IDE/ATAPI cdrom support e abilitare SCSI Emulation Entrare in SCSI Support e abilitare Scsi support, Scsi cdrom support e disabilitare la voce Lun Entrare in Sound e abilitare la voce Sound support salvare e scrivere: -Kernel 2.6 Entrare in Device Drivers, Ata/Atapi/MFM/RLL support e abilitare: Include IDE/ATA-2 DISK support SCSI emulation support generic default IDE chipset support disabilitare: Include IDE/ATAPI CDROM support Entrare in SCSI Device support e abilitare: SCSI disk support SCSI CDROM support

SCSI generic support Entrare in Sound e abilitare Sound card Support salvare e scrivere: make dep && make clean && make bzImage && make modules && make modules\_install cp -f System.map /boot cd arch/i386/boot cp -f bzImage /boot Modificate il file di configurazione lilo.conf per lilo oppure menu.lst per grub. Riavviare il pc, ed una volta ritornato in linux scrivere cdrecord -scanbus e vedere se i 2 dispositivi (cdrom e masterizzatore) sono riconosciuti. Ora con il kernel 2.6 il lettore cd-dvd rimane 0,0,0 mentre il masterizzatore è diventato: 1,0,0 e non più come prima con il kernel 2.4:  $0, 1, 0$ 

#### *4d)COME RICOMPILARE IL KERNEL*

Andremo a ricompilare il kernel 2.4.23 tenendo presente che il mio pc è costituito da: processore Duron 900, schede di rete ne2000 e 3com 3c905, scanner usb, stampante parallela, webcam usb, scheda audio Sound Blaster 128 PCI, scheda tv pci, masterizzatore e lettore dvd ide che farò riconoscere come scsi. Ho ricompilato il kernel senza quasi mai usare i moduli, anche se molti obietteranno. Scompattiamo il kernel linux-2.4.23.tar.gz ed entriamo nella directory /usr/src/linux-2.4.23/ e diamo il comando; make mrproper make manuconfig -Code maturity.... tutto asteriscato -Loadable module .... tutto asteriscato -Processor Type..... asteriscare il processore Duron 900 e lasciare tutto invariato -General Setup.... asteriscare Power Management Support, Advanced Power ed User Real Mode. -Parallel Port Support.... asteriscare le prime 3 opzioni -Plug and Play.... asteriscare le 2 opzioni -Block Device.... asteriscare solo il floppy -Networking Option.... asteriscare la prima opzioni, la seconda vuota ed asteriscare dalla terza opzione Netlink fino ad IpBroadcast, se non riuscite a mettere gli asterischi inserite la M di modulo. Selezionare IpNetfilter (premere invio) cioè iptables e mettere in tutti la M (a parte uno dove va messo la y). -ATA/IDE.... asteriscare la prima opzione, andare in IDE/ATA, deselezionare Include IDE/ATAPI CDROM support e asteriscare SCSI emulation support ISA-PNP EIDE support. -SCSI support.... asteriscare SCSI CD-ROM support, SCSI generic support, deselezionare Probe all LUNs. -Network Device Support.... Mettere M davanti a Dummy, su Ethernet (10 or 100Mbit) asteriscare Ethernet (10 or 100Mbit), 3COM cards, una M davanti a 3c590/3c900, asteriscare EISA, VLB, PCI e

PCI NE2000 and clones. Una M davanti a PLIP (parallel port) fino a CSLIP (dove possibile mettere asteriscare). -Caracter devices.... asteriscare Support for console, da Parallel printer a Support for. Su I2C asteriscare le prime 2 opzioni. -Multimedia devices asteriscare Video For Linux e dentro Video For Linux asteriscare la prima, seconda, terza, quinta, sesta ed ottava scritta. -File System.... Reiserfs support, Ext3, da DOS FAT a VFAT (Windows-95), da ISO 9660 CDROM a Transparent, /proc file, /dev/pts, Second extended, UDF file system e UDF write. -Console driver.... asteriscare solo VGA text console. -Sound.... asteriscare BT878 audio dma, Creative Ensoniq AudioPCI 97 (ES1371), TV card (bt848) mixer support. -USB support.... asteriscare Support for, Preliminary USB, EHCI HCD, UHCI Alternate, OHCI (Compaq, USB Scanner support, USB OV511 Camera support. Andare su Exit, e salvare su Yes. Ricompilare il kernel con: make dep && make clean && make bzImage && make modules && make modules\_install Copiare il file System.map nella dir /boot, andare in /usr/src/linux/arch/i386/boot/ e scrivere rdev -R bzImage l /dev/hda5 (partizione dove e' installato linux) copiare bzImage di questa directory nella directory /boot Riavviare il pc. Creare prima un floppy di ripristino per sicurezza.

## *5d)KERNEL 2.6 COME RICOMPILARLO*

Questo è stato fatto sulla Slackware 9.1 ed Archlinux 0.7.2 Di solito nelle ultime distro il programma module-init-tools-0.9.14-i486- 2.tgz è già installato di default, nel caso utilizzare pacman in Archlinux od altro programma di aggiornamento per le varie distro (come installpkg, yast, apt-get, ecc....), nel caso scaricarsi il file moduleinit-tools-0.9.14-i486-2.tgz ed installarlo. Se volete navigare con modem adsl e scheda ethernet è fondamentale(almeno nel mio caso) mettere y oppure \* davanti alla propria scheda di rete ed m oppure \* davanti ai vari PPP. make menuconfig Una volta configurato il vostro kernel salvate e date: make all && make modules\_install && generate-modprobe.conf Se avete problemi od errori con la linea sopra descritta, utilizzate pure quella sotto descritta: make clean && make bzImage && make modules && make modules\_install cp -f System.map /boot cd arch/i386/boot cp -f bzImage /boot oppure se usate lilo date semplicemente make install (fa tutto da se). riavviate il pc -Al riavvio se date: cdrecord -scanbus vedrete una cosa diversa: Ora con il kernel 2.6 il lettore cd-dvd rimane 0,0,0 mentre il masterizzatore è diventato: 1,0,0

e non più come prima con il kernel 2.4.2: 0,1,0 -Se da xterm o da consolle date: ls -al /dev/cdrom vedrete una cosa simile: /dev/cdrom -> sr0 (nella Slackware) /dev/cd/cdrom-sr0 (in ArchLinux) Il cdrom quindi diventa /dev/sr0 ed il masterizzatore /dev/sr1 Per montare un cd dati bisognerà dare: mount /mnt/cdrom oppure mount -t iso9660 /dev/sr0 /mnt/cdrom Il masterizzatore con un cd dati inserito si monterà: mount -t iso9660 /dev/sr1 /mnt/cdrom2 Ovviamente su linux i cd audio NON si montano. -Al contrario della vers. 2.2 e 2.4 nel kernel 2.6 la prima scheda di rete è la eth1 e non la eth 0, mentre la seconda scheda di rete è la eth0 e non la eth1. Chi ha configurato nel kernel le schede come modulo bisogna agire prima con modprobe eth0 e poi con insmod eth1. Chi ha configurato, come nel mio caso, le schede con y o con \* basta entrare nel file /etc/rc.d/rc.inet1.conf (nella slackware 9.1) e configurare anche a mano il file, basta scrivere una cosa come questa: # Config information for eth1: IPADDR[1]="192.168.1.1" NETMASK[1]="255.255.255.0" USE\_DHCP[1]="" DHCP HOSTNAME[1]="" # Config information for eth0:  $IPADDR[0] = "$ NETMASK[0]="" USE  $DHCP[0] = "$ DHCP HOSTNAME[0]="" In questo caso ho deciso che la scheda di rete eth1 venga riconosciuta inserendo un indirizzo ip, mentre non ho assegnato nessun indirizzo alla eth0, all'avvio del s.o. verrà caricata solo la scheda di rete con indirizzo ip. -Ricompilando i recenti kernel 2.6.1X lo scanner usb è sempre stato riconosciuto lanciando il programma xsane, ma all'inizio con la Slackware ho avuto dei problemi con i primi kernel 2.6 che ho risolto così: Scaricare il programma libusb (al momento vers.0.1.8) da questo sito: http://libusb.sourceforge.net/ ed installarlo: tar zxvf libusb-0.1.8.tar.gz cd libusb-0.1.8 ./configure make make install

Scaricare i sorgenti di sane dal sito, oppure installarlo con uno dei tanti programmi delle varie distro (yast, apt-get, pacman), comunque nel caso: http://www.sane-project.org/ ftp://ftp.mostang.com/pub/sane/ e scaricare questi programmi (al momento quelle inserite sono le ultime versioni): ftp://ftp.mostang.com/pub/sane/sane-backends-1.0.13/sane-backends-1.0.13.tar.gz ftp://ftp.mostang.com/pub/sane/sane-frontends-1.0.11/sane-frontends-1.0.11.tar.gz ftp://ftp.mostang.com/pub/sane/xsane/xsane-0.92.tar.gz Scompattare sane-backends-1.0.13.tar.gz e scrivere: ./configure --enable-libusb && make && make install Scompattare sane-frontends-1.0.11.tar.gz e scrivere: ./configure && make && make install Scompattare xsane-0.92.tar.gz e scrivere: ./configure && make && make install Adesso configuriamo lo scanner: sane-find-scanner Nel mio caso da: found USB scanner (vendor=0x055f, product=0x0006) at libusb:001:004 Editare il file /etc/sane.d/dll.conf e commentare tutte le righe a parte la prima "net" e quella riferita alla marca del vostro scanner (nel mio caso mustek\_usb). Editare il file .conf riferito alla marca del vostro scanner (nel mio caso mustek usb.conf), commentare tutte le righe ed aggiungere la seguente riga: usb libusb:001:004 (risultato del camando sane-find-scanner). Infine scrivere: xsane oppure scanimage -L

++++++++++++++++++++++++++++*RETE*+++++++++++++++++++++++++++++++++++++ *1e)MONTARE UNA MINI-LAN TRA 2 PC CON I SOLI COMANDI TESTUALI E NON*

+++++++++++++++++++++++++++++++++++++++++++++++++++++++++++++++++++++

Scrivere il seguente testo immettendo l'indirizzo LAN: Sul primo pc scrivere: ifconfig eth0 192.168.1.1 netmask 255.255.255.0 up Sul secondo pc scrivere: ifconfig eth0 192.168.1.2 netmask 255.255.255.0 up (Ricordarsi che la netmask è uguale per tutti) Se volete inserire più indirizzi di rete sulla stessa scheda di rete basta scrivere: ifconfig eth0:1 192.168.1.3 netmask 255.255.255.0 up Adesso basta fare un ping da uno dei due pc per vedere se si raggiunge l'altro indirizzo di rete: ping 192.168.1.x In modalità testuale o da dentro xterm per vedere gli indirizzi di rete scrivere: ifconfig Per settare la rete su RedHat scrivere (netcfg), mentre su

Suse scrivere ( yast ) e cercare la voce rete.Per le altre distribuzioni controllare il supporto cartaceo o all'interno della distribuzione.

# *2e)COLLEGARSI AD INTERNET TRAMITE SCRIPT SENZA KPPP (due procedure)*

A)Prima procedura #non sono riuscito a farlo funzionare con tin.it Come posso fare a collegarmi ad internet senza usare kppp e simili? Ho sentito che si può fare tramite degli script, ma come faccio? In Linux si usano due programmi, essenzialmente: "chat" che invia i comandi al modem "pppd" , il demone che instaura il dialogo secondo il protocollo ppp con il server dell'ISP. I files su cui interverremo sono sostanzialmente 5: /etc/resolv.conf /etc/ppp/options /etc/ppp/pap-secrets start (creare questo file in / o dove volete) stop (creare questo file in / o dove volete) Benissimo si inizia: -/etc/resolv.conf Entrare con vi od altro editor in /etc/resolv.conf e scrivere: search nome provider (es. search libero.it) nameserver DNS primario (es. nameserver 193.70.192.25) nameserver DNS secondario (es. nameserver 193.70.152.25) -/etc/ppp/options Entrare con vi od altro editor in /etc/ppp/options e scrivere: /dev/ttyS1 (se com2 se invece è una com3 ttyS2 ecc...) 115200 debug lock crtscts defaultroute mtu 552 mru 552 -/etc/ppp/pap-secrets Entrare con vi od altro editor in /etc/ppp/pap-secrets e scrivere: usernameconnessione \* password \* -start Creare ed entrare con vi od altro editor start e scrivere: #!/bin/bash /usr/sbin/pppd connect '/usr/sbin/chat -v "" ATDTnumero di telefono nodo CONNECT "" ' user vostro username -d -detach & Le 3 righe soprastanti partendo da/usr vanno unite in una sola riga. Chiudiamo il file e diamogli i permessi con (chmod 777 start) -stop Creare ed entrare con vi od altro editor stop e scrivere:

#!/bin/sh DEVICE=ppp0 kill cat /var/run/\$DEVICE.pid echo "\$DEVICE TERMINATO" Chiudiamo il file e diamogli i permessi con (chmod 777 start) Per collegarsi scrivere: ./start Per disconnettersi scrivere: ./stop B) Seconda procedura Creare un file es. start e scrivervi tutto in una riga all'interno (configuratelo secondo le vostre esigenze): pppd /dev/modem 115200 connect 'chat -f scriptfile' crtscts defaultroute lock login user nomeutente deflate 15,15 modem & Chiudete il file ed apritene un altro di nome scriptfile: ABORT BUSY ABORT "NO CARRIER" ABORT "NO DIAL TONE" "" ATZ OK ATD123456789 CONNECT  $"''"$ "name:" "nomeutentepercollegarsi" "word:" "scriverelapassword" Adesso che avete salvato il file date un chmod 777 a tutti e due i files e buona navigazionecon ./start I due file devono essere nella stessa directory oppure dite al primo file dove trovare il secondo.

### *3e)COLLEGARSI AD INTERNET CON WVDIAL*

Installare wvdial (si trova su tutte le distro sia in formato deb, rpm e tar.gz). Scrivere come utente root: wvdialconf /etc/wvdial.conf Questo riconoscerà il modem ed altri parametri, creerà poi il file /etc/wvdial.conf. Entrare con vi in questo file e sostituire l'username, la password ed in n° di telefono con quelli reali. Configurare il file /etc/resolv.conf con i dati del vostro provider: search nome provider (es. search libero.it) nameserver DNS primario (es. nameserver 193.70.192.25) nameserver DNS secondario (es. nameserver 193.70.152.25) Adesso basta scrivere: wvdial &

### *4e)COLLEGARSI AD INTERNET CON KPPP*

E' molto semplice, lanciate kppp e settate il tutto come se foste in windows. Fate riconoscere il modem, ricordate che la com1 corrisponde a ttyS0, com2 a ttyS1 ecc..., inserite pure la riga di inizializzazione che di solito è (ATX3), a questo punto collegatevi.Se usate un modem interno settate correttamente i jump (come ad es. nel mio ex modem interno Trust 33.6). Benissimo vi auguro buona navigazione.

#### *5e)INTERNET*

- Wget wget  $-c$   $-nH$   $-E$   $-k$   $-p$   $-r$   $-1$  0 -c continua i download interrotti -nH non crea la dir con il nome del sito -nd --no-directories per mettere tutto in un unica directory -E rinomina in .html le pagine (utile per esempio per le pagine .php) -r ricorsivo -l depth --level=depth quanti livelli di link seguire -k converte i link -p scarica tutto quello che serve per visualizzare correttamente la pagina -H abilita lo spanning ad altri host quando effettua un download ricorsivo Ecco alcuni esempi di wget:

wget -r -c l http://www.sitochevuoi.it/ (per scaricare e riprendere interi siti). wget -r -c l ftp://ftp.sitochevuoi.it/ (per scaricare e riprendere interi siti).

- lynx può essere utilizzato come browser ma non visualizza immagini. - netstat -vat visualizza il collegamento e le porte aperte durante la connessione.

#### *6e)TELNET E FTP*

- Telnet Consideriamo 2 pc: pc1 con indirizzo ip 192.168.0.1 pc2 con indirizzo ip 192.168.0.2 telnet 192.168.0.2 ed inserire l'username e la passoword: Se hai inserito l'utente e la password correttamente, ti sei loggato al secondo pc. - Ftp Per spostare i files dal pc1 al pc2, scrivere: ftp 192.168.0.2 ed inserire l'utente e la password: Se hai inserito l'utente e la password correttamente, ti sei loggato al secondo pc. mput /home/pc2/\*.doc Per spostare i files con estensione .doc dal pc1 al

pc2 mget /home/pc2/\*.doc Per prelevare i files con estensione .doc dal pc2 al pc1 Provare anche i comandi put e get per un singolo file.

Usare il comando "cd" per spostarsi nelle directory (cd .., cd nomedirectory) Usare il comando "lcd" (local directory) per sapere in quale directory ci troviamo dal pc dal quale si sta operando.

*7e)CONDIVIDERE CONNESSIONE AD INTERNET (LINUX-LINUX-CLIENT)* Ho constatato che funziona con RedHat, Debian, Mandriva e Suse. Server linux 192.168.1.1 server client linux 192.168.1.2 linux client windows 192.168.1.3 windows A Nel kernel del server linux 192.168.1.1 abilitare le seguenti opzioni: Code maturity level options: Prompt for development Lodable module support: Enable loadable module support, Kernel daemon support (non è indispensabile) Networking options: Network firewalls, tcp/ip networking, ip forwarding/gatewaying, ip firewalling, ip masquerading, ipautofw masquerading, icmpmasquerading, always defragment. Network device support: Dummy net driver support Ethernet 10 or 100 Mbit: selezionare la propria scheda di rete. Nel kernel del client linux 192.168.1.2 abilitare le seguenti opzioni: Code maturity level options: Prompt for development Lodable module support: Enable loadable module support, Kernel daemon support (non è indispensabile) Networking options: tcp/ip networking Network device support: Dummy net driver support Ethernet 10 or 100 Mbit: selezionare la propria scheda di rete. B Entrare in /etc/hosts e scrivere nel server linux: 127.0.0.1 localhost 192.168.1.1 server.rete.locale server Entrare in /etc/hosts e scrivere nel client linux: 127.0.0.1 localhost 192.168.1.2 linux.rete.locale linux Entrare in /etc/hostname del server e scrivere: # server.rete.locale # linux.rete.locale Sul server linux scrivere: ifconfig eth0 192.168.1.1 netmask 255.255.255.0 broadcast 192.168.1.0 Sul client linux scrivere: ifconfig eth0 192.168.1.2 netmask 255.255.255.0 broadcast 192.168.1.0 Sul server linux scrivere: route add 192.168.1.0 dev eth0 Sul client linux scrivere: route add 192.168.1.0 dev eth0 route add default gw 192.168.1.1 Su windows mettiamo l'indirizzo di rete 192.168.1.3, la netmask 255.255.255.0, i/il dns fornito dal provider ed il gateway 192.168.1.1 (il tutto su ipostazioni rete). Sul server linux scrivere (se non va bene ipfwadm scrivere ipfwadm-wrapper):

ipfwadm-wrapper -F -p deny echo 1> /proc/sys/net/ipv4/ipforward (scriverlo se da errore la riga sopra). oppure echo 1> /proc/sys/net/ipv4/ip\_forward (con kernel 2.6) ipfwadm -F -a m -S 192.168.1.0/24 -D 0.0.0.0/0

modprobe ip\_masq\_ftp modprobe ip\_masq\_irc modprobe ip\_masq\_quake

Sul client linux scrivere: entrare in /etc/resolv.conf search dominio.isp (es. search libero.it) nameserver 193.70.192.25 (1° dns) nameserver 193.70.152.25 (2° dns)

Adesso dovreste essere in grado di navigare dai client windows e linux.

# *8e)CONDIVIDERE CONNESSIONE AD INTERNET (METODO PIU' SPICCIOLO*

*)* Kernel 2.2x echo 1 > /proc/sys/net/ipv4/ip\_forward ipfwadm -F -p deny ipfwadm -F -a m -S 192.168.1.0/24 -D 0.0.0.0/0 oppure echo 1 > /proc/sys/net/ipv4/ip\_forward ipfwadm\_wrapper -F -p deny ipfwadm\_wrapper -F -a m -S 192.168.1.0/24 -D 0.0.0.0/0

Kernel 2.4x iptables -t nat -A POSTROUTING -o ppp0 -j MASQUERADE echo  $1 >$  /proc/sys/net/ipv4/ip\_forward Sul pc client Sul pc client attiviamo il default gateway: route add default gw 192.168.1.1 Infine nel file /etc/resolv.conf scriviamo: search nome dominio del provider nameserver dns primario del provider nameserver dns secondario del provider Buona navigazione.

*9e)COLLEGARE 2 PC ATTRAVERSO CAVO PARALLELO SU LPT1 (PLIP)* Procurarsi un cavo per stampanti da collegarsi ai 2 pc con linux. Configurare il kernel con le opzioni di networking, tcpip e plip. Compilare il kernel e riavviare il pc (controllare all'avvio che compaia una linea con la scritta plip). Se non riuscite a vederla scrivete: dmesg e controllate che compaia plip0 oppure plip1. Andare nel file /etc/hosts del primo e secondo pc e scrivere: 192.168.1.1 pc1 192.168.1.2 pc2 Sul pc1 scrivere: ifconfig plip0 192.168.1.1 pointopoint 192.168.1.2 up route add -host 192.168.1.2 dev plip0
Sul pc2 scrivere: ifconfig plip0 192.168.1.2 pointopoint 192.168.1.1 up route add -host 192.168.1.1 dev plip0 Adesso non rimane che pingare pc2 da pc1.

## *10e)AVVIARE UNA SESSIONE X DA REMOTO (da linux a linux)*

Mettiamo che vogliamo collegarci in remoto su una macchina linux (192.168.1.2) da una macchina linux (192.168.1.1), basta scrivere: X :1.0 -query 192.168.1.2 Sulla macchina linux su cui ci si collega è attivo la sessione grafica 1, se fosse la 2 dovevo scrivere: X :2.0 -query 192.168.1.2

#### *11e)AVVIARE PROGRAMMI DA TELNET SULLA PARTE GRAFICA*

Entrare in telnet in un pc con la grafica già avviata, magari è siete lo stesso utente con cui siete entrati nell'X. Una volta inseriti login e password per avviare ad esempio xterm scrivere: xterm -display :0

oppure anche con questo metodo: export DISPLAY=:0 xterm

## *12e)AVVIARE APPLICAZIONI DA TELNET SULLA PARTE GRAFICA x &*

Sul server avviare la grafica con: X & Entrare in telnet dal client sul server e scrivere: export DISPLAY=:0 xterm &

#### *13e)AVVIARE APPLICAZIONI SUL CLIENT MA CHE GIRANO SUL SERVER*

client=192.168.1.1 (es. pc su cui vi trovate) server=192.168.1.2

telnet 192.168.1.2 export DISPLAY=192.168.1.1:0 Aprire dal client una finestra xterm e scrivere: xhost +192.168.1.2 Adesso dalla finestra del telnet sempre aperta scrivere per esempio: netscape (aspettare 5-10 secondi e netscape si aprirà, ma il programma girerà sul server).

# *14e)IPCHAINS E FIREWALL*

Piccolo firewall con ipchains da usare quando si è collegati ad internet, se esiste una rete locale adattare l'indirizzo sottostante: ipchains -A input -s 192.168.0.1 -d 0/0 -j ACCEPT ipchains  $-A$  input  $-s$  0/0  $-d$  0/0  $-i$  1o  $-j$  ACCEPT ipchains  $-A$  input  $-p$  tcp  $-s$  0/0  $-d$  0/0 0:1023  $-y$   $-j$  REJECT ipchains  $-A$  input  $-p$  tcp  $-s$  0/0  $-d$  0/0 2049  $-y$   $-i$  REJECT

```
ipchains -A input -p udp -s 0/0 -d 0/0 0:1023 -j REJECT
ipchains -A input -p udp -s 0/0 -d 0/0 2049 -j REJECT
ipchains -A input -p tcp -s 0/0 -d 0/0 6000:6009 -y -i REJECT
ipchains -A input -p tcp -s 0/0 -d 0/0 7100 -y -j REJECT
```
### *15e)ADSL CON MODEM ETHERNET SU LINUX*

Alcune considerazioni prima: 1)Io ho 3 telefoni in casa, la Telecom mi ha dato 2 filtri adsl, la cosa da fare è quella di staccare un telefono dalla presa su cui non potete mettere un filtro, oppure acquistare un filtro. Perchè vi dico questo ??? Ho fatto più di 35 telefonate al 187 e nessuno delle 35 telefoniste/i mi ha mai detto nulla di questo, appena l'ho scoperto ho visto il segnale fisso sulla spia Adsl del modem. Se lampeggia, aspettate circa 1 minuto dall'accensione del modem, diverrà fissa, se lampeggia ancora controllate i filtri ed i relativi cavetti telefonici, oppure chiamate il 187 di Telecom per vedere se non ve l'hanno configurato come usb. Dopo questo, vi dirò come compilare un kernel da 0, se usate un kernel già precompilato della distro utilizzata dovreste navigare già con l'adsl. Per chi vuol smanettare il dafarsi è questo. Installate il pacchetto rp-pppoe presenti nella vostra distro oppure scaricatelo da internet. Scaricate un kernel (io ho fatto la prova sul 2.4.20), scompattatelo e date un: make mrproper make menuconfig La cosa fondamentale è creare un kernel modulare "M" (purtroppo senza questi io non sono riuscito a far andare l'adsl, se qualcuno lo ha fatto non esiti da dirmelo). Per capirci usate la M dove possibile se no usate la Y. Sotto Loadable Modulo mettere \* o y in caso di (make xmenuconfig), sotto Networking options mettere una M a Packet socket, sotto Network device support mettere una M a PPP (point-to-point protocol) ed a tutti gli altri PPP mettere una M (altrimenti una Y dove possibile). Su PPP over Ethernet mettere una M. Nel resto del kernel dovreste selezionare quello che vi interessa far riconoscere da linux (ognuno ha un pc diverso con hardware diverso). Alla fine di tutto uscite, salvate e date: make dep && make clean && make bzImage && make modules && make modules\_install cp -f System.map /boot cd arch/i386/boot rdev -R bzImage l /dev/hdxx (dipende dove avete la partizione linux) cp -f bzImage /boot Configurate /etc/lilo.conf perchè all'avvio sia considerato bzImage invece che del vmlinuz. Date un bel: lilo Riavviate il pc e buona navigazione.

### *16e)MAPPATURA DEGLI ACCESS POINTS*

Un grazie a startx. Preparate le vostre attrezzature:

Ricevitore gps satellitare bluetooth

Ricevitore usb bluetooth Scheda wireless ( antenna esterna opzionale http://www.trevormarshall.com ) Notebook con la vostra distribuzione Linux preferita Installate software adeguato: - bluez-utils e bluez-libs bluez-hcidump http://bluez.sourceforge.net/ gpsd http://freshmeat.net/projects/gpsd/ gpsdrive http://www.gpsdrive.cc/gpsdrive-2.10pre2.tar.gz mysql e libmysqlclient.so.10 ( non le 12 o le 12 > ma le 10) kismet http://www.kismetwireless.net/ - ipw2100 http://ipw2100.sourceforge.net/firmware.php?fid=4 ? http://prdownloads.sourceforge.net/ipw2100/ipw2100-1.2.1.tgz?download \*Se avete una intel PRO wireless di questo tipo , altrimenti driver e firmware della vostra scheda ( piu' avanti troverete le configurazioni di kismet.conf per l'utilizzo con le altre schede del test ) Dipendenze Kismet: http://www.kismetwireless.net/documentation.shtml Imagemagick (5.4.7+): http://www.imagemagick.org/ Expat (1.95+): http://expat.sourceforge.net/ GMP: http://www.swox.com/gmp/ Ethereal (any): http://www.ethereal.com Dipendenze Gpsdrive: http://www.gpsdrive.cc/readme.shtml  $GTK-+2.x$  (better  $>=2.2.x$ ) pango atk pcre xdevel (X11 development) gettext libcrypt glibc compiler gcc >=3.x ( se non vi riconosce il compilatore utilizzate EXPORT CC=gcc-4.0 ) make Per il supporto vocale sia a kismet che gpsdrive installate festival o flite o entrambi. Festival conviene non usarlo come servizio, ma farlo partire a mano se vogliamo dare voce a gpsdrive ( avviandolo con l'opzione festival -e ) o a kismet ( non avviandolo ). Dopo varie prove con voce /suono/muto questi sono i settaggi del kismet.conf che utilizzo: Abilitano il suono , eliminando la wav per il junk traffic che e' noiosa , disabilitano lo speech festival , questo perche' pur modificando la stringa dello speech output risulta lento, vista la moltitudine di ap che vengono rilevati in una sessione in auto.

sound=true

```
# Path to sound player
soundplay=/usr/bin/play
# Optional parameters to pass to the player
soundopts=--volume=.3
# New network found
sound new=/usr/local/share/kismet/wav/new network.wav
# Wepped new network
sound new wep=${prefix}/com/kismet/wav/new wep network.wav
# Network traffic sound
sound traffic=/usr/local/share/kismet/wav/traffic.wav
# Network junk traffic found
#sound_junktraffic=/usr/local/share/kismet/wav/junk_traffic.wav
# GPS lock aquired sound
# sound qpslock=/usr/local/share/kismet/wav/foo.wav
# GPS lock lost sound
# sound_gpslost=/usr/local/share/kismet/wav/bar.wav
# Alert sound
sound alert=/usr/local/share/kismet/wav/alert.wav
# Does the server have speech? (Again, not to be confused with the GUI's
speech)
speech=false
# Server's path to Festival
festival=/usr/bin/festival
# Are we using festival lite? If so, set the above "festival" path to
also
# point to the "flite" binary
flite=false
# How do we speak? Valid options:
# speech Normal speech
# nato NATO spellings (alpha, bravo, charlie)
# spell Spell the letters out (aye, bee, sea)
speech_type=speech
speech encrypted=Detected %s, Fuck is encrypted.
speech unencrypted=Detected %s, Dork is open.
Altre schede wireless usate per il test:
http://b.domaindlx.com/startx/set.jpg
Kismet source config:
source=ipw2100,eth1,ipw2100 #Intel PRO wireless 
#source=rt8180,wlan0,RTL #Netgear WG111.v2 
#source=orinoco,eth2,orinoco #LucenT 
#source=atmel usb, wlan0, wlan0 # atmel chipset
#source=rt2500,ra0,rt2500 # DWL-G630 
#source=rt2500,rausb0,rt2500 # Asus wl-167g 
Configurare mysql aggiungendo il database geoinfo di gpsdrive:
mysqld_safe &
mysql_secure_installation
cd /usr/local/share/gpsdrive/
mysql -u root -p <create.sql
Il sistema e' pronto , da ora in poi bastera' solo ..
```
Rilevare il gps bluetooth : hcitool scan Scanning ... xx:xx:xx:xx:xx:xx Rikaline Connettere il gps bluetooth: rfcomm bind /dev/rfcomm0 xx:xx:xx:xx:xx:xx Avviare il demone gpsd : gpsd -p /dev/rfcomm0 Avviare kismet controllando di avere il segnale dal gps , questo perche' kismet non scrive nel database mysql il nome dell'access point trovato fino a che non ha una posizione satellitare valida. Avviare gpsdrive. Per far si che gpsdrive aggiorni i waypoints in tempo reale bisogna settare ovviamente oltre alla porta del gps usato l'opzione "use mysql" e grazie alle libmysqlclient 10 comparita' l'icona kismet in basso a sinistra della mappa. Per le mappe .. gpsfetchmap.pl -w waypoint -a 100 gpsfetchmap.pl -w waypoint -a 5 --scale 3000 dove waypoint sta per il nome del waypoint che volete mappare trovato in .gpsdrive/way.txt. Se volete usare il nome di un access point copiate way\_kismet.txt in way.txt. Scaricare con gpsfetchmap le mappe viola le policy di Expedia. Ecco un esempio di un semplice script bash . vi Kismet #!/bin/sh #script "Kismet": Attach, Bind , Start script PATH=/sbin:/bin:/usr/bin:/usr/local/bin:/usr/local/sbin:\$PATH hcitool scan sleep 5 mysqld\_safe & sleep 1 rfcomm bind /dev/rfcomm0 xx:xx:xx:xx:xx:xx #sostituitelo con il vostro .. gpsd -p /dev/rfcomm0 #festival -e #se volete utilizzare lo speech in gpsdrive kismet # end-of-script chmod +x Kismet ./kismet Se la grafica di gpsdrive , o le mappe scaricate non ci soddisfano esiste

un tool che permette di importare il database mysql delle geoinfo

in google earth. Potete trovarlo qua' : http://svn.pythonfr.org/public/pythonfr/utils/misc/gpsdriveToGoogleEarth. py #python gpsdriveToGoogleEarth.py ed avrete il vostro file ap. kml che bastera', una volta fatto partire google earth, aprirlo " file > apri " per otterene una schermata tipo questa.. http://b.domaindlx.com/startx/google-ap's.jpg *17e)LINUX DEBIAN PRIMI PASSI CON LA RETE* Comando utilissimo: find / -name hosts.allow - print # cerca da root hosts.allow e ne stampa il percorso Dopo installazione, per caricare manualmente un modulo non rilevato. Es. la scheda ethernet 3c509b # modprobe 3c509 Assegnare un indirizzo alla schede: # ifconfig eth0 192.168.0.200 netmask 255.255.255.0 broadcast 192.168.0.255 Rendere attivi ad ogni boot le configurazioni. Dentro il file /etc/modules inserire la riga con il nome del modulo [3c509] /etc/modules: kernel modules to load at boot time. # This file should contain the names of kernel modules that are # to be loaded at boot time, one per line. Comments begin with # a, and everything on the line after them are ignored. cs4281 3c59x # la nostra 3com Dentro il file /etc/network/interfaces inserire la riga ifconfig. Example: /etc/network/interfaces -- configuration file for ifup(8), ifdown(8) # The loopback interface automatically added when upgrading auto lo iface lo inet loopback # The first NIC # automatically added when upgrading auto eth0 # La prima scheda ethernet iface eth0 inet static address 192.168.0.100 # IP Address netmask 255.255.255.0 # C Class gateway 192.168.0.1 # Default gateway Per una connessione remota via TELNET Installazione del demone telnet in.telnetd va installato il server "telnetd" contenuto in telnetd-ssl per installare con apt (debian2.2): debian:/etc# apt-cache search in.telnetd telnetd-ssl - The telnet server with SSL encryption support.

telnetd - The telnet server. debian:/etc# apt-get install telnetd-ssl ecc... il file che avvia il demone telnet è in.telnetd, il suo nome va specificato con il percorso nentro il file /etc/inetd.conf. (se non so dove si trova: debian:/etc# find / -name in.telnetd -print /usr/sbin/in.telnetd) contenuto di inetd.conf telnet stream tcp nowait root /usr/sbin/tcpd /usr/sbin/in.telnetd Bisogna poi dire quali HOSTS hanno diritto alla connessione: Contenuto di hosts.allow #-- leafnode begin leafnode: 127.0.0.1 ALL: LOCAL linuxbox: 192.168.0.1 atlon: 192.168.0.16 #-- leafnode end ...e quali esclusi i precedenti non ce l'hanno: Contenuto di hosts.deny ALL: PARANOID #-- leafnode begin leafnode: ALL #-- leafnode end Va riavviato INETD. Per accedere al sistema remoto come ROOT bisogna modificare il file securetty: # Securetty di DEBIAN Woody (o Potato) # /etc/securetty: list of terminals on which root is allowed to login. # See securetty(5) and login(1). console # Standard consoles tty1 tty2 tty3 tty4 tty5 tty6 tty7 tty8 tty9 tty10 tty11 tty12 # Ethernet console pts/0 pts/1

# Same as above, but these only occur with devfs devices  $vc/1$  $vc/2$ vc/3 vc/4 vc/5 vc/6 vc/7 vc/8  $vc/9$ vc/10 vc/11 vc/12  $\sim$ securetty: unmodified: line 1

## *18e)CONDIVIDERE STAMPANTE SU LINUX COME PRINTSERVER SAMBA CUPS*

-Configuriamo Cups. Installare il programma cups, l'ultima versione su slacware è la cups-1.1.20-i486-1jim.tgz, installarlo così: installpkg cups-1.1.20-i486-1jim.tgz e basta poi attivarla all'avvio dal menù di pkgtool --> Setup -->services (premere la barra) e poi selezionare sempre con la barra rc.cups. Editare il file /etc/cups/cupsd.conf ed alla fine del file dovremmo trovare una voce uguale a questa : #The default value is "IfRequested". <Location /> Order Deny,Allow Deny From All Allow From 127.0.0.1 noi andiamo ad aggiungere Allow From 192.168.0.\* #che è l'indirizzo della nostra rete. Allow From localhost #magari si dimentica chi è localhost ora andiamo piu' in basso e troviamo: #Restrict access to local domain Order Deny,Allow Deny From All Allow From 127.0.0.1 noi andiamo ad aggiungere Allow From 192.168.0.\* #che è l'indirizzo della nostra rete. Allow From localhost #magari si dimentica chi è localhost Bene ora da nostri client possiamo configurare la stampante che abbiamo collegato al Server, puntiamolo con il nostro browser http://indirizzoipdelserver:631 , se non trovate la vostra stampante andate su http://www.linux-foundation.org/en/OpenPrinting e cercate il driver piu' adatto a voi, fate una bella prova di stampa e la parte CUPS è terminata. -Configuriamo Samba.

Ci siamo, siamo nella parte piu ostica del sistema SAMBA, certo è facile ma per arrivare alle "4" righe qui sotto vi posso assicurare che ho dovuto sudare parecchio perche' le documentazioni online erano quasi

sempre incomplete (spero non volutamente, hehehehe) comunque vi riporto qui sotto il mio estratto di samb.conf con le voci che interessano la parte di CUPS. Eccoci veloce e facile, per voi che leggete ma non lo è stato per me 8-): [global] printcap = cups load printers = yes printing = cups [printers] comment = All Printers path = /var/spool/samba browseable = no public = yes guest ok = yes writable = no printable = yes printer admin = root [Stampante] path=/var/spool/cups printer admin = root, guest, nobody public = yes guest ok = yes printable = yes IMPORTANTE!!! la voce [Stampante] deve essere lo stesso nome che avete dato alla Stampante utilizzando la configurazione di CUPS. Ovviamente Samba deve avviarsi come demone quindi scrivere: pkgtool -->Setup --> services (premere la barra) e poi sempre con la barra selezionare rc.samba. Per avviare Samba scrivere: smbd stop smbd start -AlCUNI SETTAGGI PERCHE' TUTTO FUNZIONI Non mollate è finita, comunuqe dopo l'avvio o il ravvio della macchina cups configurare la cartella "/var/spool/cups" con permessi solo per "root" pertanto i client non riusciranno a stampare, bisognera' quindi permettere la scrittura e lettura della cartella per tutti, io non sono andato a cercare il parametro di cups che fa questo (almeno per ora) ma ho creato un piccolo scripts che si lancia dopo aver avviato cups in questo modo: #!/bin/sh cd / chmod 777 /var/spool/cups cd /etc/init.d ./samba restart cd / Questo script l'ho messo che venga lanciato dopo cups e samba pertanto in base alla vostra distribuzione: rc.local, rcS.d, etc. vedete di sistemarlo da qualche parte (di solito copiatelo in fondo al file). Per togliere qualche dubbio, con questa configurazione non è necessario avere l'account dell'utente sul server linux. -CONFIGURIAMO I CLIENT WINDOWS Installa nuova stampante, ricercare nella rete, installate il driver

appropiato e stampate, buon lavoro. Un grazie a Valter Perregrini lospamnoncepiu@spamstop.com

# *19e)CONDIVISIONE NFS PER LO SCAMBIO DI FILE IN UNA RETE CON MACCHINE LINUX*

Un grazie a Yawningman. Assicurarsi che le schede di rete delle macchine funzionino "dmesg | grep eth0" (eth0,1...a seconda di come abbiamo configurato la scheda) Quindi riuscire pingare la macchina remota con la quale condivideremo i file nfs Poniamo ad esempio 2 macchine: 192.168.1.1 nome host:primo 192.168.1.2 nome host:secondo poniamo ad esempio che la cartella che vorremmo condividire risieda su "primo", e si chiami "condivisa" direttamente sotto /, assicuriamoci che la cartella abbia i permessi di lettura e scrittura verso tutti, chmod o+rwx condivisa una volta assicuratosi di ciò editare il file "/etc/exports" aggiungendo la seguente riga "/condivisa secondo(rw,insecure, sync, no subtree check, insecure locks, no root squash) con questa riga all'inizio definisco il path locale della cartella che voglio condividere poi di seguito metto il nome dell'host remoto, invece nella riga tra parentesi,accetto connessioni in scrittura e lettura, accetto connessioni dalla porta 1024 e superiori,sincronizzo le operazioni in scrittura su richiesta, disabilito la verifica delle subdirectory,accesso ai file senza richiesta di lock infine considere root remoto come root locale... naturalmente il tutto è personalizzabile. Con questa riga si presuppone che la macchina remota sia 'affidabile' in termini di sicurezza. salvo il tutto e riavvio i servizi nfs e portmap se erano già attivi, in caso contrario li faccio partire: "service nfs start" "service portmap start" Entrambi i servizi affinchè il servizio possa funzionare correttamente devono essere abilitati all'avvio della macchina quindi mi assicurerò che entrambi partono al riavvio delle macchina: chkconfig --level 35 nfs on chkconfig --level 35 portmap on a questo punto mi accerterò che i comandi siano andati a buon fine con: chkconfig --list nfs chkconfig --list portmap su livello 3 (autentificazione testo) e 5 (autentificazione grafica) dovrebbe apparire 'on' adesso possiamo passare alla configurazione della seconda macchina.... (192.168.1.2 secondo) assicurarsi che i servizi nfs,e portmap siano attivi, in caso contrario ripetere l'operazione come prima. Creare una cartella di mount per la condivisione, poniamo ad esempio che la cartella sia "miacartella" direttamente sotto /, effettuare il mount 'remoto'. mount 192.168.1.1:/condivisa /miacartella naturalmente se ho editato il file /etc/hosts con:

192.168.1.1. primo (e dopo aver fatto una semplice prova "ping primo" con risposta positiva, posso sostituire l'ip con il nome dell'host) a questo punto, avrò la cartella condivisa, molto utile per una sessione comune, o se volessi prendere a prestito, causa hard disk pienotto, una fetta di un altro pc assai più capiente.... il pranzo è pronto. Manca solo un particolare far si che al riavvio trovi tutto pronto senza dover fare il mount, bene per far ciò editerò fstab vi /etc/fstab e aggiungerò la seguente riga: 192.168.1.1:/condivisione /miacartella nfs exec,dev,suid,rw 0 0

## *20e)SCOPRIRE GLI INTRUSI*

Come vedere i socket aperti sul s.o. con i relativi utenti e processi che li hanno aperti: netstat -ltupe netstat -ltupec (in tempo reale)

### *21e)SICUREZZA DA ROOTKITS BACKDOORS E LOCAL EXPLOITS*

Possiamo utilizzare due tools, uno o l'altro vanno più che bene. -rkhunter Scarichiamo il file rkhunter-1.2.7.tar.gz da questo sito: http://www.rootkit.nl/projects/rootkit\_hunter.html Scompattiamolo: tar zxvf rkhunter-1.2.7.tar.gz cd rkhunter Installiamolo: ./installer.sh cd /usr/local/bin Diamogli i permesso di essere eseguito: chmod +x rkhunter Scarichiamo l'update: ./rkhunter --update Attiviamo la scansione così: ./rkhunter -c -chrootkit Dalla distro Archlinux scarichiamo ed installiamo il tool con pacman: pacman -S chrootkitargets: chkrootkit-0.45-1 Total Package Size: 0.2 MB Proceed with upgrade? [Y/n] Y :: Retrieving packages from extra... chkrootkit-0.45-1 [################] 100% 220K 86.3K/s 00:00:02 checking package integrity... done. loading package data... done. checking for file conflicts... done. installing chkrootkit... done. Check out the /opt/chkrootkit directory, run chkrootkit as root this way: # ./chkrootkit [root@myhost Temp]# cd /opt/chkrootkit/ ./chkrootkit

Per le altre distro come debian per es, utilizzare aptget oppure scaricare da qui il sorgente: http://www.chkrootkit.org/download/

## *22e)SCHEDA WIRELESS SU UN LAPTOP CON ARCHLINUX*

```
La scheda wireless interna è una Pro Intel 2200BG, la parte sotto
descritta riguarda una Archlinux sia con kernel ricompilato (2.6.15.2)
sia non ricompilato e quindi con kernel che fa già parte di Arclinux.
Utilizzando un kernel ricompilato, al momento della configurazione di
questo
NON selezionare nessun dispositivo wireless.
Avremo bisogno di 3 files:
Ieee80211
http://ieee80211.sourceforge.net/
Ipw2200
http://ipw2200.sourceforge.net/
firmware v3.0
http://ipw2200.sourceforge.net/firmware.php
- Con kernel NON ricompilato e quindi usando quello di default:
Scompattare:
ieee80211-1.1.14.tgz
tar zxvf ieee80211-1.1.14.tgz
. remove-old (inserire anche il punto, se fa delle domande rispondere
con y)
make (se fa delle domande rispondere con y)
make install
Se la procedura fallisse ripeterla.
Scompattare:
ipw2200-1.1.3.tgz
tar zxvf ipw2200-1.1.3.tgz
. remove-old (inserire anche il punto, se fa delle domande rispondere
con y)
make (se fa delle domande rispondere con y)
make install
Se la procedura fallisse ripeterla.
Infine scompattare ipw2200-firmware-3.0.tgz e copiare i 4 files presenti
in /lib/firmware (se non esiste, creare la directory da utente root)
tar zxvf ipw2200-firmware-3.0.tgz
depmod -a
modprobe ipw2200
iwconfig
A questo punto dovreste trovare la scheda wireless eth2 o wlan0, od altro
nuovo device.
Sotto Archlinux andare in /etc/ ed editare il file rc.conf
Se avete più connessioni su router wireless assegnare un dhcp alla scheda
di rete oppure assegnargli un indirizzo fisso.
eth2="dhcp"
INTERFACES=(lo eth2)
ROUTES=(!gateway) (Se la scheda avrà un ip fisso, cancellare il punto
interrogativo "!")
- Con kernel ricompilato:
All'interno del kernel non selezionare nessun dispositivo wireless sotto
```
network e Scompattare: ieee80211-1.1.14.tgz tar zxvf ieee80211-1.1.14.tgz . remove-old (inserire anche il punto, se fa delle domande rispondere con y) make (se fa delle domande rispondere con y) make install Se la procedura fallisse ripeterla. Scompattare: tar zxvf ipw2200-1.1.3.tgz . remove-old (inserire anche il punto, se fa delle domande rispondere con y) make (se fa delle domande rispondere con y) make install Se la procedura fallisse ripeterla. Infine scompattare ipw2200-firmware-3.0.tgz e copiare i 4 files presenti in /lib/firmware (se non esiste, creare la directory da utente root) tar zxvf ipw2200-fw-3.0.tgz depmod -a modprobe ipw2200 iwconfig Se la scheda wireless trovata sarà eth2 il gioco è fatto. Sotto Archlinux in /etc/rc.conf, scegliere se la scheda dovrà ottenere un indirizzo ip automaticamente in dhcp, oppure se dovete specificarlo voi. Nel mio caso /etc/rc.conf è configurato così: eth2="dhcp" INTERFACES=(lo eth2) ROUTES=(!gateway) (Se la scheda avrà un ip fisso, cancellare il punto interrogativo "!") Nelle altre distribuzioni linux la gestione dei files per la rete è diversa, quindi controllate bene. Innanzi tutto se non volete che cambi il dns ad ogni riavvio in /etc/conf.d/dhcpcd inserire il parametro (-R): DHCPCD ARGS="-R -t 30 -h \$HOSTNAME" E adesso navighiamo con il wireless. Vediamo come farlo manualmente ed anche con il programma grafico KiFiManager. - Manualmente: iwlist eth2 scanning (Troverà ad esempio 2 server wireless, dove solo la seconda è criptata, quindi per connettervi avremo bisogno della password) Cell 02 - Address: 00:14:BF:00:10:04 ESSID:"dsaw" Protocol:IEEE 802.11bg Mode:Master Channel:1 Encryption key:on Bit Rates:54 Mb/s Extra: Rates (Mb/s): 1 2 5.5 6 9 11 12 18 24 36 48 54 Extra: Last beacon: 500ms ago

Cell 03 - Address: 00:13:10:0C:D7:4A ESSID:"linksys" Protocol:IEEE 802.11b Mode:Master Channel:6 Encryption key:off Bit Rates:11 Mb/s Extra: Rates (Mb/s): 1 2 5.5 11 Quality:37 Signal level:0 Noise level:0 Extra: Last beacon: 168ms ago iwlist eth2 frequency (trova la frequenza di 6 canali) eth2 11 channels in total; available frequencies : Channel 01 : 2.412 GHz Channel 02 : 2.417 GHz Channel 03 : 2.422 GHz Channel 04 : 2.427 GHz Channel 05 : 2.432 GHz Channel 06 : 2.437 GHz Channel 07 : 2.442 GHz Channel 08 : 2.447 GHz Channel 09 : 2.452 GHz Channel 10 : 2.457 GHz Channel 11 : 2.462 GHz Current Channel=1 Connettiamoci al server di rete chiamato linksys che non è criptata (non sempre servono la frequenza, il mode ed il canale): iwconfig eth2 essid linksys channel 6 mode auto freq 2.437G ap 00:13:10:0C:D7:4A cd /etc/rc.d && ./network restart (su Archlinux riavviamo la rete, in altre distro si fa diversamente. Se da errore o se la scheda non acquisisce l'indirizzo ip in dhcp vuol dire che non c'è segnale in quel momento o che avete inserito un dato sbagliato).<br>ifconfig eth2 (date un ifconfig per vedere s (date un ifconfig per vedere se la scheda eth2 ha un inidirizzo ip, altrimenti ridare il comando sopra) Connettiamoci al server di rete chiamato dsaw che è criptato che è criptato con password tipo WEP (ho inserito 2 stringhe di esempio, va bene usare l'una o l'altra). iwconfig eth2 essid dsaw key restricted 5693FFC5FF oppure iwconfig eth2 mode auto essid dsaw freq 2.412G channel 1 key restricted 5693FFC5FF ap 00:14:BF:00:10:04 cd /etc/rc.d && ./network restart (su Archlinux riavviamo la rete, in altre distro si fa diversamente. Se da errore o se la scheda non acquisisce l'indirizzo ip in dhcp vuol dire che non c'è segnale in quel momento o che avete inserito un dato sbagliato). ifconfig eth2 (date un ifconfig per vedere se la scheda eth2 ha un inidirizzo ip, altrimenti ridare il comando sopra)

-Wireless con Password WPA Installare wicd, dhclient e wpa\_supplicant

pacman -Sy wicd pacman -S dhclient wpa\_supplicant Modificare il file wpa\_supplicant.conf cd /etc vi wpa\_supplicant.conf ctrl\_interface=/var/run/wpa\_supplicant ctrl interface group=0 eapol\_version=1 ap\_scan=1 fast reauth=1 network={ ssid="Panther" scan\_ssid=0 proto=WPA key\_mgmt=WPA-PSK pairwise=TKIP group=TKIP psk="la\_vostra\_password" } iwlist eth2 scanning wpa\_passphrase Panther dreamdream (criptare la password) netcfg --stop eth2 (stoppare l'interfaccia di rete eth2) iwconfig eth2 mode managed essid Panther channel 6 ifconfig eth2 up wpa\_supplicant -D wext -i eth2 -c /etc/wpa\_supplicant.conf -ddd /etc/rc.d/network restart Se volete che venga fatto tutto in automatico ad ogni riavvio del laptop inserire quanto segue nel file /etc/rc.local: depmod -a modprobe ipw2200 modprobe ieee80211\_crypt modprobe ieee80211 netcfg --stop eth2 iwconfig eth2 mode managed essid Panther channel 6 ifconfig eth2 up wpa supplicant -D wext -i eth2 -c /etc/wpa supplicant.conf -d & - Graficamente con KiFiManager: Sotto Kde aprire KiFiManager, non appena verranno trovate 1 o più connessioni, precedere con il riavviare la rete all'interno della postazione linux, sotto Archlinux basta andare su /etc/rc.d/ e riavviare il servizio di network: ./network restart (se il servizio è occupato, vuol dire che in quel preciso momento il segnale è assente), quindi riprovare. Cliccare sul pulsante "Ricerca Dati", comparirà una finestra con le connessioni wifi trovate (Scrivetevi il nome delle connessioni, sotto la voce "Nome di rete"). Cliccare sul pulsante "Chiudi", andare su "Impostazioni" e poi su "Editor di configurazione"

Sotto Configurazione1 ci saranno ad esempio queste configurazioni: Nome di rete: Wifi1 X Interfaccia, rileva automaticamente Velocità: automatico Utilizza la crittografia: Se ne avete una, scrivere la password richiesta X: Carica la configurazione preselezionata all'avvio Configurazione da caricare: Configurazione1 Se avete 3 linee wifi trovate, scegliere 3 accanto alla voce: Numero di configurazioni Quindi per navigare con una delle configurazioni inserite, basta premere il tasto ATTIVA sotto ognuna delle Configurazioni preconfigurate. Appena cliccato, uscite da questa finestra e sotto la voce "Connesso alla rete" comparirà il nome della rete precedentemente scelta. Per attivarla ed avere un indirizzo ip dal server dhcp wifi, su Archlinux riavviate la rete come descritto sopra (cd /etc/rc.d/ && ./network restart), nelle altre distro vedete voi come fare.

# *23e)SERVER DI POSTA CON POSTFIX E TPOP3D SU ARCHLINUX*

Andremo ad installare un server di posta elettronica su una rete privata lan sulla distro Archlinux, senza accesso ad internet. Questa sarà solo una installazione e configurazione base di un servermail, non ci sono particolari tipi di controllo, se non il fatto di poter inviare e ricevere email all'interno di una lan privata. Quindi questo esempio è applicabile all'interno di un ufficio o di una ditta. INSTALLAZIONE POSTFIX pacman -S postfix useradd postfix L'hostname lo trovate dentro il fine /etc/rc.conf oppure aprendo un xterm o premendo ctrl-alt-F1, nel mio caso ho scritto: myhost Dando cat /etc/hosts #<ip-address> <hostname.domain.org> <hostame> 127.0.0.1 myhost.mia.net myhost Entrare nel file /etc/postfix/main.cf e settare questi parametri: queue directory = /var/spool/postfixù command directory =  $/usr/sbin$ daemon  $\overline{d}$ irectory = /usr/lib/postfix mail\_owner = postfix myhostname = myhost mydomain = mia.net myorigin = \$mydomain mydestination = \$myhostname, localhost.\$mydomain, localhost, \$mydomain unknown local recipient reject code = 550

mynetworks =  $10.0.0.0/24$ ,  $127.0.0.0/8$  (inserite la vostra lan)

```
alias maps = hash:/etc/postfix/aliases
alias database = $alias maps
```

```
home_mailbox = Mailbox (la Mailbox degli utenti)
```

```
mail spool directory = /var/mail
```
Nel caso di installazione manuale serviranno anche questi comandi: groupadd -g 33333 postfix groupadd -g 33335 maildrop groupadd postdrop useradd -u 33333 -g 33333 -d /dev/null -s /bin/false postfix useradd -u 33335 -g 33335 -d /dev/null -s /bin/false maildrop INSTALLAZIONE TPOP3D pacman -S tpop3d Entrare in /etc/conf.d/tpop3d e configurare la riga all'interno, dovremo dirgli dov'è situato il file tpop3d.conf (nel caso di Archlinux nella directory /etc TPOP3D ARGS="-f /etc/tpop3d.conf -p /var/run/tpop3d.pid" Configurare il file tpop3d.conf dicendo dove dirgli di andare ad inserire le email, gli diremo di recuperarle in: mailbox: bsd: /home/\$user/Mailbox AVVIARE I SERVIZI cd /etc/rc.d/ ./tpop3d start ./postfix start oppure postfix start (nel caso di installazione manuale di postfix) CREARE L'UTENTE DI PROVA Creare l'utente di prova pc2 adduser (premere sempre il tasto invio ed alla fine inserire una password) CONFIGURARE IL CLIENT DI POSTA (THUNDERBIRD) Aprire un programma di posta (ad esempio Thunderbird) e configurarlo come segue: Account Name: pc2 (nome dell'utente creato) Your Name: pc2 Eamil Address: pc2@mia.net Accounting Server (SMTP) scegliere pc2 10.0.0.1 (Default) Server Name:10.0.0.1 porta 110(inserire l'ip dove risiede il server di posta) User Name: pc2 Outgoing Server (SMTP) Server Name: 10.0.0.1 (inserire l'ip dove risiede il server di posta) Porta 25 User Name: pc2 Adesso non rimane che testare il tutto e scriversi una email a questo indirizzo: pc2@mia.net Volendo aggiungere un utente veritiero "rossi\_mario) scriveremo ad esempio: adduser (e poi rossi mario), poi premere sempre il tasto INVIO L'email di Rossi Mario sarà: rossi\_mario@mia.net

# *24e)SITO WIKI CON PMWIKI*

Costruire un sito wiki con http://pmwiki.org solo con (855 kb scompattato )

Il tutto è stato provato sotto Archlinux Installare Php e Apache e scaricare pmwiki dal sito, che sotto Arch si farebbe così: pacman -S php pacman -S apache Scompattare pmwiki-latest.zip dove volete e spostare i files all'interno della directory pmwiki-2.1.11 dentro la directory /home/http/html/ APACHE: cd /etc/httpd/conf/ Editare httpd.conf Abilitare la seguente riga: LoadModule php5\_module modules/libphp5.so Dire ad Apache qual'è la directory di riferimento "DocumentRoot ": DocumentRoot "/home/httpd/html" Sostituire la voce None con All <Directory /> Options FollowSymLinks AllowOverride All </Directory> mkdir /home/httpd/html/wiki.d chmod 777 /home/httpd/html/wiki.d cd docs/ cp sample-config.php ../local/config.php Avviamo Apache con il comando "apachectl start" (Se avete l'errore "httpd: apr sockaddr info qet()" modificate il file hosts inserendo l'hostname del vostro s.o. linux. vi /etc/hosts 127.0.0.1 myhost.localdomain myhost Aprire un browser e scrivere (myhost) e cliccare su pmwiki.php Per aggiornare la lingua italiana o rendere altre lingue disponibili, scaricare i18n.zip, scompattarlo ed entrare nella directory wikilib.d/ selezionare PmWikiIt\* e copiarli in /home/httpd/html/wikilib.d/ Per modificare tutte le pagine con una sola password: \$DefaultPasswords['edit'] = crypt('password che scegli'); Per modificare il logo in alto a sinistra: \$PageLogoUrl = "\$PubDirUrl/skins/pmwiki/manualinux.jpg"; Per modificare il nome della pagina iniziale: \$WikiTitle = 'PmWiki'; Se non vuoi che compaiano una o tutte le scritte View, Edit, History, Print, basta modificare questo file:

Site.PageActions

Se non vuoi far comparire le scritte in alto "Recent Changes, Search" ed in basso " Edit - History - Print - Recent Changes - Search" basta modificare il file pmwiki.tmpl dentro skin/pmwiki

### *25e)IPTABLES*

Su ipatables esistono 3 tabelle: Filter, Nat, Mangle.

La tabella filter è quella di defaut ed accetta le regole (INPUT, OUTPUT, FORWARD)

INPUT "Contiene" le regole per il traffico diretto al server FORWARD "Contiene" le regole per il traffico spedito a 1 ip dietro questo server (ad esempio se questo pc serve come un firewall per altri server) OUTPUT "Tiene" le regole per il traffico che sta arrivando da questo server fuori su internet

la nat necessaria per natting e masquerading accetta (PREROUTING, POSTROUTING, OUTPUT).

Quando il traffico passa attraverso il kernel, questo determina un obiettivo basato sul pacchetto abbinato a una regola. In generale gli obiettivi sono:

ACCEPT Il traffico è accettato per la consegna REJECT Il traffico è rifiutato, manda un pacchetto indietro all'host mittente DROP Il traffico è cancellato. Non viene inviato nulla all'host mittente

E' importante notare che l'ordine nel quale le regole sono scritte è fondamentale. Per esempio, se la tua prima regola nega ogni cosa ... allora non importa cosa tu specificatamente permetti, poichè sarà negato.

-A => Dice a iptables di appendere questa regola alla catena di INPUT -s => Source Address. Questa regola appartiene solo al traffico in entrata da questo ip. Sostituire con l'indirizzo ip con il quale stai usando l'ssh. -d => Destination Address. Questa regola permette solo il traffico che va a questo IP. Sostituire con l'IP di questo server. -p => Protocollo. Specifica il traffico con il TCP.  $-i$ cmp  $\Rightarrow$  (pacchetto ping) -tcp => (pacchetto es, telnet, ftp ecc) -udp => (altro tipo di pacchetto) --dport => Porta di destinazione. Specifica il traffico che è per la porta 22 TCP (SSH) -j => Jump.Tipo di lavoro da svolgere,se ogni cosa in queste regole è abbinata allora 'jump' sarà in ACCEPT -! =>(not) indica tutto ciò che non fa riferimento al parametro che stiamo passando. -i =>(interfaccia) eth0, eth1 "schede di rete" , ppp0 "interfaccia internet" -D => (cancella una o più regole)

 $-F$  => (cancella tutte le regole) -L => (elenca tutte le regole o quella della catena indicata)  $-N$  => (crea una nuova catena) Da notare inoltre che nulla di quello che farai sarà salvato nel disco fino a che non esegui 'iptables-save'. Tutte le regole sonno solo nella memoria. Una volta che il server si riavvia, o esegui 'iptables-flush', oppure ogni cosa su cui hai lavorato se sparirà. E' meglio quindi scrivere le regole su un file di testo. Per visualizzare i tipi di servizi che sono presenti in /etc/services, basta fare un: cat /etc/services Per abilitare il masquerading basta scrivere: echo "1" > /proc/sys/net/ipv4/ip\_forward Come salvare la propria configurazione di iptables? Semplice, scrivete il vostro firewall, per esempio nel file /etc/rc.d/rc.firewall salvatelo, dategli i permessi corretti ed avviatelo: cd /etc/rc.d && ./rc.firewall Se dovete fare delle modifiche al volo e non volete perderle, basta salvarle così: iptables-save > /etc/rc.d/rc.firewall Se una volta riavviato il pc volete eseguire la configurazione iptables precedentemente salvata, basta scrivere: iptables-restore < /etc/rc.d/firewall Oppure se volete caricare ad ogni riavvio la configurazione iptables, basta scrivere alla fine del file /etc/rc.d/rc.local: cd /etc/rc.d && ./rc.firewall Oppure più semplicemente per salvare o ripristinare le regole: iptables-save > /root/iptables-save.out Ristabilisce le regole: iptables-restore -c /root/iptables-save.out Le 3 vie di handshake tra 2 hosts quando si trasmettono dati sono: \* NEW => Il Server 1 si connette al Server 2 pubblicando un pacchetto SYN (Synchronize). \* RELATED => Il Server 2 riceve il pacchetto SYN, e poi risponde con un pacchetto SYN-ACK (Synchronize Acknowledgment). \* ESTABLISHED => Il Server 1 riceve il pacchetto SYN-ACK e poi risponde con il pacchetto finale ACK (Acknowledgment). Dopo che queste 3 vie di handshake sono complete, il traffico è ora ESTABLISHED (stabilito). In ordine per questo tipo di comunicazione TCP, sono necessarie queste 3 regole: # iptables -A INPUT -m state --state RELATED,ESTABLISHED -j ACCEPT # iptables -A FORWARD -i eth0 -m state --state RELATED,ESTABLISHED -j ACCEPT # iptables -A OUTPUT -m state --state NEW,RELATED,ESTABLISHED -j ACCEPT

Dare questo comando per visualizzare la lista delle regole di una catena: iptables --list Questo è lo schema generale da seguire per impostare una regola. iptables (entrata,uscita,per) (da o per) (indirizzo) (tipo pacchetto) (accettare, rifiutare) Ed ora entriamo nel vivo con un pò di esempi: ---------------------------------COSA SCARTARE:----------------------------------------------------- BAD GUYS (Bloccare gli indirizzi IP indesiderati) # iptables -A INPUT -s 172.34.5.8 -j DROP NO SPAMMERS (notare l'uso di FQDN) # iptables -A INPUT -s mail.spammer.org -d 10.1.15.1 -p tcp --dport 25 -j REJECT ------------------------------------------------------------------------- -------------------------------------------- ---------------------------------COSA ACCETTARE:-------------------------------------------------- MYSQL (Permette l'accesso remoto ad un IP particolare): # iptables -A INPUT -s 172.50.3.45 -d 10.1.15.1 -p tcp --dport 3306 -j ACCEPT SSH: # iptables -A INPUT -d 10.1.15.1 -p tcp --dport 22 -j ACCEPT Sendmail/Postfix: # iptables -A INPUT -d 10.1.15.1 -p tcp --dport 25 -j ACCEPT FTP: (Notare come tu possa specificare un range di porte 20-21) # iptables -A INPUT -d 10.1.15.1 -p tcp --dport 20:21 -j ACCEPT Passive FTP Ports Maybe: (Nuovamente, specificare le porte 50000 attraverso 50050 in una regola)  $\#$  iptables -A INPUT -d 10.1.15.1 -p tcp --dport 50000:50050 -j ACCEPT HTTP/Apache # iptables -A INPUT -d 10.1.15.1 -p tcp --dport 80 -j ACCEPT SSL/Apache # iptables -A INPUT -d 10.1.15.1 -p tcp --dport 443 -j ACCEPT IMAP # iptables -A INPUT -d 10.1.15.1 -p tcp --dport 143 -j ACCEPT IMAPS # iptables -A INPUT -d 10.1.15.1 -p tcp --dport 993 -j ACCEPT POP3 # iptables -A INPUT -d 10.1.15.1 -p tcp --dport 110 -j ACCEPT

```
POP3S
# iptables -A INPUT -d 10.1.15.1 -p tcp --dport 995 -j ACCEPT
Qualsiasi traffico da localhost:
# iptables -A INPUT -d 10.1.15.1 -s 127.0.0.1 -j ACCEPT
ICMP/Ping:
# iptables -A INPUT -d 10.1.15.1 -p icmp -j-------------------------------------------------------------------------
---------------------------------
---------------------------------COSA
RIFIUTARE:------------------------------------------
Rifiutiamo ogni altra cosa a quell' indirizzo IP:
# iptables -A INPUT -d 10.1.15.1 -j REJECT
O rifiutiamo ogni altra cosa arriva attraverso ogni altro IP:
# iptables -A INPUT -j REJECT
# iptables -A FORWARD -j
-------------------------------------------------------------------------
--------------------------------
Altri esempi:
-Questo esempio impedisce il ping proveniente dall'ip 192.168.1.2
iptables -A INPUT -s 192.168.1.2 -p icmp -i eth0 -j DROP
-Questo esempio accetta il ping proveniente dall'ip 192.168.1.2
iptables -A INPUT -s 192.168.1.2 -p icmp -i eth0 -j ACCEPT
-Questo esempio impedisce l'ftp proveniente dall'ip 192.168.1.2
iptables -A INPUT -s 192.168.1.2 -p tcp --dport ftp -i eth0 -j DROP
oppure
iptables -A INPUT -S 192.168.1.2 -p tcp --dport 21 -i eth0 -j DROP
-Questo esempio accetta l'ftp proveniente dall'ip 192.168.1.2
iptables -A INPUT -s 192.168.1.2 -p tcp --dport ftp -i eth0 -j ACCEPT
oppure
iptables -A INPUT -s 192.168.1.2 -p tcp --dport 21 -i eth0 -j ACCEPT
-Questo esempio impedisce il telnet proveniente dall'ip 192.168.1.2
iptables -A INPUT -s 192.168.1.2 -p tcp --dport telnet -i eth0 -j DROP
oppure
iptables -A INPUT -s 192.168.1.2 -p tcp --dport 23 -i eth0 -i DROP
-Questo esempio accetta il telnet proveniente dall'ip 192.168.1.2
iptables -A INPUT -s 192.168.1.2 -p tcp --dport telnet -i eth0 -j ACCEPT
oppure
iptables -A INPUT -s 192.168.1.2 -p tcp --dport 23 -i eth0 -j ACCEPT
-Questo esempio accetta il telnet proveniente da internet (ppp0)
iptables -A INPUT -p tcp ?dport telnet -i ppp0 -j ACCEPT
-Questo esempio rifiuta il telnet proveniente da internet (ppp0)
iptables -A INPUT -p tcp ?dport telnet -i ppp0 -j DROP
```
-Questo esempio blocca tutto il traffico che proviene da internet che tenta di aprire una connessione qualsiasi. iptables -A INPUT -i ppp0 -p tcp --syn -j DROP -Questo esempio rende disponibile da internet il server web (porta 80, vedere /etc/services) presente sulla nostra macchina linux ed impedisce che si acceda a tutti gli altri servizi (es. ftp, telnet). iptables -A INPUT -i ppp0 -p tcp ?syn ?dport ! 80 -j DROP -Questo esempio blocca tutti gli icmp di tipo echo-replay e quindi i ping. iptables -A INPUT -p icmp --icmp-type 0 -j DROP -Questo esempio accetta un pacchetto verso la porta 21 se proviene dall'host www.tivedotonico.it iptables -A INPUT -s www.tivedotonico.it -p tcp --dport 21 -j ACCEPT iptables -A INPUT -p tcp ?dport 21 -j DROP oppure si poteva anche scrivere iptables -A INPUT -s ! www.tivedotonico.it -p tcp ?dport 21 -j DROP Cioè rifiuta tutto i pacchetti che arrivano sulla porta 21 a meno che non arrivi dall'host www.tivedotonico.it Nel nat le catene principali sono: PREROUTING POSTROUTING OUTPUT (pacchetti in uscita dal nostro pc) Le azioni più usate sono: -SNAT consente di cambiare il mittente e la porta sorgente (POSTROUTING). Solo su indirizzi ip statici (indirizzo ip reti locali). -DNAT consente di cambiare la destinazione dei pacchetti da usarsi con PREROUTING in quanto cambiare la destinazione di un pacchetto potrebbe influenzare le decisioni di routing. E' anche possibile specificare una diversa porta di destinazione. -MASQUERADE è tipo SNAT ma fa si che i pacchetti abbiano come mittente l'indirizzo ip dell'interfaccia di rete dalla quale usciranno (POSTROUTING). Si utilizza MASQUERADE con indirizzo ip assegnato dinamicamente (connessioni internet) -REDIRECT consente di cambiare la porta di destinazione di un pacchetto (PREROUTING). Fa in modo che il pacchetto venga rediretto sul un ip locale ad una porta specificata. iptables -j DNAT --to 192.168.100.4:porta -j REDIRECT --to-ports porta Intercetta tutti i pacchetti provenienti da eth0 per un server www e li devia sul nostro proxy server. iptables -t nat -A PREROUTING -p tcp -i eth0 --dport www -j DNAT --to proxy:8080 Modifica il mittente dei pacchetti che escono dalla eth2 e proveniente

dalla nostra lan 192.168.200.0/24 e con indirizzo ip esterno del nostro firewall. iptables -t nat -A POSTROUTING -o eth2 -s 192.168.200.0/24 -j SNAT --to 123.45.68.1

Maschera i pacchetti in uscita dalla scheda ppp0 iptables -t nat -A POSTROUTING -o ppp0 -j MASQUERADE

## *26e)NAVIGARE CON IL GPRS SU LINUX*

Un grazie e curato da: Livio DiPietro aka Tamburo membro del Lug Acros. Istruzioni per installare e configurare GPRS Easy Connect v2.0.0 Premessa: uso Slackware 9 e per poter far funzionare correttamente l'applicativo sotto questa distro, installare le librerie Tk-800.024.tar.gz (che trovate nel sito www.easyconnect.linuxuser.hu) e le libwww-perl-5.64.tar.gz (le potete scaricare facendo una semplice ricerca sotto www.google.it) Per le altre distribuzioni (Mandriva, RedHat, ecc.), l'RPM PerlTk e' sufficiente per far funzionare correttamente il GPRS Easy Connect v.2.0.0. Per installare le Tk-800.024.tar.gz, procedere così:

Scompattare gzip -dc Tk-800.024.tar.gz | tar -xof -

Costruzione perl Makefile.PL make make test

Installazione make install

Le libwww si scompattano con il tradizionale tar xzvf libwww-perl-5.64.tar.gz e poi si procede da "Costruzione" in poi. Scaricare da http://www.easyconnect.linuxuser.hu l'ultima release di GPRS Easy Connect v.2.0.0 in /usr/local (l'ho letto in qualche readme che va messo in quella directory); scompattate il file (e' in formato .tar.gz). Otterrete il file GPRS Easy Connect 200 Install, bene.. a questo punto.. startx!! Eh si, ora si passa in modalità grafica! :) Ci siete? Bene, ora aprite xterm, vi portate in /usr/local dove c'è il file GPRS Easy ecc., digitate: ./GPRS\_Easy\_Connect\_200\_Install

A questo punto, se avete fatto tutto a dovere, l'applicativo lancia il tool di installazione grafico, andate avanti, dove vi chiede se accettare la licenza dite si e poi avanti.. in un attimo e' pronto! Per lanciare l'applicativo digitate, sempre in xterm, gprsec e invio.. ehm..Si apre la finestra per poter effettuare la connessione ma voi che siete dei smanettoni incredibili, cliccate nel tasto centrale, in basso, quello delle impostazioni. Vi appare ora, come per incanto, una finestruola divisa più o meno in due parti a mò di due colonne; nella colonna a sinistra ci sono 4 pulsanti e ve li elenco: Parametri Obbligatori, Parametri Opzionali, Parametri Rari e Impostazione Limiti. A noi interessano solo i primi due.

Parametri Obbligatori:

1) nella parte destra per prima cosa scegliete il modello di cellulare gprs che avete in dotazione, ci sono tutti, fino agli ultimi modelli; 2) una scritta inquietante "Svegli il tuo operatore" indica quale operatore di telefonia mobile bisogna scegliere (Omnitel,Tim,Wind); 3) il terzo parametro, l'APN che viene assegnato automaticamente quando svegli ehm.. scegli l'operatore telefonico;

4) user: se dovesse servire,il programma ci pensa da se' a mettere il valore, essendo predefinito per ogni operatore di telefonia salvo eccezioni;

5) password: uguale a user

6) la lingua: italiano of course!

7) la COM dove avete collegato il cell (il programma supporta anche la comunicazione con l'infrarosso ma ve lo sconsiglio, procuratevi sempre il cavetto, ove possibile);

8) Il o i DNS: se dinamico, fleggate il quadratino, in caso contrario mettete quello indicato; nel dubbio controllare i parametri forniti dal vostro operatore di telefonia. Cliccate ora, nella colonna a sinistra, sul bottone verde "OK/Salva Dati". Parametri Opzionali: mettete nella prima casella in alto il valore 115200. Cliccate ora, nella colonna a sinistra, sul bottone verde "OK/Salva Dati".

Siete ora tornati nella prima schermata, se tutto quello che avete configurato e' ok, premete su "Connetti" e buona navigazione! :)

ALT!!! Un paio di annotazioni:

Vi descrivo brevemente quello che mi succede quando decido di connettermi: clicco su Connetti, si apre una finestrina dove una simpatica barra formata da quadratini verdi avanza.. ad un certo punto, appare un msg di errore: dice che non e' possibile connettersi.. bene, e' un bug, nel mio Siemens S55 appare la scritta GPRS seguita da un triangolino di questo tipo: |> beh, insomma più o meno così.. Quel triangolino indica che sono online! Ho già navigato in internet, vado in chat, funziona tutto a dovere.

Utilizzo Aruba che insieme a Wind offre la flat tramite connessione GPRS, per questo motivo l'APN (Access Point Name) di Wind (internet.wind), non corrisponde affatto a quello di Aruba (internet.wind.biz). Come fare per modificare l'APN? Semplice, andare in /usr/share/gprsec/tools/ ed editare il file apn con vi. Nell'ultima riga sono presenti i parametri della connessione tramite Wind. Ho modificato l'APN internet.wind in internet.wind.biz e tutto funziona. Si può anche copiare l'intera stringa, incollarla, cambiare Wind in Aruba e lasciare invariati i parametri eccetto l'APN.. a voi la scelta :)

#### *27e)CONFIGURARE SSH*

Prima di tutto installare il programma ssh sulla propria distro: pacman -S ssh (su ArchLinux) apt-get install ssh (su Debian) Spostarsi poi nella directory /etc/ssh/ e farsi una copia dei 2 files principali: cp ssh\_config ssh\_configold cp sshd\_config sshd\_configold

-Entrare in ssh config ed abilitare i seguenti valori: ForwardX11 yes

Port 22 Protocol 2,1 SendEnv LANG LC\_\* HashKnownHosts yes GSSAPIAuthentication yes GSSAPIDelegateCredentials no -Entrare in sshd config e settare questi parametri: Port 22 Protocol 2,1 SyslogFacility AUTH LogLevel INFO PasswordAuthentication yes ChallengeResponseAuthentication no X11Forwarding yes X11 UseLocalhost yes Subsystem sftp /usr/lib/openssh/sftp-server Adesso avviamo il demone ssh: cd /etc/rc.d/ ./sshd start (se da errore disabilitare le ultime due righe nel file ssh config e riavviare il demone) Se su ArchLinux vogliamo sempre lanciare il demone all'avvio inserire sshd nel file /etc/rc.conf Se vogliamo abilitare ssh nel firewall scrivere: iptables -A INPUT -d 192.168.1.1 -p tcp --dport 22 -j ACCEPT Per connettersi da un client a questo server con ssh abilitato basta scrivere: ssh ip server (ssh  $192.168.1.1$ ) oppure (ssh utente $(0192.168.1.1)$ Se facciamo un login con ssh e vogliamo aprire un programma: ssh -X 192.168.1.1 -1 username nome programma Per visualizzare i files di log: cat /var/log/auth.log | grep ssh oppure grep ssh /var/log/auth.log ++++++++++++++++++++++++++++++++++++++++++++++++++++++++++++++++++++++++ ++++++++++++++++++++++++++++*ALTRO*+++++++++++++++++++++++++++++++++++ *1f)LINUX SU UN 386 CON 2 MEGA DI RAM ?? ECCO COME !!!* 1)Procurarsi 2 pc, un 386 ed un computer più potente (dal pentium 120 in sù con installato sopra linux). 2)Scaricarsi il kernel versione 2.2.20 e metterlo nel pc pentium 3)Procurarsi una redhat 5.2 4)Scaricarsi la mini-distro hal91 e metterla su un floppy 5)Crearsi un floppy di ripristino win98 oppure un cd win98 Partiamo. Sul pentium scompattare il kernel 2.2.20.tar.gz in /usr/src: tar zxvf kernel-2.2.20.tar.gz cd linux make mrproper make menuconfig Andare in "Processor type and features", "Processor Family" e selezionare

con y o con \* 386 o 486, poi selezionare "Math emulation" e "MTTR ecc...". Considerate che state ricompilando il kernel sul pentium ma per il pc386- 486, quindi controllate che periferiche ci sono e selezionate di conseguenza, uscire e salvare. Scrivere: make dep && make clean && make bzImage && make modules && make modules\_install cd arch/i386/boot rdev -R bzImage l /dev/hda5 (scegliete hda5 perchè nel pc 386-486 sarà installata una partizione dos (hda1), una linux appunto ed una swap (hda6 )). Copiare questo file (bzImage) in un floppy formattato dos Andare nel pc 386-486, utilizzare fdisk dal floppy di ripristino di win98 (o dal cd di installazione Win98), cancellare tutte le partizioni esistenti e crearne una dos da 10 mega senza formattarla ancora (lo faremo dopo). Spostare l'hard-disk dal pc 386-486 al pentium visto che avrà il lettore cd ed installare la redhat 5.0-5.2 anche con il minimo di installazione, 80 mega circa.Non installare il lilo, non ci serve, quindi finita l'installazione spegnere il pc. Spostare l'hard-disk con installato la red-hat versione minima nel pc 386-486 ed inserire il floppy di win98, farlo leggere al boot e formattare la partizione dos (10 mega) scrivendo : format c: /s (riavviare il pc) Una volta in dos copiarvi il file bzImage (precedentemente salvato in un floppy), ed il file loadlin.exe (che si trova in tutte le distribuzioni nella directory dostools). A questo punto scrivere: a: copy bzimage c: copy loadlin.exe c:  $C:$ loadlin bzimage Se volete potete creare un file autoexec.bat (metterlo in c:) e scrivervi all'interno la stessa riga (loadlin bzimage), così appena acceso il pc, questi caricherà il dos ed in automatico andrà su linux. Se linux non viene caricato vi consiglio di utilizzare la mini-distro hal91 (spostare l'hard-disk dal pc 386-486 al pentium più potente), farlo caricare all'avvio, montare la partizione dos (mount -t msdos /dev/hda1 /cdrom) e quella linux (mount -t ext2 /dev/hda5 /floppy) e copiare il file bzimage dal dos a linux in (/floppy/boot), a

questo punto rinominare il file da bzimage a bzImage: cp /cdrom/bzimage /floppy/boot && mv /floppy/boot/bzimage /floppy/boot/bzImage Riavviare il pc, se non si riesce ad andare in dos utilizzare il floppy di ripristino di windows ed in dos dare: loadlin bzimage

### *2f)COME CREARSI UNA PROPRIA MINIDISTRO SU 2 FLOPPY*

Con il kernel 2.4 e con le ultime distro non sono riuscito a combinare nulla, non ho provato con debian con il kernel 2.2.0. Il tutto è stato fatto con una redhat 5.1 con kernel 2.0.34, è stato

utilizzato busybox.0.60.2 e syslinux (prendetene uno che accetti l'opzione -s come ad es. la versione 1.43 o 1.46). Compilare kernel come volete ma soprattutto con queste opzioni, potete montare cd, partizioni, ecc.., potete personalizzarla come volete: 386 Loopback device support Ramdisk Initial Ram disk(initrd) support Ricompilare il kernel così: make dep && make clean && make bzImage && make modules && make modules\_install Non scrivere l'opzione module se non avete abilitato nulla in Loadable module support. Verà creato il file /usr/src/linux/arch/i386/boot/bzImage Scompattare busybox tar zxvf busybox-0.60.2.tar.gz cd busybox vi Config.sys Si disabilita con il doppio // davanti, si abilita senza il // davanti. Abilitare #define BB\_ASH #define BB\_HOSTNAME #define BB\_FEATURE\_SH\_IS\_ASH (gli diciamo che utilizzero ash e non la bash). Disabilitare //#define BB FEATURE SH IS MSH Se volete potete abilitare altre opzioni, però queste e le altre già abilitate di default bastano per avere un sistema minimo stabile e funzionante su floppy. Uscire e salvare il file. Dare un make e poi un make install mkdir /distro mkdir /distro/root cd <directory di busybox>/\_install mkdir /distro (la nostra directory base di lavoro) mkdir /distro/root (la nostra / per il floppy di root) cp -dpR \* /distro/root cd /distro/root mkdir dev mkdir etc mkdir home mkdir lib mkdir mnt mkdir proc mkdir root mkdir tmp mkdir var Ho creato ogni device in /distro/root/dev cd /dev Controllare quali device avete nella vostra distro, per es. può darsi che manchi hdc4 o hdd2, non tutti questi device quindi saranno presenti nella vostra distribuzione (in questo caso la redhat 5.1). cp -dpR console /distro/root/dev

cp -dpR cua0 /distro/root/dev ecc..... console cua0 cua1 cua2 cua3 fd0 hda hda1 hda2 hda3 hda4 hda5 hda6 hda7 hda8 hda9 hdb hdb1 hdb2 hdb3 hdb4 hdb5 hdb6 hdb7 hdb8 hdb9 hdc hdc1 hdc2 hdc3 hdc4 hdc5 hdc6 hdc7 hdc8 hdc9 hdd hdd1 hdd2 hdd3 hdd4 hdd5 hdd6 hdd7 hdd8 hdd9 kmem null ppp ram0 ram1 ram2 ram3 ram4 ram5 ram6 ram7 ram8 ram9 tty tty0 tty1 tty2 tty3 tty4 tty5 tty6 tty7 tty8 tty9 ttyS0 ttyS1 zero La directory /etc contiene i seguenti files: fstab informazioni per il mount delle partizioni group elenco dei gruppi hosts associazioni nomi host con IP inittab file di configurazione di init it-lmc.map definizione della tastiera italiana ld.so.cache cache delle librerie ld.so.conf configurazione delle librerie login.defs file di configurazione di login modules.conf file di configurazione dei moduli mtab partizioni montate pam.conf configurazione di PAM passwd elenco degli utenti profile file di configurazione personalizzata protocols elenco dei protocolli di rete rc.M script di configurazione dei run-levels rcH script eseguito all'uscita del sistema rcS script di configurazione del sistema services elenco dei servizi di rete syslog.conf file di configurazione di syslogd Nel file /distro/root/etc/inittab vi ho messo: id:2:initdefault: si::sysinit:/etc/rcS rc:2345:wait:/etc/rc.M rh:0:wait:/etc/rcH 1:2345:respawn:/sbin/mingetty --noclear tty1 2:23:respawn:/sbin/mingetty --noclear tty2 3:2:respawn:/sbin/mingetty --noclear tty3 ca::ctrlaltdel:/sbin/shutdown -n -t5 -a -r now Nel file /distro/root/etc/rcS vi ho messo: #!/bin/sh /bin/mount -av /bin/mount -o remount,rw /dev/ram0 / /sbin/syslogd -m0 /sbin/klogd /bin/hostname ngm2 Nel file /distro/root/syslog.conf vi ho messo: \*.\* /var/log/messages

Il file /distro/root/etc/fstab contiene le seguenti righe: proc /proc proc defaults 0 0 /dev/ram0 / ext2 defaults,noauto 0 0 /dev/fd0 /mnt/floppy auto default,user,noauto 0 0 Il file /distro/root/etc/rc.M: #!/bin/sh /bin/loadkeys /etc/it-lmc.map Il file rcH contiene le seguenti istruzioni: #!/bin/sh umount -va echo "Grazie !!!" echo "Panther" echo "http://www.tivedotonico.it" Il file /distro/root/etc/passwd contiene: root::0:0:root:/root:/bin/sh Il file /distro/root/etc/etc/group contiene: root::0:root Il file /distro/root/etc/pam.conf, ha il seguente contenuto: OTHER auth required /lib/security/pam\_permit.so OTHER account required /lib/security/pam\_permit.so OTHER password required /lib/security/pam\_permit.so OTHER session required /lib/security/pam\_permit.so Il file /distro/root/etc/login.defs contiene la definizione di variabili utilizzate dal programma login: FAIL DELAY 3 LOGIN\_RETRIES 3 Il file /distro/root/etc/hosts contiene: 127.0.0.1 localhost La directory /distro/root/etc/lib contiene 2 files andare in /lib e copiare i 2 files: cd /lib cp ld-linux.so.2 /distro/root/lib cp libc.so.6 /distro/root/lib ### La directory /distro/root/proc deve essere creata vuota. ### La directory /distro/root/tmp deve essere creata vuota.

### La directory /distro/root/root deve essere creata vuota. ### La directory /distro/root/home deve essere creata vuota. ### La directory /distro/root/var deve essere creata vuota. ### Le directory /distro/root/bin /distro/root/sbin /distro/root/usr/bin /distro/root/usr/sbin /distro/root/usr/personal contengono i programmi che possono essere eseguiti nella minidistribuzione creati da busybox (ls -al) Di seguito trovate la parte per creare il floppy di boot. Formattare un floppy così: badblocks /dev/fd0u1440 && fdformat /dev/fd0u1440 && mkfs -t msdos /dev/fd0 oppure dipende da che distro avete usato badblocks /dev/fd0H1440 && fdformat /dev/fd0H1440 && mkfs -t msdos /dev/fd0 Renderlo avviabile con syslinux (dovreste già trovarlo installato oppure scompattatelo e scrivete): ./syslinux -s /dev/fd0 oppure syslinux -s /dev/fd0 Montare il floppy: mount -t msdos /dev/fd0 /mnt/floppy Copiare il file bzImage sul floppy: cp /usr/src/linux/arch/i386/boot/bzImage /mnt/floppy/bzimage Configurare il file bzimage nel floppy: cd /mnt/floppy rdev -R /mnt/floppy/bzimage 1 rdev -r /mnt/floppy/bzimage 0 rdev -v /mnt/floppy/bzimage -1 rdev /mnt/floppy/bzimage /dev/ram0 Dentro /mnt/floppy creare il file syslinux.cfg con vi: vi syslinux.cfg e scrivervi all'interno DEFAULT bzimage APPEND vga=normal noinitrd load\_ramdisk=1 prompt\_ramdisk=1 ramdisk\_size=16384 root=/dev/fd0 disksize=1.44 init=/bin/ash #mettere il tutto sulla stessa riga da APPEND ad ash TIMEOUT 0 DISPLAY boot.txt PROMPT 1 F1 f1.txt F2 f2.txt Salvare ed uscire (Esc:wq!) Sempre dentro /mnt/floppy creare il file boot.txt, f1.txt e f2.txt con l'editor vi: Scrivervi all'interno ciò che volete, stessa cosa con i file f1.txt e

f2.txt Smontare il floppy con: cd / && umount /mnt/floppy Il floppy di boot è pronto. Creare il floppy di root: mkdir /mnt/myram dd if=/dev/zero of=/dev/ram0 bs=1k count=4096 mke2fs -vm 0 /dev/ram0 4096 mount /dev/ram0 /mnt/myram cd /distro/root/ cp -dpR \* /mnt/myram umount /mnt/myram cd /distro dd if=/dev/ram0 bs=1k count=4096|gzip -9v >root.gz cp root.gz /dev/fd0 (Rispondere yes alla domanda che viene posta) Non rimane che riavviare il pc con il floppy di boot inserito, verrà poi richiesto di inserire il secondo floppy. Dalle prove da me fatte non sono riuscito a fare nulla con il kernel 2.4.xx, i floppy danno errori. Ripeto non ho ancora provato con una debian con kernel 2.2xx, credo però che la cosa possa andare a buon fine. La cosa da dire è che in Config.sys andremo a dirgli di avviare la ash e non la bash, se manca quella impostazione la minidistro non partirà dando alcuni errori o bloccandosi.

vmlinuz della redhat5.1 root.gz già pronto syslinux.cfg del floppy di boot. boot.txt

#### *3f)INSTALLARE UNIX MINIX 203*

Minix è uno s.o. unix che può essere installato su Pentium,486,386,286,8086 e lavorare in modalità dos. L'installazione è stata eseguita con minix 2.0.3 per architettura 386, 486, Pentium all'indirizzo http://www.cs.vu.nl/pub/minix/2.0.3/, i files scaricati sono ROOT.MNX, USR.MNX e NET.TAZ (più gli altri 3 files .TAZ). Tutti i floppy utilizzati devono essere aperti, una finestrella rimane sempre aperta, l'altra deve essere chiusa. Prendere 2 floppy sul primo verranno copiati root.mnx e usr.mnx mentre sul secondo verrà copiato net.taz. cat ROOT.MNX USR.MNX > /dev/fd0 cat NET.TAZ >  $/\text{dev/fd0}$ Avviare il pc con il primo floppy inserito ed alla scritta di premere il tasto con = premere il tasto ì vicino al tasto Invio, poi scrivere con il floppy inserito dopo la scritta Finish the name ......../usr: /dev/fd0p2

Al login digitare root e poi scrivere setup e per 2 volte premere Invio. Scegliere la tastiera italiana scrivendo italian e dando Invio, scrivere poi part. Cancellare od aggiungere le partizioni sull'hard-disk oppure scegliere il secondo hard-disk eventualmente disponibile. Lasciare /dev/c0d0 premendo la freccia verso il basso, andare su Type e con il tasto - scegliere 81 MINIX, spostarsi con la freccia verso destra sotto Kb e scrivere 35000 (35 mega) o quello che volete voi. Salvare premendo il tasto w e confermare il salvataggio premendo il tasto y, premere poi il tasto q per uscire. A video comparirà la scritta per confermare la partizione, scriveremo /dev/c0d0p0 (il p0 sta sotto Sort). Si chiede anche la dimensione della partizione di swap in kb, scrivere 2000 (2 mega) o quello che volete, premere poi il tasto Invio.Verrà fatta una scansione del disco per cercare settori danneggiati, per interromperla premere il tasto Esc. A questo punto inizierà l'installazione, alla fine minix chiederà di digitare halt e premere Invio poi ctrl-alt-canc. Al riavvio premere il tasto ì, al login scrivere root, poi setup /usr e premere Invio. Inserire il secondo floppy e scrivere alla richiesta della grandezza del floppy 1440 ed Invio per 3 volte. Verranno trasferiti i file per la parte network sul sistema operativo. Vediamo come installare: CMD.TAZ (sorgente comandi) SYS.TAZ (sorgente sistema operativo) USR.TAZ (file eseguibili) Per installare CMD.TAZ prendere altri 3 floppy e scrivere per ogni floppy una riga dando poi invio. dd if=CMD.TAZ of=/dev/fd0 bs=1440k count=1 skip=0 dd if=CMD.TAZ of=/dev/fd0 bs=1440k count=1 skip=1 dd if=CMD.TAZ of=/dev/fd0 bs=1440k count=1 skip=2 Inserire il primo floppy e su minix scrivere setup /usr Scrivere 1440 e premere Invio 3 volte. Il programma chiederà di inserire il secondo e poi il terzo floppy. Per installare SYS.TAZ prendere altri 2 floppy e scrivere per ogni floppy una riga dando poi invio. dd if=SYS.TAZ of=/dev/fd0 bs=1440k count=1 skip=0 dd if=SYS.TAZ of=/dev/fd0 bs=1440k count=1 skip=1 Inserire il primo floppy e su minix scrivere setup /usr Scrivere 1440 e premere Invio 3 volte. Il programma chiederà di inserire il secondo floppy. Per installare USR.TAZ prendere altri 3 floppy e scrivere per ogni floppy una riga dando poi invio. dd if=USR.TAZ of=/dev/fd0 bs=1440k count=1 skip=0 dd if=USR.TAZ of=/dev/fd0 bs=1440k count=1 skip=1 dd if=USR.TAZ of=/dev/fd0 bs=1440k count=1 skip=2 Inserire il primo floppy e su minix scrivere setup /usr Scrivere 1440 e premere Invio 3 volte. Il programma chiederà di inserire il secondo floppy. Adesso avete un sistema unix completo di tutto, utilizzato per circa

21.35 mega, se non ci credete basta scrivere al prompt df. La tastiera italiana si setta in questo modo, (io almeno ho fatto così per l'utente root), andando in /usr/src ed entrando con l'editor vi ho aggiunto al file .profile la scritta loadkeys /usr/lib/keymaps/italian.map, ecco come: cd /usr/src vi .profile preme i, aggiungere la riga loadkeys /usr/lib/keymaps/italian.map premere i tasti shift ed il tasto con la chiocciola (2 volte) wq Una volta usciti scrivere halt e riavviare il pc, al login la tastiera sarà italiana. Per ricompilare il kernel sotto minix basta adattare il file /usr/include/minix/config.h (aprirlo con vi, per cancellare il testo # premere Esc ed il tasto x, per inserirlo il tasto i) ed andare in /usr/src/tools e dare il comando make. Se tutto andrà bene copiare il file image così: cp image /minix/rete.0.1 shutdown -h. Se sapete come fare riconoscere una scheda di rete ne2000 e come dargli un indirizzo di rete fatemelo sapere.

# *4f)PROGRAMMI GPL LINUX <--> WINDOWS*

Tutti i programmi sotto elencati sono sotto licenza gpl, quindi liberamente utilizzabili e senza nessuna restrizione.

Zip: 7Zip http://www.7-zip.org/

Antivirus: Clamay http://www.clamwin.com/ http://sourceforge.net/projects/clamwin/

Office Ufficio: OpenOffice http://www.openoffice.org

Editor testuali:

```
Vim
http://www.vim.org/
Emacs
http://ftp.gnu.org/pub/gnu/emacs/windows/
Xemacs
http://ftp.xemacs.org/windows/win32/
```

```
Grafica:
Gimp
http://www2.arnes.si/~sopjsimo/gimp/
www.gimp.org
```

```
Visualizzatore di immagini (solo per Windows):
Mfa
http://www.mediafileassistant.com/
```
Audio Player (cd, mp3, ogg, ecc..): Zinf www.zinf.org Video Player: Mplayer http://www.mplayerhq.hu/MPlayer/releases/win32-beta/ Costruire pagine web: Kompozer http://www.kompozer.net/ Browser ed EmailClient: Firefox e Thunderbird http://www.mozilla.org/ P2P client: Amule http://www.amule.org/ Ftp server e client: Filezilla http://filezilla.sourceforge.net/ Client telnet-ssh-raw-rlogin: Putty http://www.chiark.greenend.org.uk/~sgtatham/putty/ Server ssh: Sshwindows http://sshwindows.sourceforge.net/download/releases/ Gpg: Winpt http://winpt.sourceforge.net/ Icq: Sim http://sim-icq.sourceforge.net/ Grafica 3d: Blender http://www.blender3d.com/ Flash: F4l http://f4l.sourceforge.net/ Modificare video: VideoLan Client-Server http://www.videolan.org Database: PostgreSQL http://www.postgresql.org

Mysql http://dev.mysql.com/downloads/ Sqlite http://www.sqlite.org/download.html Picosql http://www.picosoft.it/picosql/ Linguaggi di programmazione: Perl http://www.perl.com/download.csp Python http://www.python.org/download/ Ruby http://rubyforge.org/projects/rubyinstaller/ Php http://www.php.net/downloads.php  $\cap$ http://gcc.gnu.org/install/specific.html TclTk http://www.tcl.tk/software/tcltk/downloadnow84.html Interfaccia grafica Glade http://gladewin32.sourceforge.net/ Masterizzare: Burn4free http://www.burn4free.com/ Lavorare sui files musicali: Audicity (installare anche questi programmi wxWidgets, Mad, Ogg Vorbis, Lame). Se i link sono corrotti o volete suggerire o modificare i programmi sopra descritti, scrivetemi. +++++++++++++++++++++++++++++++++++++++++++++++++++++++++++++++++++++++ -------------------------------------------------------------------------------- ------------------------------------------------------------------------------ GNU Free Documentation License E' possibile reperire una versione (comunque non ufficiale) di questa licenza in italiano su http://www.softwarelibero.it/gnudoc/fdl.it.html Version 1.2, November 2002 Copyright (C) 2000,2001,2002 Free Software Foundation, Inc. 59 Temple Place, Suite 330, Boston, MA 02111-1307 USA Everyone is permitted to copy and distribute verbatim copies of this license document, but changing it is not allowed. 0. PREAMBLE The purpose of this License is to make a manual, textbook, or other functional and useful document "free" in the sense of freedom: to assure everyone the effective freedom to copy and redistribute it, with or without modifying it, either commercially or noncommercially. Secondarily, this License preserves for the author and publisher a way to get credit for their work, while not being considered responsible for modifications made by others. This License is a kind of "copyleft", which means that derivative works of the document must themselves be free in the same sense. It complements the GNU General Public License, which is a copyleft license designed for free software. We have designed this License in order to use it for manuals
for free software, because free software needs free documentation: a free program should come with manuals providing the same freedoms that the software does. But this License is not limited to software manuals; it can be used for any textual work, regardless of subject matter or whether it is published as a printed book. We recommend this License principally for works whose purpose is instruction or reference.

1. APPLICABILITY AND DEFINITIONS

This License applies to any manual or other work, in any medium, that contains a notice placed by the copyright holder saying it can be distributed under the terms of this License. Such a notice grants a world-wide, royalty-free license, unlimited in duration, to use that work under the conditions stated herein. The "Document", below, refers to any such manual or work. Any member of the public is a licensee, and is addressed as "you". You accept the license if you copy, modify or distribute the work in a way requiring permission under copyright law. A "Modified Version" of the Document means any work containing the Document or a portion of it, either copied verbatim, or with modifications and/or translated into another language. A "Secondary Section" is a named appendix or a frontmatter section of the Document that deals exclusively with the relationship of the publishers or authors of the Document to the Document's overall subject (or to related matters) and contains nothing that could fall directly within that overall subject. (Thus, if the Document is in part a textbook of mathematics, a Secondary Section may not explain any mathematics.) The relationship could be a matter of historical connection with the subject or with related matters, or of legal, commercial, philosophical,

ethical or political position regarding them. The "Invariant Sections" are certain Secondary Sections whose titles are designated, as being those of Invariant Sections, in the notice that says that the Document is released under this License. If a section does not fit the above definition of Secondary then it is not allowed to be designated as Invariant. The Document may contain zero Invariant Sections. If the Document does not identify any Invariant Sections then there are none. The "Cover Texts" are certain short passages of text that are listed, as Front-Cover Texts or

Back-Cover Texts, in the notice that says that the Document is released under this License. A Front-Cover Text may be at most 5 words, and a Back-Cover Text may be at most 25 words. A "Transparent" copy of the Document means a machinereadable copy, represented in a format whose

specification is available to the general public, that is suitable for revising the document straightforwardly with generic text editors or (for images composed of pixels) generic paint programs or (for drawings) some widely available drawing editor, and that is suitable for input to text formatters or for automatic translation to a variety of formats suitable for input to text formatters. A copy made in an otherwise Transparent file format whose markup, or absence of markup, has been arranged to thwart or discourage subsequent modification by readers is not Transparent. An image format is not Transparent if used for any substantial amount of text. A copy that is not "Transparent" is called "Opaque". Examples of suitable formats for Transparent copies include plain ASCII without markup, Texinfo input format, LaTeX input format, SGML or XML using a publicly available DTD, and standard-conforming simple HTML, PostScript or PDF designed for human modification. Examples of transparent image formats include PNG, XCF and JPG. Opaque formats include proprietary formats that can be read and edited only by proprietary word processors, SGML or XML for which the DTD and/or processing tools are not generally available, and the machine-generated HTML, PostScript or PDF produced by some word processors for output purposes only. The "Title Page" means, for a printed book, the title page itself, plus such following pages as are needed to hold, legibly, the material this License requires to appear in the title page. For works in formats which do not have any title page as such, "Title Page" means the text near the most prominent appearance of the work's title, preceding the beginning of the body of the text. A section "Entitled XYZ" means a named subunit of the Document whose title either is precisely XYZ or contains XYZ in parentheses following text that translates XYZ in another language. (Here XYZ stands for a specific section name mentioned below, such as "Acknowledgements", "Dedications", "Endorsements", or "History".) To "Preserve the Title" of such a section when you modify the Document means that it remains a section "Entitled XYZ" according to this definition. The Document may include Warranty Disclaimers next to the notice which states that this License applies to the Document. These Warranty Disclaimers are considered to be included by reference in this License, but only as regards disclaiming warranties: any other implication that these Warranty Disclaimers may have is void and has no effect on the meaning of this License. 2. VERBATIM COPYING

You may copy and distribute the Document in any medium, either commercially or noncommercially, provided that this License, the copyright notices, and the license notice saying this License applies to the Document are reproduced in all copies, and that you add no other conditions

whatsoever to those of this License. You may not use technical measures to obstruct or control the reading or further copying of the copies you make or distribute. However, you may accept compensation in exchange for copies. If you distribute a large enough number of copies you must

also follow the conditions in section 3. You may also lend copies, under the same conditions stated above, and you may publicly display copies. 3. COPYING IN QUANTITY

If you publish printed copies (or copies in media that commonly have printed covers) of the Document, numbering more than 100, and the Document's license notice requires Cover Texts, you must enclose the copies in covers that carry, clearly and legibly, all these Cover Texts: Front-Cover Texts on the front cover, and Back-Cover Texts on the back cover. Both covers must also clearly and legibly

identify you as the publisher of these copies. The front cover must present the full title with all words of the title equally prominent and visible. You may add other material on the covers in addition. Copying with changes limited to the covers, as long as they preserve the title of the Document and satisfy these conditions, can be treated as verbatim copying in other respects. If the required texts for either cover are too voluminous to fit legibly, you should put the first ones listed (as many as fit reasonably) on the actual cover, and continue the rest onto adjacent pages. If you publish or distribute Opaque copies of the Document numbering more than 100, you must either include a machine-readable Transparent copy along with each Opaque copy, or state in or with each Opaque copy a computer-network location from which the general network-using public has access to

download using public-standard network protocols a complete Transparent copy of the Document, free of added material. If you use the latter option, you must take reasonably prudent steps, when you begin distribution of Opaque copies in quantity, to ensure that this Transparent copy will remain thus accessible at the stated location until at least one year after the last time you distribute an Opaque copy (directly or through your agents or retailers) of that edition to the public. It is requested, but not required, that you contact the authors of the Document well before redistributing any large number of copies, to give them a chance to provide you with an updated version of the Document. 4. MODIFICATIONS

You may copy and distribute a Modified Version of the Document under the conditions of sections 2 and 3 above, provided that you release the Modified Version under precisely this License, with the Modified Version filling the role of the Document, thus licensing distribution and modification of the Modified Version to whoever possesses a copy of it. In addition, you must do these things in the Modified Version:

A. Use in the Title Page (and on the covers, if any) a title distinct from that of the Document, and from those of previous versions (which should, if there were any, be listed in the History section of the Document). You may use the same title as a previous version if the original publisher of that version gives permission.

B. List on the Title Page, as authors, one or more persons or entities responsible for authorship of the modifications in the Modified Version,

together with at least five of the principal authors of the Document (all of its principal authors, if it has fewer than five), unless they release you from this requirement. C. State on the Title page the name of the publisher of the Modified Version, as the publisher. D. Preserve all the copyright notices of the Document. E. Add an appropriate copyright notice for your modifications adjacent to the other copyright notices. F. Include, immediately after the copyright notices, a license notice giving the public permission to use the Modified Version under the terms of this License, in the form shown in the Addendum below. G. Preserve in that license notice the full lists of Invariant Sections and required Cover Texts given in the Document's license notice. H. Include an unaltered copy of this License. I. Preserve the section Entitled "History", Preserve its Title, and add to it an item stating at least the title, year, new authors, and publisher of the Modified Version as given on the Title Page. If there is no section Entitled "History" in the Document, create one stating the title, year, authors, and publisher of the Document as given on its Title Page, then add an item describing the Modified Version as stated in the previous sentence. J. Preserve the network location, if any, given in the Document for public access to a Transparent copy of the Document, and likewise the network locations given in the Document for previous versions it was based on. These may be placed in the "History" section. You may omit a network location for a work that was published at least four years before the Document itself, or if the original publisher of the version it refers to gives permission. K. For any section Entitled "Acknowledgements" or "Dedications", Preserve the Title of the section, and preserve in the section all the substance and tone of each of the contributor acknowledgements and/or dedications given therein. L. Preserve all the Invariant Sections of the Document, unaltered in their text and in their titles. Section numbers or the equivalent are not considered part of the section titles. M. Delete any section Entitled "Endorsements". Such a section may not be included in the Modified Version. N. Do not retitle any existing section to be Entitled "Endorsements" or to conflict in title with any Invariant Section. O. Preserve any Warranty Disclaimers. If the Modified Version includes new front-matter sections or appendices that qualify as Secondary Sections and contain no material copied from the Document, you may at your option designate some or all of these sections as invariant. To do this, add their titles to the list of Invariant Sections in the Modified Version's license notice. These titles must be distinct from any other section titles. You may add a section Entitled "Endorsements", provided it contains nothing but endorsements of your Modified Version by various parties--for example, statements of peer review or that the text has been approved by an organization as the authoritative definition of a standard. You may add a passage of up to five words as a Front-Cover Text, and a passage of up to 25 words as a Back-Cover Text, to the end of the list of Cover Texts in the Modified Version. Only one passage of Front-Cover Text and one of Back-Cover Text may be added by (or through arrangements made by) any one entity. If the Document already includes a cover text for the same cover, previously added by you or by arrangement made by the same entity you are acting on behalf of, you may not add another; but you may replace the old one, on explicit permission from the previous publisher that added the old one. The author(s) and publisher(s) of the Document do not by this License give permission to use their names for publicity for or to assert or imply endorsement of any Modified Version. 5. COMBINING DOCUMENTS

You may combine the Document with other documents released under this License, under the terms defined in section 4 above for modified versions, provided that you include in the combination all of the Invariant Sections of all of the

original documents, unmodified, and list them all as Invariant Sections of your combined work in its license notice, and that you preserve all their Warranty Disclaimers. The combined work need only contain one copy of this License, and multiple identical Invariant Sections may be replaced with a single copy. If there are multiple Invariant Sections with the same name but different contents, make the title of each such section unique by adding at the end of it, in parentheses, the name of the original author or publisher of that section if known, or else a unique number. Make the same adjustment to the section titles in the list of Invariant Sections in the license notice of the combined work. In the combination, you must combine any sections Entitled "History" in the various original documents, forming one section Entitled "History"; likewise combine any sections Entitled "Acknowledgements", and any sections Entitled "Dedications". You must delete all sections Entitled "Endorsements."

6. COLLECTIONS OF DOCUMENTS

You may make a collection consisting of the Document and other documents released under this License, and replace the individual copies of this License in the various documents with a single copy that is included in the collection, provided that you follow the rules of this License for verbatim copying of each of the documents in all other respects. You may extract a single document from such a collection, and distribute it individually under this License, provided you insert a copy of this License into the extracted document, and follow this License in all other respects regarding verbatim copying of that document.

7. AGGREGATION WITH INDEPENDENT WORKS

A compilation of the Document or its derivatives with other separate and independent documents or works, in or on a volume of a storage or distribution medium, is called an "aggregate" if the copyright resulting from the compilation is not used to limit the legal rights of the compilation's

users beyond what the individual works permit. When the Document is included in an aggregate, this License does not apply to the other works in the aggregate which are not themselves derivative works of the Document. If the Cover Text requirement of section 3 is applicable to these copies of the Document, then if the Document is less than one half of the entire aggregate, the Document's Cover Texts may be placed on covers that bracket the Document within the aggregate, or the electronic equivalent of covers if the Document is in electronic form. Otherwise they must appear on printed covers that bracket the whole aggregate. 8. TRANSLATION

Translation is considered a kind of modification, so you may distribute translations of the Document under the terms of section 4. Replacing Invariant Sections with translations requires special permission from their copyright holders, but you may include translations of some or all

Invariant Sections in addition to the original versions of these Invariant Sections. You may include a translation of this License, and all the license notices in the Document, and any Warranty Disclaimers, provided that you also include the original English version of this License and the original versions of those notices and disclaimers. In case of a disagreement between the translation and the original version of this License or a notice or disclaimer, the original version will prevail.

If a section in the Document is Entitled "Acknowledgements", "Dedications", or "History", the requirement (section 4) to Preserve its Title (section 1) will typically require changing the actual title. 9. TERMINATION

You may not copy, modify, sublicense, or distribute the Document except as

expressly provided for under this License. Any other attempt to copy, modify, sublicense or distribute the Document is void, and will automatically terminate your rights under this License. However, parties who

have received copies, or rights, from you under this License will not have their licenses terminated so long as such parties remain in full compliance. 10. FUTURE REVISIONS OF THIS LICENSE

The Free Software Foundation may publish new, revised versions of the GNU Free Documentation License from time to time. Such new versions will be similar in

spirit to the present version, but may differ in detail to address new problems or concerns. See http://www.gnu.org/copyleft/.

Each version of the License is given a distinguishing version number. If the Document specifies that a particular numbered version of this License "or any later version" applies to it, you have the option of following the terms and conditions either of that specified version or of any later version that has been published (not as a draft) by the Free Software Foundation. If the Document does not specify a version number of this License, you may choose any version ever published (not as a draft) by the Free Software Foundation.